# **Z6/Z6T/Z6S/Z6W**

# **Ecógrafo de diagnóstico**

**Manual del operador** 

**[Volumen básico]** 

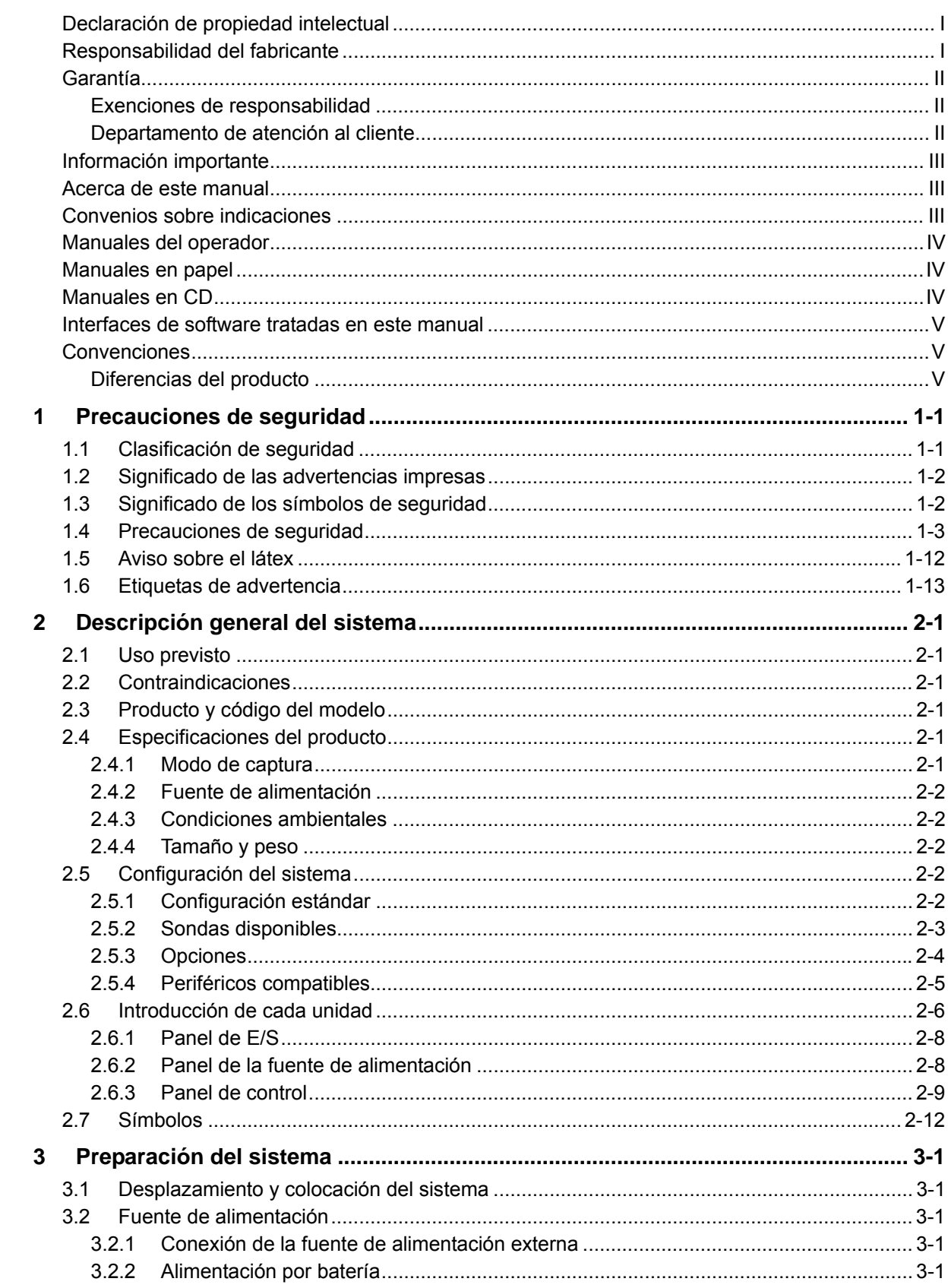

# Índice

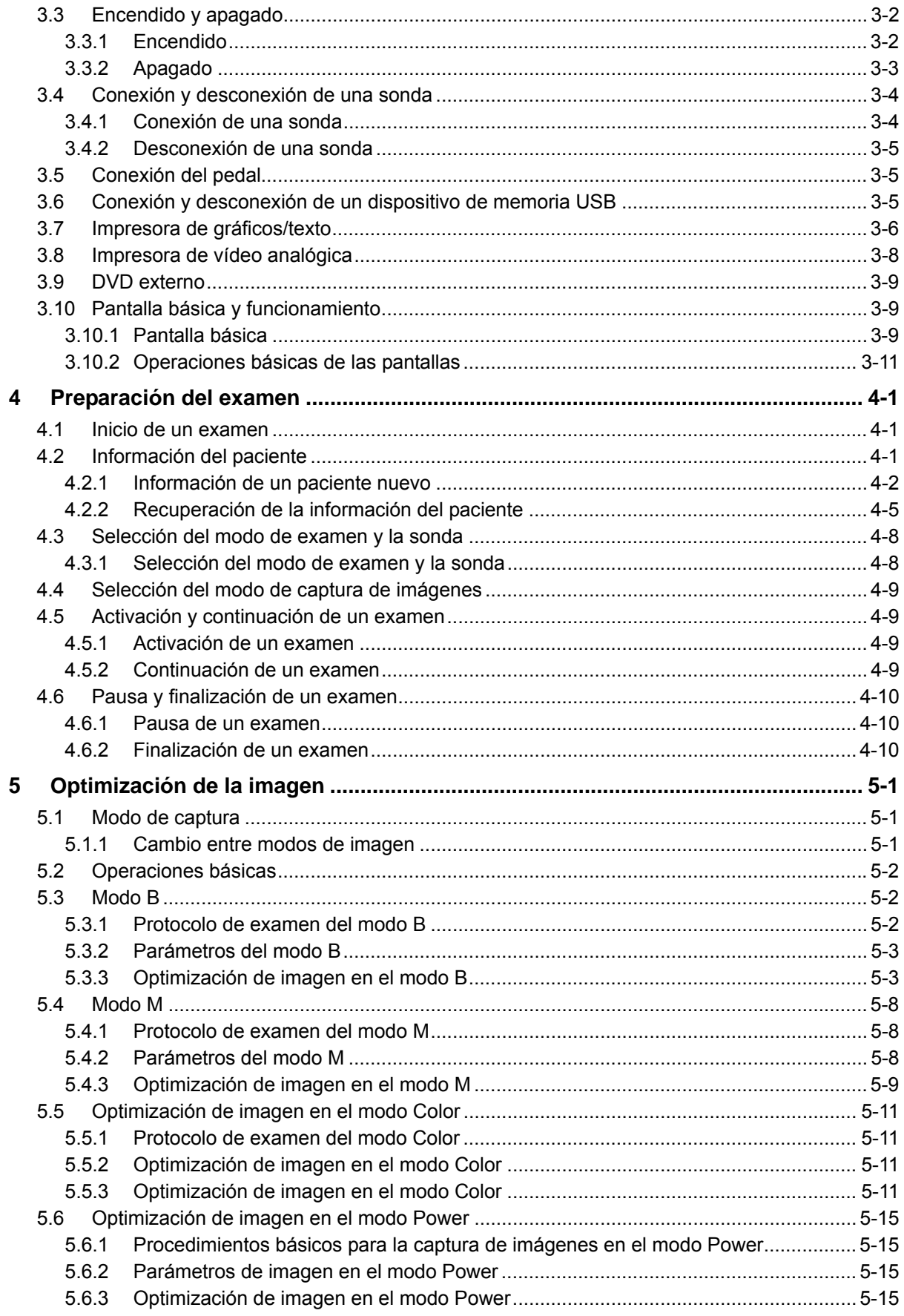

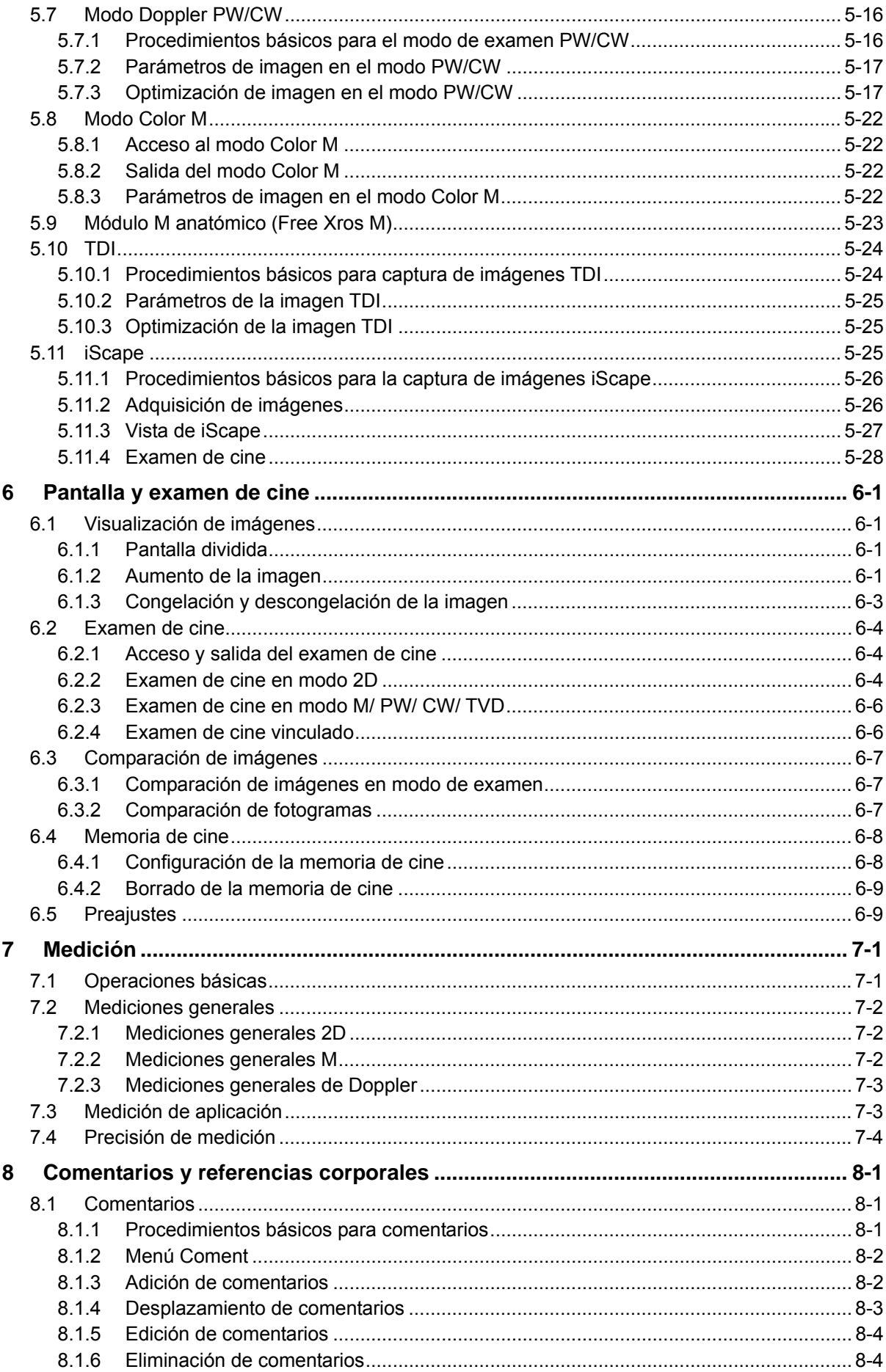

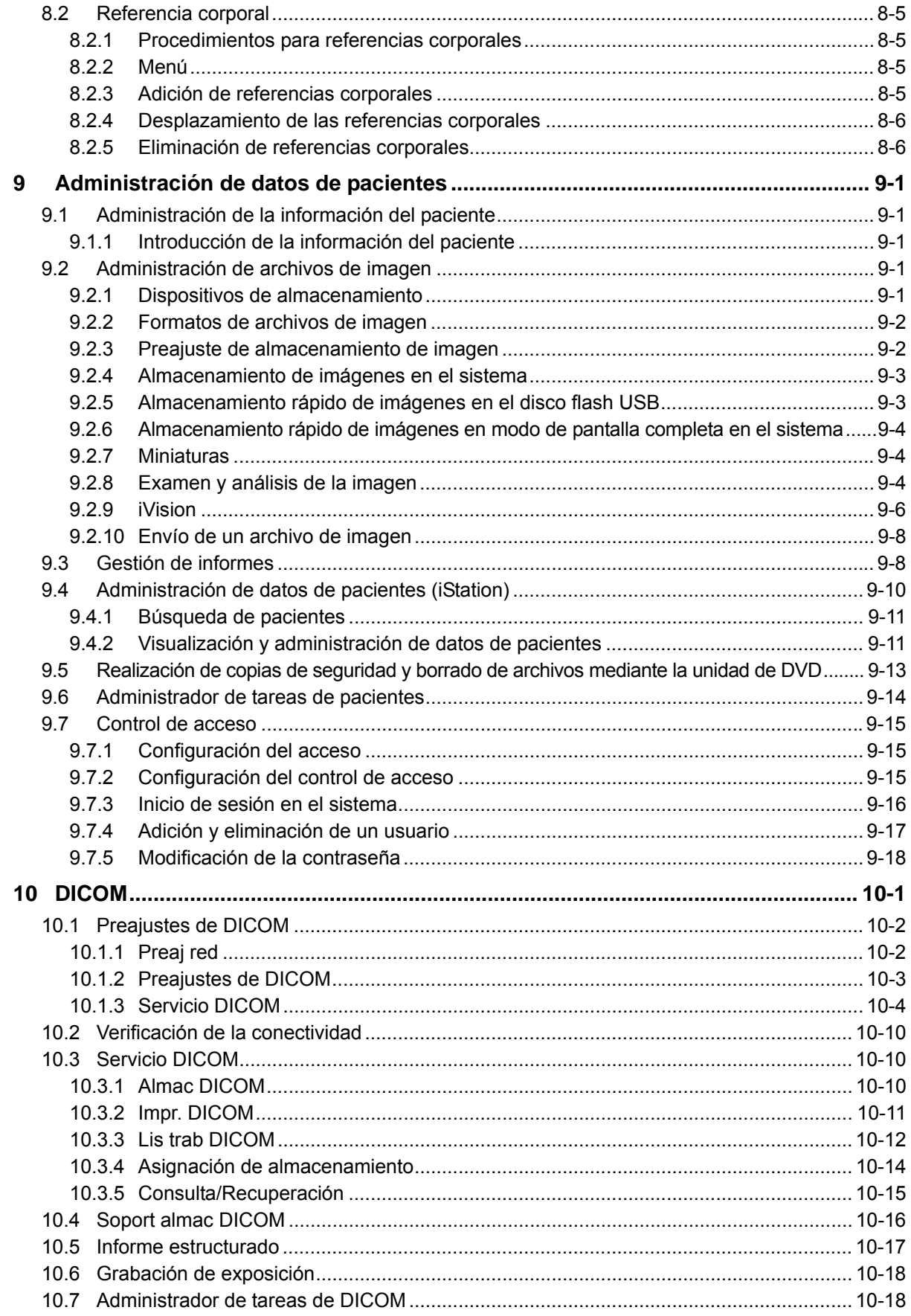

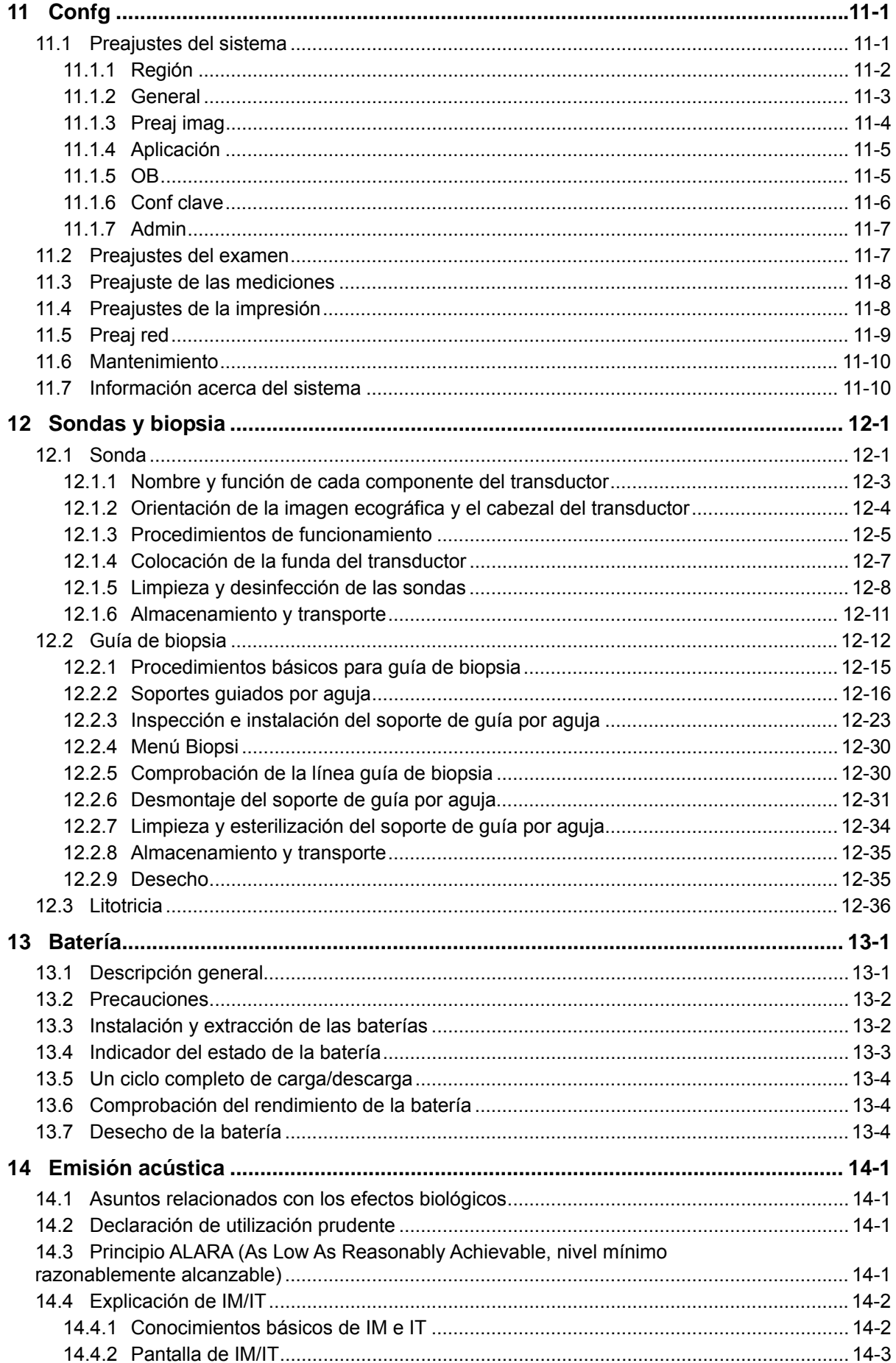

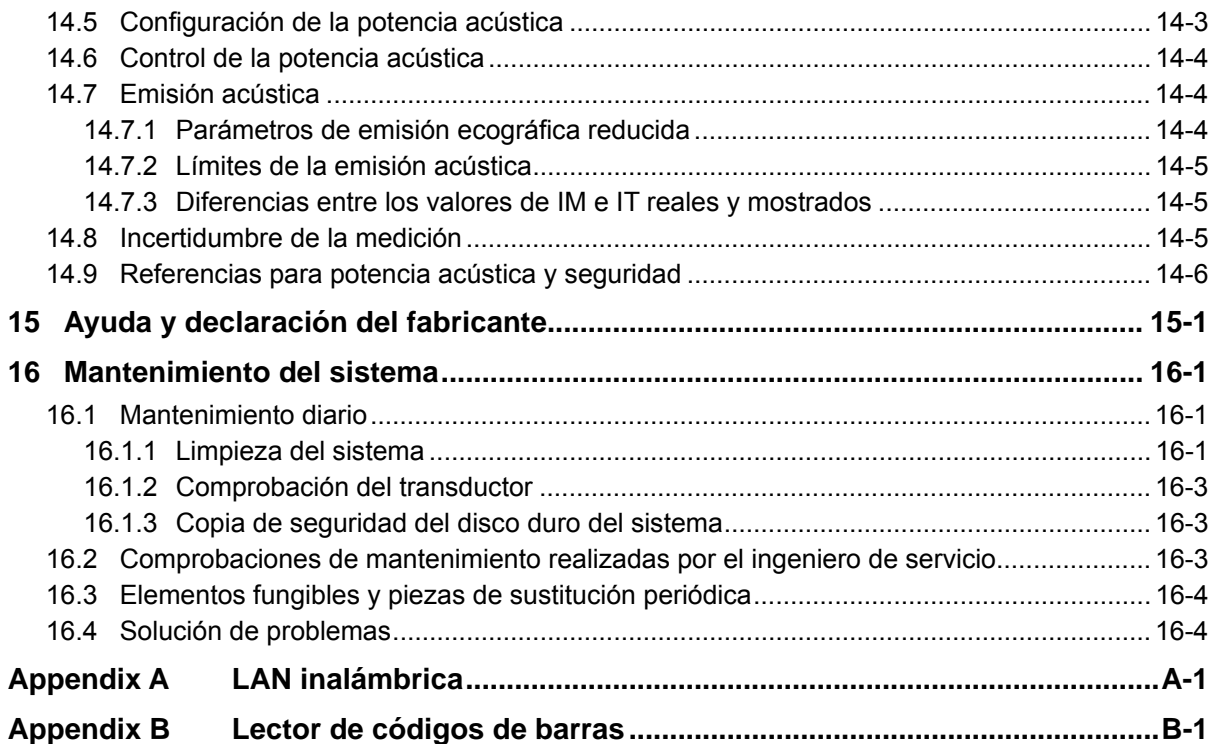

# $C_{0123}$

© 2012 Shenzhen Mindray Bio-Medical Electronics Co., Ltd. Reservados todos los derechos. La fecha de publicación de este manual del operador es 2012-08.

# **Declaración de propiedad intelectual**

Los derechos de propiedad intelectual de este producto de Mindray y el manual correspondiente pertenecen a SHENZHEN MINDRAY BIO-MEDICAL ELECTRONICS CO., LTD. (en lo sucesivo denominado Mindray). Este manual puede hacer referencia a información protegida por derechos de autor o patentes, y no concede licencia alguna sobre los derechos de autor o patentes de Mindray, ni de terceros.

Mindray pretende mantener el contenido de este manual como información confidencial. Queda estrictamente prohibida la divulgación de la información del presente manual, por cualquier medio, sin contar con un permiso, por escrito, de Mindray.

Queda estrictamente prohibido cualquier tipo de publicación, alteración, reproducción, distribución, alquiler, adaptación, traducción y otro uso de este manual sin el permiso por escrito de Mindray.

mind*r*ay  $\Box$  MET  $\Box$  Omnilab DigiPrince MINDRAY BeneView WATO,

BeneHeart y  $\blacksquare$  son marcas comerciales o marcas comerciales registradas propiedad de Mindray en China y otros países. Todas las demás marcas comerciales que aparezcan en este manual se utilizan exclusivamente con fines informativos o editoriales. Son propiedad de sus respectivos propietarios.

# **Responsabilidad del fabricante**

El contenido de este manual está sujeto a cambios sin previo aviso.

Se asume que toda la información contenida en este manual es correcta. Mindray no se hace responsable de los errores presentes en él ni de los daños accidentales o consecuentes del suministro, la aplicación o el uso de este manual.

Mindray sólo se hace responsable de la seguridad, la fiabilidad y el funcionamiento del producto en los siguientes casos:

- Cuando el personal autorizado de Mindray haya sido el único en llevar a cabo todas las operaciones de instalación, las ampliaciones, los cambios, las modificaciones y las reparaciones del producto.
- Si la instalación eléctrica de la sala relevante cumple los requisitos locales y nacionales aplicables.
- Cuando el producto se utilice de acuerdo con las instrucciones de uso.
- La versión 1.0 de MindrayVNC es un producto de software de código fuente abierto gratuito y, por consiguiente, MINDRAY no garantiza el rendimiento de dicha versión.

## $\bigwedge$  Nota  $\bigwedge$

Este equipo sólo deben manejarlo profesionales clínicos cualificados y con la formación pertinente.

## $\sqrt{N}$  Aviso  $\sqrt{N}$

Es importante que el hospital o la organización que utiliza este equipo lleven a cabo un plan de funcionamiento y mantenimiento adecuado. De lo contrario, pueden producirse averías en el dispositivo o lesiones personales.

# **Garantía**

ESTA GARANTÍA ES EXCLUSIVA Y SUSTITUYE A TODAS LAS DEMÁS, EXPRESAS O IMPLÍCITAS, INCLUIDAS LAS GARANTÍAS DE COMERCIABILIDAD Y APTITUD PARA UN USO ESPECÍFICO.

#### **Exenciones de responsabilidad**

Entre las obligaciones o responsabilidades de Mindray relativas a esta garantía no se incluyen los gastos de transporte ni de cualquier otro tipo, así como la responsabilidad por el retraso o los daños directos, indirectos o derivados de la aplicación o del uso inadecuado del producto o de accesorios no aprobados por Mindray. La empresa tampoco se responsabiliza de las reparaciones realizadas por individuos ajenos al personal autorizado de Mindray.

**Esta garantía no se extiende a las siguientes situaciones:** 

- **Averías o daños causados por un uso indebido fallos provocados por el usuario.**
- **Averías o daños causados por una alimentación inestable o fuera de valores normales.**
- **Averías o daños causados por fuerza mayor, por ejemplo, incendios o terremotos.**
- **Avería o daño provocados por un uso o reparación inapropiados por parte de personal de servicio no cualificado o no autorizado.**
- **Averías del instrumento o pieza cuyo número de serie no sea suficientemente legible.**
- **Otras situaciones no provocadas por el propio instrumento o sus piezas.**

#### **Departamento de atención al cliente**

**Teléfono:** 0049-40-2513175

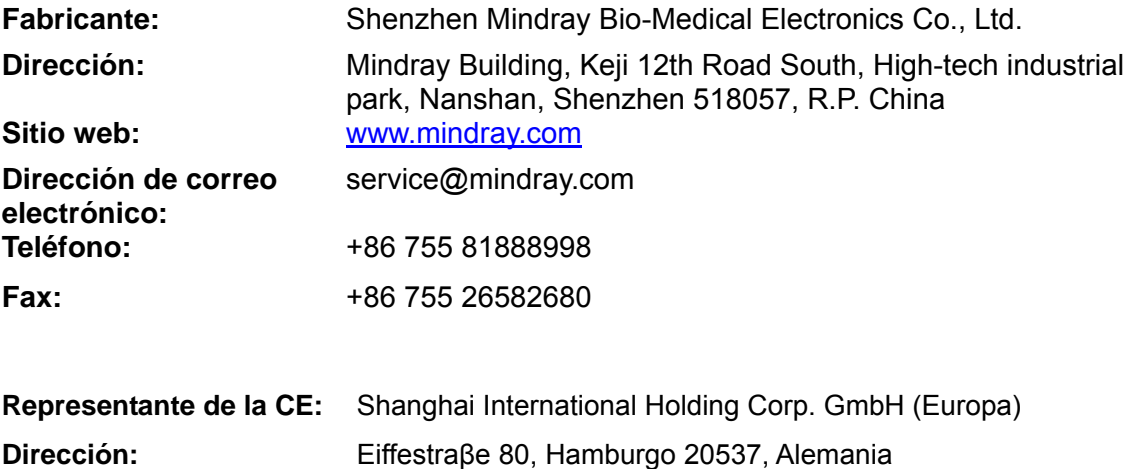

# **Información importante**

- 1. El mantenimiento y la gestión del sistema tras la entrega son responsabilidad del cliente.
- 2. Esta garantía no cubre los siguientes casos, aunque el producto esté en periodo de garantía:
	- (1) Pérdida o daño por uso indebido o incorrecto.
	- (2) Pérdida o daño por causas de fuerza mayor, como incendios, terremotos, inundaciones, tormentas eléctricas, etc.
	- (3) Pérdida o daño provocado por no reunir las condiciones especificadas del sistema, como una fuente de alimentación inadecuada, una instalación incorrecta o condiciones ambientales inapropiadas.
	- (4) Pérdida o daño por uso del sistema fuera de la región donde se vendió originalmente.
	- (5) Pérdida o daño relacionados con la adquisición del sistema a través de una fuente distinta de Mindray o sus agentes autorizados.
- 3. Este sistema sólo deben utilizarlo usuarios totalmente cualificados y personal médico acreditado.
- 4. No realice cambios ni modificaciones en el software o en el hardware de este sistema.
- 5. En ningún caso será Mindray responsable de problemas, pérdidas o daños ocasionados por la reubicación, modificación o reparación realizadas por personal distinto al designado por Mindray.
- 6. La finalidad de este sistema es proporcionar datos a los médicos para que realicen diagnósticos clínicos. Los procedimientos de diagnóstico son responsabilidad del médico. Mindray no se hace responsable de los resultados de este tipo de pruebas.
- 7. Deben hacerse copias de seguridad de los datos importantes en dispositivos de memoria externos.
- 8. Mindray no se hace responsable de la pérdida de datos almacenados en la memoria del sistema causada por un error del usuario o por accidentes.
- 9. Este manual incluye advertencias sobre peligros potenciales previsibles, pero debe estar siempre atento a otros peligros que puedan producirse además de los indicados. Mindray no se hace responsable de la pérdida o los daños ocasionados por negligencia o por ignorar las precauciones e instrucciones de funcionamiento descritas en este manual del operador.
- 10. Si se sustituye al encargado de este sistema, asegúrese de entregar este manual del operador al nuevo encargado.

## **Acerca de este manual**

En este manual del operador se describen los procedimientos del ecógrafo de diagnóstico Z6/Z6T/Z6S/Z6W y las sondas compatibles. Para garantizar un funcionamiento seguro y correcto, lea detenidamente el manual antes de utilizar el sistema.

# **Convenios sobre indicaciones**

En este manual del operador, se utilizan las siguientes palabras junto a las precauciones de seguridad (consulte "Precauciones de seguridad"). Lea este manual del operador antes de usar el sistema.

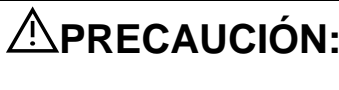

**PRECAUCIÓN: El ecógrafo de diagnóstico no está diseñado para un uso oftálmico. Su empleo en esta especialidad médica está contraindicado.** 

# **Manuales del operador**

Lea detenidamente los manuales del operador antes de usar el sistema.

Los manuales del operador incluyen los manuales para la unidad principal y los manuales para los transductores. Los manuales en inglés se proporcionan en papel; sin embargo, los manuales traducidos a otros idiomas están disponibles en CD (disco compacto).

El contenido del manual del operador, como las pantallas, los menús o las descripciones, puede ser distinto de lo que ve en el sistema. El contenido varía en función de la versión de software, las opciones y la configuración del sistema.

## **Manuales en papel**

- Manual del operador [Volumen básico]: Se describen las funciones y operaciones básicas del sistema, las precauciones de seguridad, los modos de examen, los modos de captura de imágenes, los preajustes, el mantenimiento y la emisión acústica, etc.
- Manual del operador [Volumen avanzado]: Se describen el preajuste de medición, las mediciones, los cálculos, etc.
- Manual del operador [Datos de potencia acústica y datos de temperatura de la superficie]: Contiene tablas de datos de la emisión acústica de los transductores.
- Nota sobre el funcionamiento: Contiene una guía rápida para las operaciones básicas del sistema.

# **Manuales en CD**

- Manual del operador [Volumen básico]
- Manual del operador [Volumen avanzado]
- Nota sobre el funcionamiento

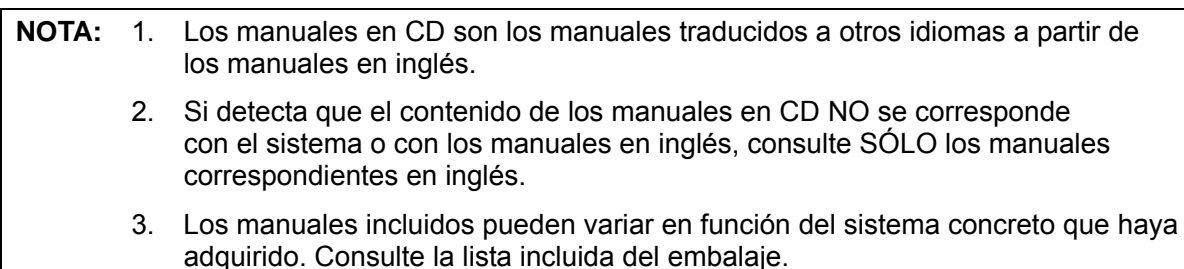

## **Interfaces de software tratadas en este manual**

Según la versión del software, los parámetros preajustados y la configuración opcional, las interfaces reales pueden ser algo diferentes de las mostradas en este manual.

## **Convenciones**

En este manual, se utilizan estas convenciones para describir los botones del panel de control, los elementos de menú, los botones de cuadro de diálogo y algunas operaciones básicas:

- z <Botones>: los corchetes angulares indican botones, mandos y otros controles del panel de control.
- [Elementos de menú y botones de cuadro de diálogo]: Los corchetes indican elementos de menú o botones de cuadro de diálogo:
- Haga clic en [Elemento o botón]: desplace el cursor hasta el elemento o el botón y pulse <Def> o haga clic en el elemento o el botón en el menú.
- [Elementos de menú]→[Elementos de submenú]: Siguiendo la ruta, se selecciona un elemento de submenú.
- [Ran din (Valor)]: Indica elementos de menú con parámetro, (valor) muestra el valor actual del elemento.

#### **Diferencias del producto**

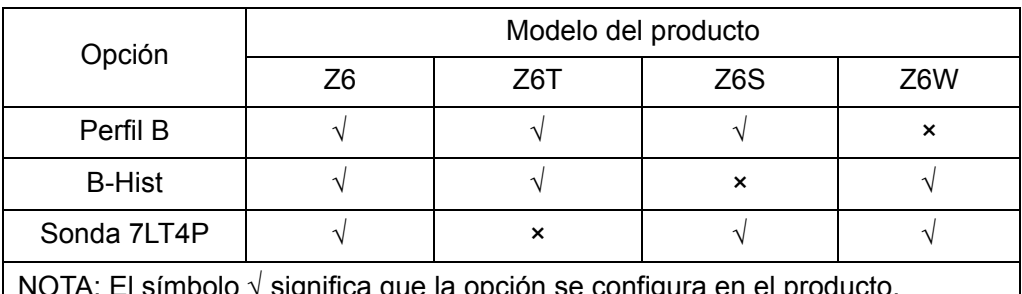

nooio √ significa que la opción se configura en el producto.

# **1 Precauciones de seguridad**

# **1.1 Clasificación de seguridad**

- Según el tipo de protección frente a descargas eléctricas: EQUIPO DE CLASE I
- Según el grado de protección frente a descargas eléctricas: Pieza de contacto de tipo BF
- Según el grado de protección frente a la entrada peligrosa de agua: Unidad principal: IPX0

Sondas: IPX7 Pedal: IP68

- Según el grado de seguridad de la aplicación en presencia de MEZCLA DE ANESTÉSICOS INFLAMABLES CON AIRE o CON OXÍGENO U ÓXIDO NITROSO:
	- EQUIPO no adecuado para su uso en presencia de una MEZCLA DE ANESTÉSICOS INFLAMABLES CON AIRE o CON OXÍGENO U ÓXIDO NITROSO
- Según el modo de funcionamiento: FUNCIONAMIENTO CONTINUO
- Según la instalación y el uso: EQUIPO PORTÁTIL EQUIPO MÓVIL

# **1.2 Significado de las advertencias impresas**

En este manual, las advertencias impresas " **PELIGRO**", " **ADVERTENCIA**",

" **PRECAUCIÓN**", "**NOTA**" y "Sugerencias" se utilizan en relación con la seguridad y otras instrucciones importantes. A continuación, se definen las advertencias impresas y sus significados. Debe entender sus significados claramente antes de leer el manual.

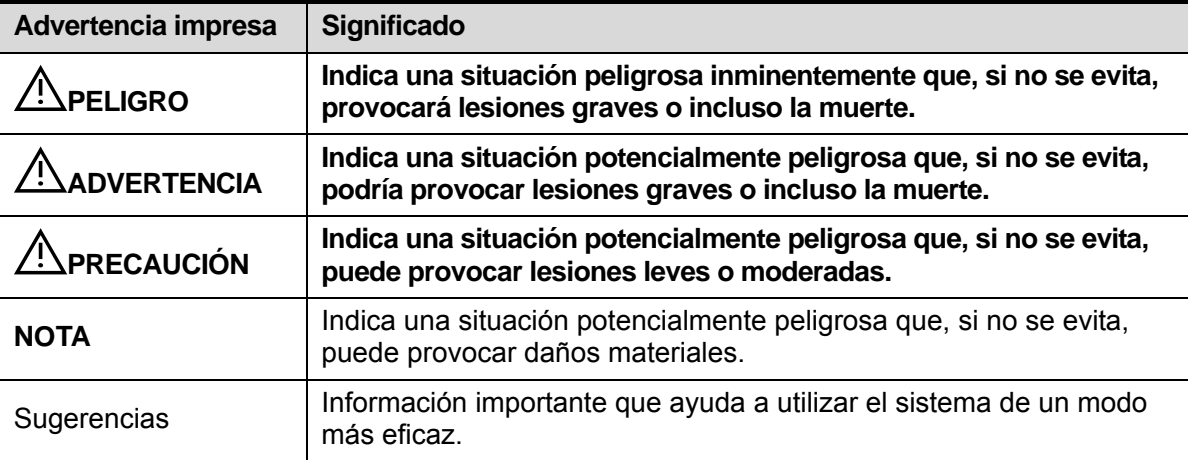

# **1.3 Significado de los símbolos de seguridad**

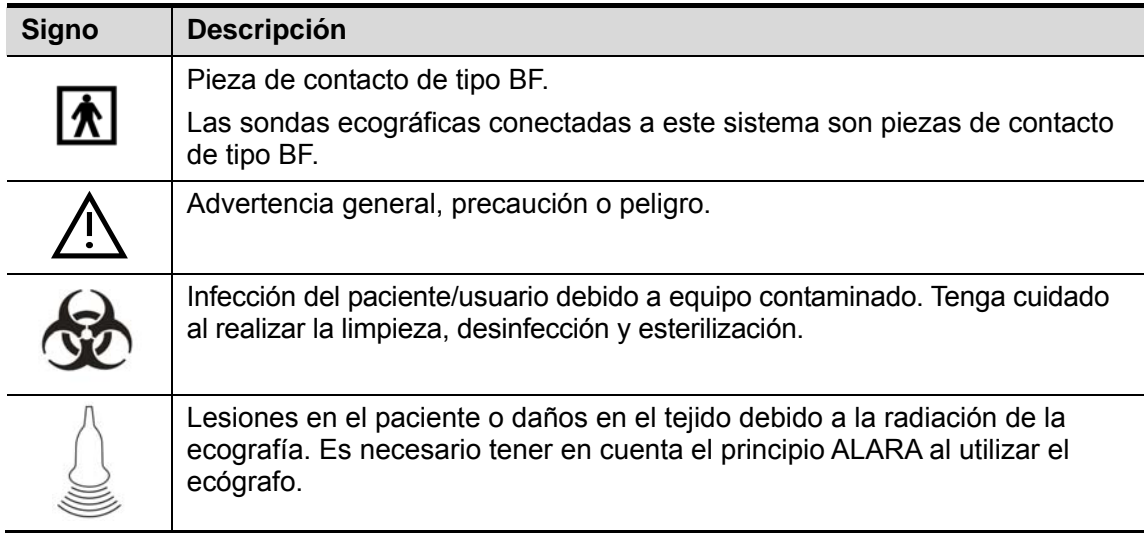

# **1.4 Precauciones de seguridad**

Observe las siguientes precauciones para garantizar la seguridad del paciente y del operador a la hora de utilizar el sistema.

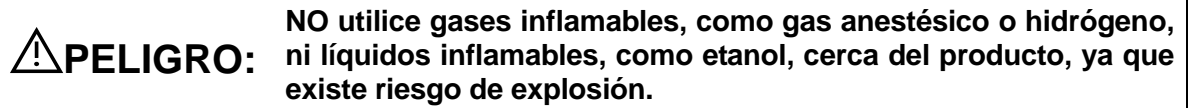

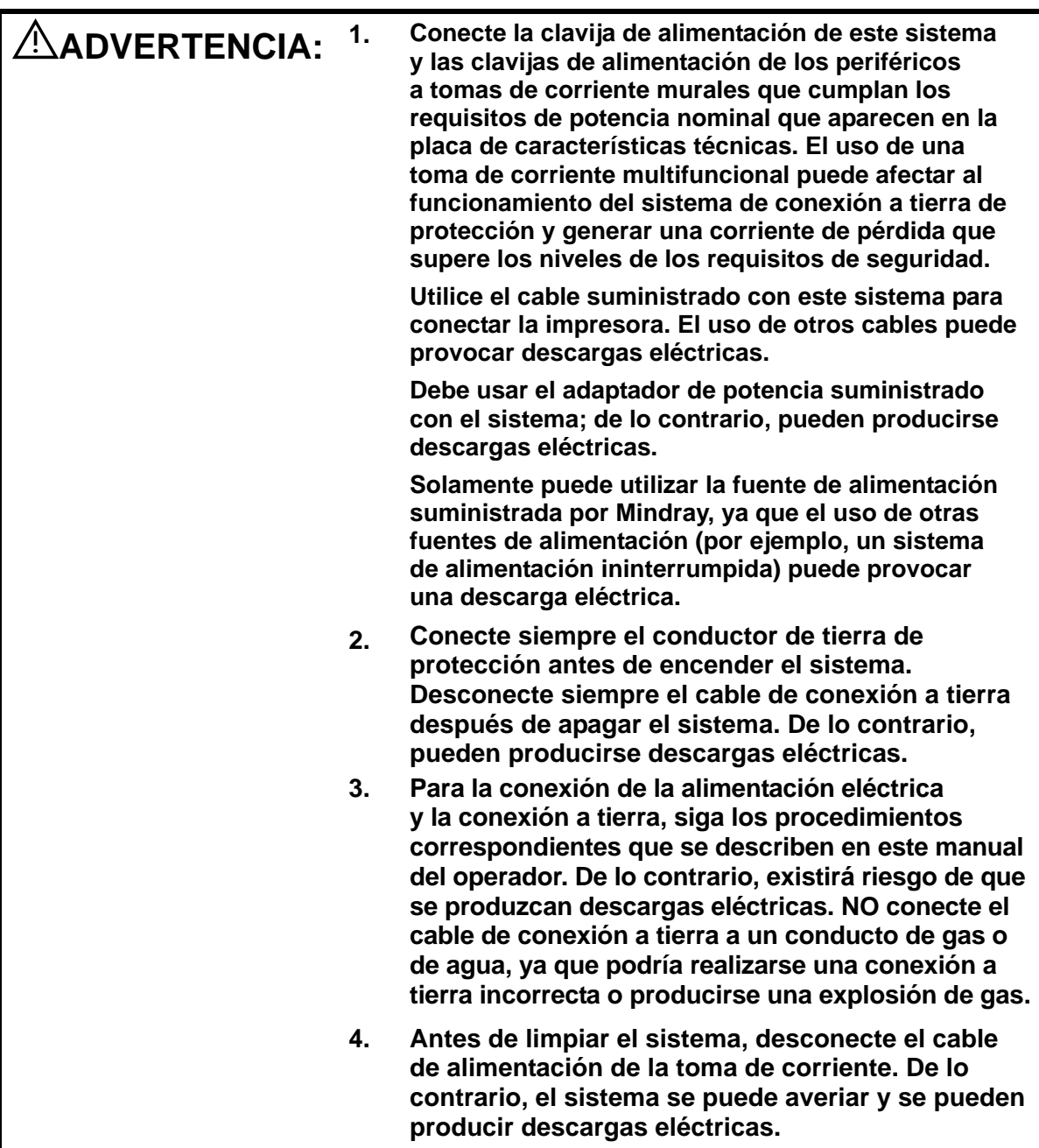

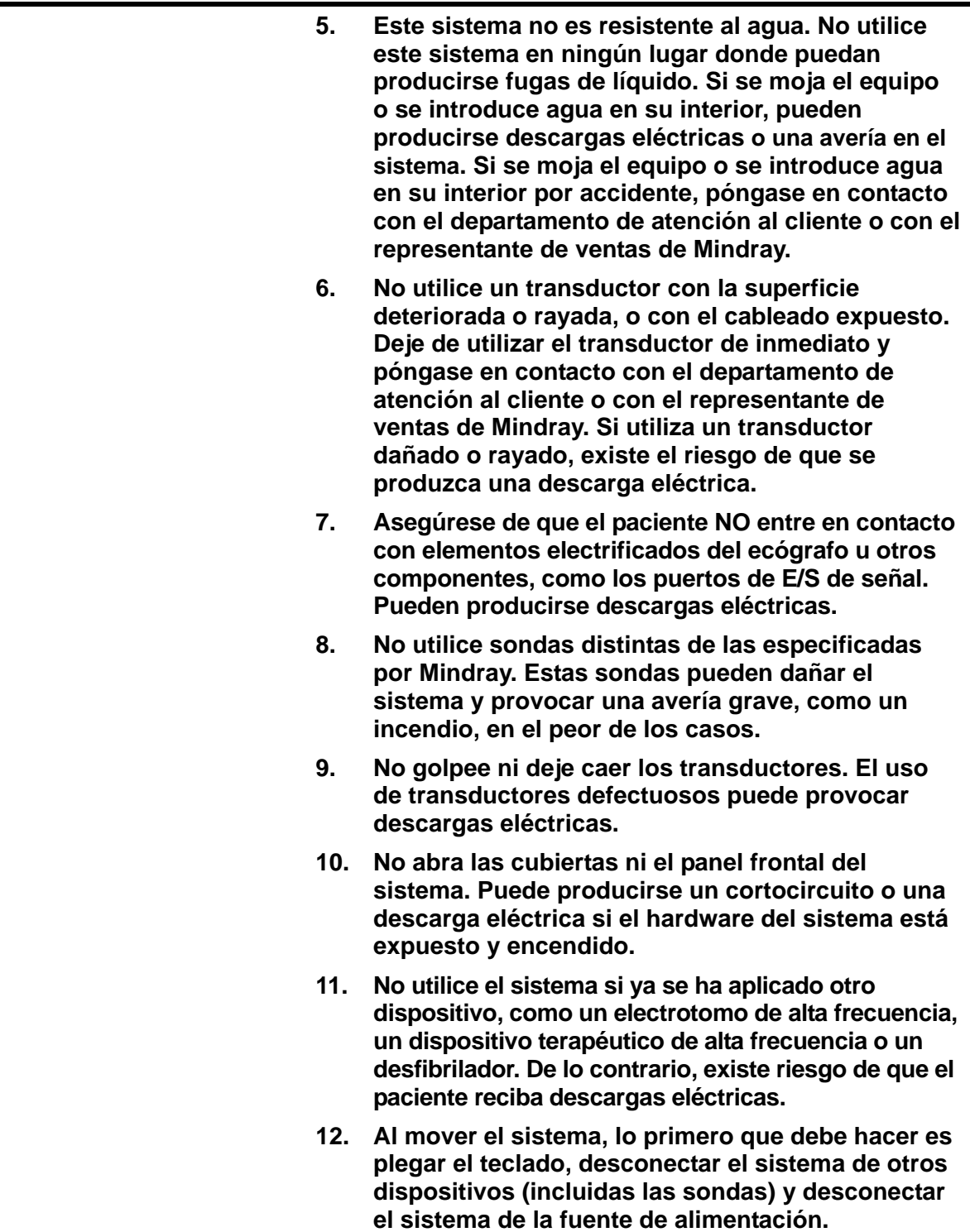

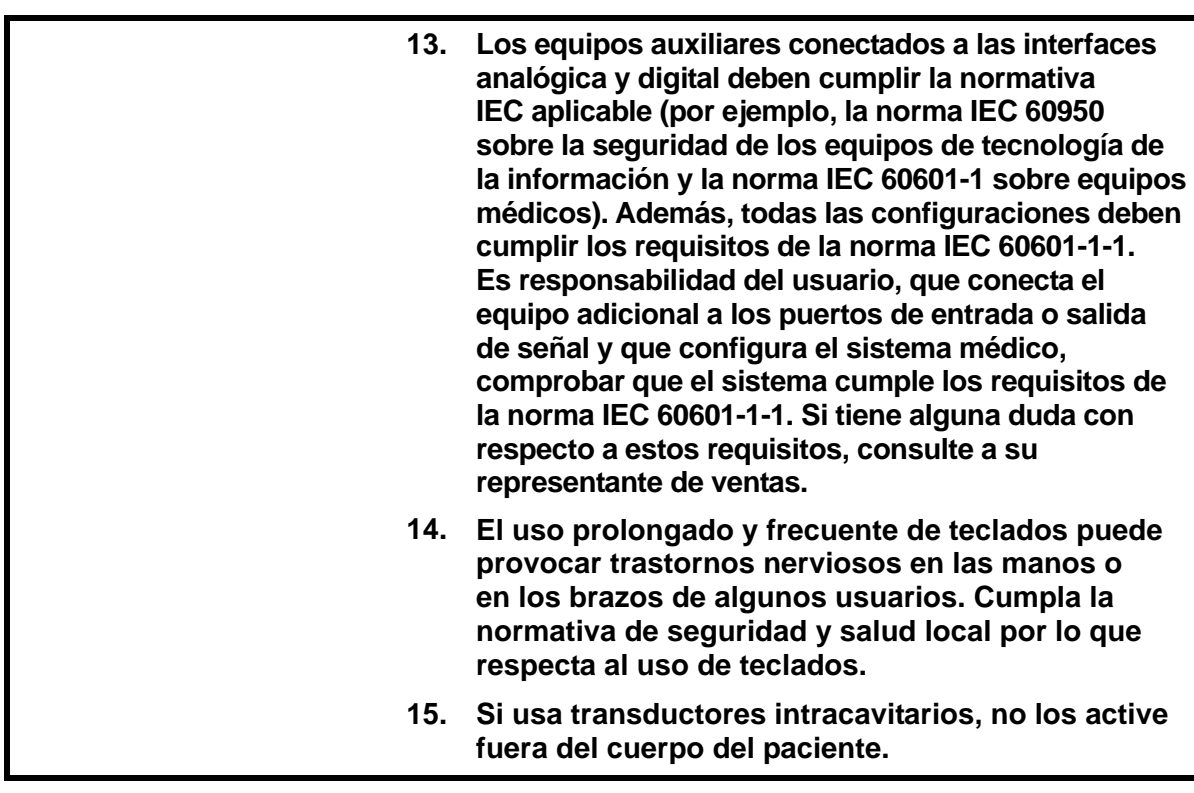

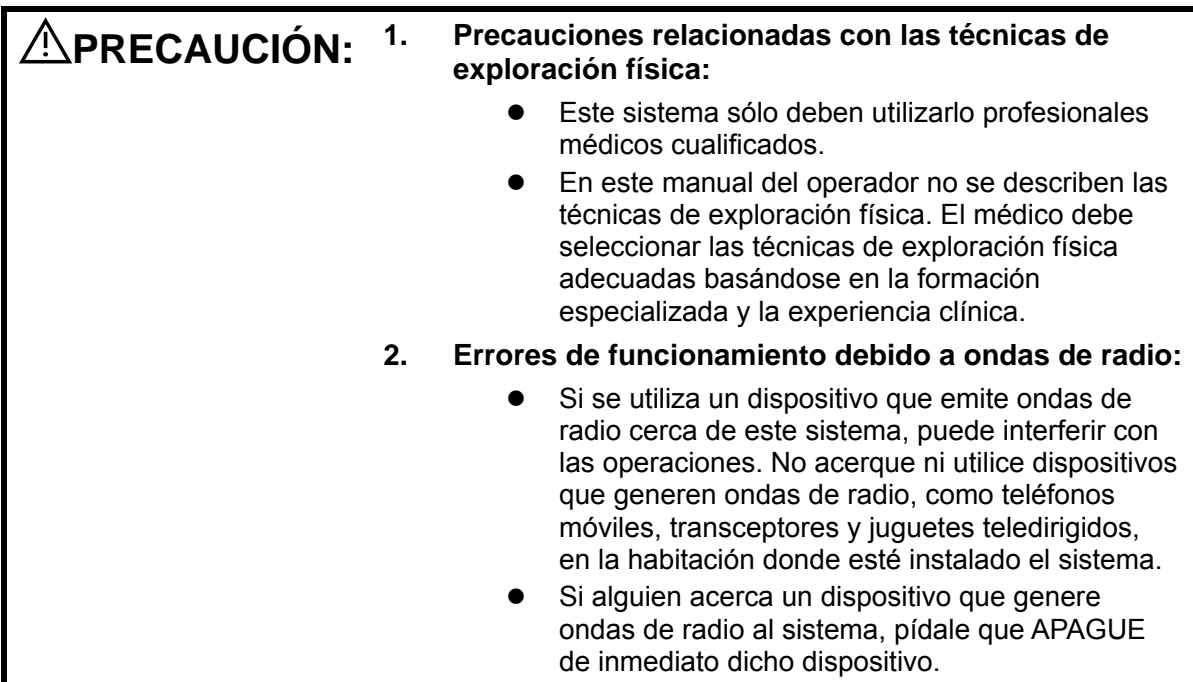

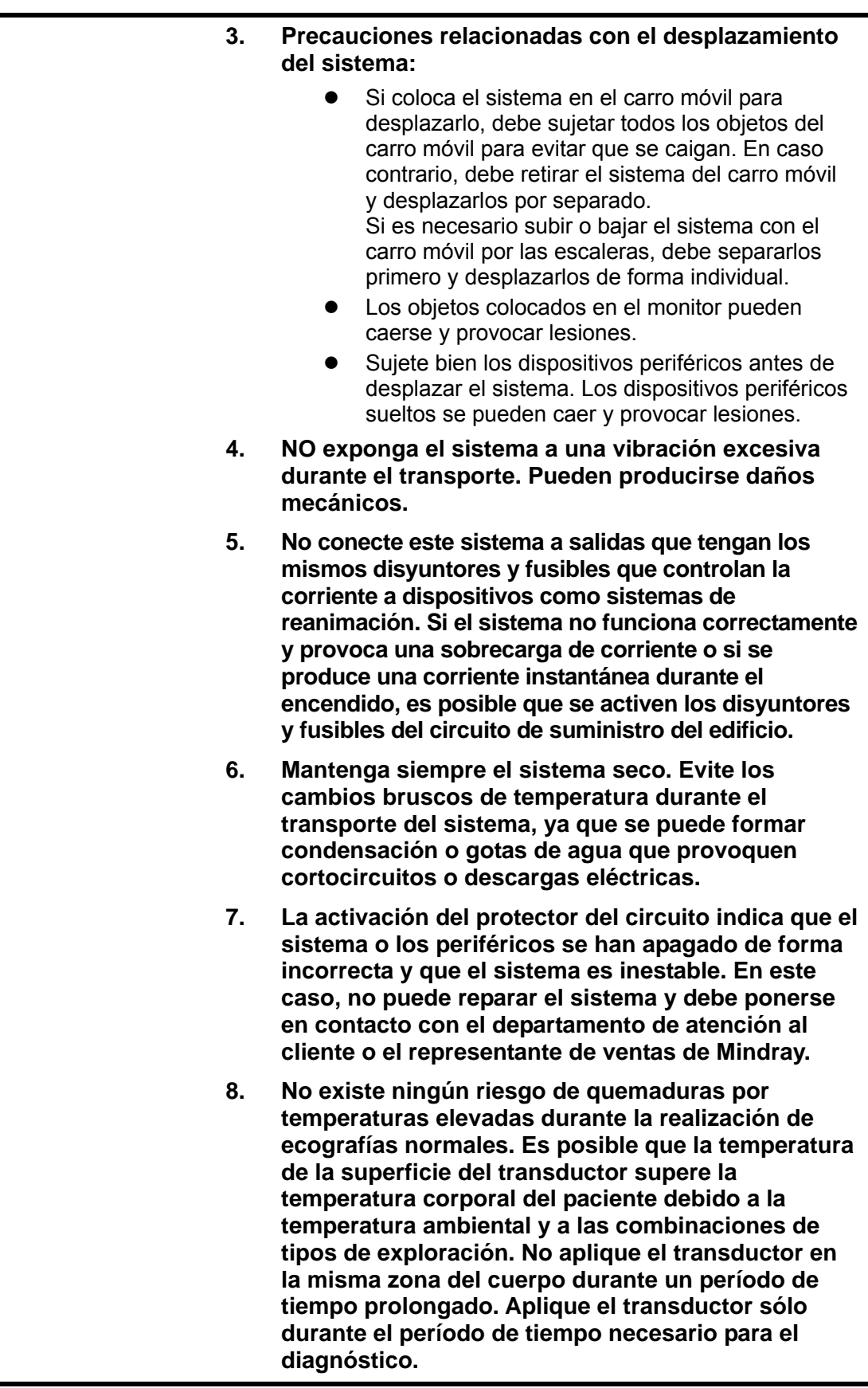

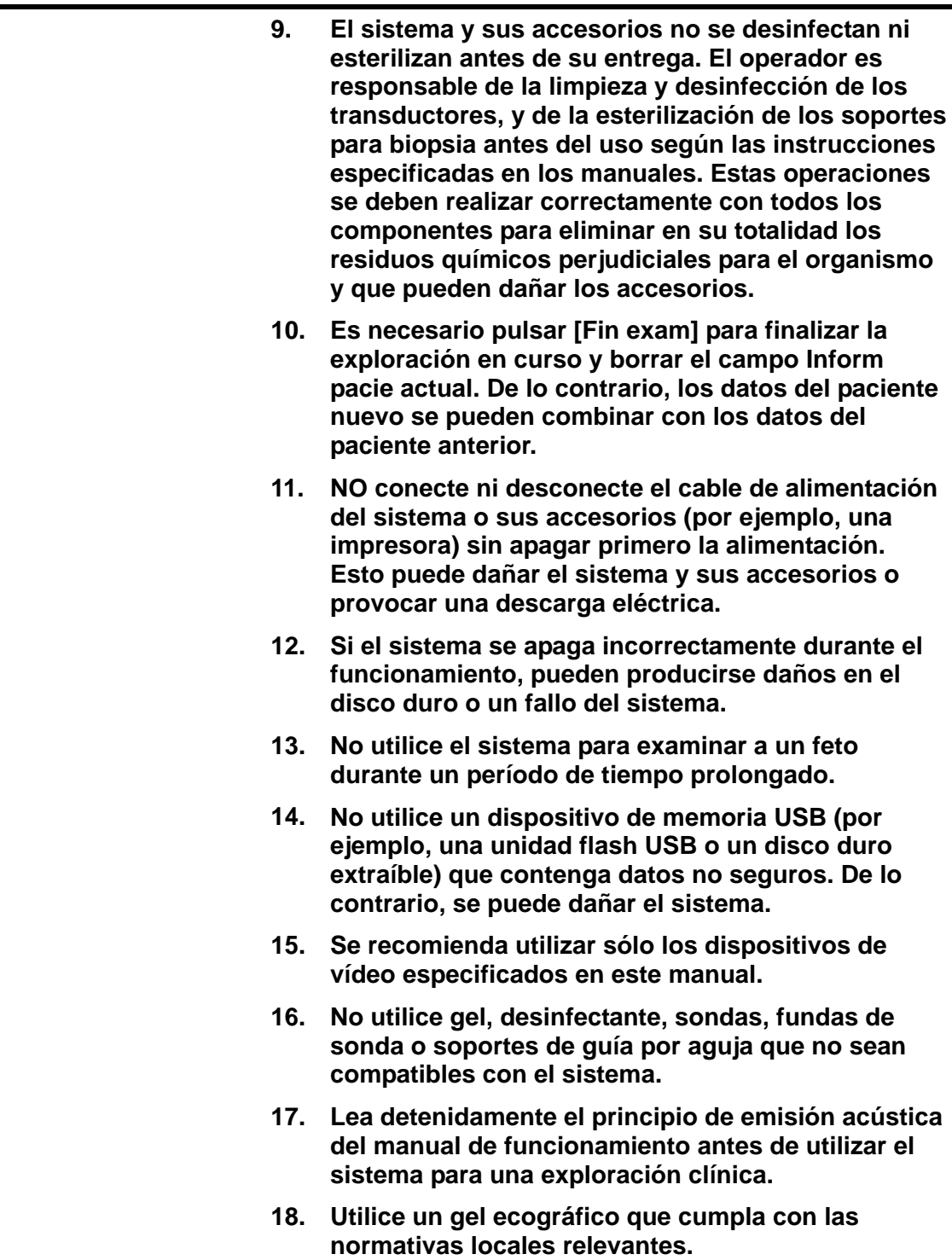

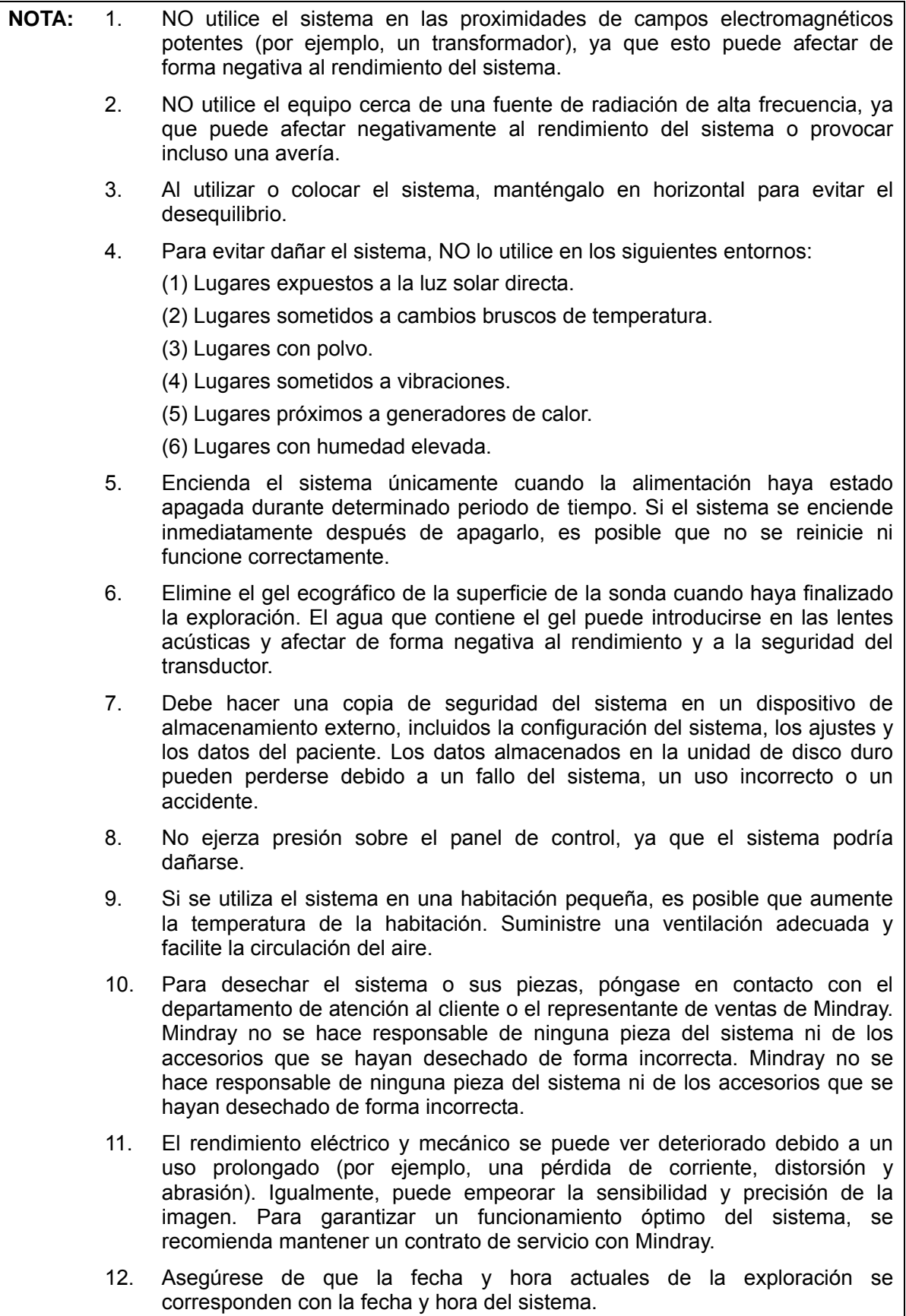

13. NO apague la alimentación del sistema durante la impresión, el almacenamiento de archivos o la ejecución de otras operaciones del sistema. Es posible que no se pueda finalizar el proceso interrumpido y los datos pueden perderse o dañarse. 14. El sistema se debe poner en funcionamiento con la batería si no se pueden confirmar la integridad y la fiabilidad de la toma a tierra de protección de la fuente de alimentación externa. 15. El fusible sustituible se encuentra dentro del chasis. Remita el trabajo de sustitución a los técnicos de mantenimiento de Mindray o a los autorizados por Mindray únicamente.

Lea detenidamente las siguientes precauciones para garantizar la seguridad del paciente y el operador al utilizar las sondas.

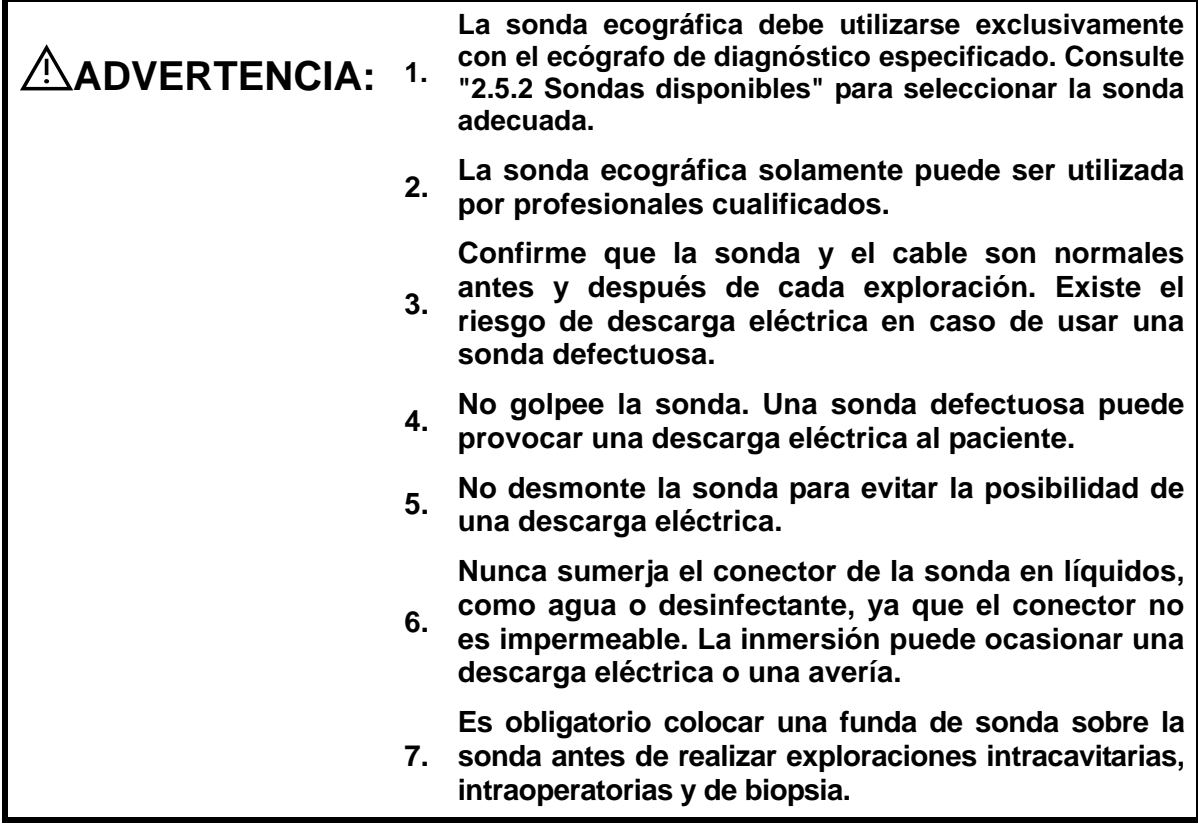

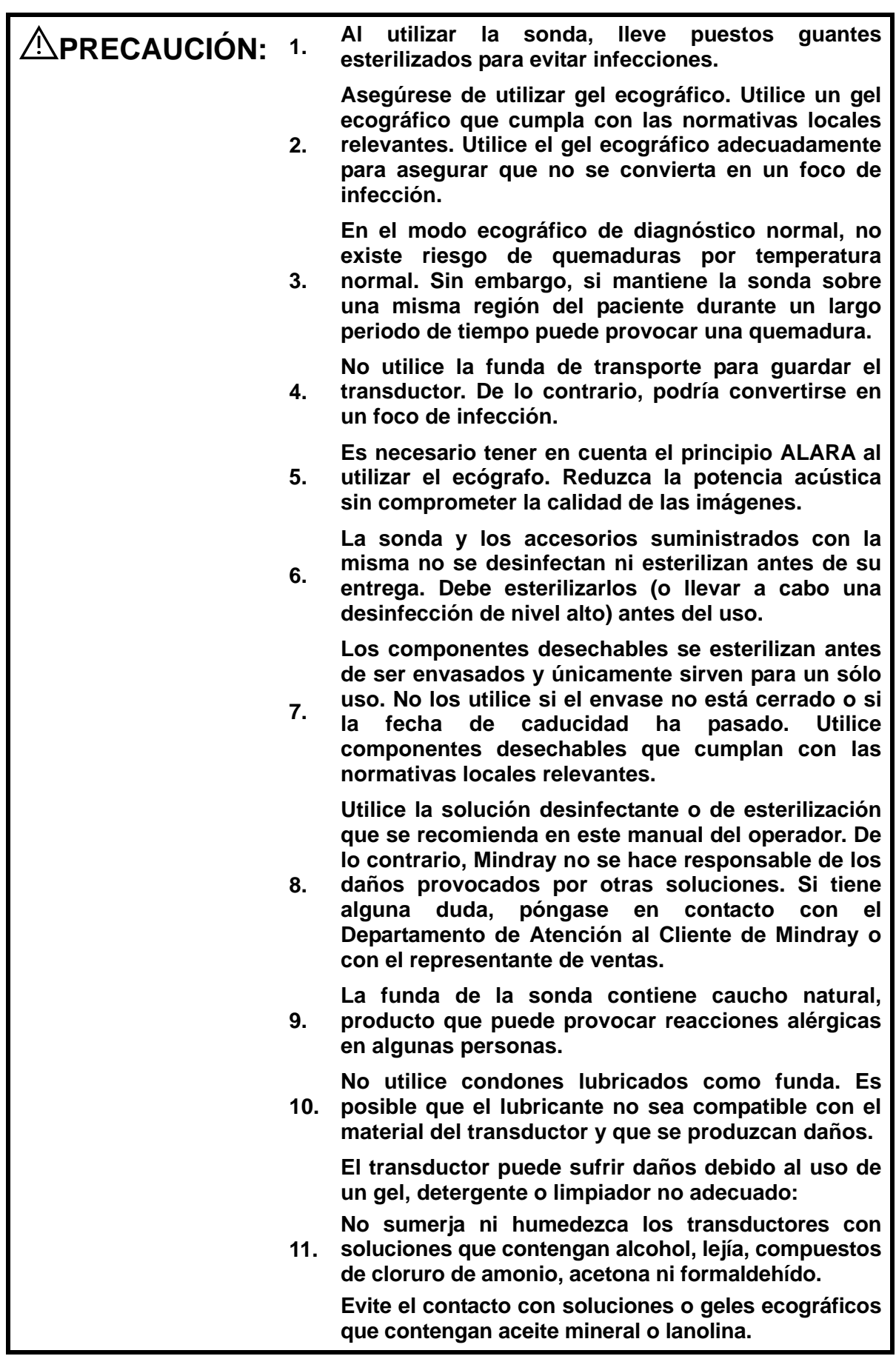

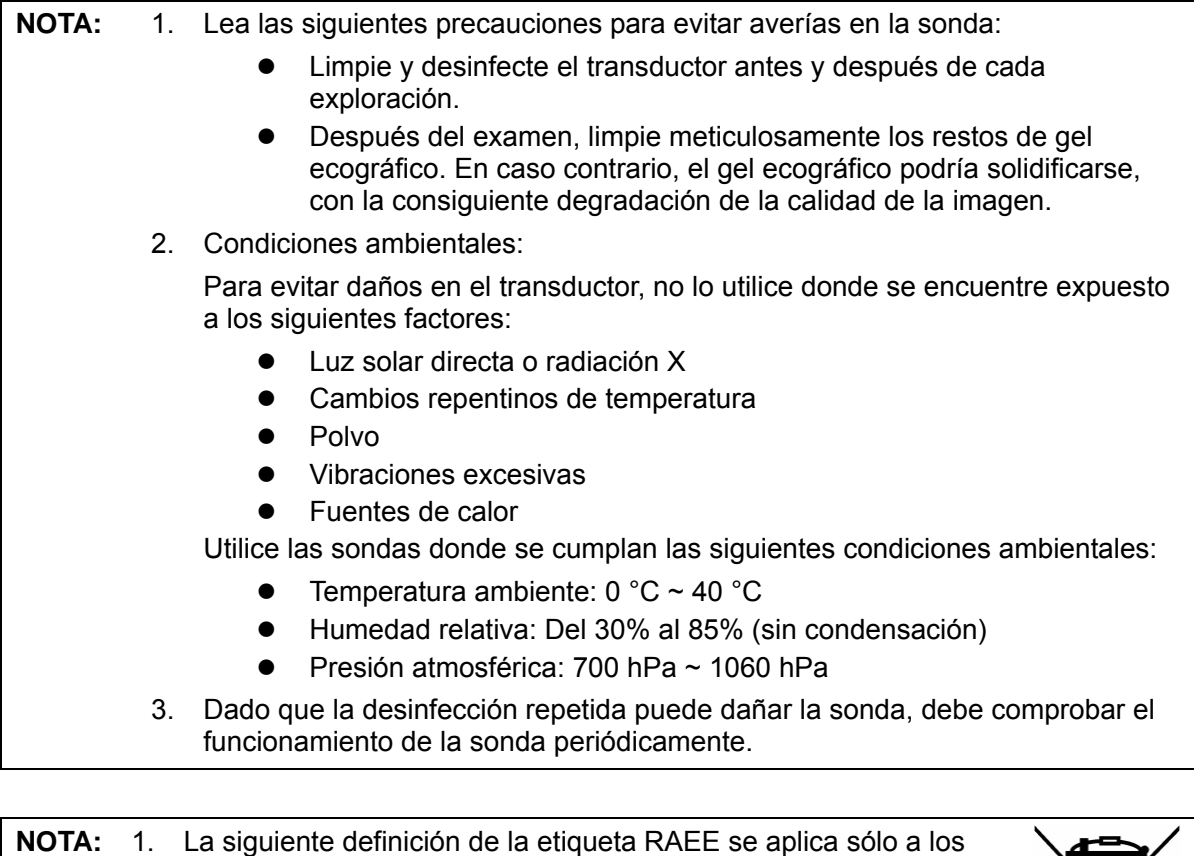

estados miembros de la UE: El uso de este símbolo indica que este sistema no debe tratarse como residuo doméstico. Si se asegura de la correcta eliminación del sistema, evitará que se produzcan posibles consecuencias negativas que afecten al medio ambiente y a la salud. Para obtener información detallada acerca de la devolución y el reciclaje del sistema, consulte al distribuidor.

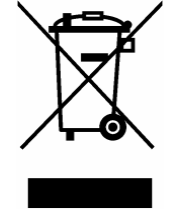

2. En los productos del sistema, esta etiqueta sólo se adjuntará a la unidad principal.

# **1.5 Aviso sobre el látex**

Al elegir la funda de la sonda, se recomienda ponerse en contacto directamente con CIVCO para solicitar la funda de la sonda, información sobre precios, muestras e información sobre la distribución local. Para obtener información de CIVCO, póngase en contacto con:

CIVCO Medical Instruments

Teléfono: 1-800-445-6741

WWW.civco.com

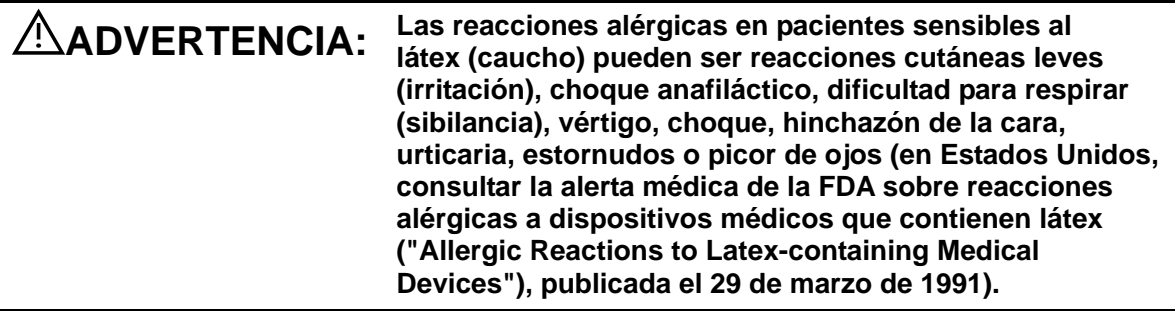

# **1.6 Etiquetas de advertencia**

En el sistema se incluyen diversas etiquetas de advertencia para llamar la atención del usuario sobre posibles peligros. El símbolo  $\bigwedge$  en las etiquetas de advertencia indica precauciones de seguridad.

Las etiquetas de advertencia utilizan las mismas palabras impresas que se utilizan en el manual del operador. Antes de utilizar el sistema, lea detenidamente el manual del operador. El nombre, el aspecto y el significado de las etiquetas de advertencia se describe a continuación:

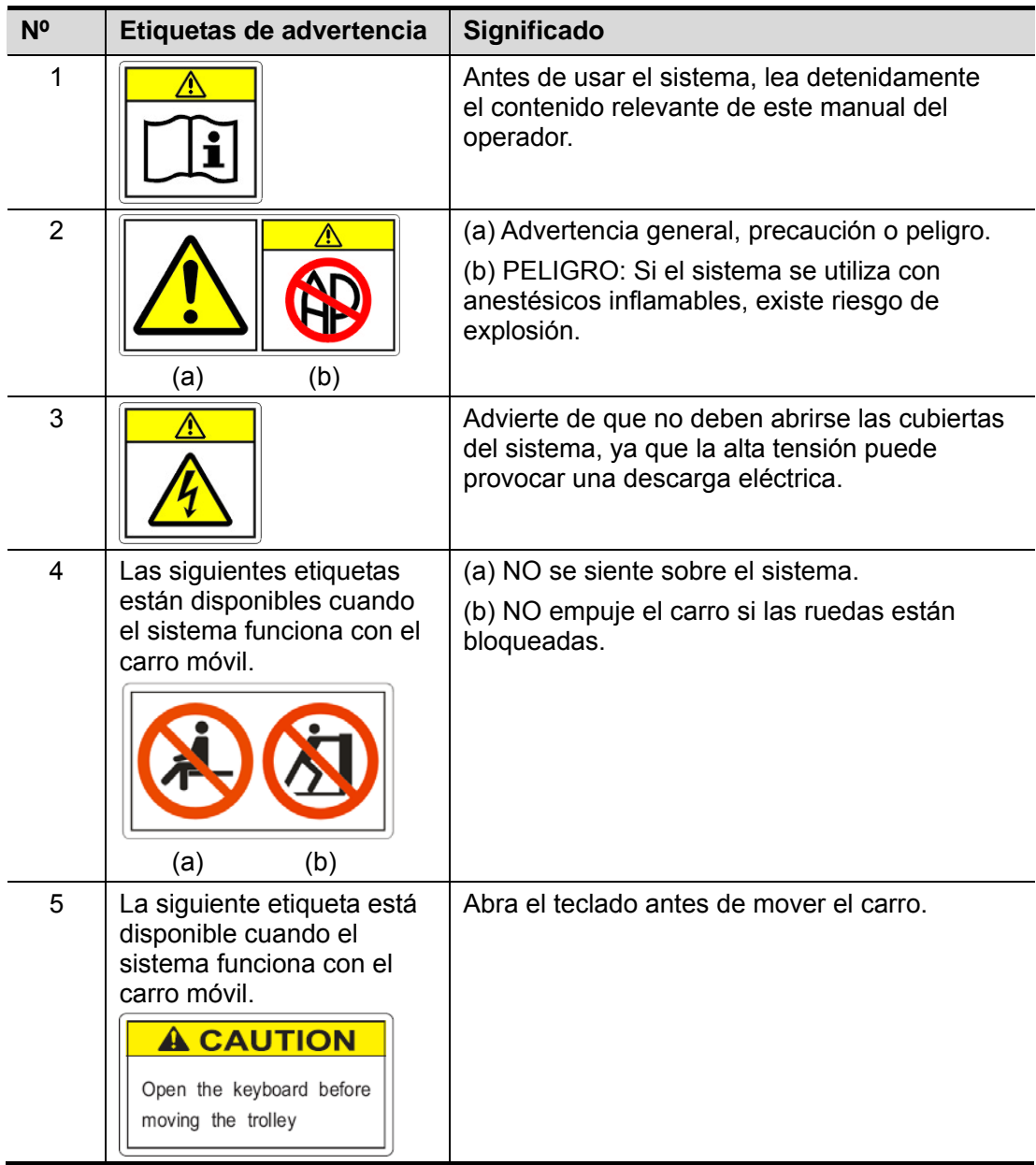

# **2 Descripción general del sistema**

# **2.1 Uso previsto**

El Ecógrafo de diagnóstico se puede usar en pacientes adultos, embarazadas, niños y recién nacidos. Este sistema está diseñado para su uso en exámenes de ginecología, tocología, abdomen, pediatría, órganos pequeños, región cefálica, exploración transcraneal, aparato locomotor, cardiología, sistema vascular, urología, ortopedia, sistema nervioso y exámenes intraoperatorios.

# **2.2 Contraindicaciones**

Este sistema no ha sido diseñado para uso oftálmico.

# **2.3 Producto y código del modelo**

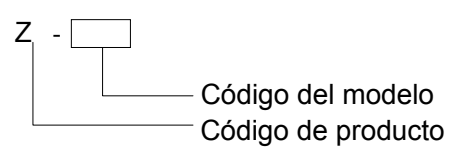

**NOTA:** Las funciones descritas en el manual del operador pueden variar en función del sistema específico que haya adquirido.

# **2.4 Especificaciones del producto**

#### **2.4.1 Modo de captura**

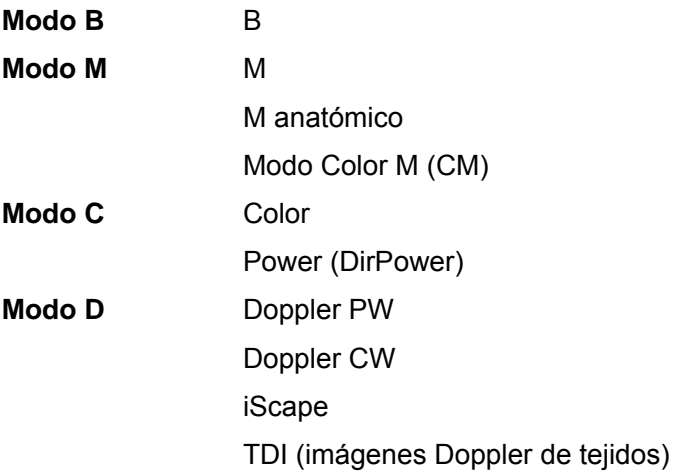

## **2.4.2 Fuente de alimentación**

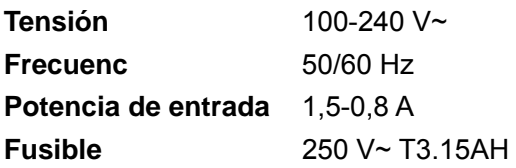

### **2.4.3 Condiciones ambientales**

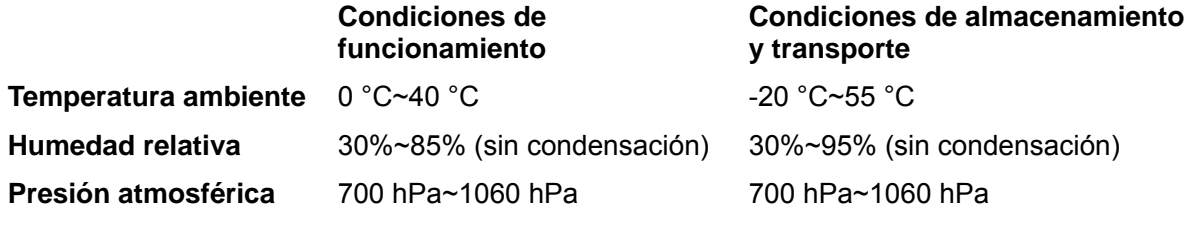

ADVERTENCIA: No utilice este sistema en condiciones diferentes a las **ADVERTENCIA**: especificadas anteriormente.

## **2.4.4 Tamaño y peso**

 $\bullet$  Tamaño:

Plegado: 190 mm × 415 mm × 378 mm (fondo × anchura × altura) Desplegado: 476 mm × 415 mm × 396 mm (fondo × peso × altura)

• Peso neto: 8,8 kg (con la batería y sin los soportes de sonda)

# **2.5 Configuración del sistema**

## **2.5.1 Configuración estándar**

- **Unidad principal**
- Accesorios
	- $\bullet$  Manual del operador
	- **•** Gel ecográfico
	- Cable de alimentación
	- $\bullet$  Etiquetas para los controles en varios idiomas
	- Soporte de sonda

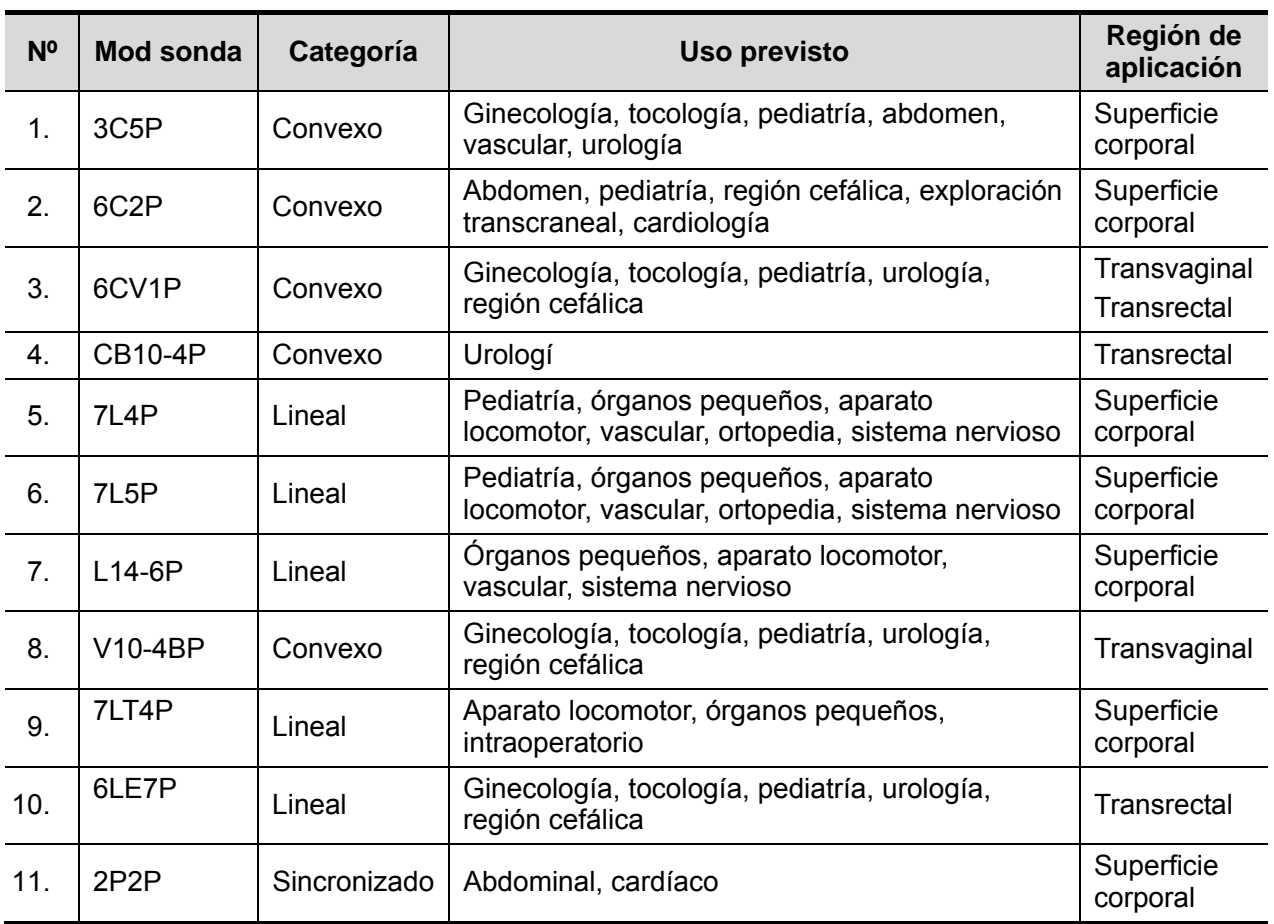

## **2.5.2 Sondas disponibles**

Algunas de las sondas disponen de soportes de guía por aguja emparejados para biopsia; las sondas disponibles y los soportes de guía por aguja correspondientes se enumeran a continuación:

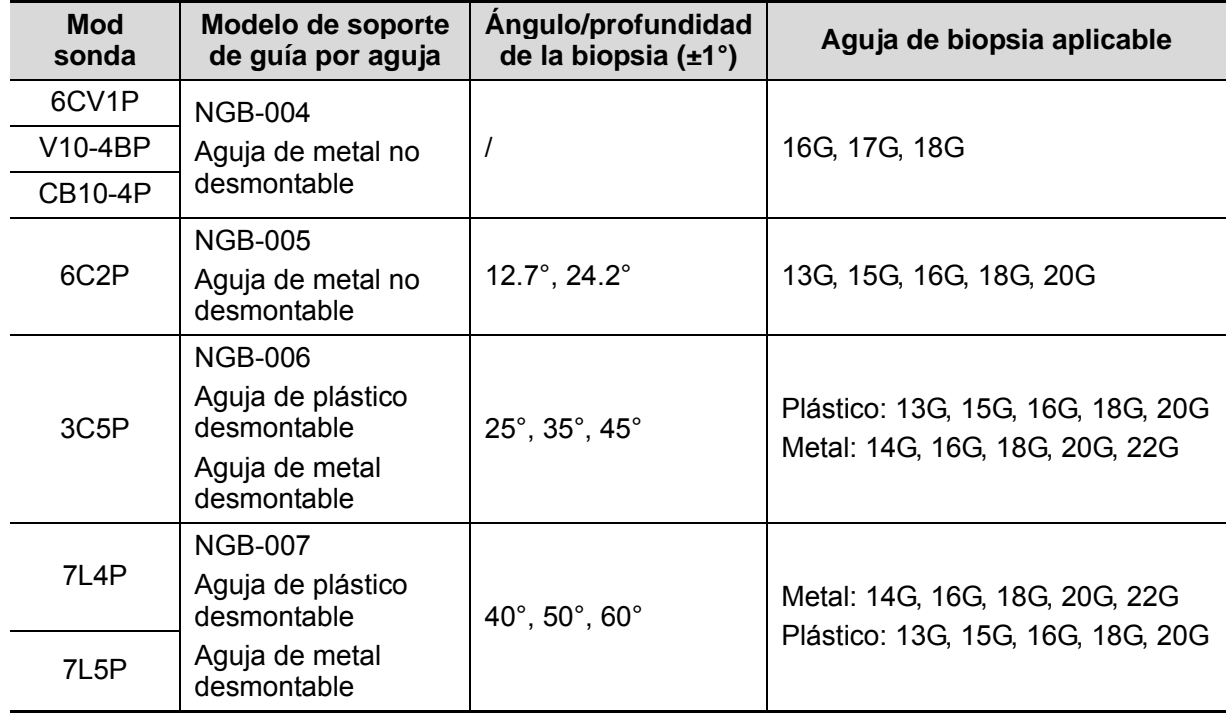

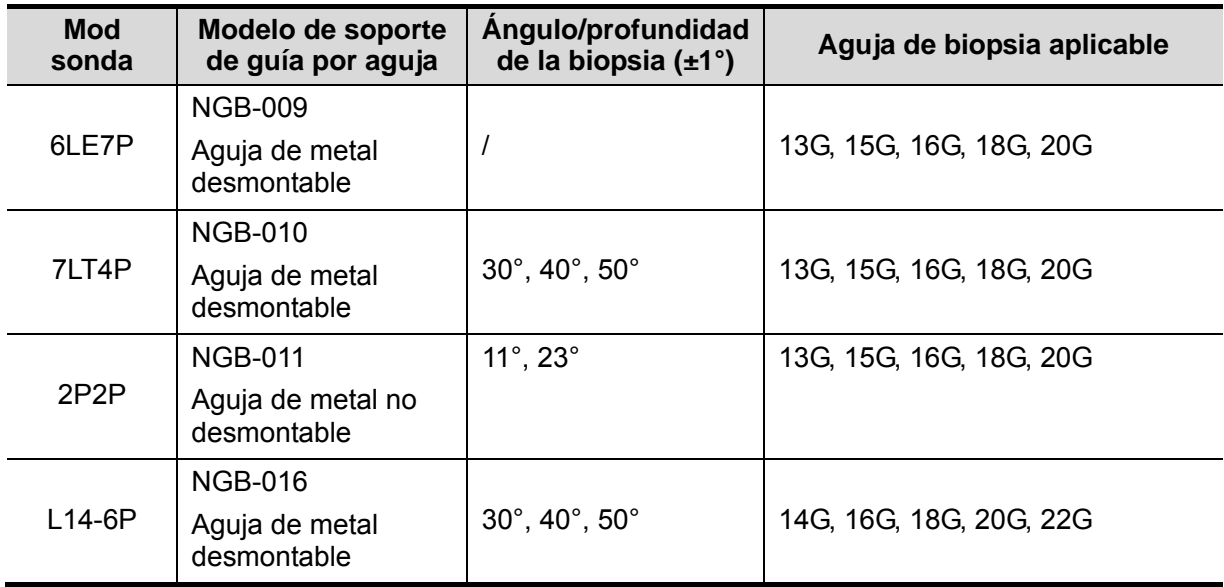

## **2.5.3 Opciones**

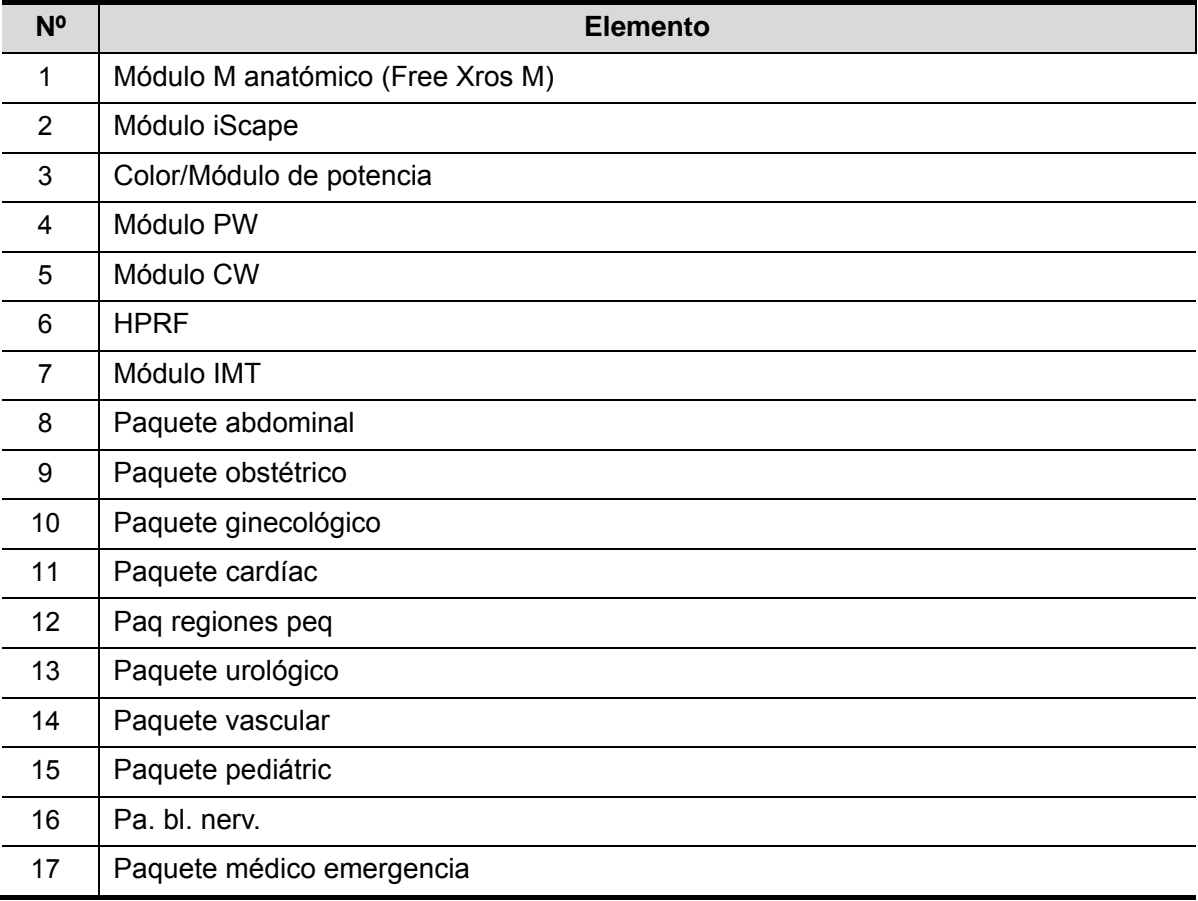

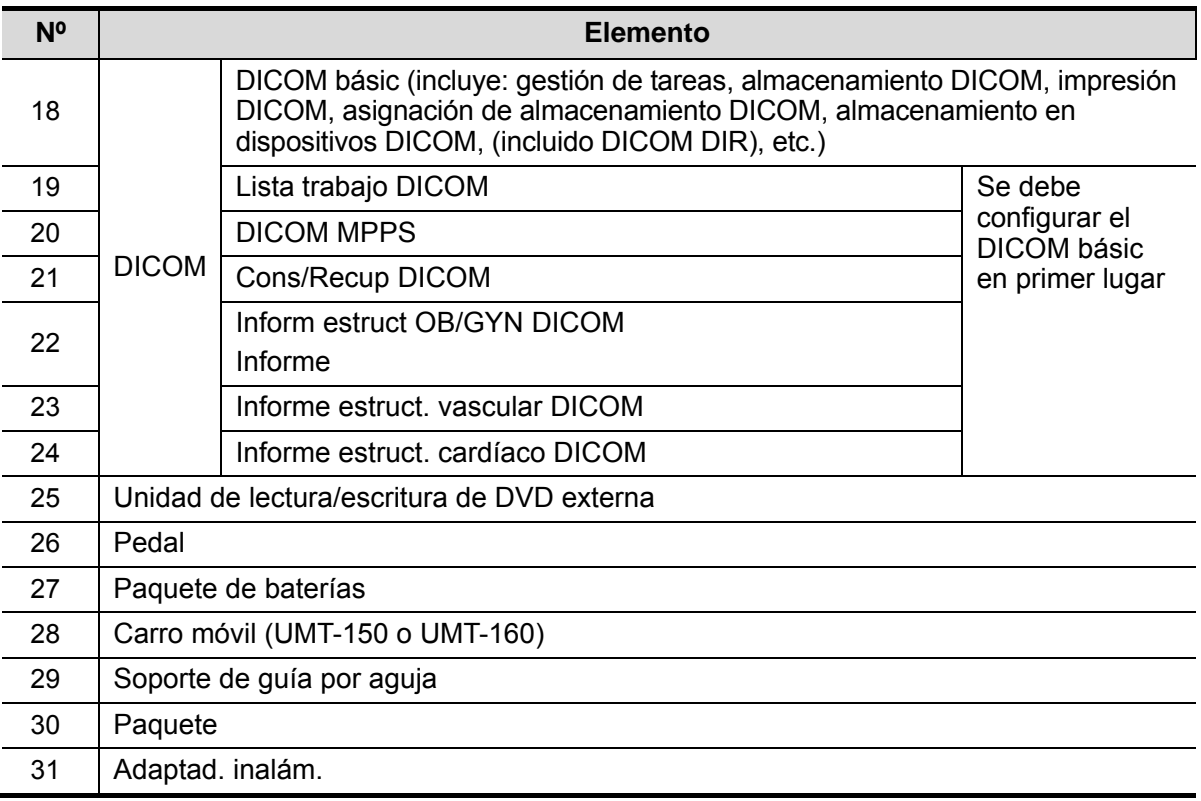

## **2.5.4 Periféricos compatibles**

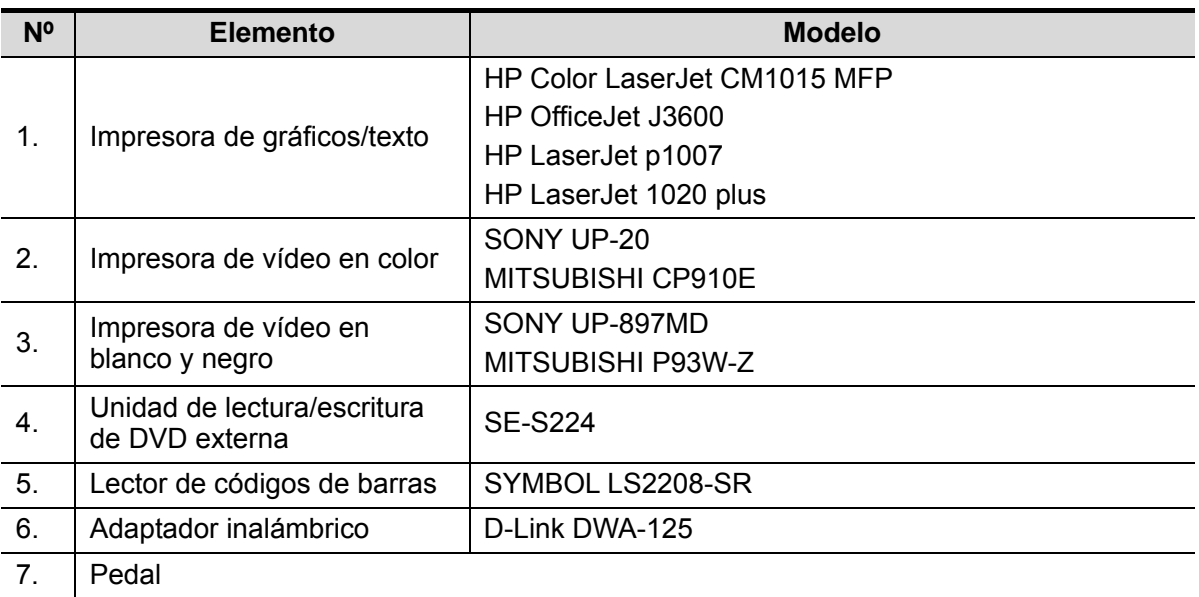

**ADVERTENCIA: El sistema cumple la norma CEI 60601-1-2:2007 y la emisión de RF cumple los requisitos de CISPR11 de clase B. En un entorno doméstico, el cliente o usuario debe asegurarse de conectar el sistema a un equipo periférico de clase B; de lo contrario, el sistema puede provocar interferencias de RF, en cuyo caso es posible que el cliente o usuario tenga que tomar las medidas adecuadas para evitarlo.**

# **2.6 Introducción de cada unidad**

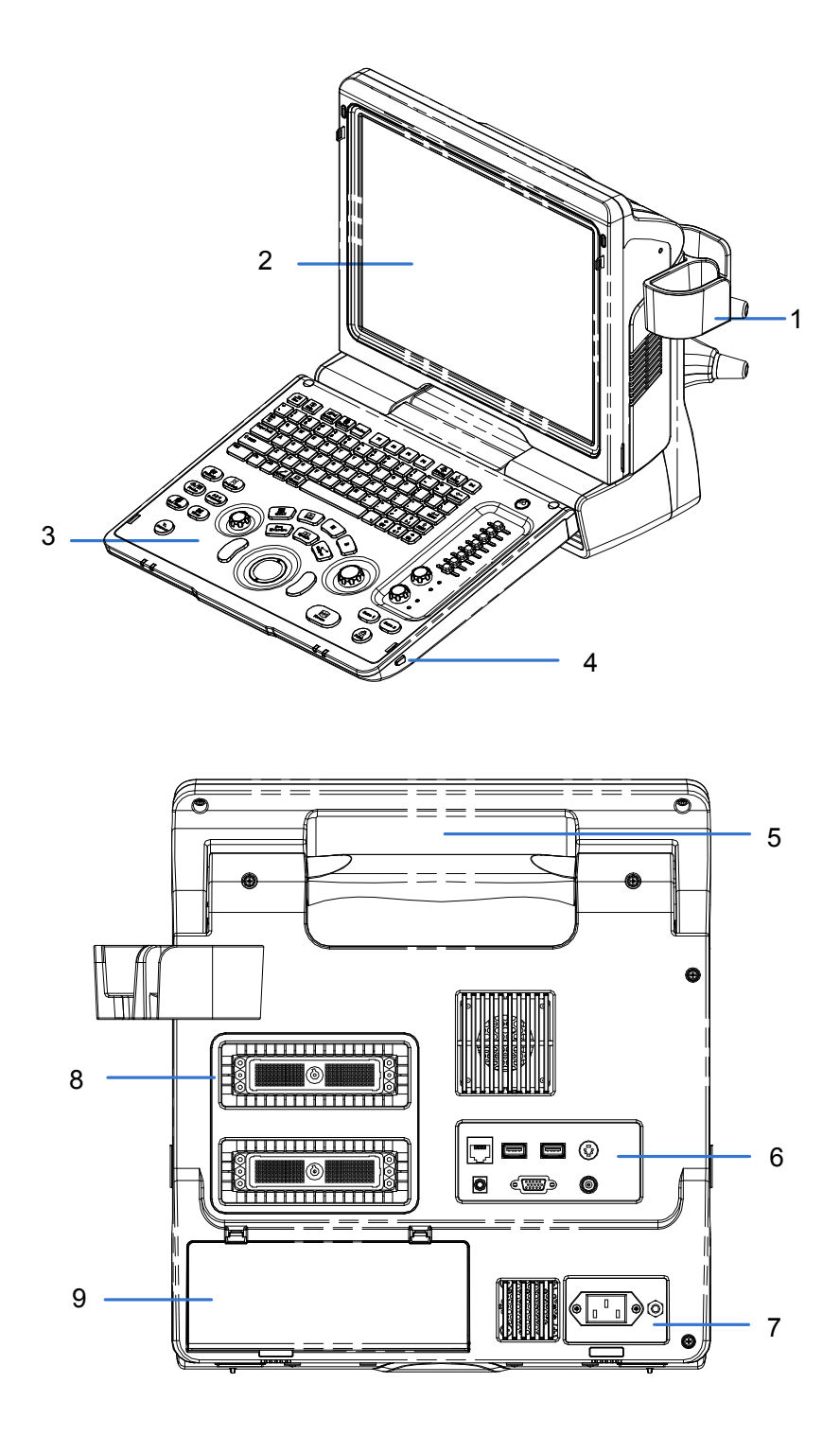

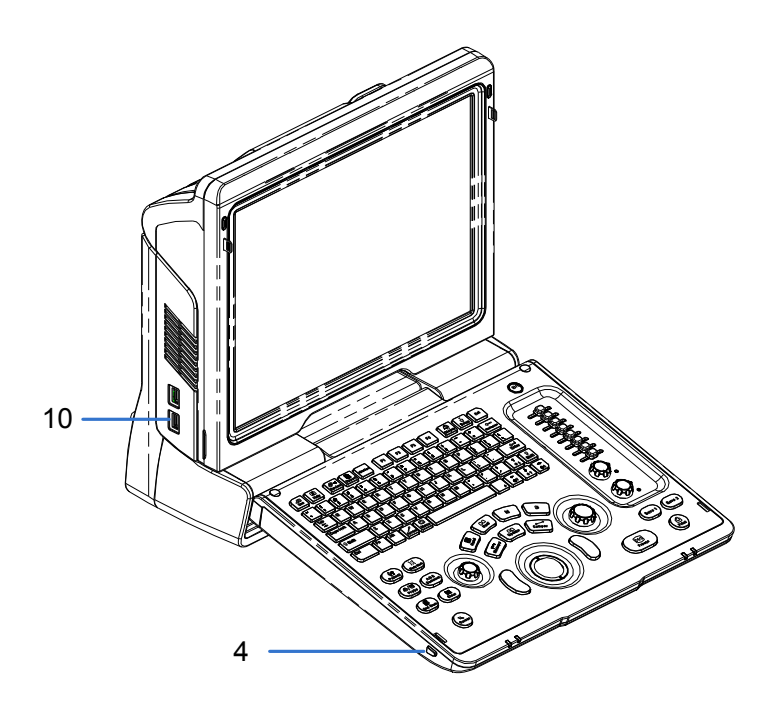

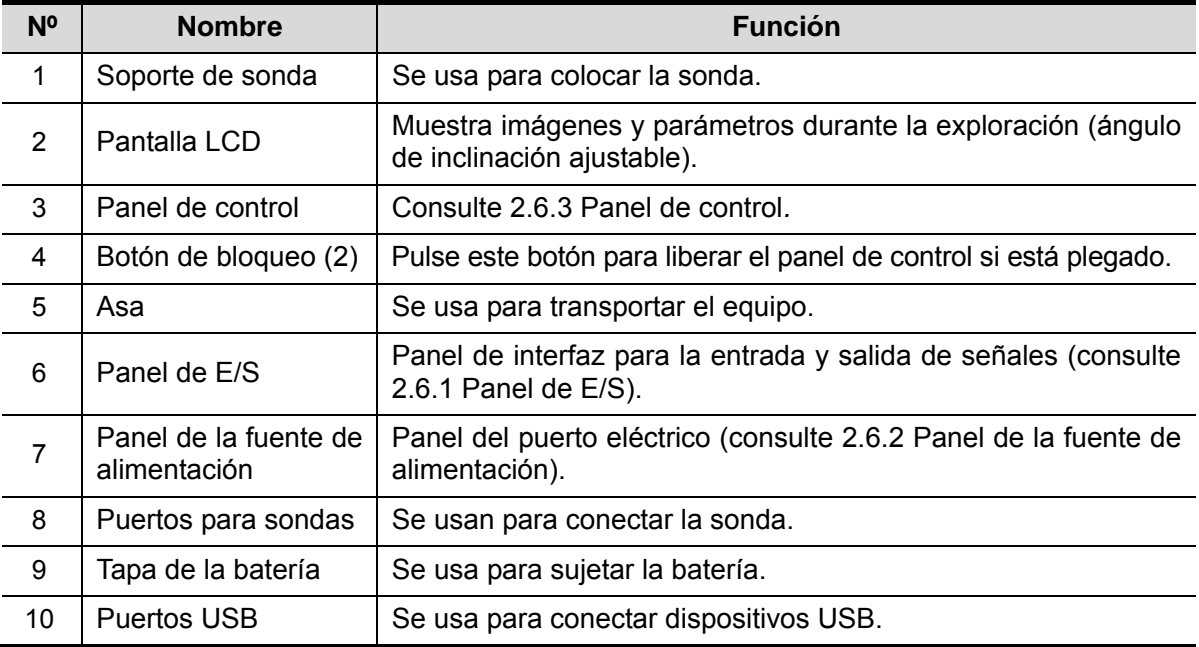

## **2.6.1 Panel de E/S**

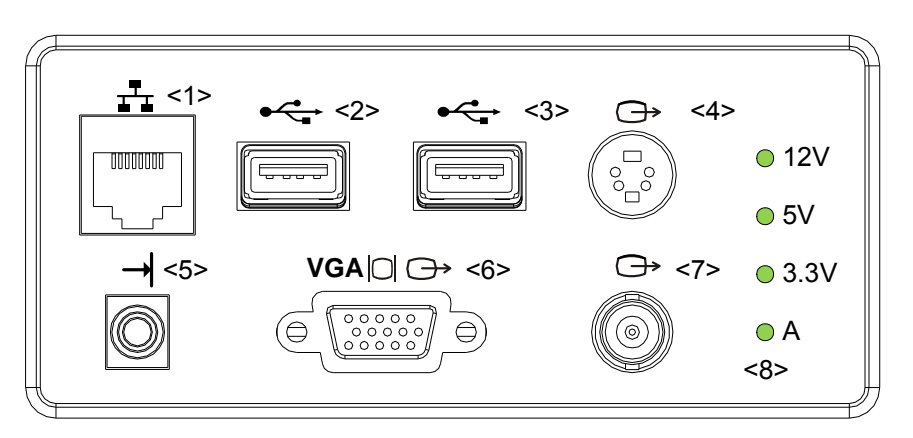

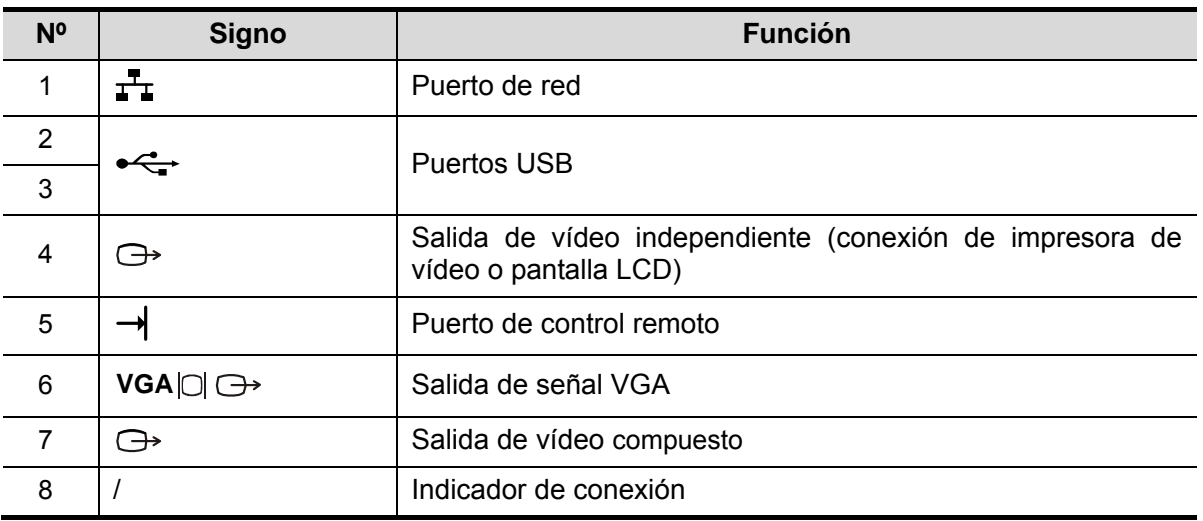

## **2.6.2 Panel de la fuente de alimentación**

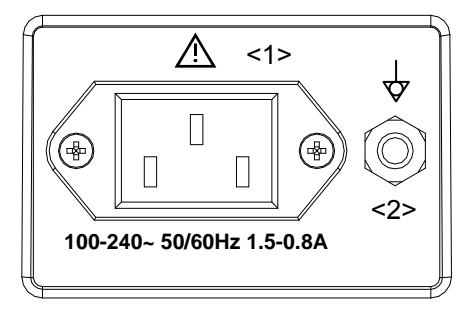

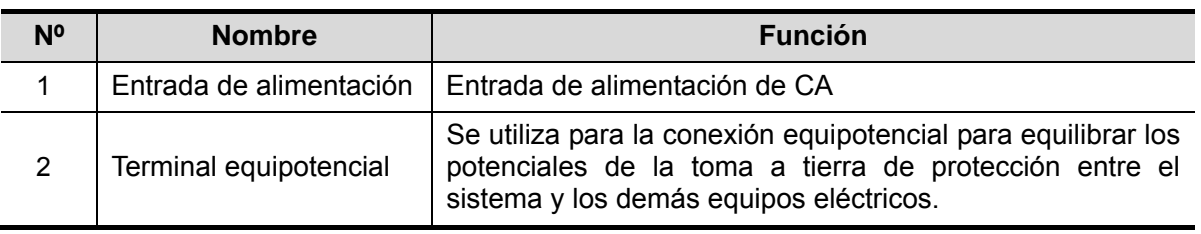
## **2.6.3 Panel de control**

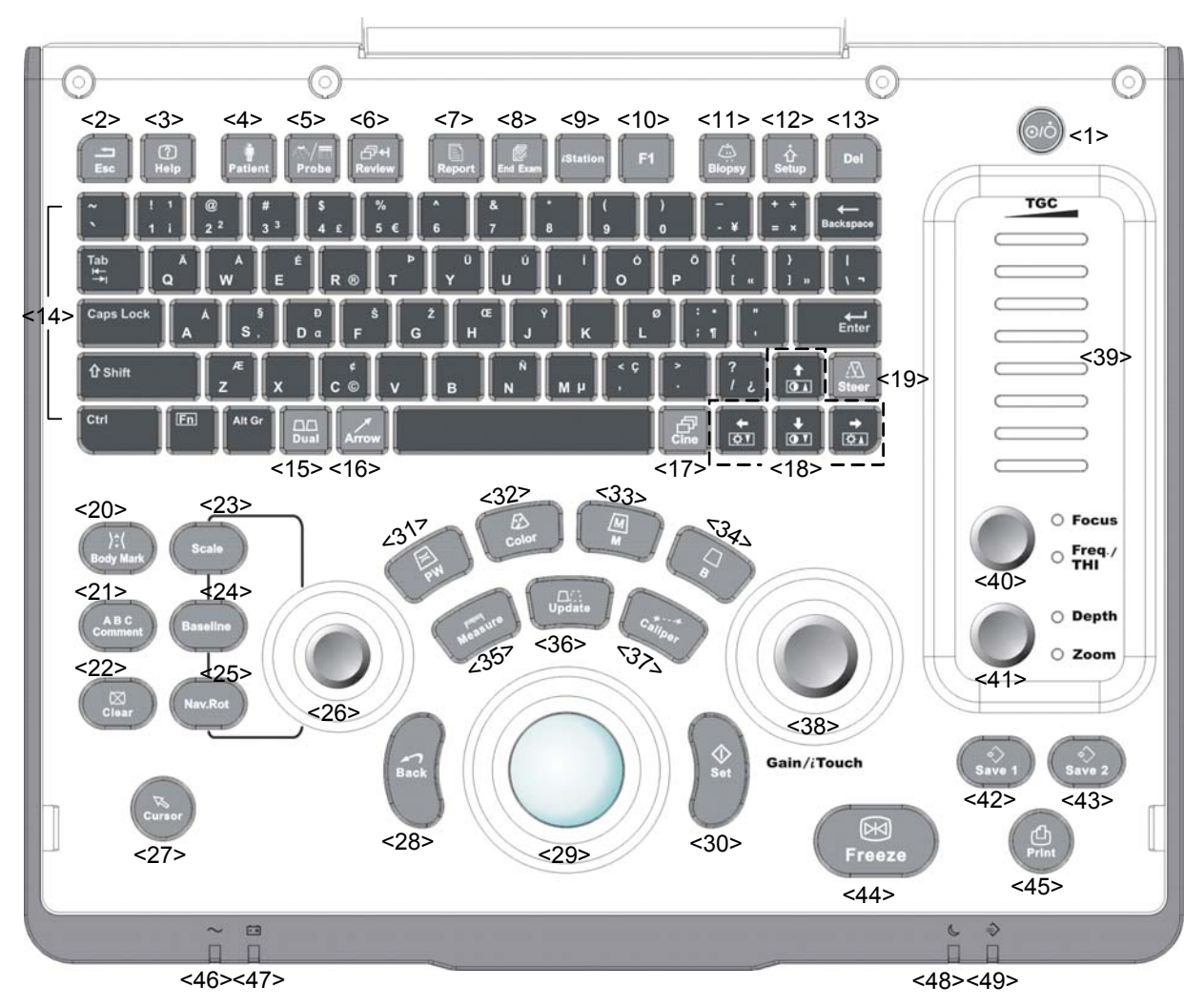

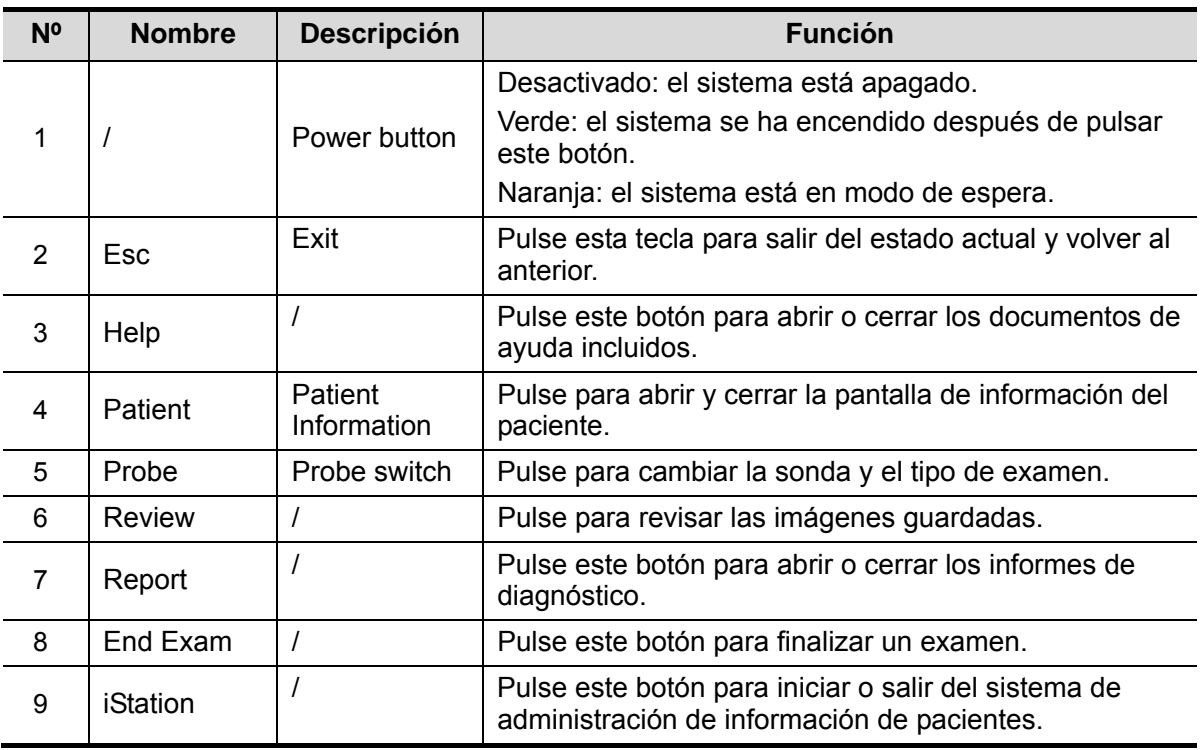

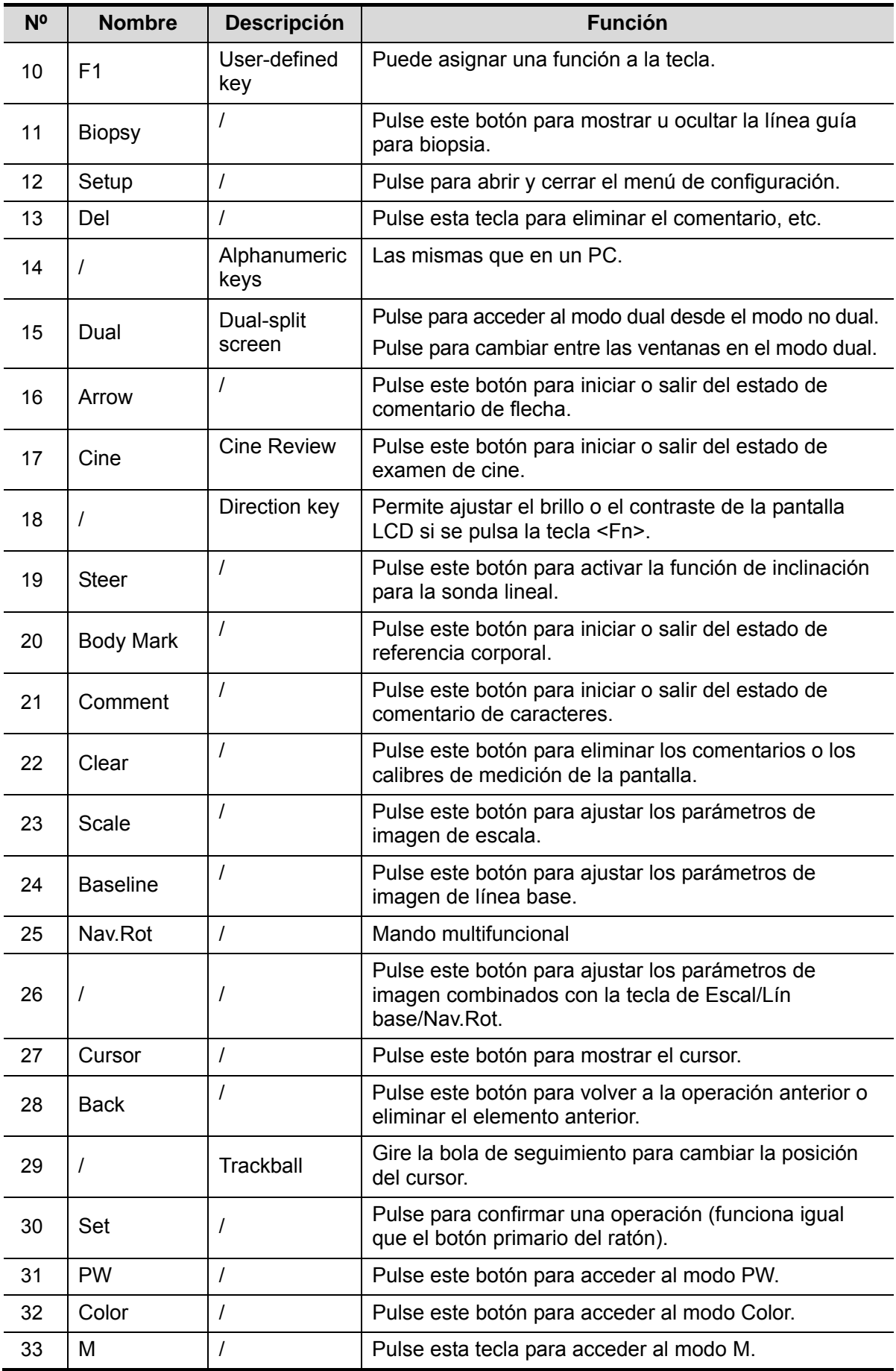

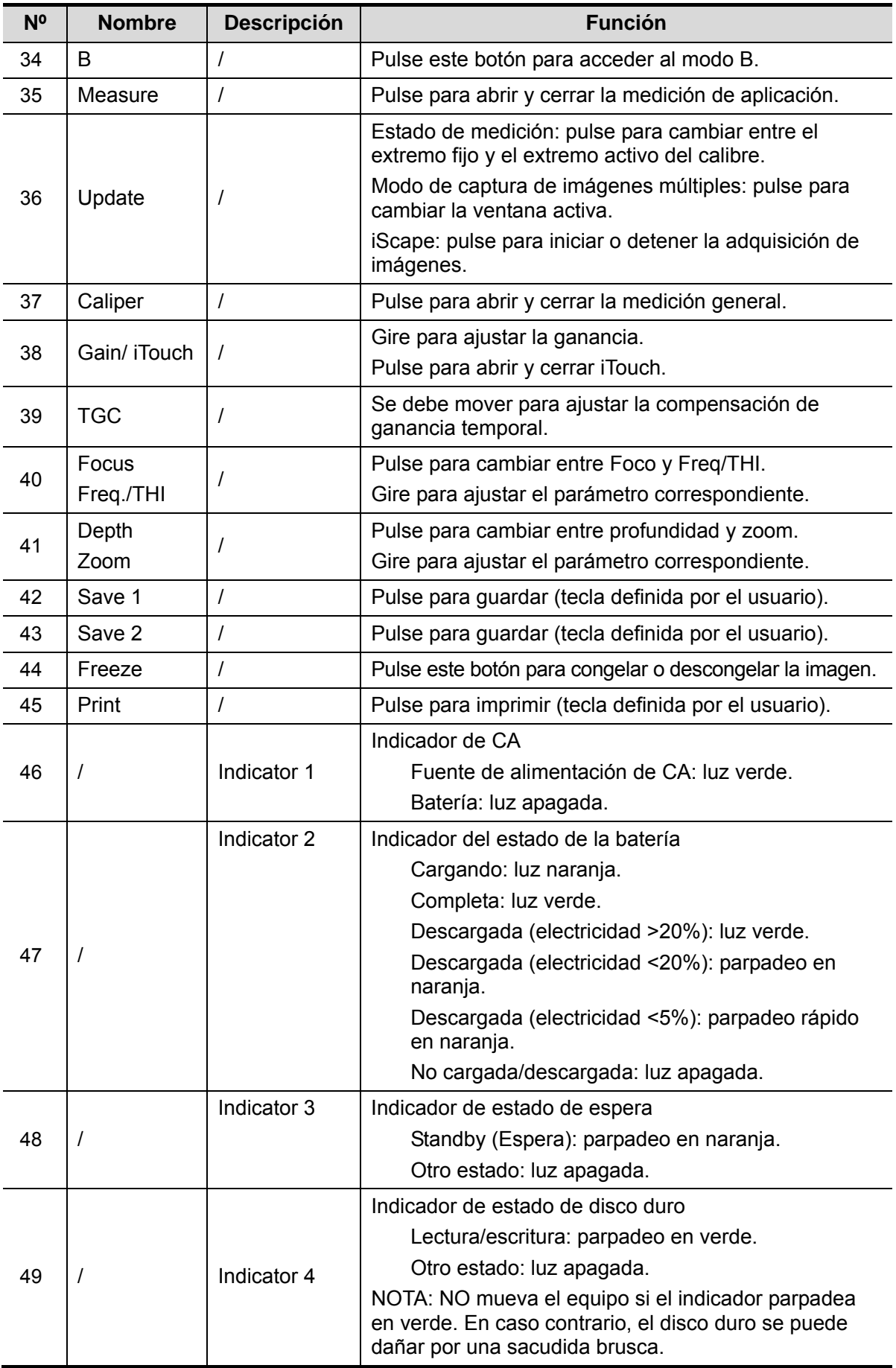

# **2.7 Símbolos**

Este sistema utiliza los símbolos incluidos en la siguiente tabla, en la que también se incluye una explicación de cada uno.

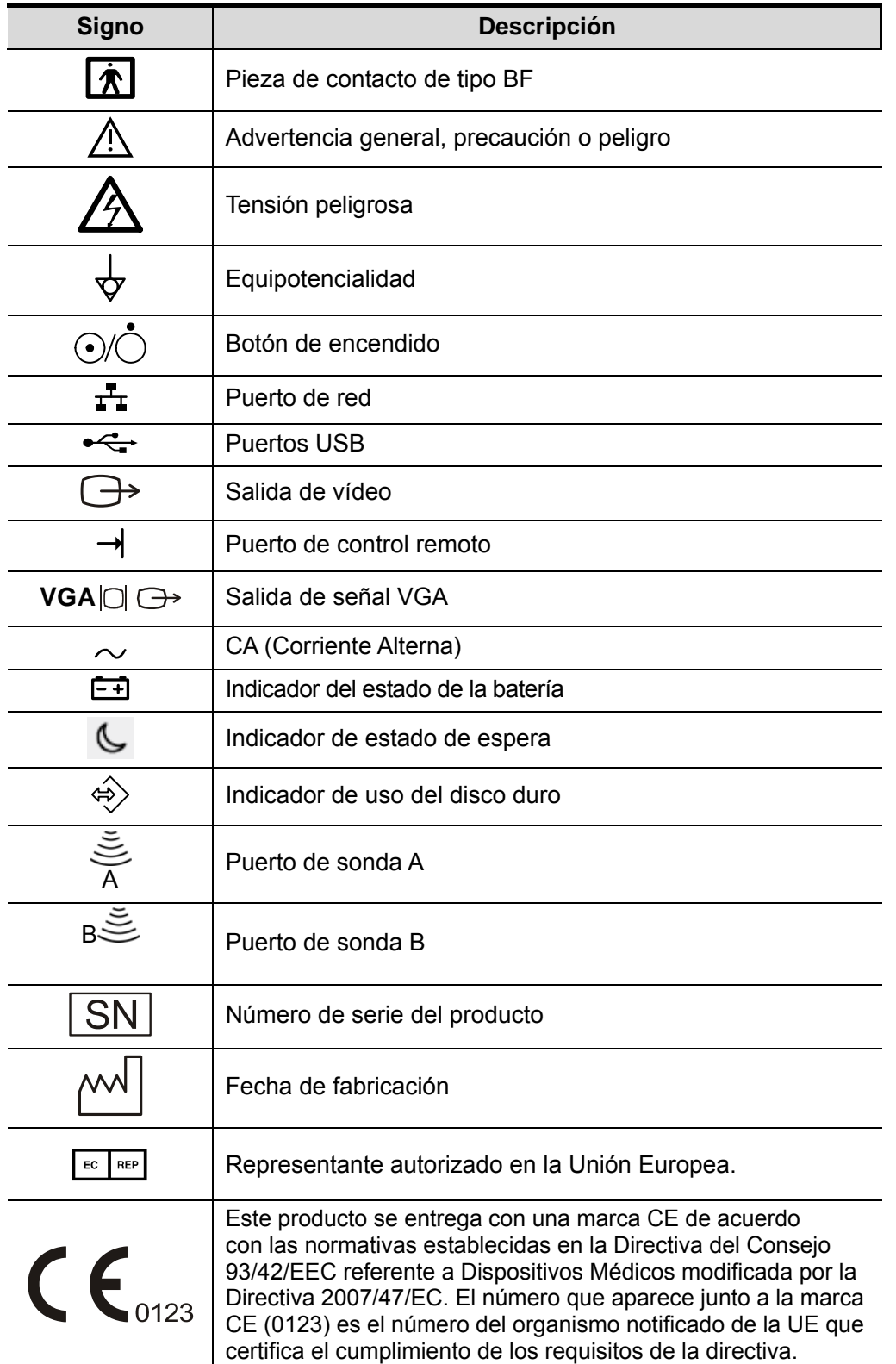

**3 Preparación del sistema** 

# **3.1 Desplazamiento y colocación del sistema**

Lea detenidamente las precauciones de seguridad antes de buscar una ubicación para el sistema para garantizar la seguridad del operador y los dispositivos.

- 1. Apague el sistema y desconecte el enchufe.
- 2. Desconecte todos los periféricos del sistema.
- 3. Para colocar el sistema en la ubicación deseada, sosténgalo por el asa.
- 4. Deje al menos 20 cm de separación de la parte posterior y a ambos lados del sistema.

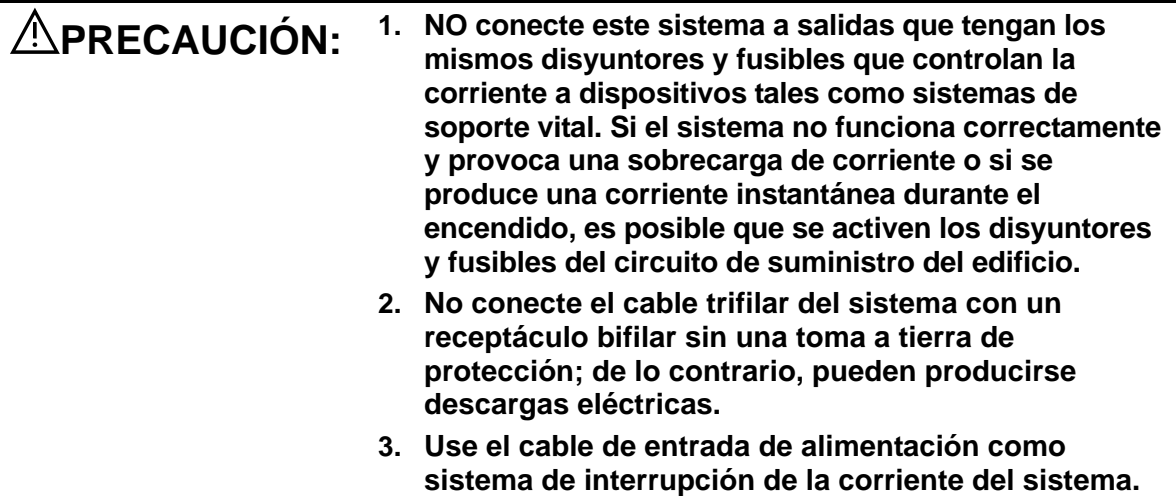

# **3.2 Fuente de alimentación**

Este sistema sólo puede funcionar correctamente si se conecta a la fuente de alimentación externa o si la capacidad de la batería es suficiente.

## **3.2.1 Conexión de la fuente de alimentación externa**

Use un cable de alimentación trifilar para conectar el sistema a la fuente de alimentación externa. El sistema de alimentación debe cumplir los siguientes requisitos:

Tensión: ~ 100-240 V

Frecuencia: 50/60 Hz

Corriente de entrada: 1,5- 0,8 A

## **3.2.2 Alimentación por batería**

Si se conecta a una fuente de alimentación externa, el sistema recibe alimentación externa. La batería de iones de litio se encuentra en estado de carga. Si se desconecta de la fuente de alimentación externa, el sistema recibe alimentación mediante las baterías de iones de litio.

Consulte "13 Batería" para obtener información detallada acerca de las operaciones y precauciones.

# **3.3 Encendido y apagado**

### **3.3.1 Encendido**

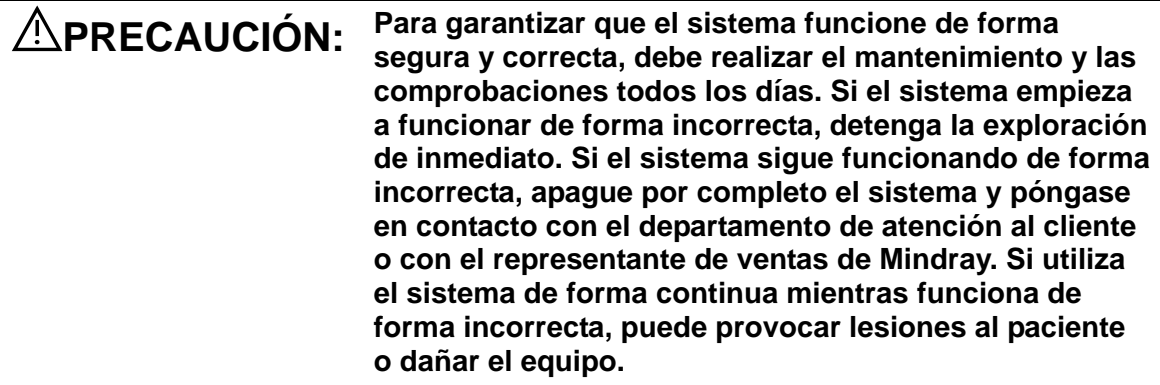

#### **Comprobaciones anteriores al encendido**

Para comprobar el sistema antes de encenderlo:

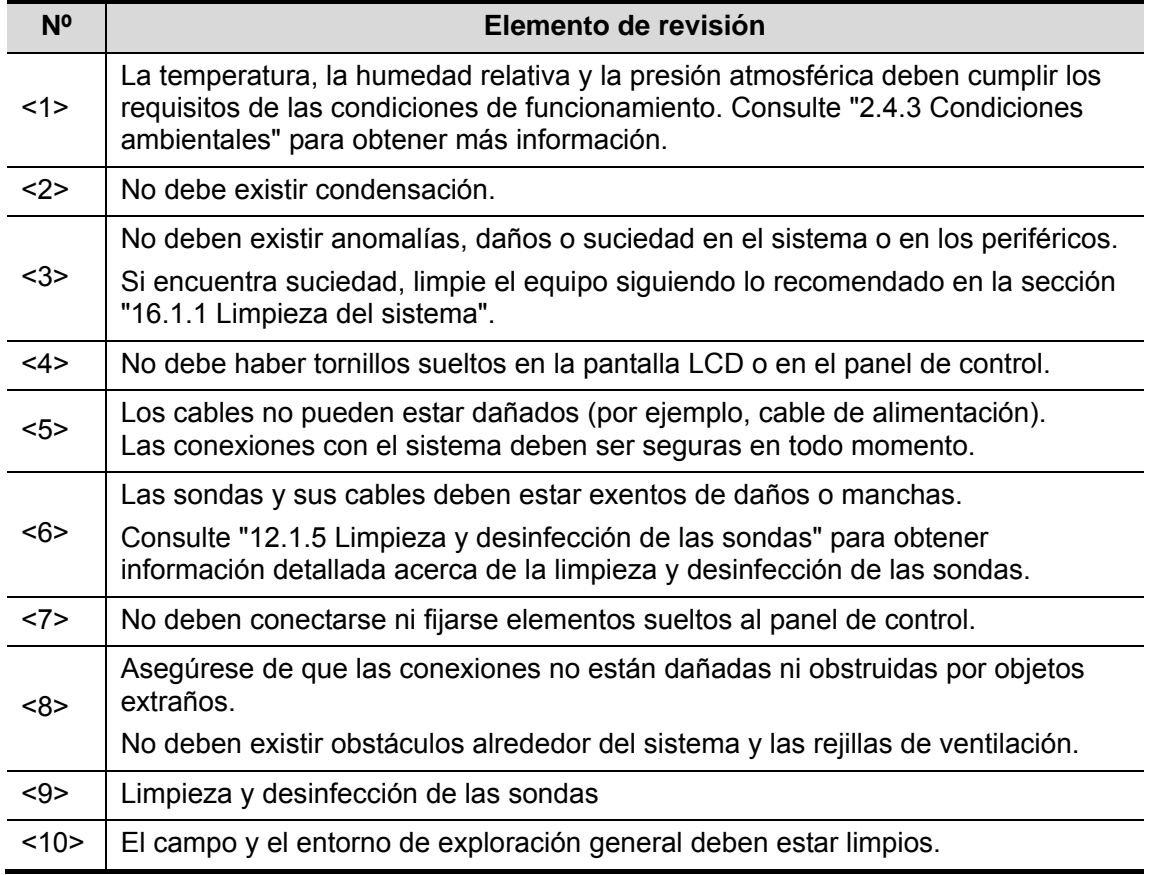

Comprobaciones posteriores al encendido

Pulse el botón de encendido situado en la esquina superior derecha del panel de control. O pulse directamente el botón de encendido si la batería tiene el nivel de capacidad suficiente. Para comprobar el sistema después de encenderlo:

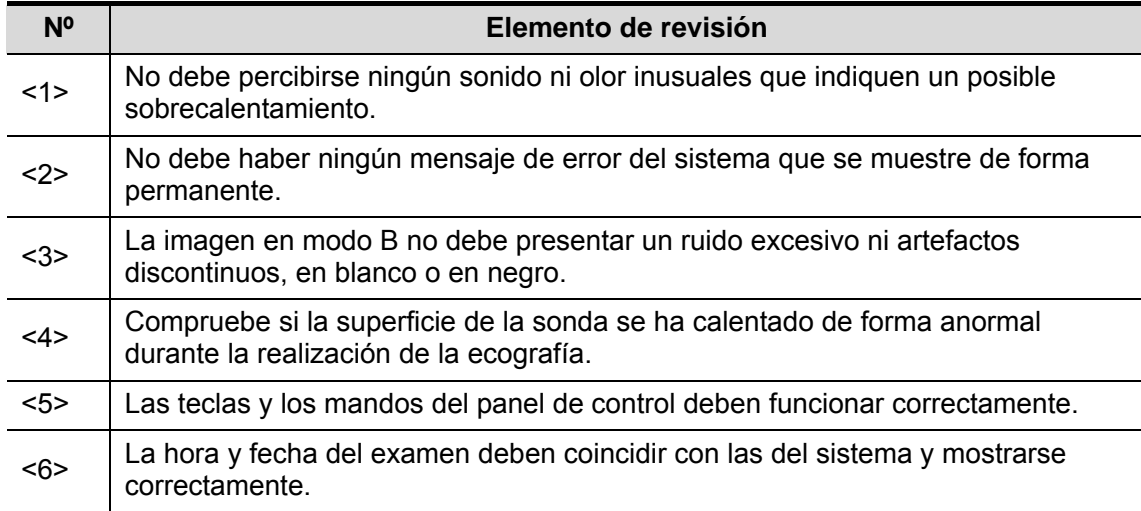

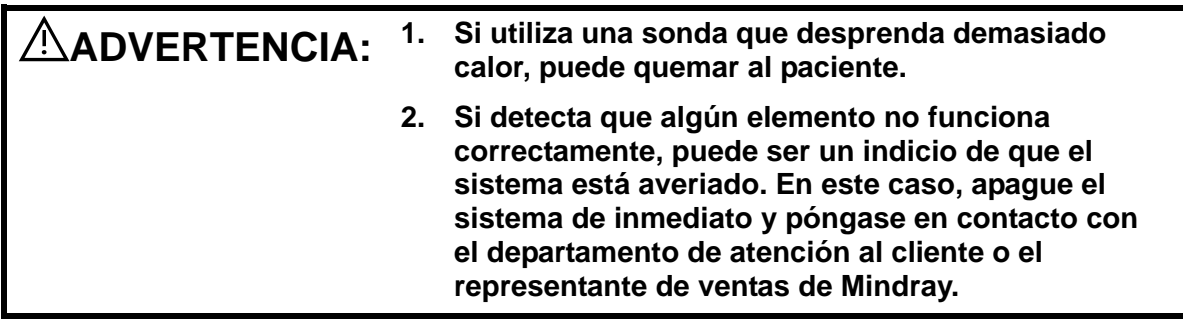

**NOTA:** Cuando arranque el sistema o cambie entre distintas sondas, oirá algunos clics, pero se trata del comportamiento previsto.

## **3.3.2 Apagado**

Debe seguir los procedimientos correctos para apagar el sistema. Además, cuando actualice el software o el sistema esté inactivo, deberá apagarlo y reiniciarlo.

Si no va a utilizar el sistema durante un período de tiempo prolongado, debe desconectar la fuente de alimentación externa y apagar todos los periféricos conectados al sistema.

■ Para apagar el sistema del modo normal:

Pulse suavemente el botón Power una vez, en la esquina superior derecha del panel de control. Aparece la pantalla [Confirmar apagado]. Consulte la siguiente figura.

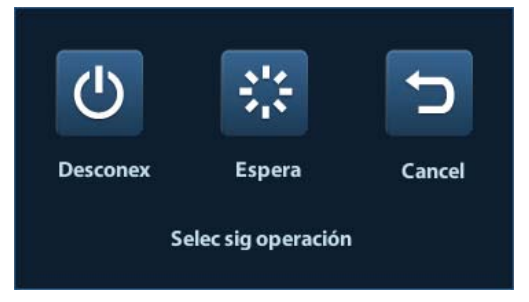

- Shut down (Apagado): se utiliza para apagar el sistema de forma normal:
- Standby (Espera): permite cambiar al estado de espera.
- Cancel: permite cancelar la operación.
- Para apagar el sistema directamente si no puede hacerlo del modo normal:

Mantenga pulsado el botón de encendido durante el tiempo suficiente para que el sistema se apague sin mostrar la pantalla [Confirmar apagado]. Al apagar el sistema de este modo, se pueden destruir datos.

**NOTA:** 1. NO apague rápidamente el sistema de la forma directa. Puede destruir los datos.

2. Después de actualizar el software, apague el sistema normalmente (mediante el método "Shut down" [Apagar]) para garantizar una actualización completa.

## **3.4 Conexión y desconexión de una sonda**

- **PRECAUCIÓN: 1. Al conectar o desconectar una sonda, colóquela en la posición correcta para evitar que la sonda se caiga o deteriore.** 
	- **2. Utilice únicamente las sondas suministradas por Mindray. Las sondas de otros fabricantes pueden provocar daños o incluso un incendio.**

### **3.4.1 Conexión de una sonda**

**ADVERTENCIA: Las sondas, cables y conectores deben funcionar de forma correcta y no tener defectos, grietas ni desprendimientos en la superficie. Si utiliza una sonda defectuosa, se pueden producir descargas eléctricas.** 

- 1. Compruebe si la palanca de bloqueo de la sonda está bloqueada. Para desbloquearla, debe girarla hacia la izquierda en posición horizontal.
- 2. Inserte el conector de la sonda en el puerto con el cable de la sonda orientado hacia el soporte.
- 3. Para bloquear la palanca, gírela hacia la derecha.
- 4. Coloque el cable correctamente para evitar pisarlo o que se enrede con otros dispositivos. NO deje el cabezal de la sonda colgando en el aire.

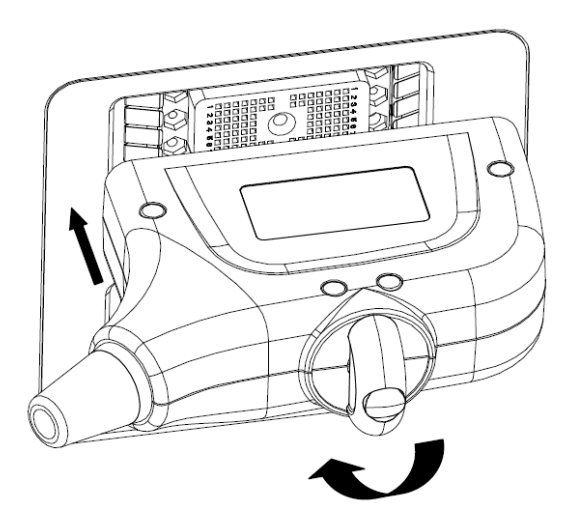

## **3.4.2 Desconexión de una sonda**

- 1. Gire la palanca de bloqueo de la sonda hacia la izquierda para liberar el conector.
- 2. Tire del conector para retirarlo.
- 3. Coloque la sonda en un lugar seguro.

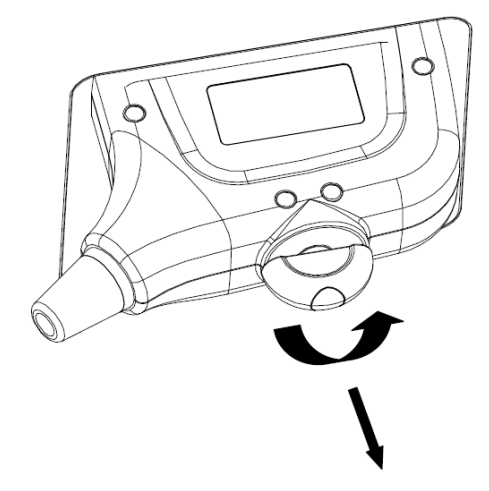

# **3.5 Conexión del pedal**

Conecte el pedal a la unidad principal a través del puerto USB

Defina las funciones del pedal en la página [Conf clave]. Consulte "11.1.6 Conf clave" para obtener información detallada.

# **3.6 Conexión y desconexión de un dispositivo de memoria USB**

**ADVERTENCIA: NO desconecte el dispositivo de memoria USB directamente. En caso contrario, se pueden dañar el ecógrafo o el dispositivo de memoria USB y los datos almacenados.**

- Al conectar un dispositivo de memoria USB al ecógrafo, puede ver el símbolo  $\heartsuit$  en la esquina inferior derecha de la pantalla.
- Para retirar el dispositivo de memoria USB: Haga clic en para abrir la pantalla [Quitar] dispos USB]. Seleccione el dispositivo de memoria que desee retirar. Haga clic en [Listo].

# **3.7 Impresora de gráficos/texto**

#### ■ Conexión de una impresora local

Como se muestra en la figura que aparece a continuación, la impresora de texto y gráficos tiene un cable de alimentación y un cable de datos. El cable de alimentación se conecta directamente a la toma mural según sea necesario.

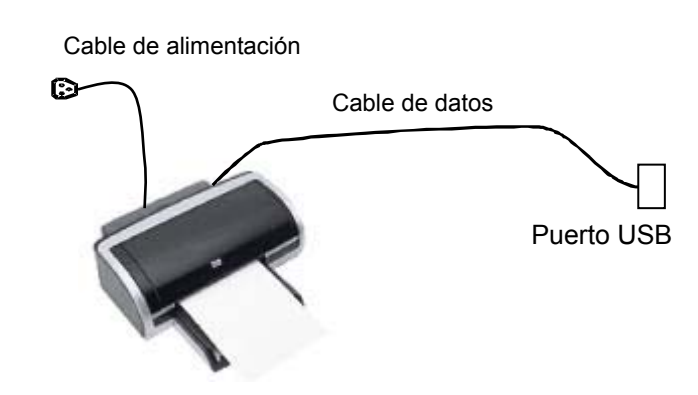

- 1. Conecte el cable de datos al puerto USB del sistema.
- 2. Conecte el otro extremo del cable de alimentación en una toma apropiada.
- 3. Encienda el sistema y la impresora.
- 4. Instale el controlador de impresora (los controladores de impresora indicados en "2.5.4 Periféricos compatibles" ya están instalados):
	- (1) Acceda a [Confg]-> [Preaj impr].

Acceda a la página Controlador de impresora para que las impresoras instaladas automáticamente se muestren en la lista con el estado Listo.

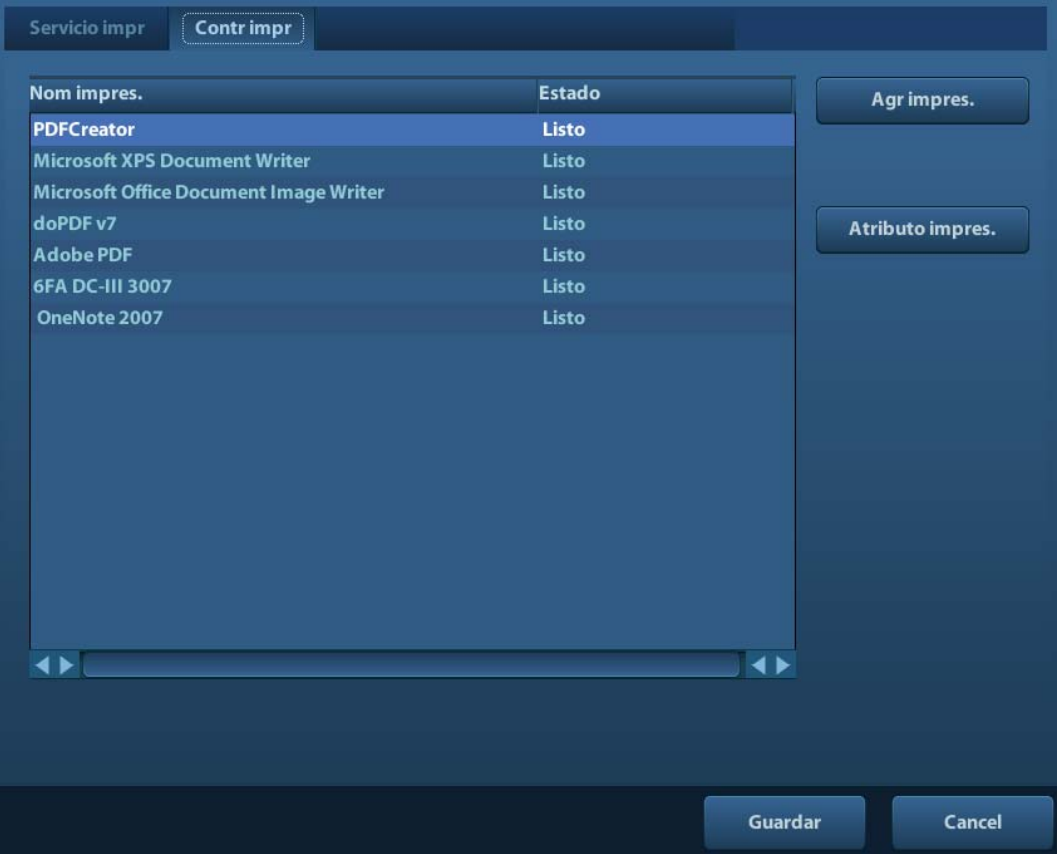

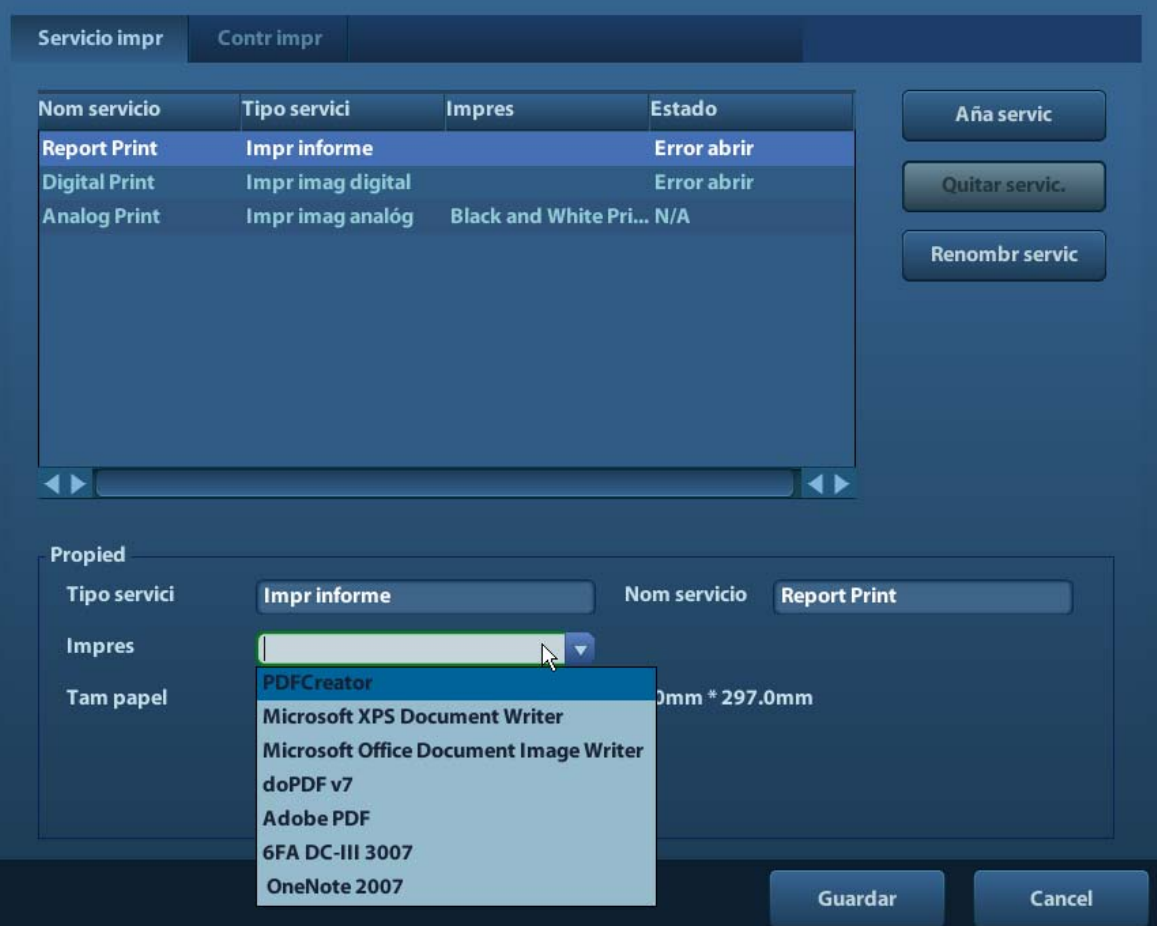

(2) Vuelva a la página Servicio de impresión y seleccione la impresora en la lista Impresora.

Los controladores de algunas impresoras HP ya se han integrado en el sistema, por lo que se instalarán automáticamente. Si se produce un error durante la instalación automática, aparecerá un icono de advertencia en la esquina inferior derecha de la pantalla. Tendrá que instalar el controlador de la impresora de forma manual:

- a) Descargue el archivo ppd del sitio web oficial de la impresora (en caso de que sea necesario, póngase en contacto con el ingeniero de I+D) y copie el archivo ppd en un dispositivo de almacenamiento (unidad USB, por ejemplo).
- b) Conecte la unidad USB al ecógrafo, ejecute el archivo ppd y termine la instalación.
- 5. Cuando haya finalizado la instalación, seleccione la impresora y configure las propiedades.
- 6. Haga clic en [Guar] para terminar.
- Adición de una impresora de red
- 1. Una vez conectado el sistema a la red LAN, acceda a la pantalla [Confg]-> [Preaj impr]-> [Controlador de impresora].
- 2. Haga clic en [Aña impr red] e introduzca los datos de la impresora (Direct IP, Nom de impres de vent compartidas, Nomb usua, Grupo de trabajo y Contras).
- 3. Una vez que se haya establecido la conexión de forma satisfactoria, vuelva a la página Controlador de impresora en la que aparecerá el nombre de la impresora.

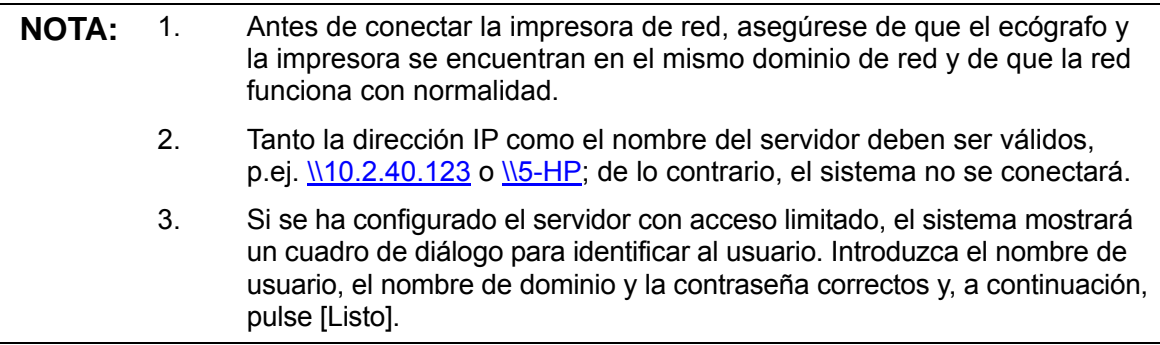

Servicio de impresión

Puede utilizar una impresora de texto y gráficos para imprimir informes o imágenes.

- Para establecer la impresora de informes predeterminada y sus atributos: En la pantalla "[Confg]-> [Preaj impr]", seleccione "Servicio de impresión", seleccione la columna "Impr informe" en la lista de servicios y configure los elementos en el cuadro "Propied".
- Impresión de informes: Haga clic en [Impr] en el cuadro de diálogo de informes para imprimir un informe o utilice la tecla definida por el usuario para imprimir (consulte "11.1.6 Conf clave" para obtener información detallada).

Consulte los manuales de las impresoras para obtener información detallada.

## **3.8 Impresora de vídeo analógica**

- 1. Conecte la impresora (puerto de entrada de vídeo) y el ecógrafo (salida de vídeo del panel de E/S) con el cable de señal;
- 2. Conecte el cable de control remoto de la impresora al puerto remoto del ecógrafo.
- 3. Conecte el cable de alimentación a una toma con una conexión a tierra adecuada.
- 4. Instale el controlador de impresora (los pasos son los mismos que para las impresoras de texto y gráficos, consulte "3.7 Impresora de gráficos/texto" para obtener información detallada). No es necesario instalar un controlador de impresora indicado en la sección "2.5.4 Periféricos compatibles".
- 5. Añada un servicio de impresión.
	- (1) Acceda a [Confg]-> [Preaj impr]->[Servicio de impresión].
	- (2) Haga clic en [Añadir servicio] para acceder a la siguiente página.

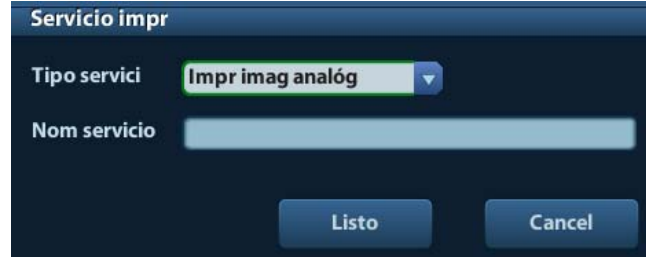

- (3) Seleccione el tipo de servicio "Impresión digital" e introduzca manualmente el nombre del servicio.
- (4) Haga clic en Listo para volver a la página Servicio de impresión.
- (5) Configure los elementos en el cuadro Propied y haga clic en [Guar] para guardar la configuración.

# **3.9 DVD externo**

- 1. Conecte el cable USB del grabador de DVD al puerto USB del ecógrafo (todos los puertos USB disponibles).
- 2. Conecte el adaptador de potencia del DVD a la fuente de alimentación.

# **3.10 Pantalla básica y funcionamiento**

## **3.10.1 Pantalla básica**

En el siguiente diagrama se muestran las diferentes áreas de la pantalla:

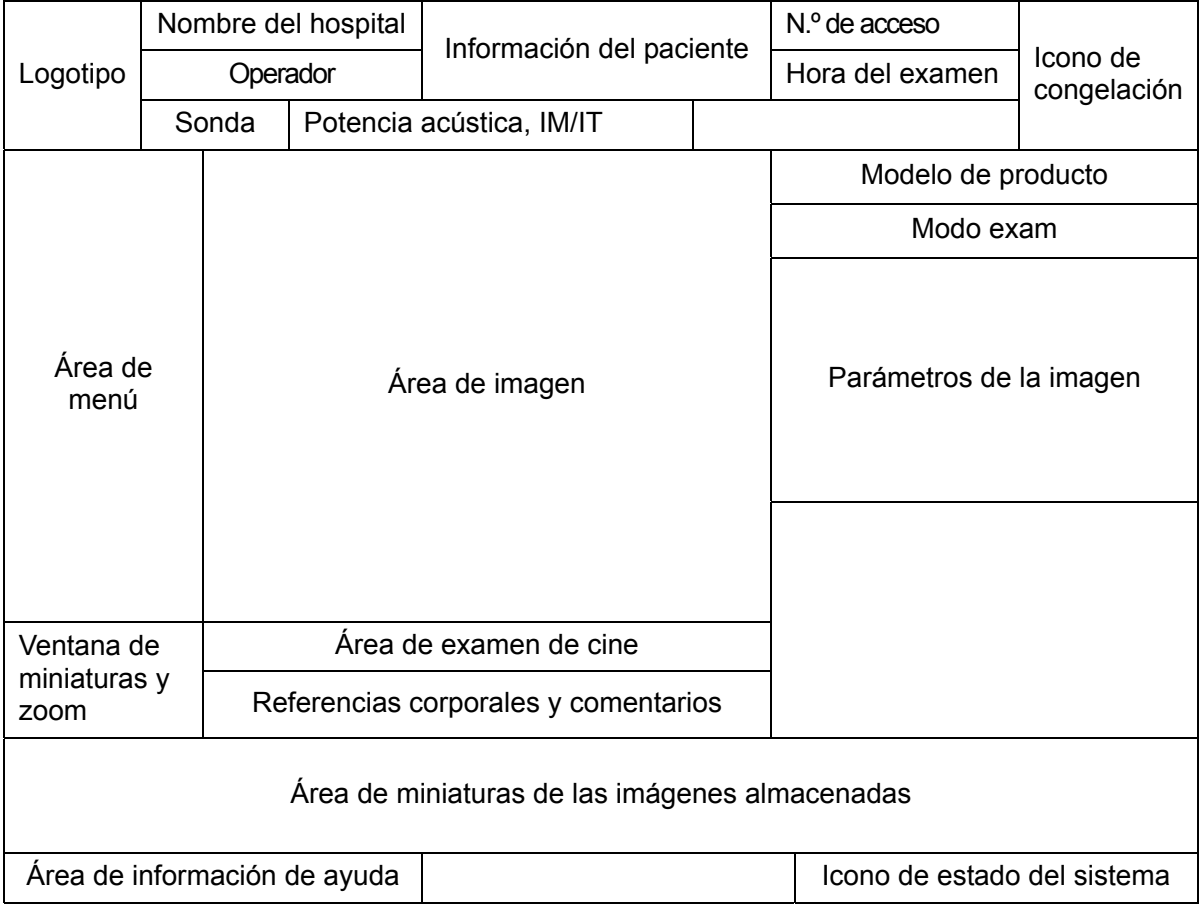

■ Área de información

En el área de información se muestran el logotipo del fabricante, el nombre del hospital, la fecha y hora del examen, la potencia acústica y los valores de MI/TI, el icono de congelación, la información del paciente, el modelo de sonda, el modo de examen actual, el número de acceso, etc. Se puede establecer si se van a mostrar el operador, el sexo, la edad, el identificador o el nombre del paciente mediante [Confg]-> [Preaj sistema]-> [General]. Consulte "11.1.2 General" para obtener información detallada sobre los procedimientos de preajuste.

Área de menú

Se incluyen el menú de imagen, el menú de medición, el menú de comentarios, el menú de referencias corporales, etc. Utilice la bola de seguimiento o el mando multifuncional para trabajar en el menú.

■ Área de imagen

En el área de imagen se muestran las imágenes ecográficas, la marca de la sonda (o la marca de activación de ventana), la línea de tiempo (en el modo M), el eje de coordenadas (incluidos la profundidad, el tiempo, la velocidad y la frecuencia) y la posición focal (ubicada en el eje de profundidad como  $\blacktriangle$ ). Además, se muestran las anotaciones, las referencias corporales, los calibres de medición y la barra de escala de grises.

■ Escala de grises/barra de color

Muestra la escala de grises/barra de color correspondiente al modo actual.

Área de examen de cine

Muestra la barra de progreso de examen de cine para indicar el progreso de la reproducción de cine.

Ventana de miniaturas y zoom (imagen en imagen)

En el estado de zoom, esta área muestra la miniatura de una imagen completa y se utiliza un marco rectangular para resaltar la zona ampliada en ese momento. Esta función se denomina "imagen en imagen".

Área de información de ayuda

El área de información de ayuda muestra información de ayuda o una barra de progreso en el estado actual.

Además, el sistema proporciona ayuda para cada tecla. Si pulsa [Ayuda] para acceder al estado de ayuda de tecla, puede ver cómo el cursor cambia a una flecha con un signo de interrogación. Si pulsa cualquier tecla del panel de control, en la pantalla se muestra la información correspondiente a la tecla y el sistema sale del estado de ayuda de tecla.

Sugerencias: en la información de la ayuda, "TB" significa "bola de seguimiento" y "mando" significa "mando multifunción".

Área de miniaturas de las imágenes almacenadas

Muestra las imágenes en miniatura almacenadas con el paciente actual.

Icono de estado del sistema

En esta área se muestran los iconos del sistema correspondientes, como el dispositivo de memoria USB, la impresora, la red, la entrada de datos en chino o inglés, la hora del sistema en ese momento, etc.

Área no fijada

La posición de las áreas mostradas aquí no es fija, ya que se pueden mover con la bola de seguimiento hasta un área determinada de la pantalla.

Ventana de resultados

En esta ventana se muestran los resultados de las mediciones realizadas recientemente.

Para desplazar la ventana de resultados:

- a) Coloque el cursor sobre el título de la ventana de resultados (verá que el cursor cambia a  $\oplus$ ).
- b) Si pulsa <Def> y desplaza la bola de seguimiento, la ventana se desplaza junto con el cursor.
- c) Desplace el cursor hasta la posición de destino y pulse [Def] de nuevo para anclar la ventana de resultados en dicha posición.
- Área de comentarios

Para obtener información, consulte "8 Comentarios y referencias corporales".

 $\bullet$  Area de referencia corporal

Para obtener información, consulte "8 Comentarios y referencias corporales".

## **3.10.2 Operaciones básicas de las pantallas**

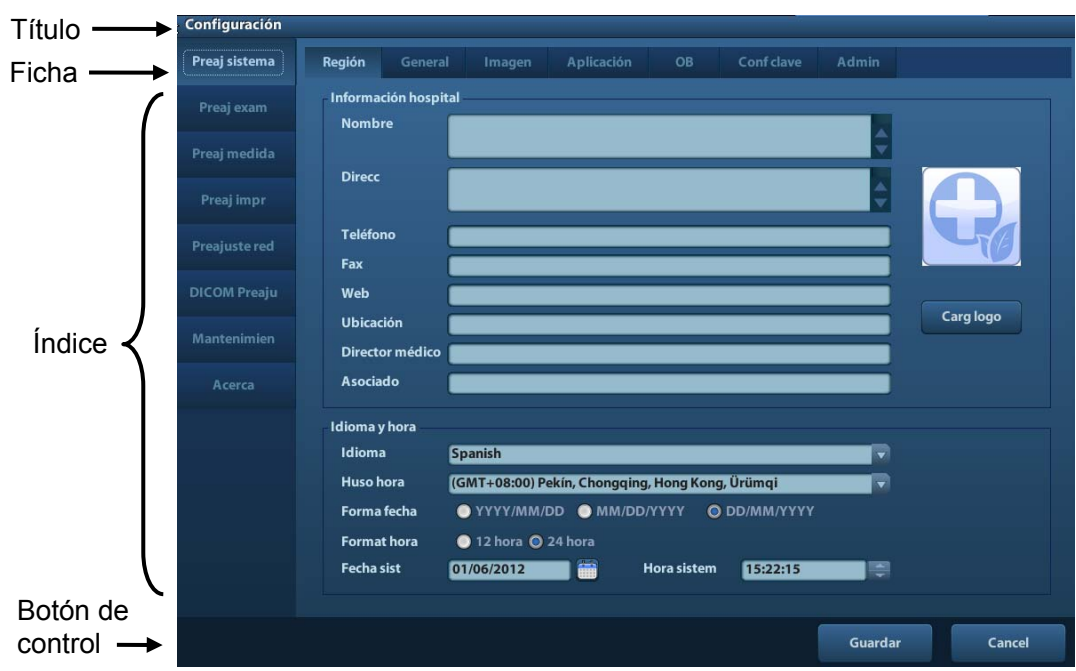

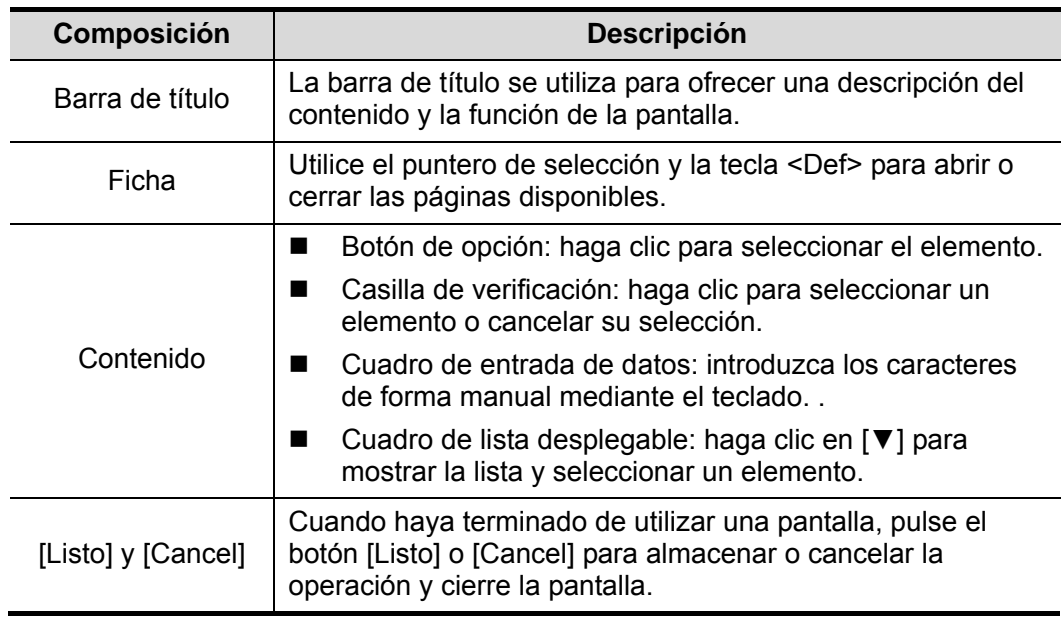

Para cambiar la ubicación de un cuadro de diálogo:

- 1. Gire la bola de seguimiento para colocar el cursor sobre la barra de título del cuadro de diálogo. A continuación, el cursor cambia a  $4^+$ . Pulse la tecla [Def].
- 2. Gire la bola de seguimiento y coloque el gráfico rectangular en la posición que desee.
- 3. Pulse la tecla <Def> para que el cuadro de diálogo cambie a la posición deseada.

# **4 Preparación del examen**

**PRECAUCIÓN: Antes de examinar a un nuevo paciente, pulse la tecla <Fin exam> para finalizar el examen del paciente anterior y actualice la información y el ID de paciente para evitar que se mezclen los datos del paciente nuevo.** 

## **4.1 Inicio de un examen**

Se puede iniciar un examen de paciente en las siguientes situaciones:

- Información de un paciente nuevo: para iniciar el examen de un nuevo paciente, primero debe introducir la información del paciente (para obtener información detallada, consulte "4.2.1 Información de un paciente nuevo"). Además, el sistema admite los exámenes de pacientes anónimos, los cuales se pueden realizar sin registrar la información de los pacientes.
- z Nuevo examen: para iniciar un nuevo examen de un paciente registrado, puede recuperar la información registrada mediante iStation o la lista de trabajo (consulte "4.2.2.1 iStation" y "4.2.2.2 Lis trab DICOM" para obtener información detallada).
- Activar un examen: seleccione un examen que hava finalizado en las últimas 24 horas y continúe el examen con la información del paciente y los datos del examen importados. Para obtener información, consulte "4.5 Activación y continuación de un examen".
- z Continuar un examen: seleccione un examen en pausa en las últimas 24 horas y continúe el examen con la información del paciente y los datos del examen importados. Para obtener información, consulte "4.5 Activación y continuación de un examen".

Procedimiento general para un examen: introducir información del paciente → seleccionar un modo de examen y una sonda → elegir un modo de captura de imágenes → iniciar el examen.

Para iniciar el examen de un paciente nuevo, se recomienda introducir la información detallada del paciente. El sistema configura una sola base de datos de información para cada paciente en función de la información introducida del paciente para no confundir estos datos con los de otro paciente.

# **4.2 Información del paciente**

- Para acceder a la pantalla "Inform pacie"
	- Pulse <Pacient>
	- O bien, coloque el cursor sobre el área de información del paciente en la pantalla y pulse <Def> para acceder a la pantalla "Inform pacie".
- Para salir de la pantalla "Inform pacie"
	- Haga clic en Listo en la pantalla "Inform pacie" o vuelva pulsar <Pacient> en el panel de control para guardar la configuración y salir de la pantalla.
	- Haga clic en [Cancel] o pulse <Esc> para salir de la pantalla sin guardar los datos introducidos del paciente.
	- z Pulse <B> o <Congel> para volver al modo de examen actual una vez guardada la información introducida.
- Haga clic en [Registrar ráp] en la pantalla para guardar la información del paciente rápidamente y volver a la pantalla principal.

## **4.2.1 Información de un paciente nuevo**

La página Inform pacie se muestra a continuación:

Coloque el cursor en el cuadro correspondiente. El cuadro del campo se resalta y aparece un cursor parpadeante. La información se puede introducir o seleccionar en las opciones.

Además, puede cambiar la posición del cursor mediante <Tab>, <Intr> o los controles arriba/abajo.

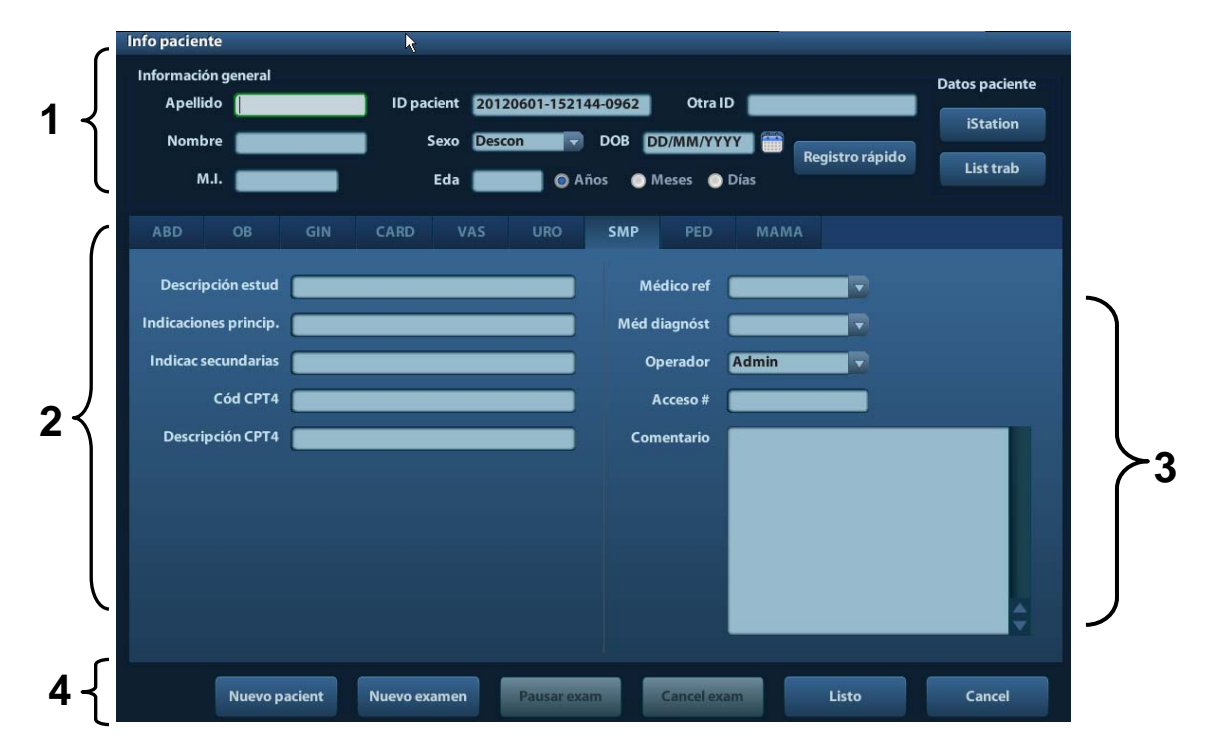

La información incluye:

1. Información general

#### • Nombre

Introduzca el nombre del paciente con el teclado. Están permitidos los caracteres de la A a la Z, de 0 a 9 y ".". No se permiten los caracteres "\", "^" y "=".

• ID pacient

Después de iniciar un paciente nuevo, el sistema genera automáticamente el ID de paciente, el cual se puede modificar manualmente. Una vez introducido y confirmado el ID, no se puede modificar.

#### Otra ID

La segunda ID de paciente utilizada para otro tipo de información como la ID de seguro.

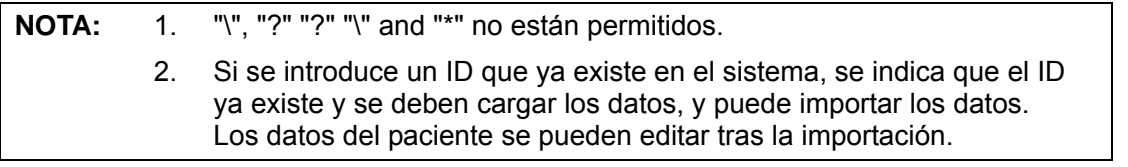

Sexo

Seleccione Homb, Mujer o Descon para el sexo del paciente en la lista desplegable.

- FdN (fecha de nacimiento)
	- $\blacktriangleright$  Puede introducir la fecha de nacimiento de un paciente manualmente.
	- **→** O bien, haga clic en **para seleccionar la fecha y haga clic en [Listo] para** confirmar.
- Edad
	- $\triangleright$  Generación automática de edad: una vez introducida la fecha de nacimiento, el sistema muestra la edad generada automáticamente en el cuadro campo (la unidad puede ser "Años", "Meses" o "Días"). Si la edad es inferior a un año, el sistema calcula automáticamente la edad en meses o días.
- **\*** Además, puede introducir la edad manualmente.

**NOTA:** Cuando introduzca la fecha de forma manual, hágalo en el mismo formato que el sistema.

- 2. Tipo de examen
	- $\bullet$  Tipo de aplicación de examen

Puede seleccionar: ABD (abdomen), OB (tocología), GIN (ginecología), CARD (cardíaco), VAS (vascular), URO (urología), SMP (área de tamaño reducido) y PED (pediatría).

Seleccione la ficha de tipo de examen para introducir la información específica del examen.

 $\bullet$  Información general

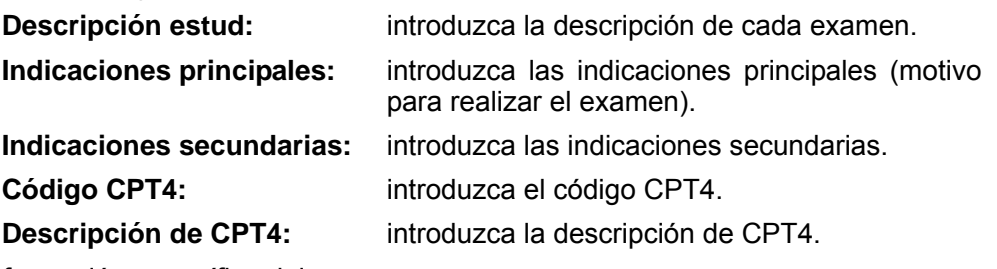

 $\bullet$  Información específica del examen

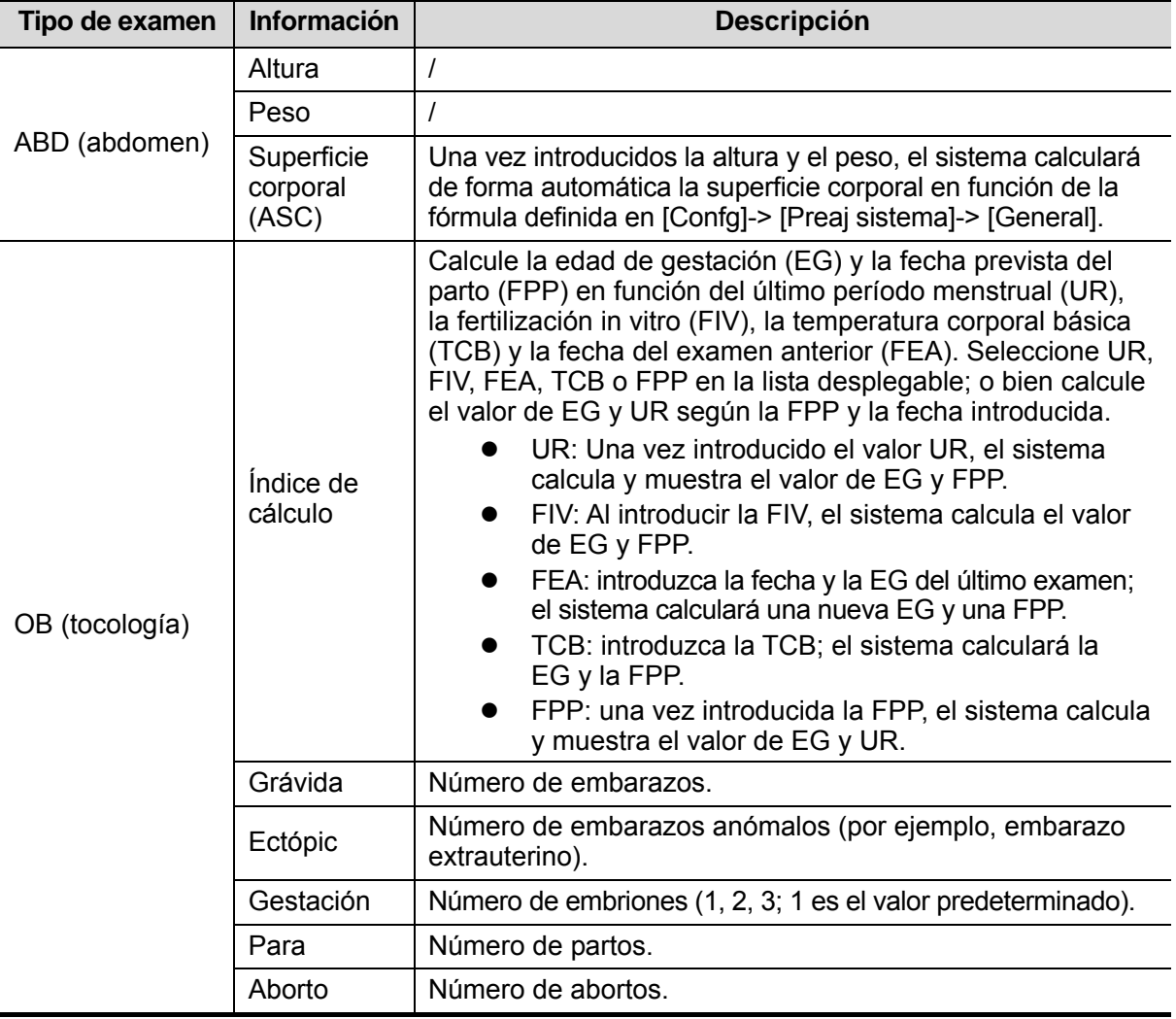

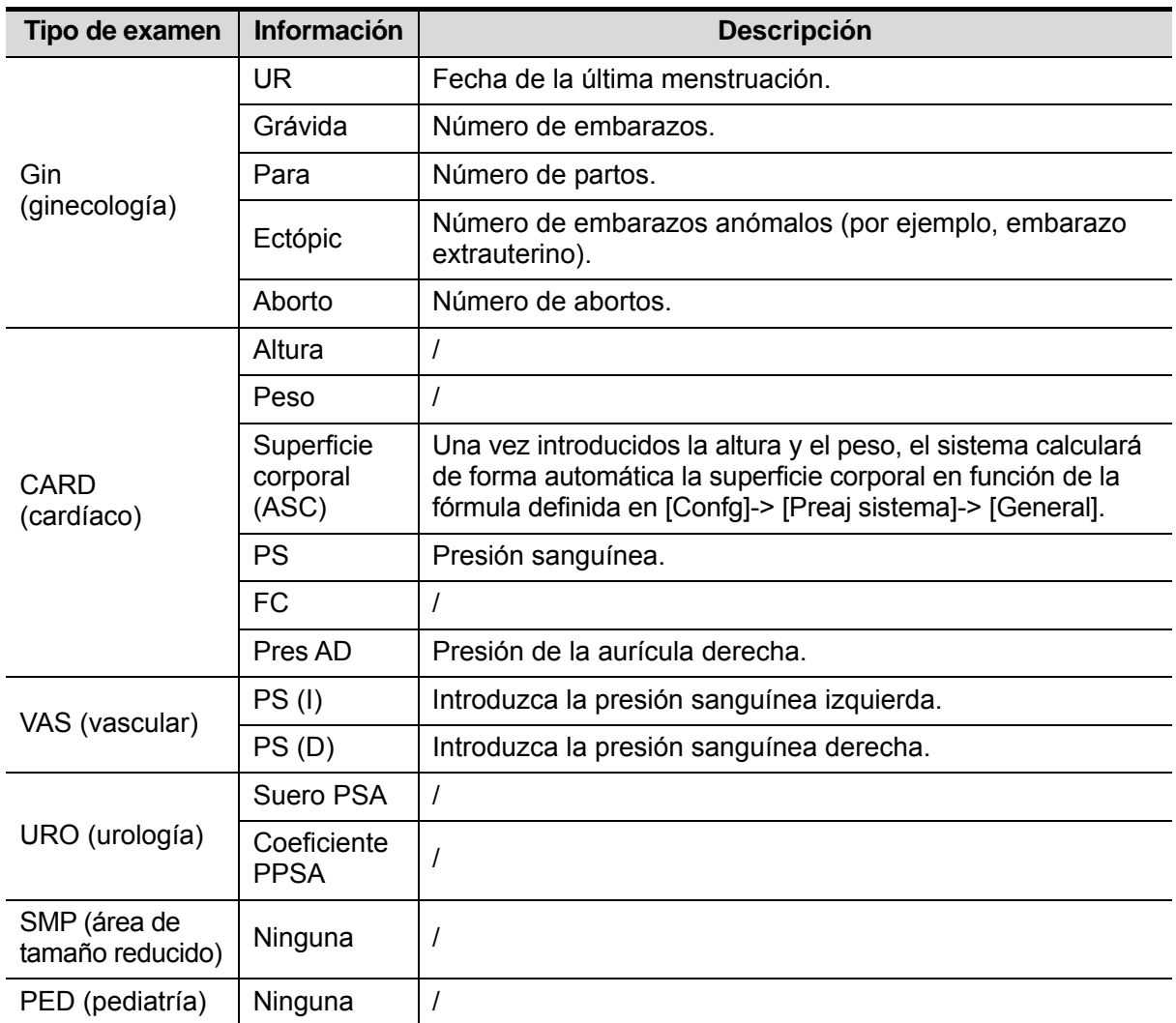

- 3. Información de funcionamiento
	- Médico ref: persona que necesita el operador para realizar la ecografía. No se permiten los caracteres "\", "^" y "=".
	- Méd diagnóst: persona responsable del examen. No se pueden usar los caracteres "\", "^", "="  $y$  ",".
	- Operador: persona responsable de la adquisición de imágenes y la exploración. No se permiten los caracteres "\", "^" y "=".
	- Acceso #: número de examen utilizado en DICOM (no se permite el uso de "\").
	- $\bullet$  Coment: explicación u observaciones relativas al examen.
- 4. Tecla de función
	- [Nuevo pacie]: haga clic en este botón para borrar la información del paciente mostrada en la pantalla de información del paciente e introducir información de un nuevo paciente.
	- [Nuev ex]: haga clic en este botón para borrar la información del paciente mostrada y crear un nuevo examen para el paciente actual.
	- [Pausar exam]: pausa el examen actual.
	- **The Induce Cancela el examen actual.**
	- [Listo]: haga clic en este botón para guardar los datos de paciente introducidos y salir de la pantalla.
	- [Cancel]: haga clic en este botón para cancelar los datos de paciente introducidos y salir de la pantalla.

## **4.2.2 Recuperación de la información del paciente**

#### **4.2.2.1 iStation**

Los datos del paciente se pueden obtener en iStation del hardware del sistema o un dispositivo de memoria USB. Puede introducir las condiciones de búsqueda para el paciente.

1. Para acceder a la pantalla iStation (pantalla mostrada a continuación):

- Pulse <iStation> del panel de control; o bien,
- $\bullet$  Haga clic en [iStation] en la pantalla Inform pacie.
- O bien, pulse la tecla <Exam> en el panel de control y haga clic en [iStation] en la pantalla.

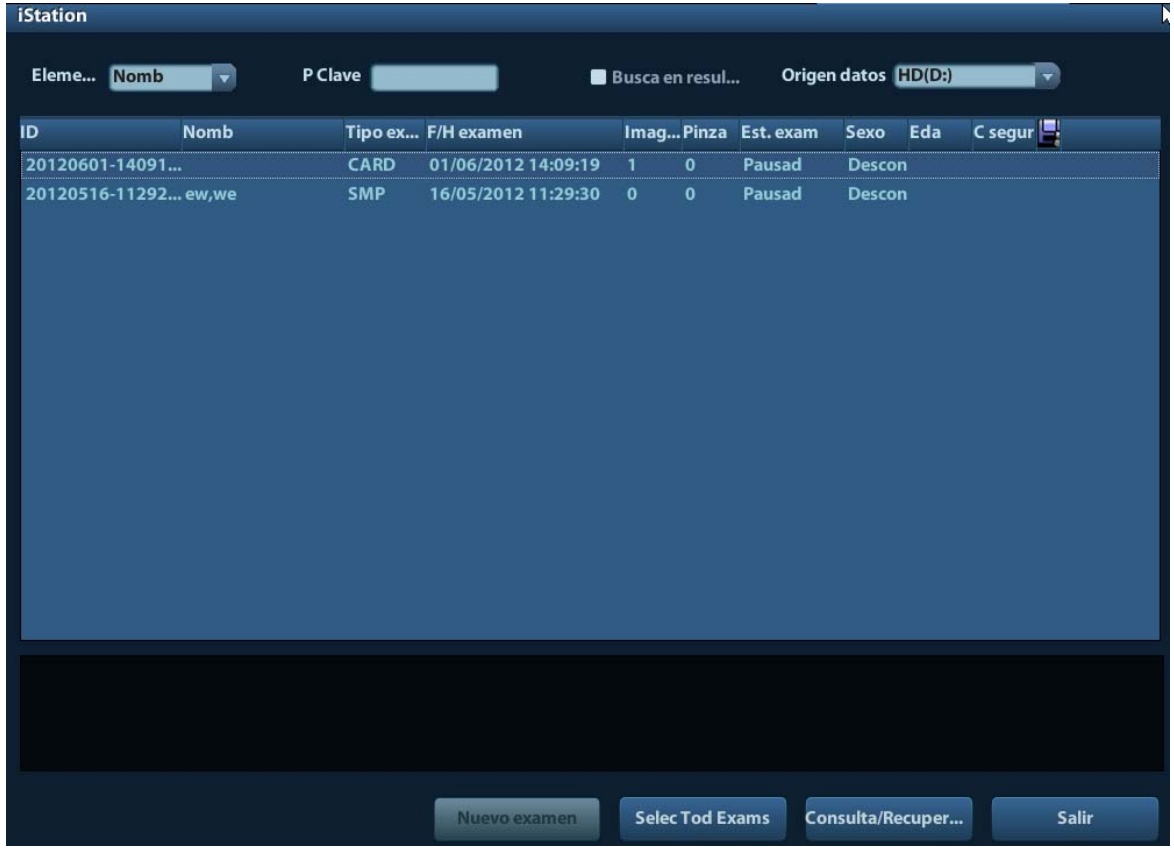

2. Seleccione el origen de datos.

Seleccione el origen de datos en la lista desplegable "Orig datos".

3. Introduzca la condición de búsqueda:

Elemento: incluye Nomb, ID, DOB y Exam fech, el valor predeterminado es Nomb; a continuación, introduzca una palabra clave relacionada con el elemento seleccionado.

- Al seleccionar "Busc en result", el sistema busca la palabra clave según los resultados de la búsqueda.
- 4. Seleccione la información del paciente que desee en la lista. Se muestra el siguiente menú:

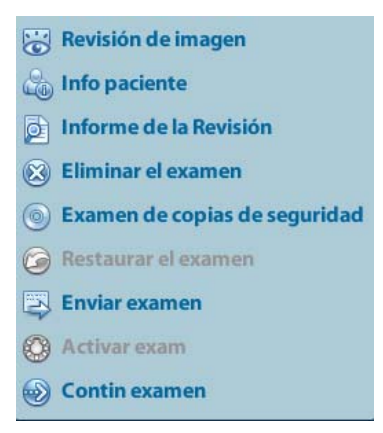

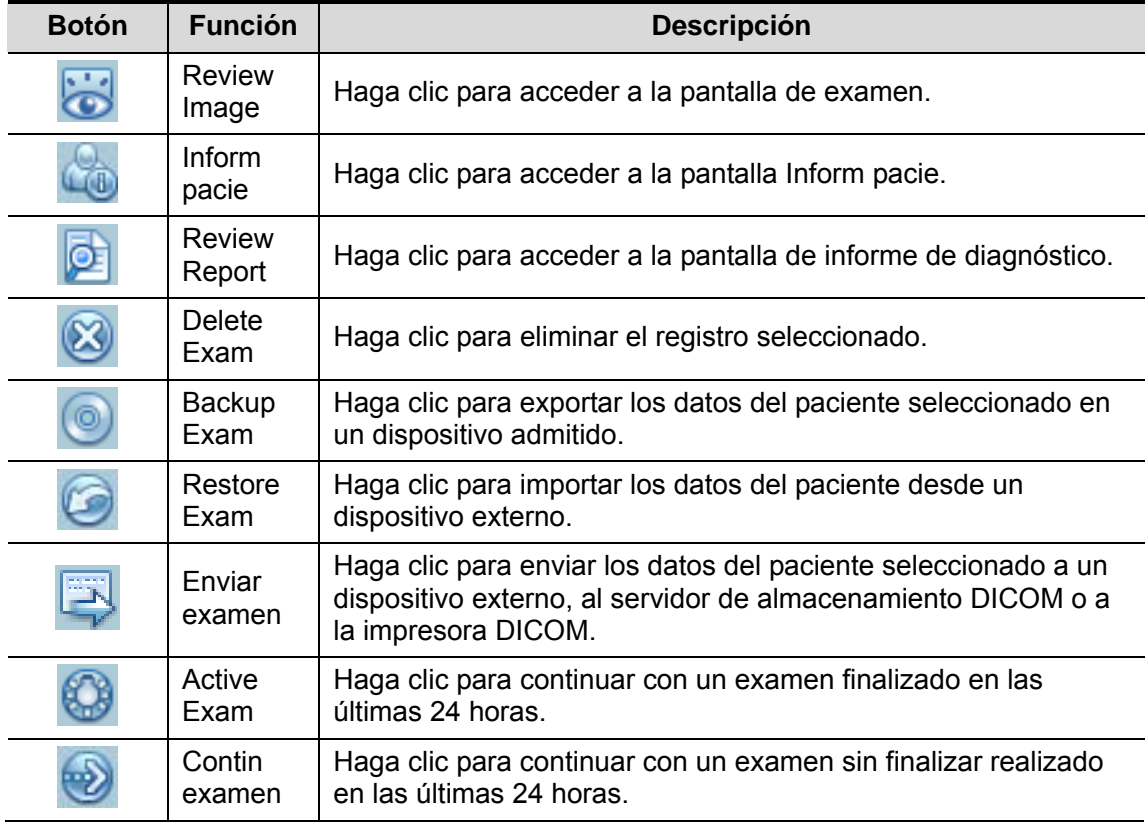

Otros botones:

- [Nuev ex]: Al hacer clic para acceder a la pantalla Inform pacie, también se importará la información del paciente correspondiente para el nuevo examen. Una vez editada la información del paciente en la pantalla Inform pacie, seleccione [Listo] para iniciar un nuevo examen.
- [Selec Tod Exams]: Haga clic para seleccionar todos los registros.
- [Sali]: haga clic para salir de iStation.

#### **4.2.2.2 Lis trab DICOM**

Si se han configurado el paquete básico DICOM y el servidor de listas de trabajo, haga clic en [Lis trab] en la pantalla "Inform pacie" para consultar o importar los datos de pacientes. (Para configurar el servidor de listas de trabajo, consulte "10 DICOM".)

Procedimiento:

- 1. Seleccione el origen de datos. Elija un servidor de listas de trabajo en la lista desplegable "Servid lis trab" y, a continuación, se mostrarán todos los registros de exámenes de pacientes del servidor.
- 2. Introduzca la condición de búsqueda:
	- Seleccione el período de fecha del examen y haga clic en [Consul para buscar los datos del paciente en el período.
	- z Al introducir el ID del paciente, el nombre del paciente y el número de acceso, el sistema ofrece el resultado en tiempo real.
	- $\bullet$  O bien, seleccione el tipo de palabra clave, introduzca las palabras clave y, a continuación, haga clic en [Consu] para buscar.
	- Para restablecer los criterios, haga clic en el botón [Borr].
- 3. Seleccione la información del paciente que desee en la lista.
	- Haga clic en [Empez exam]: la información del paciente se importará al sistema y, a continuación, se iniciará el examen.
	- Al hacer clic en [Transfer], la información del paciente se importa en la pantalla Inform pacie. Una vez editada la información del paciente en la pantalla Inform pacie, seleccione [Listo] para iniciar un nuevo examen.
	- $\bullet$  Haga clic en [Most detall] para ver los detalles de los datos del paciente.
- 4. Haga clic en [Sali] para salir de Lis trab.

# **4.3 Selección del modo de examen y la sonda**

 $\hat{P}$ **PRECAUCIÓN:**  $\hat{S}$ i se modifica el modo de examen durante una medición,  $\hat{S}$ <br> $\hat{P}$ **PRECAUCIÓN:**  $\hat{S}$ e borrarán todos los calibres de medición de la imagen **se borrarán todos los calibres de medición de la imagen. Los datos de las mediciones generales pueden perderse, pero los datos de las mediciones de la aplicación se conservan en los informes.** 

### **4.3.1 Selección del modo de examen y la sonda**

- Selección de la sonda y el modo de examen
	- Sonda y exam  $2P2P$ **7L4P** Cardío adulto Tiroide  $\sqrt{}$ Salir QSave
	- (1) Pulse <Sonda> para abrir el siguiente cuadro de diálogo.

- (2) Gire la bola de seguimiento y pulse <Def> para seleccionar el modo de examen y use las teclas de dirección para pasar las páginas de los modos de examen.
- Para guardar rápidamente los parámetros de imagen para el modo de examen actual: Haga clic en [QSave] para guardar los parámetros de imagen del modo de imagen actual como preajustes. Aparece un cuadro de diálogo para indicarle que la operación sobrescribirá los datos preajustados de la imagen actual.
- Haga clic en [Preaj exam] para abrir la pantalla de preajustes de examen. Para obtener información acerca del preajuste de exámenes, consulte "11.2 Preajustes del examen".
- Salida:

Haga clic en [Sali] o pulse <Sonda> para salir. Además, puede pulsar <B>, <Congel> o <Esc> para salir de la pantalla.

## **4.4 Selección del modo de captura de imágenes**

Utilice las teclas correspondientes del panel de control para acceder a los modos de captura de imágenes.

Para obtener información detallada acerca de las operaciones de cada modo de captura de imágenes, consulte "5 Optimización de la imagen".

# **4.5 Activación y continuación de un examen**

### **4.5.1 Activación de un examen**

Seleccione un examen finalizado en las últimas 24 horas, seleccione el registro de examen,

haga clic en  $\bigcirc$  en el menú emergente o haga clic en [Active Exam] en "iStation" o en la pantalla de examen para activar el examen.

Nota:

- El sistema carga automáticamente la información del paciente y los datos del examen para continuar con el examen.
- Si desea continuar con un examen cuyos datos se encuentran en una base de datos de un dispositivo de memoria externo, primero debe permitir que el sistema cargue los datos del paciente en la base de datos de pacientes del sistema.

## **4.5.2 Continuación de un examen**

Seleccione un examen en pausa en las últimas 24 horas, seleccione el registro de examen en

la pantalla iStation y haga clic en  $\ddot{\bullet}$  en el menú emergente para continuar con el examen.

Si desea continuar con un examen cuyos datos se encuentran en una base de datos de un dispositivo de memoria externo, primero debe permitir que el sistema cargue los datos del paciente en la base de datos de pacientes del sistema.

## **4.6 Pausa y finalización de un examen**

#### **4.6.1 Pausa de un examen**

- A veces, es necesario detener un examen incompleto debido a algún motivo especial. Si se pausa un examen, el sistema puede iniciar otros exámenes.
- 1. Pulse <Pacient> para acceder a la pantalla "Inform pacie".
- 2. Haga clic en [Pausar exam].
- Si el sistema se apaga durante la exploración, el estado del examen cambia a "en pausa" después de reiniciar el sistema.

Solamente se puede pausar un examen cada vez.

Cuando se pausa un examen, el sistema hace lo siguiente:

- 1. Guarda las imágenes, los informes y los datos de medición relacionados con el examen y cambia el estado a "Pausd".
- 2. Guarda la información del examen, incluidos el informe, el modo de captura de imágenes, el modo de examen, los parámetros de imagen, el modo de funcionamiento, los datos de captura de imágenes y medición, etc.

### **4.6.2 Finalización de un examen**

Antes de examinar a un nuevo paciente, pulse la tecla <Fin exam> para finalizar el examen del paciente anterior y actualice la información y el ID de paciente para evitar que se mezclen los datos del paciente nuevo.

Puede finalizar un examen mediante uno de los siguientes métodos:

- Pulse <Fin exam> del panel de control.
- Haga clic en [Nuevo pacie] en la pantalla Inform pacie para finalizar el último examen de paciente y borrar la información del paciente.
- Haga clic en [Nuev ex] en la pantalla Inform pacie (o en las pantallas iStation o Exam) para finalizar el último examen y borrar los datos del examen.

# **5 Optimización de la imagen**

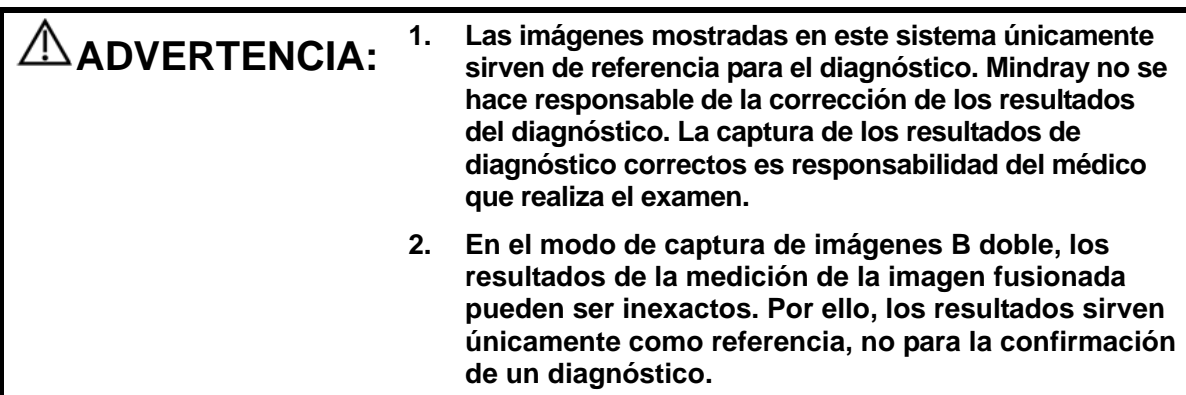

# **5.1 Modo de captura**

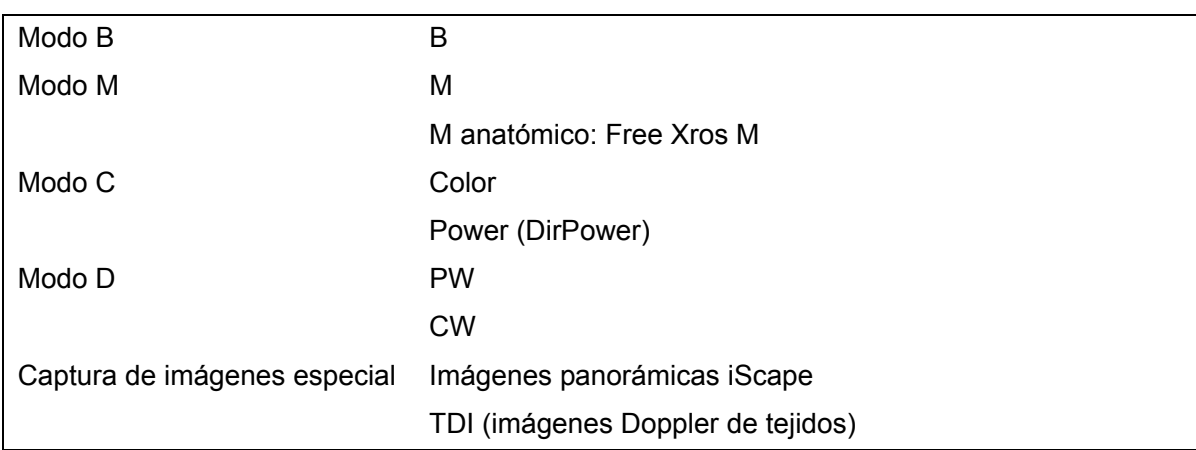

## **5.1.1 Cambio entre modos de imagen**

Consulte "2.6.3 Panel de control" para cambiar los modos de imagen.

# **5.2 Operaciones básicas**

Antes de optimizar la imagen mediante el ajuste de los parámetros de imagen, establezca el brillo y el contraste de la pantalla en el valor máximo.

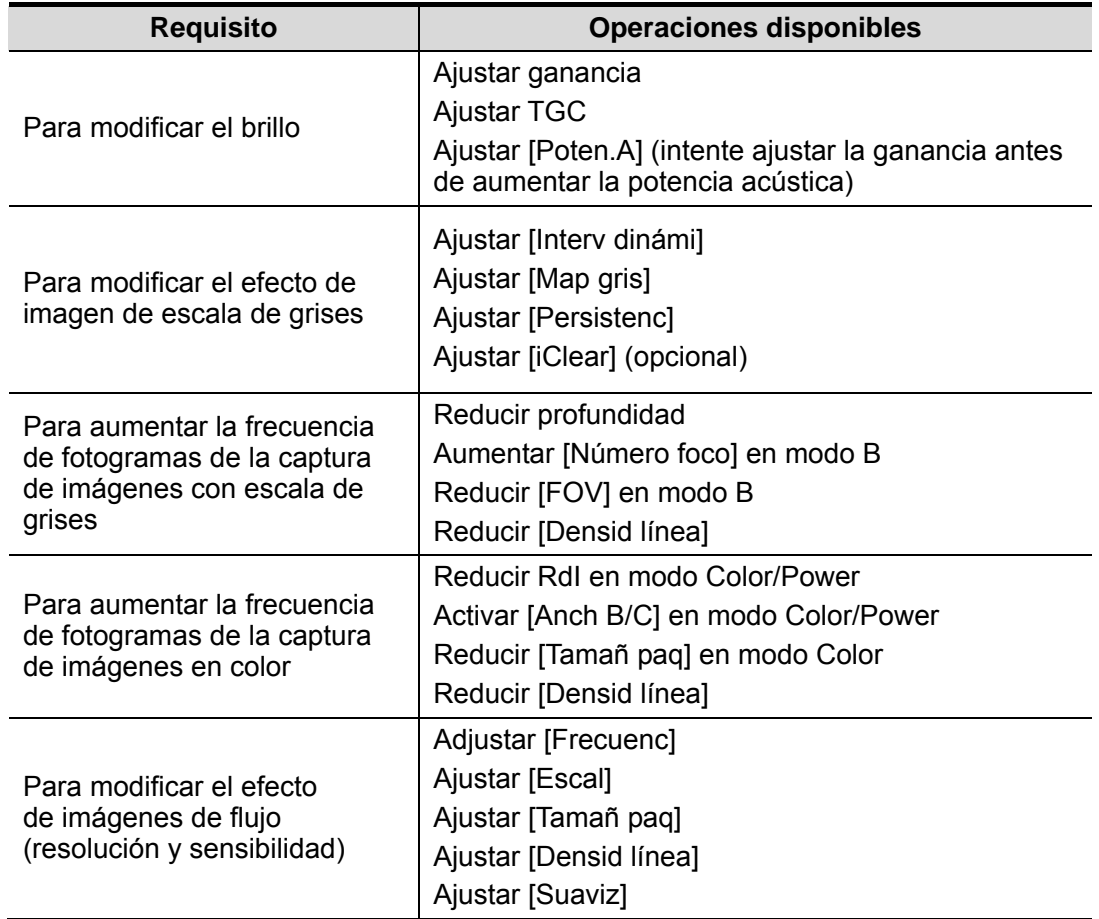

 Ajuste mediante el menú de imagen: Utilice la bola de seguimiento y <Def> o el mando multifuncional para realizar el ajuste.

Ajuste mediante el panel de control: Bola de seguimiento y teclas, mandos y barras deslizantes del panel de control.

# **5.3 Modo B**

El modo B es el modo de captación de imágenes básico que muestra imágenes en tiempo real de tejidos y órganos de diferentes regiones anatómicas.

### **5.3.1 Protocolo de examen del modo B**

- 1. Introduzca la información del paciente y seleccione la sonda y el modo de examen correspondientes.
- 2. Pulse <B> en el panel de control para acceder al modo B.
- 3. Ajuste los parámetros para optimizar la imagen.
- 4. Lleve a cabo cualquier otra operación necesaria (p. ej., mediciones o cálculos).

En la exploración en tiempo real de todos los modos de imagen, pulse <B> en el panel de control para volver al modo B.

## **5.3.2 Parámetros del modo B**

**Ganancia** 

En la exploración del modo B, en el área de parámetros de imagen de la esquina superior izquierda de la pantalla se muestran los siguientes valores de parámetros en tiempo real:

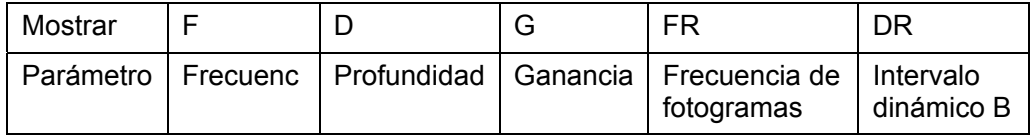

## **5.3.3 Optimización de imagen en el modo B**

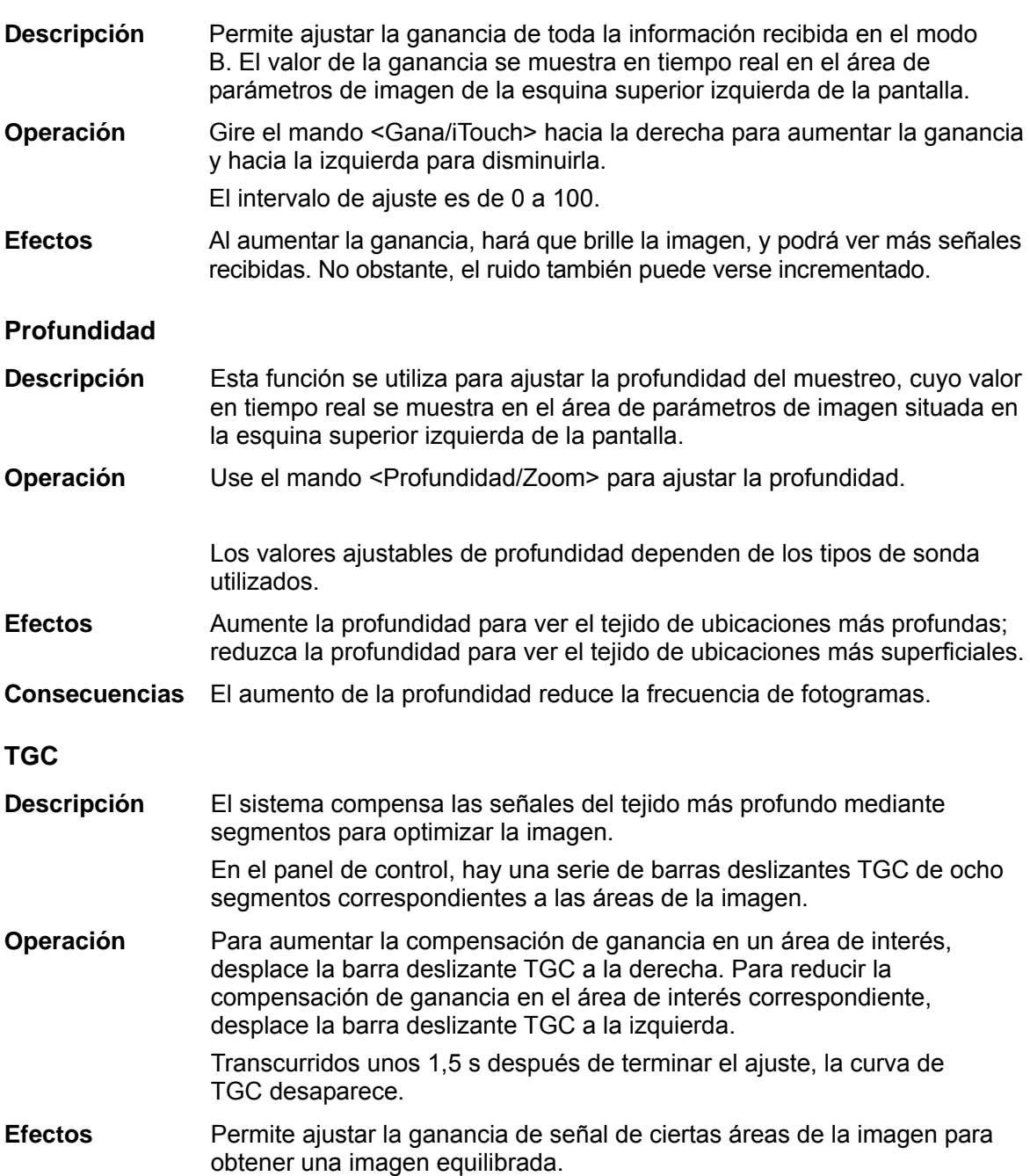

#### **Frecuenc**

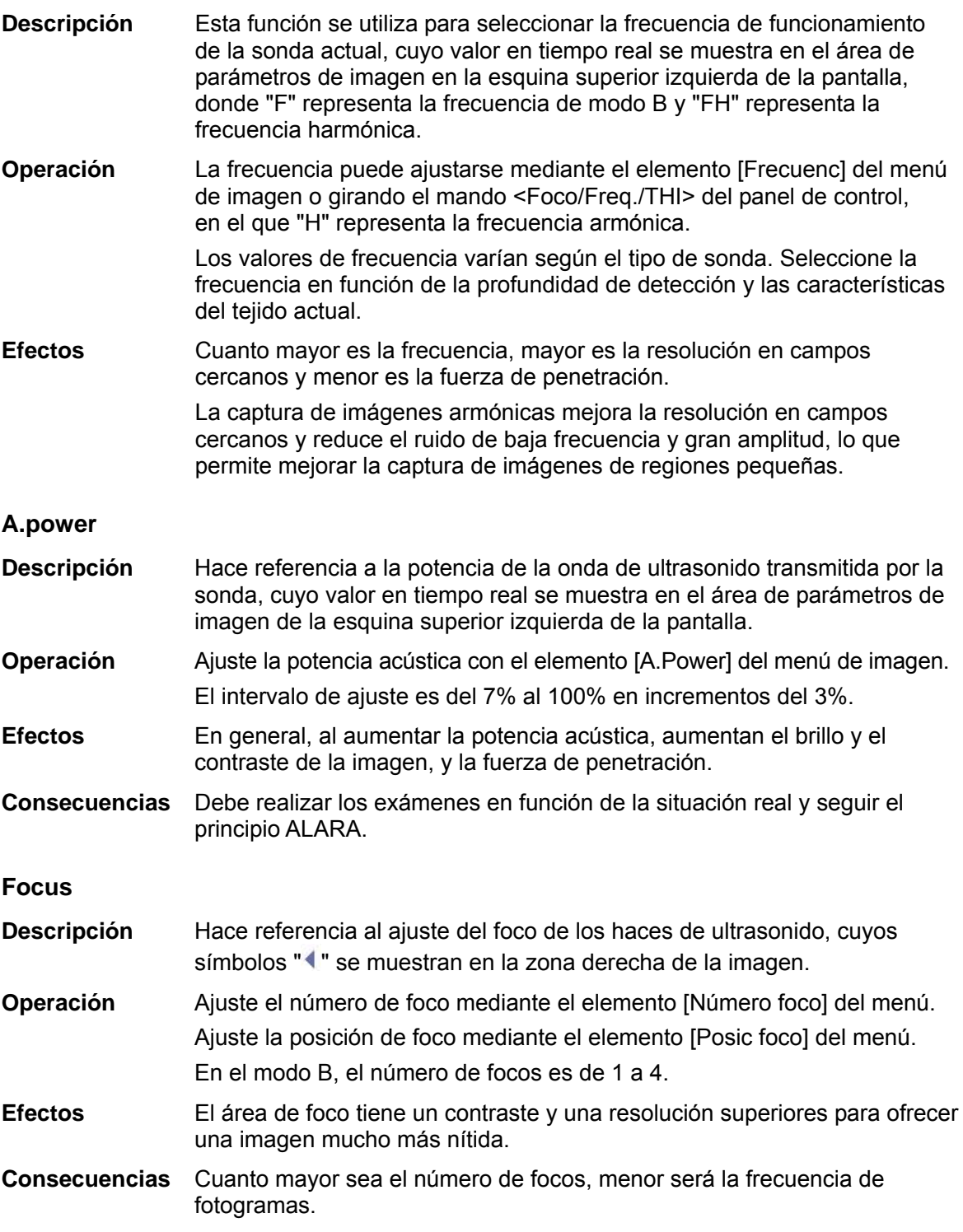

#### **Ajuste de visualización de la captura de imágenes**

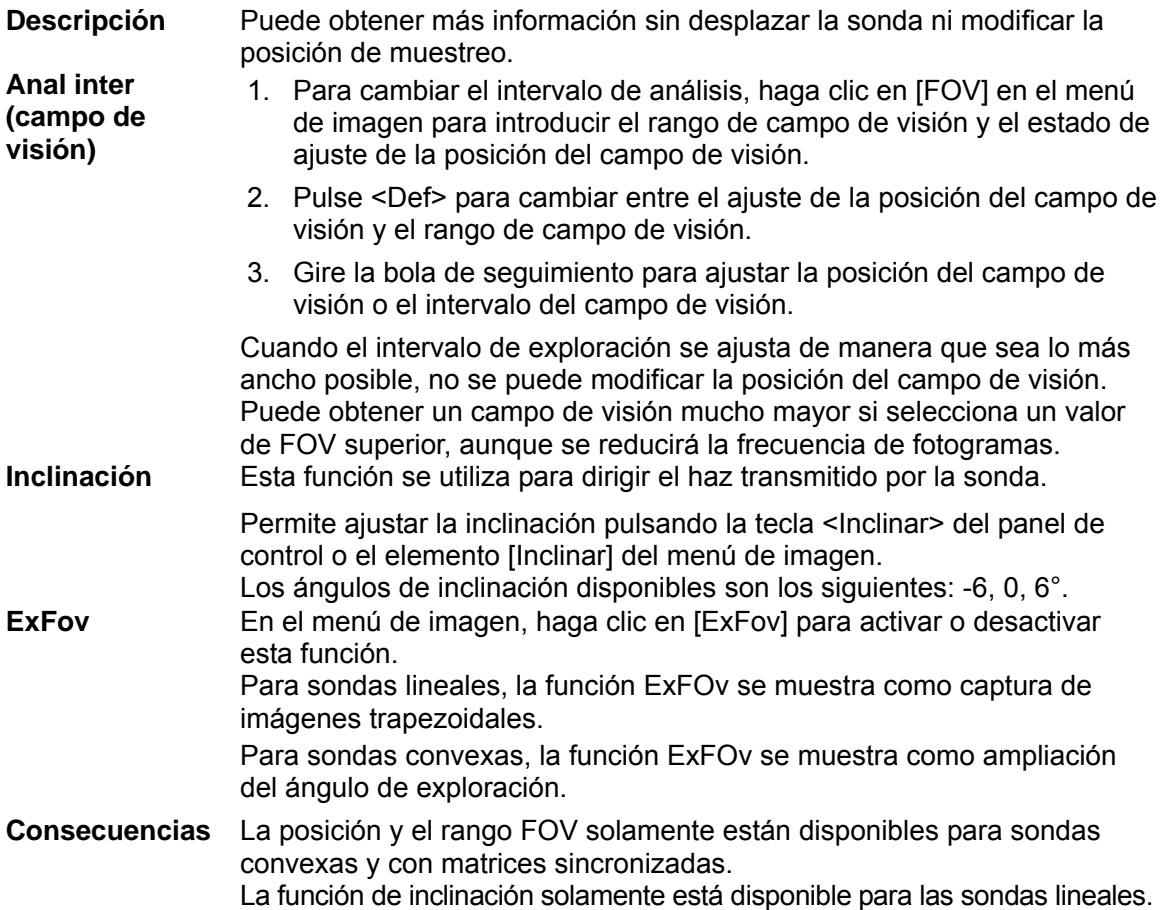

#### **Densidad de línea**

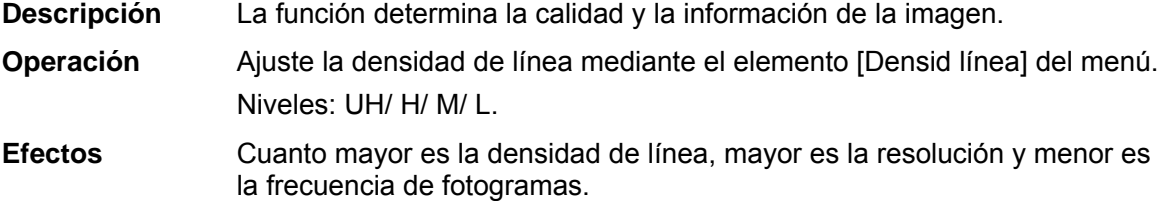

#### **Intervalo dinámico**

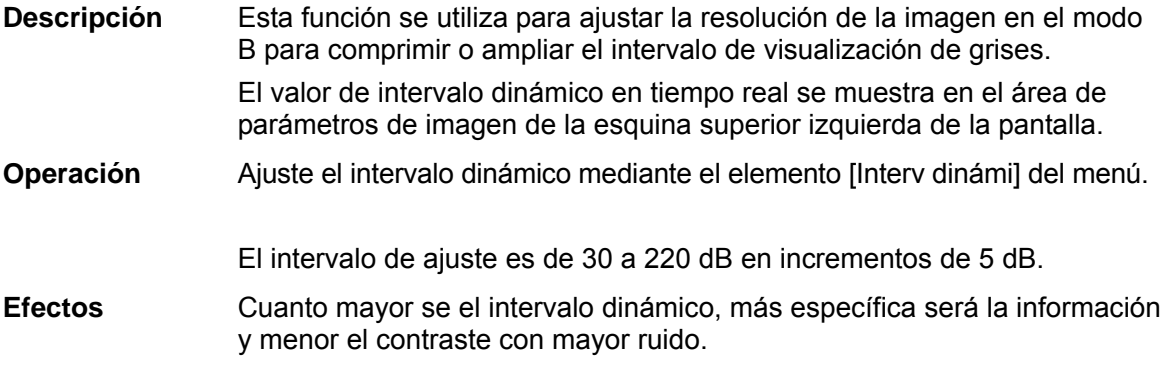

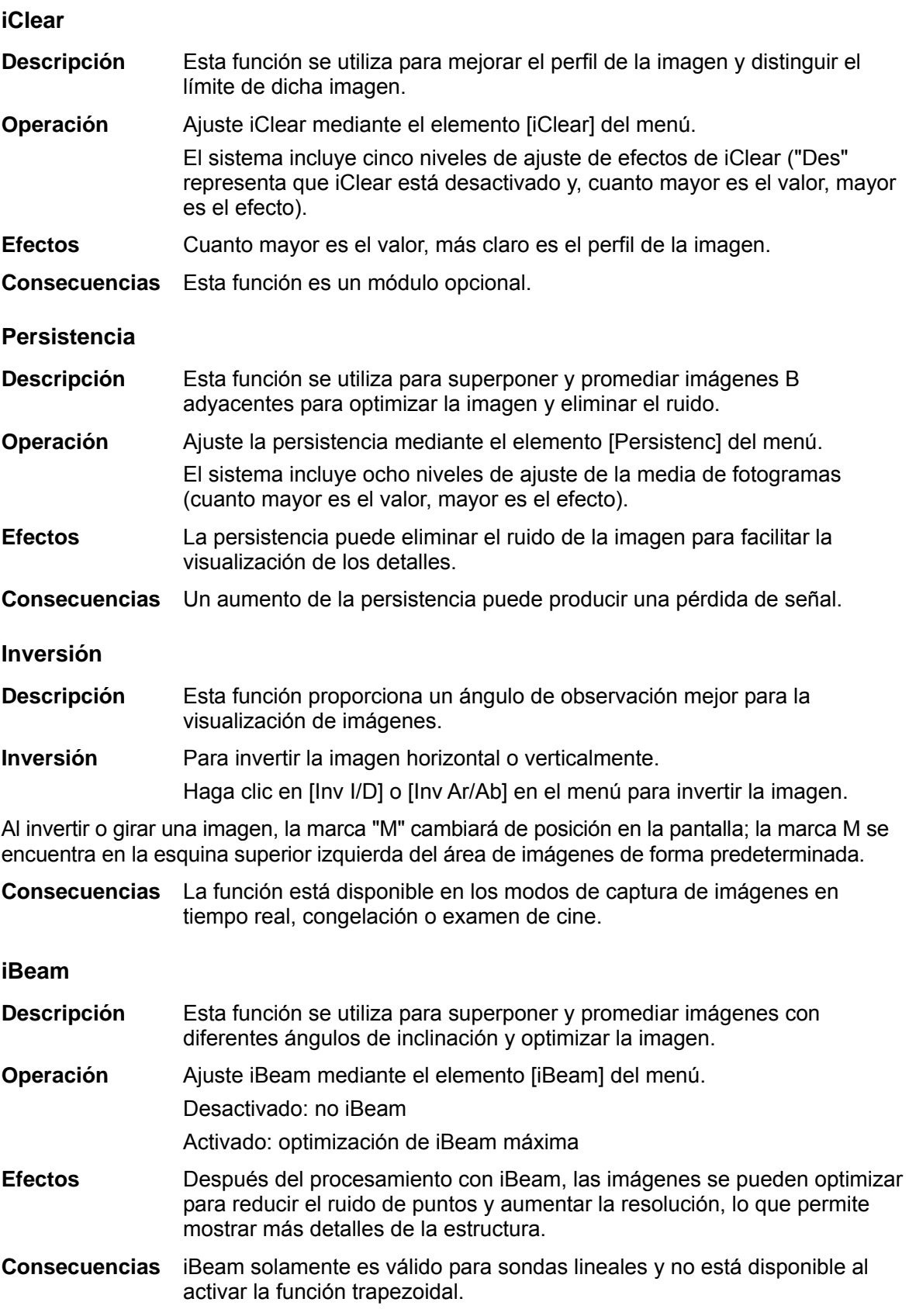

#### **Autofus**

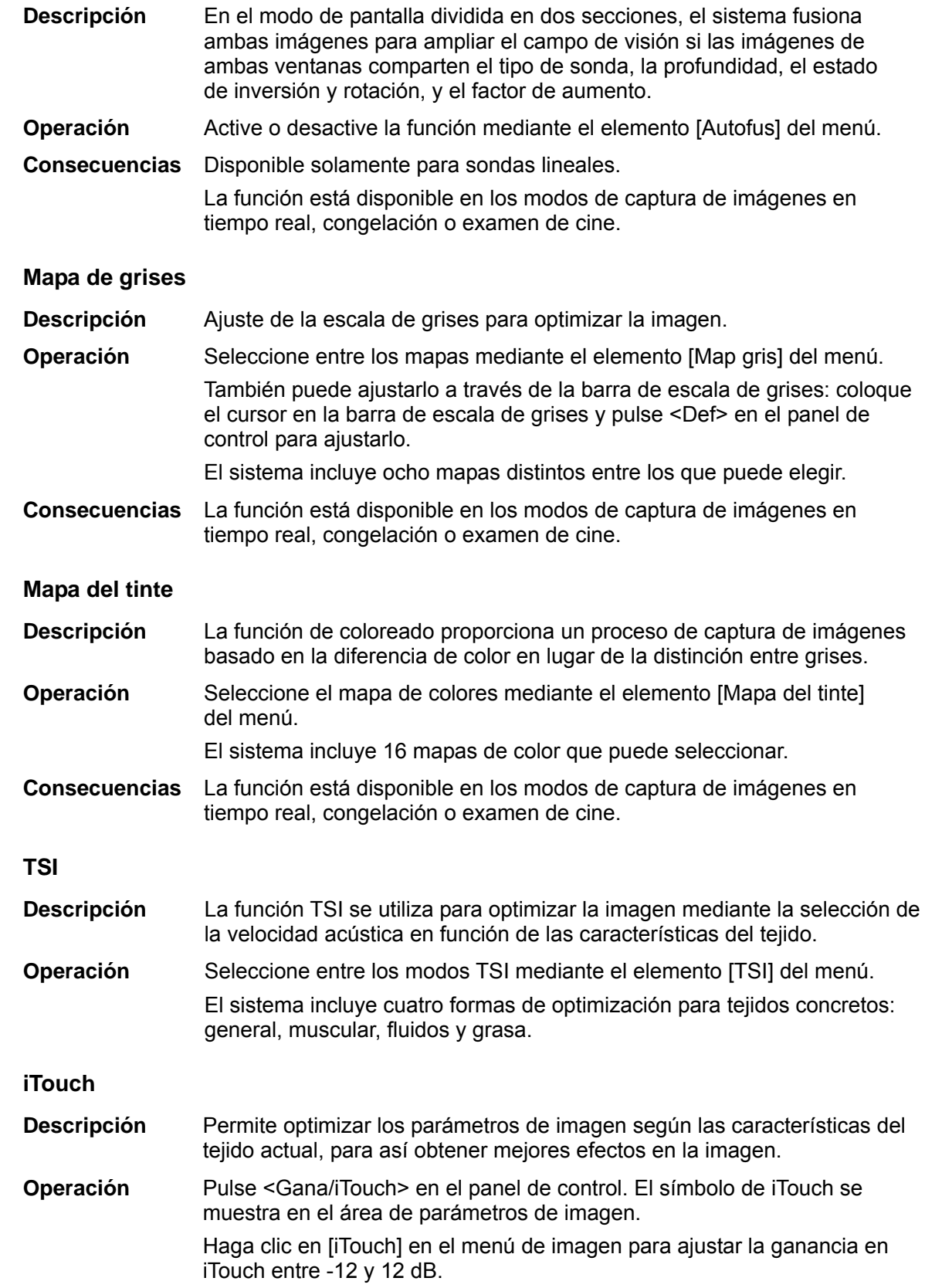

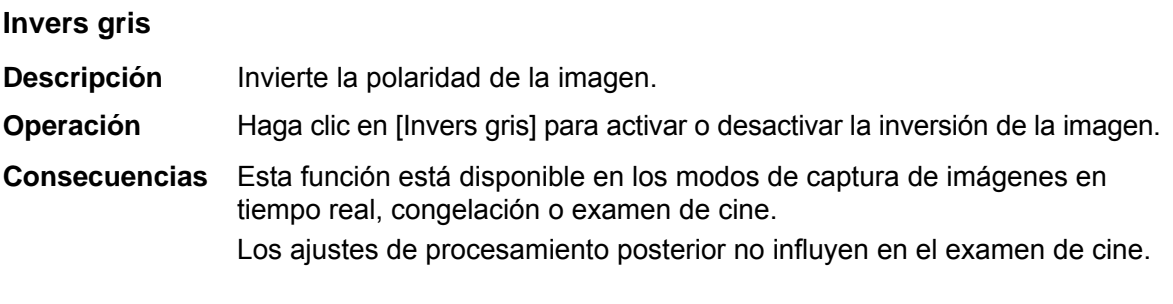

#### **HScale (Escala horizontal)**

**Descripción** Permite mostrar u ocultar la escala de anchura (escala horizontal). La escala horizontal coincide con la escala vertical (profundidad). Ambas escalas cambian a la vez en el modo de zoom o cuando cambia el número de la ventana de imagen. La escala horizontal se invierte al colocar una imagen hacia arriba o hacia abajo.

**Operación** Haga clic en [HScale] (Escala horizontal) en el menú para mostrar u ocultar la escala.

## **5.4 Modo M**

#### **5.4.1 Protocolo de examen del modo M**

- 1. Seleccione una imagen de alta calidad durante la exploración en el modo B y ajuste correctamente el área de interés en el centro de la imagen del modo B.
- 2. Pulse <M> en el panel de control y gire la bola de seguimiento para ajustar la línea de muestreo.
- 3. Pulse <M> de nuevo en el panel de control o <Actual> para acceder al modo M. A continuación, puede observar el movimiento del tejido junto con imágenes anatómicas del modo B.
- 4. Durante el proceso de exploración, también puede ajustar la línea de muestreo, si es necesario.
- 5. Ajuste los parámetros de la imagen para obtener imágenes optimizadas.
- 6. Lleve a cabo cualquier otra operación necesaria (p. ej., mediciones o cálculos).

## **5.4.2 Parámetros del modo M**

■ En la exploración del modo M, en el área de parámetros de imagen de la esquina superior izquierda de la pantalla se muestran los siguientes valores de parámetros en tiempo real:

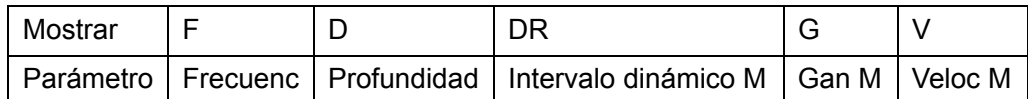

- Durante la captura de imágenes en el modo M, puede cambiar entre los menús de los modos B y M en el título del menú.
- Durante la exploración en el modo M, el valor de frecuencia y la potencia acústica del transductor se sincroniza con el del modo B.
- Si se ajusta el valor de profundidad o TGC de la imagen del modo B, se realizarán los cambios correspondientes en la imagen del modo M.
- Pulse <Actual> para cambiar entre las imágenes del modo B en tiempo real y las imágenes del modo B congeladas.

## **5.4.3 Optimización de imagen en el modo M**

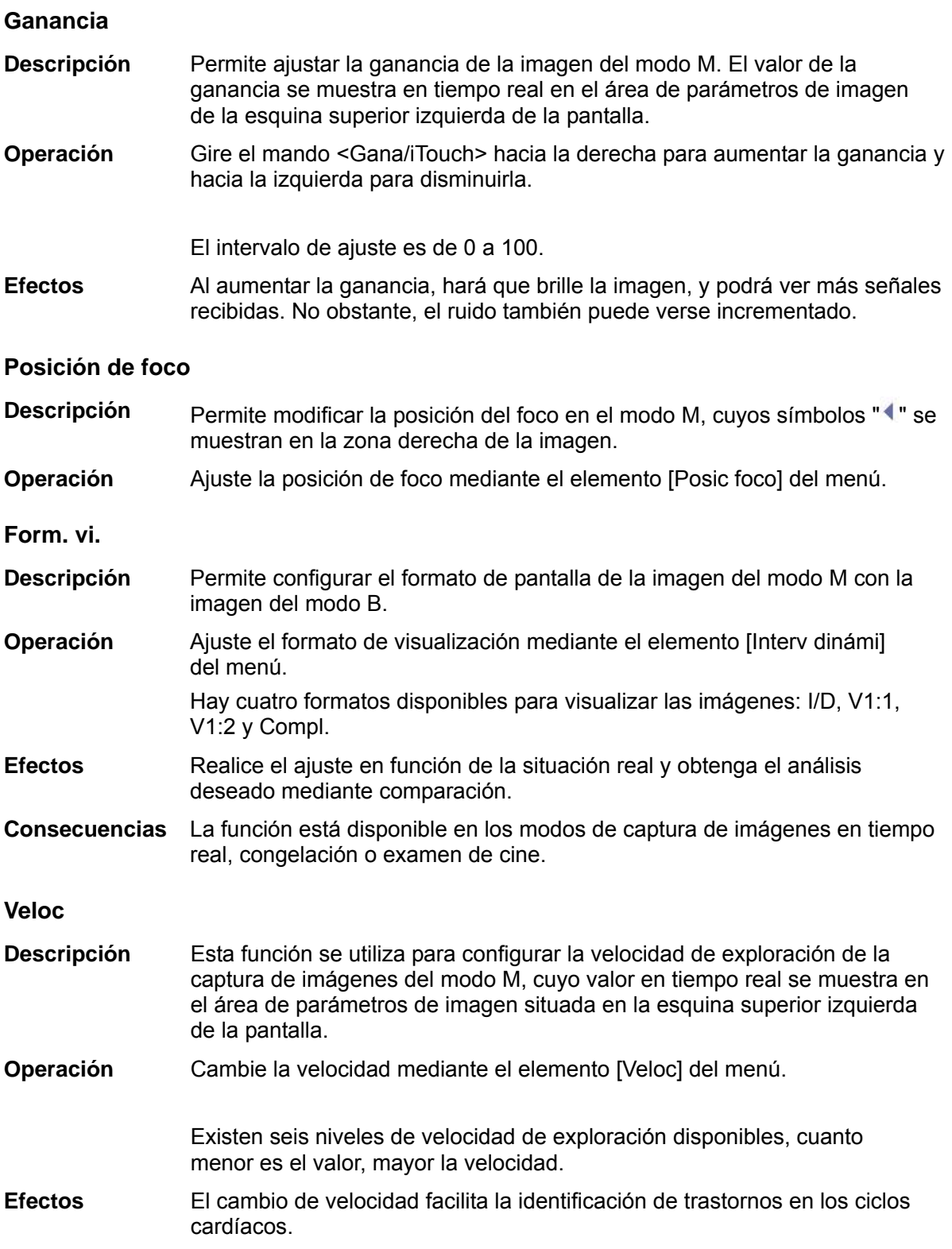

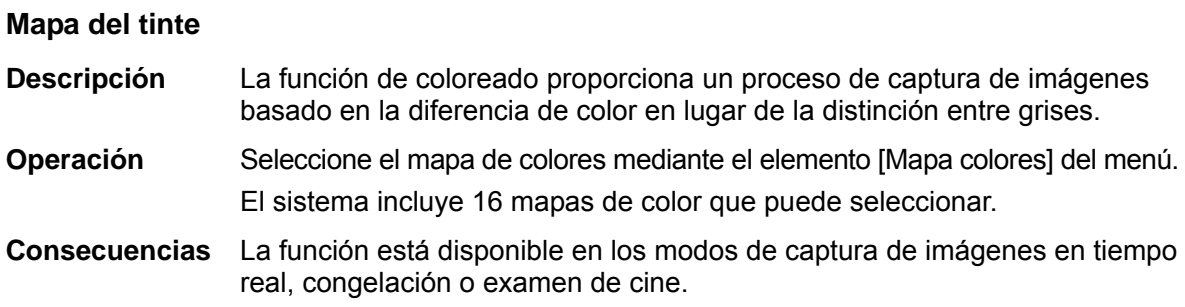

#### **Mapa de grises**

**Descripción** Ajuste de la escala de grises para optimizar la imagen. **Operación** Seleccione entre los mapas mediante el elemento [Map gris] del menú. También puede ajustarlo a través de la barra de escala de grises: coloque el cursor en la barra de escala de grises y pulse <Def> en el panel de control para ajustarlo. El sistema incluye ocho mapas distintos entre los que puede elegir.

**Consecuencias** La función está disponible en los modos de captura de imágenes en tiempo real, congelación o examen de cine.

#### **Aumento de límites**

- **Descripción** Esta función se utiliza para mejorar el perfil de la imagen y distinguir el límite de dicha imagen.
- **Operación** Ajuste el aumento de límites mediante el elemento [Aument lím] del menú. El sistema proporciona 14 niveles de efectos de aumento de límites ("Des" indica que el aumento de límites está desactivado y, cuanto mayor es el valor, mayor es el efecto).
- **Consecuencias** Un valor elevado de aumento de límites puede producir un aumento del ruido.

#### **Intervalo dinámico**

- **Descripción** Ajusta la resolución del contraste de una imagen, comprime o expande el rango de visualización del gris. El valor de intervalo dinámico en tiempo real se muestra en el área de parámetros de imagen de la esquina superior izquierda de la pantalla.
- **Operación** Ajuste el intervalo dinámico mediante el elemento [Interv dinámi] del menú.
	- El intervalo de ajuste es de 30 a 220 dB en incrementos de 5 dB.
- **Efectos** Cuanto mayor se el intervalo dinámico, más específica será la información y menor el contraste con mayor ruido.

#### **Suavizado M**

- **Descripción** Esta función se utiliza para procesar las líneas de análisis de las imágenes M y eliminar ruido para aumentar la nitidez de los detalles de la imagen.
- **Operación** Ajuste el suavizado M mediante el elemento [Abland M] del menú. El sistema incluye 14 niveles de ajuste de Abland M. Cuanto mayor es el valor, mayor es el efecto.
# **5.5 Optimización de imagen en el modo Color**

El modo Color se utiliza para detectar la información del flujo en color y el color está diseñado para evaluar la dirección y velocidad del flujo sanguíneo.

En general, el color sobre la barra de color indica el flujo hacia la sonda, mientras que el color bajo la barra de color indica el flujo desde la sonda. Cuanto más brillante sea el color, más rápida será la velocidad del flujo; cuanto más oscuro sea el color, más lenta será la velocidad del flujo.

## **5.5.1 Protocolo de examen del modo Color**

- 1. Seleccione una imagen de alta calidad durante la exploración en el modo B y ajuste correctamente el área de interés en el centro de la imagen.
- 2. Pulse <Color> para acceder al modo B + Color. Utilice la bola de seguimiento y <Def> para cambiar la posición y el tamaño de la región de interés (ROI).
- 3. Ajuste los parámetros de la imagen durante la exploración para obtener imágenes optimizadas.
- 4. Lleve a cabo cualquier otra operación necesaria (p. ej., mediciones o cálculos).

## **5.5.2 Optimización de imagen en el modo Color**

■ En la exploración del modo PW/Color, en el área de parámetros de imagen de la esquina superior izquierda de la pantalla se muestran los siguientes valores de parámetros en tiempo real:

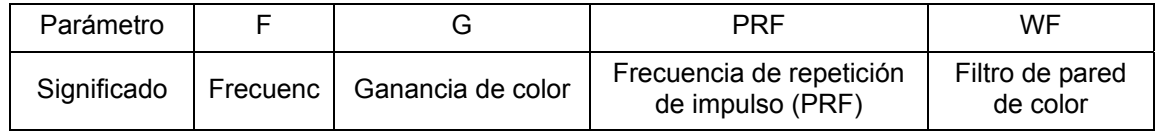

■ En el modo Color, el valor de potencia acústica se sincroniza con el del modo B. Si se ajustan el valor de profundidad o de zoom de la imagen del modo B, se sincronizarán los cambios en la imagen del modo Color.

## **5.5.3 Optimización de imagen en el modo Color**

#### **Frecuenc**

- **Descripción** Hace referencia a la frecuencia de funcionamiento de la sonda en el modo Color, cuyo valor en tiempo real se muestra en el área de parámetros de imagen situada en la esquina superior de la pantalla.
- **Operación** La frecuencia puede ajustarse mediante el elemento [Frecuenc] del menú de imagen o girando el mando <Foco/Freq./THI> del panel de control. Los valores de frecuencia varían según la sonda. Seleccione el valor de

frecuencia en función de las necesidades de profundidad de detección y las características del tejido actual.

**Efectos** Cuanto mayor es la frecuencia, menor es la resolución axial y mayor es la fuerza de penetración.

#### **Ganancia de color**

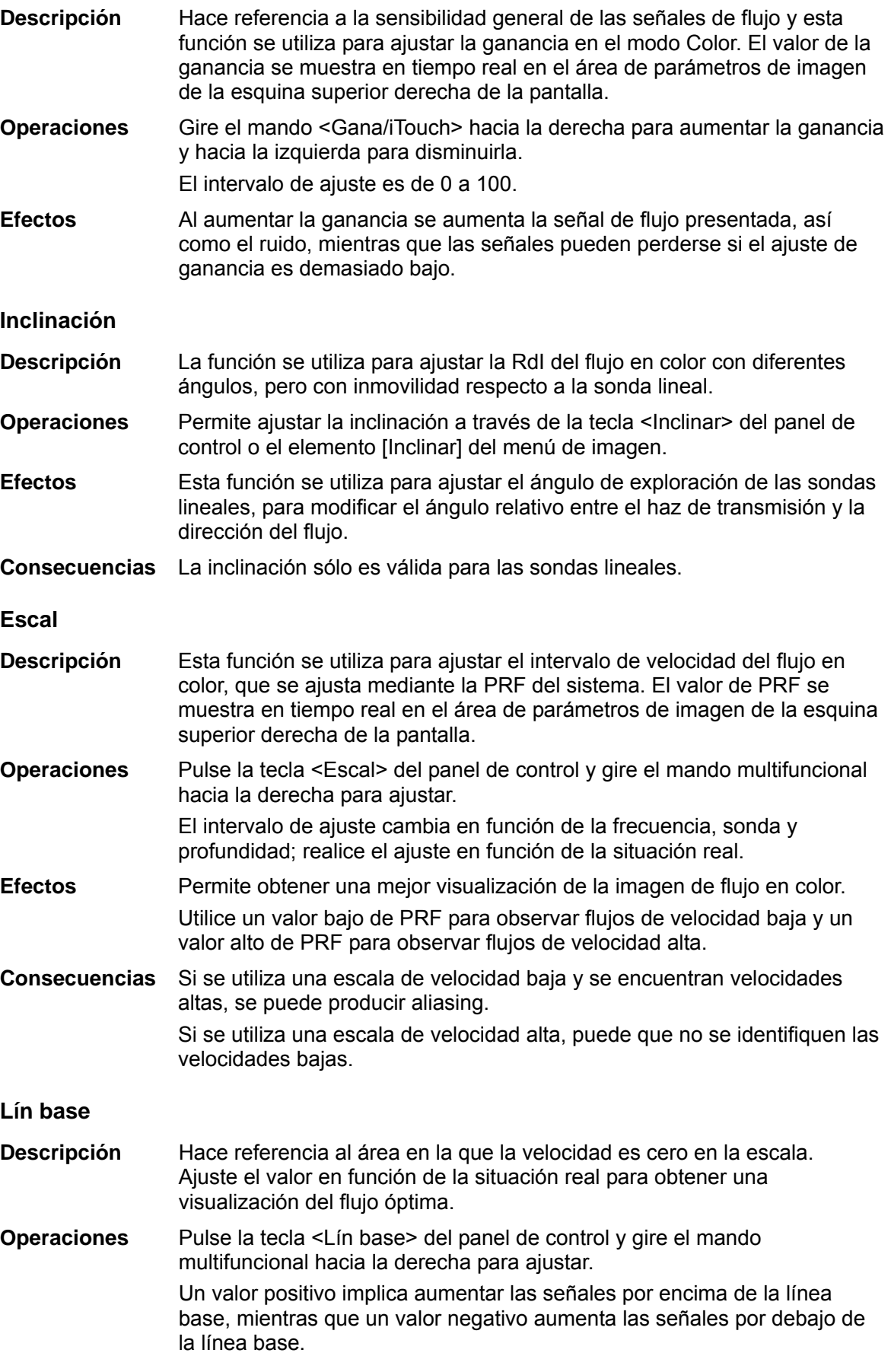

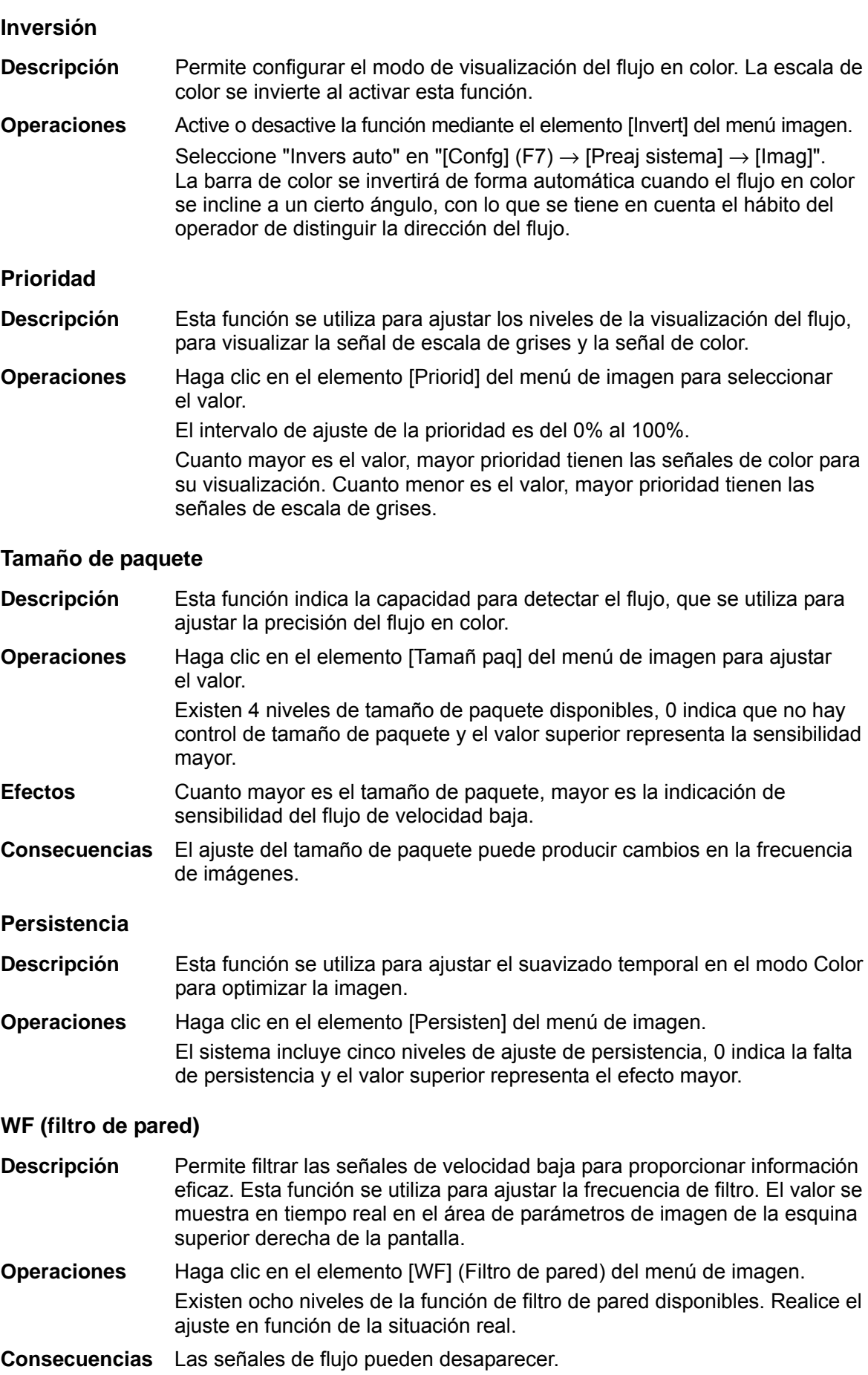

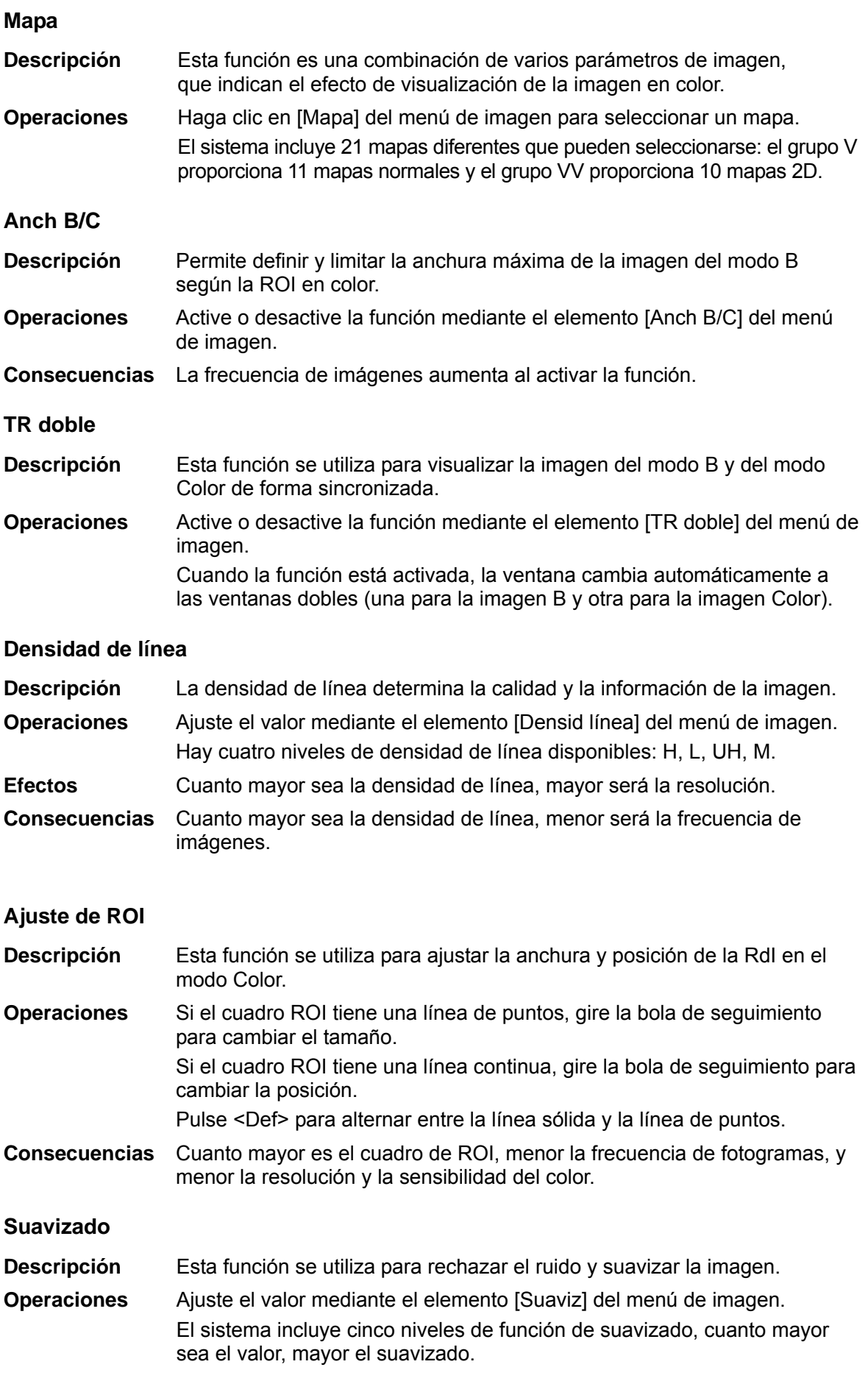

# **5.6 Optimización de imagen en el modo Power**

El modo Power proporciona un tipo de visualización no direccional del flujo sanguíneo en forma de intensidad en contraposición a la velocidad del flujo.

DirPower (modo Power direccional) ofrece información adicional sobre la dirección del flujo hacia o desde la sonda.

### **5.6.1 Procedimientos básicos para la captura de imágenes en el modo Power**

- 1. Seleccione una imagen de alta calidad durante la exploración en el modo B + Color y ajuste correctamente el área de interés en el centro de la imagen.
- 2. Haga clic en [Modo Power] del menú de imagen para acceder al modo B + Power. Gire la bola de seguimiento para cambiar la posición de la región de interés (RdI) y pulse la tecla <Def> para definir la posición. Gire la bola de seguimiento para cambiar el tamaño y la posición de la RDI.
- 3. Ajuste los parámetros de la imagen durante la exploración en el modo B + Power para obtener imágenes optimizadas.
- 4. Lleve a cabo cualquier otra operación necesaria (p. ej., mediciones o cálculos).

## **5.6.2 Parámetros de imagen en el modo Power**

 En la exploración del modo Power, el área de parámetros de la imagen de la esquina superior derecha de la pantalla muestra los siguientes valores de parámetros en tiempo real:

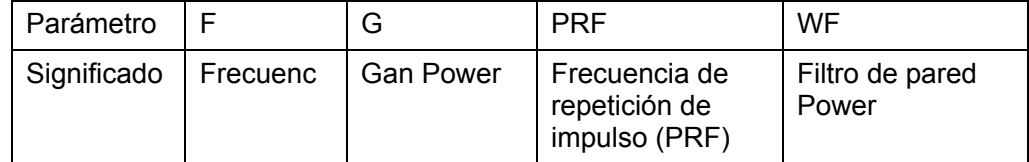

 En el modo Power, el valor de potencia acústica se sincroniza con el del modo B. Si se ajusta el valor de profundidad de la imagen del modo B, se sincronizarán los cambios en la imagen del modo Power.

A continuación, sólo se presentan los parámetros específicos del modo Power. Consulte los parámetros comunes a los modos B y Color en las secciones correspondientes de dichos modos.

## **5.6.3 Optimización de imagen en el modo Power**

#### **Gan Power**

**Descripción** Hace referencia a la sensibilidad general de las señales de flujo y esta función se utiliza para ajustar la ganancia en el modo Power.

> El valor de la ganancia se muestra en tiempo real en el área de parámetros de imagen de la esquina superior derecha de la pantalla.

**Operaciones** Gire el botón <Gana/iTouch> para ajustar la ganancia.

- El intervalo de ajuste es de 0 a 100.
- **Efectos** Al aumentar la ganancia se aumenta la señal de flujo presentada, así como el ruido, mientras que las señales pueden perderse si el ajuste de ganancia es demasiado bajo.

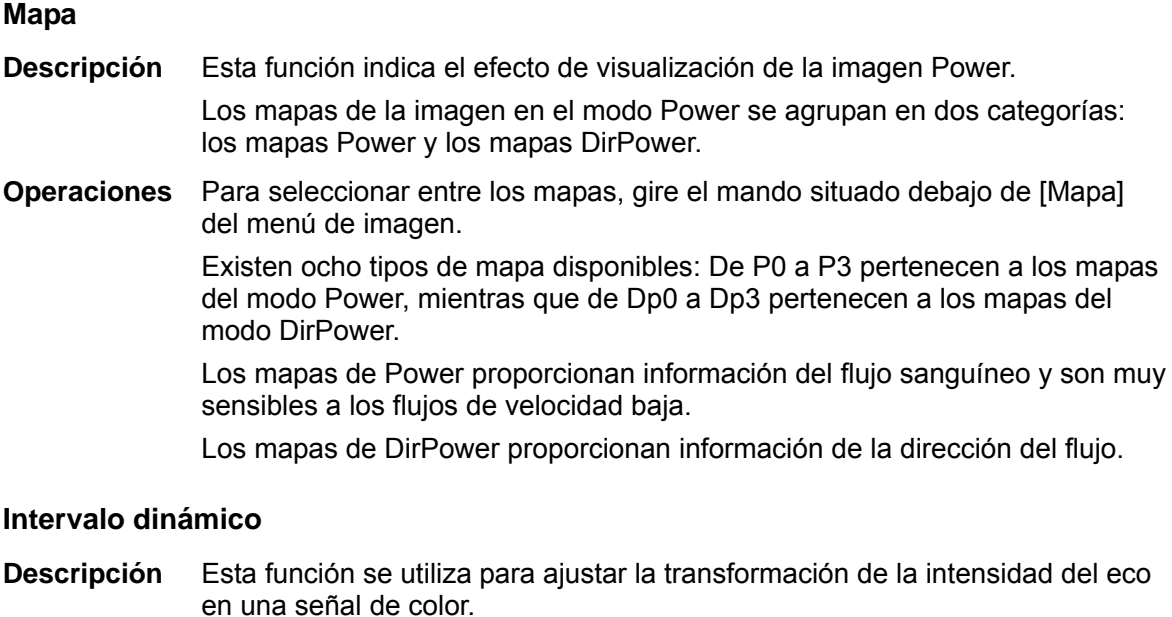

**Operaciones** Haga clic en el elemento [Interv dinámi] del menú de imagen para ajustar el intervalo dinámico.

El intervalo de ajuste es de 10 dB a 70 dB, en incrementos de 5 dB.

**Efectos** El incremento del intervalo dinámico resulta en una mayor sensibilidad a las señales de baja potencia, lo que aumenta el intervalo de señales visualizadas.

# **5.7 Modo Doppler PW/CW**

El modo PW (Doppler de onda de impulso) o CW (Doppler de onda continua) se utiliza para proporcionar la velocidad y la dirección del flujo sanguíneo mediante una visualización espectral en tiempo real. El eje horizontal representa la hora y el eje vertical representa el cambio de frecuencia Doppler.

El modo PW proporciona una función para examinar la velocidad, dirección y características del flujo en una ubicación concreta; mientras que el modo CW resulta bastante más sensible para la visualización del flujo de velocidad alta. Por ello, la combinación de ambos modos contribuye a un análisis mucho más preciso.

Los elementos de ajuste, como SV, Inclina, Dúplex, Tríplex y HPRF, no están disponibles en el modo CW.

#### **5.7.1 Procedimientos básicos para el modo de examen PW/CW**

- 1. Seleccione una imagen de alta calidad durante la exploración en el modo B o B + Color (Power) y ajuste correctamente el área de interés en el centro de la imagen.
- 2. Pulse <PW> para ajustar la línea de muestreo. Haga clic en el elemento [CW] del menú de imagen de PW para acceder al modo CW.
	- El estado del muestreo se muestra en el área de parámetros de imagen situada en la esquina superior derecha de la pantalla de la siguiente forma:

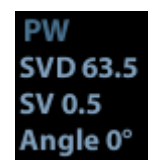

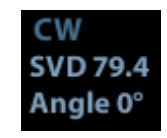

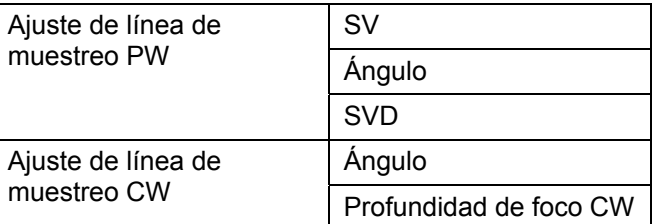

- 3. Para configurar la posición de la línea de muestreo, desplace la bola de seguimiento hacia derecha e izquierda; para configurar SVD, desplace la bola de seguimiento hacia arriba y abajo, ajuste el ángulo y el tamaño de SV en función de la situación real.
- 4. Vuelva a acceder al modo PW/CW y realice el examen. También puede ajustar el tamaño, ángulo y profundidad de SV en tiempo real durante la exploración.
- 5. Ajuste los parámetros de la imagen durante la exploración en el modo PW/CW para obtener imágenes optimizadas.
- 6. Lleve a cabo cualquier otra operación necesaria (p. ej., mediciones o cálculos).

## **5.7.2 Parámetros de imagen en el modo PW/CW**

En la exploración del modo PW/CW, el área de parámetros de la imagen de la esquina superior derecha de la pantalla muestra los siguientes valores de parámetros en tiempo real:

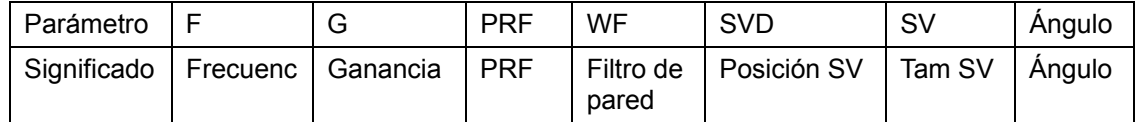

- Al ajustar la profundidad de la imagen del modo B, la imagen del modo PW/CW también se modifica en consecuencia.
- Dado que la mayoría de los parámetros para el modo PW y el modo CW son iguales. a continuación se muestran los parámetros de ambos combinados.

El modo CW solamente es compatible con sondas con matrices sincronizadas.

## **5.7.3 Optimización de imagen en el modo PW/CW**

**Ganancia** 

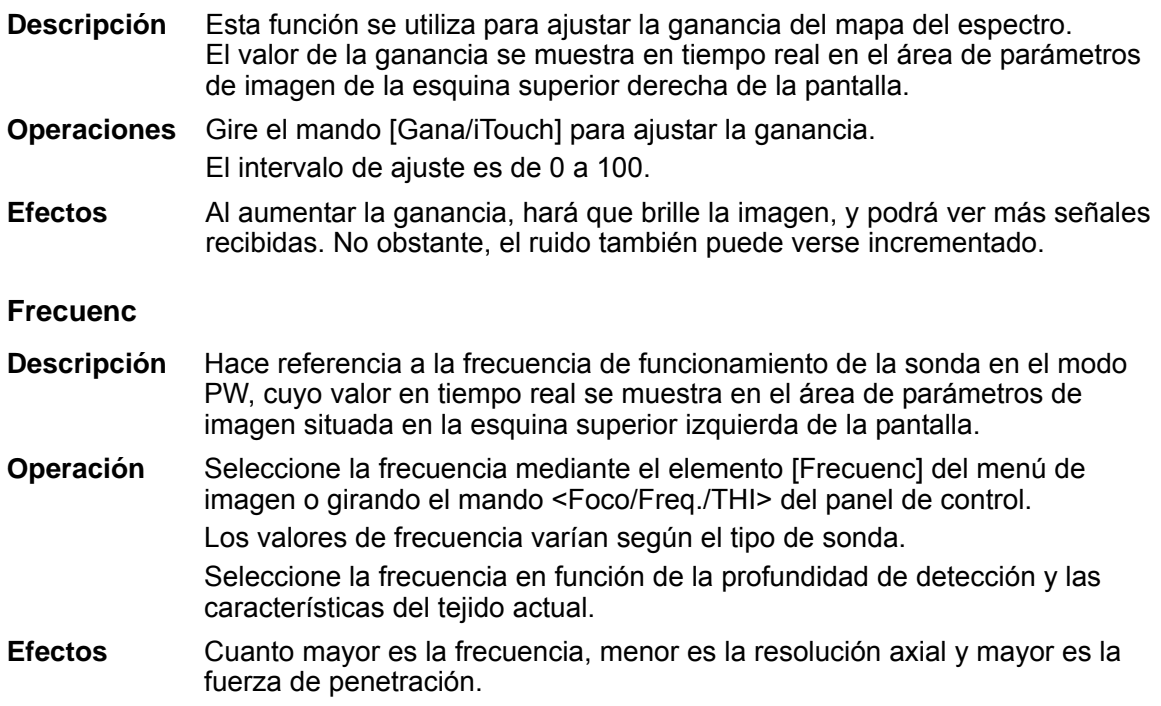

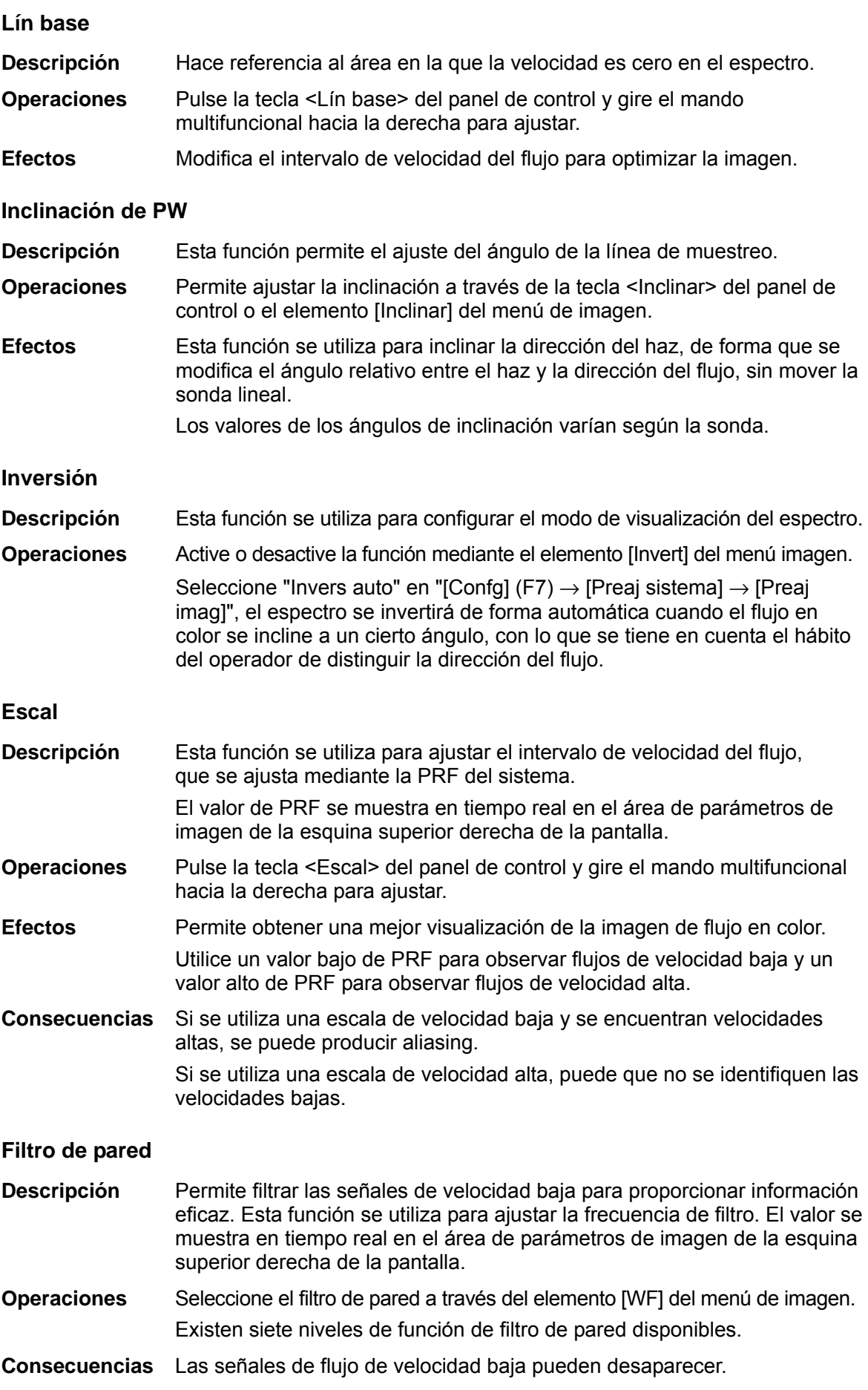

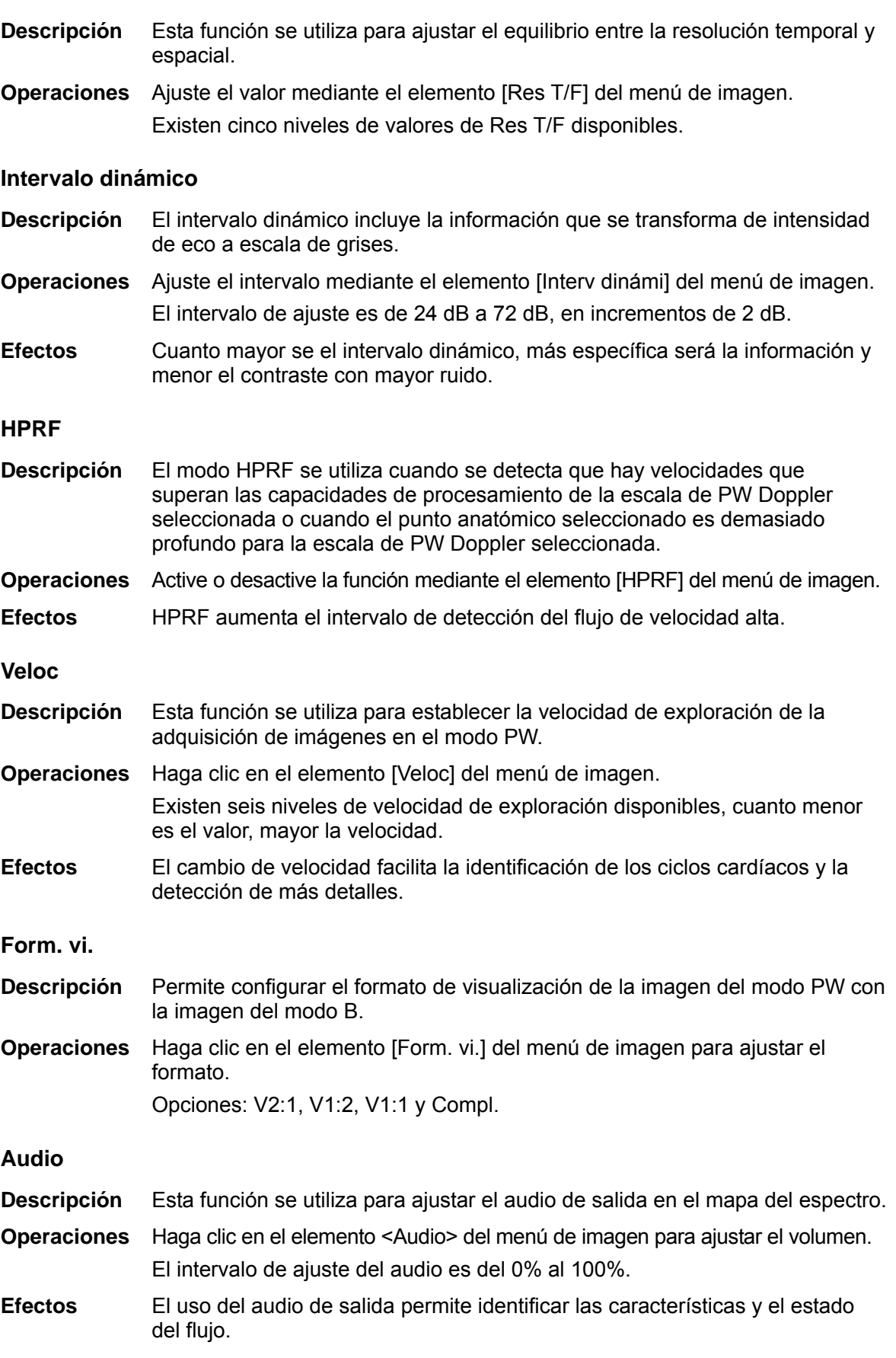

**Res T/F** 

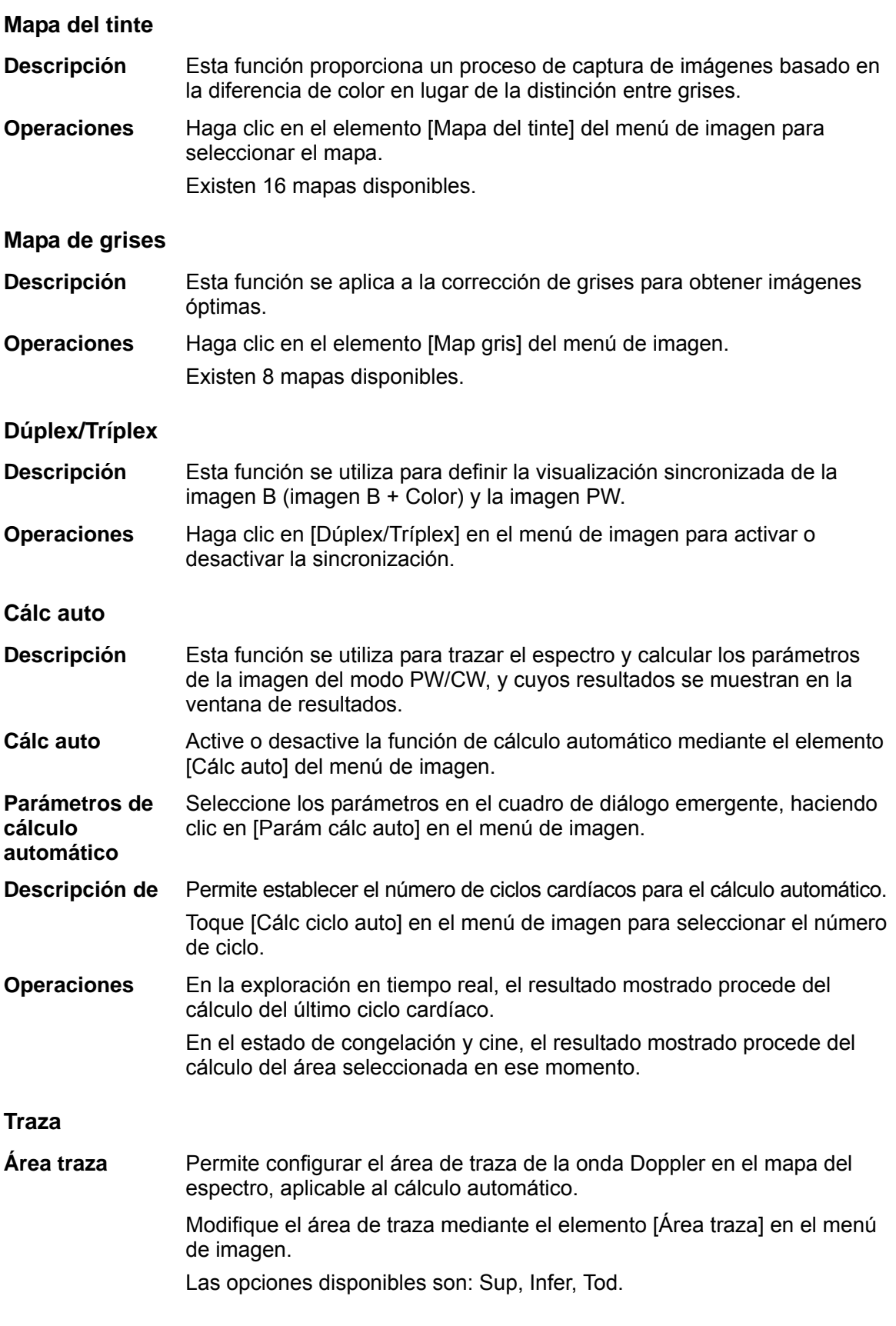

#### **SV**

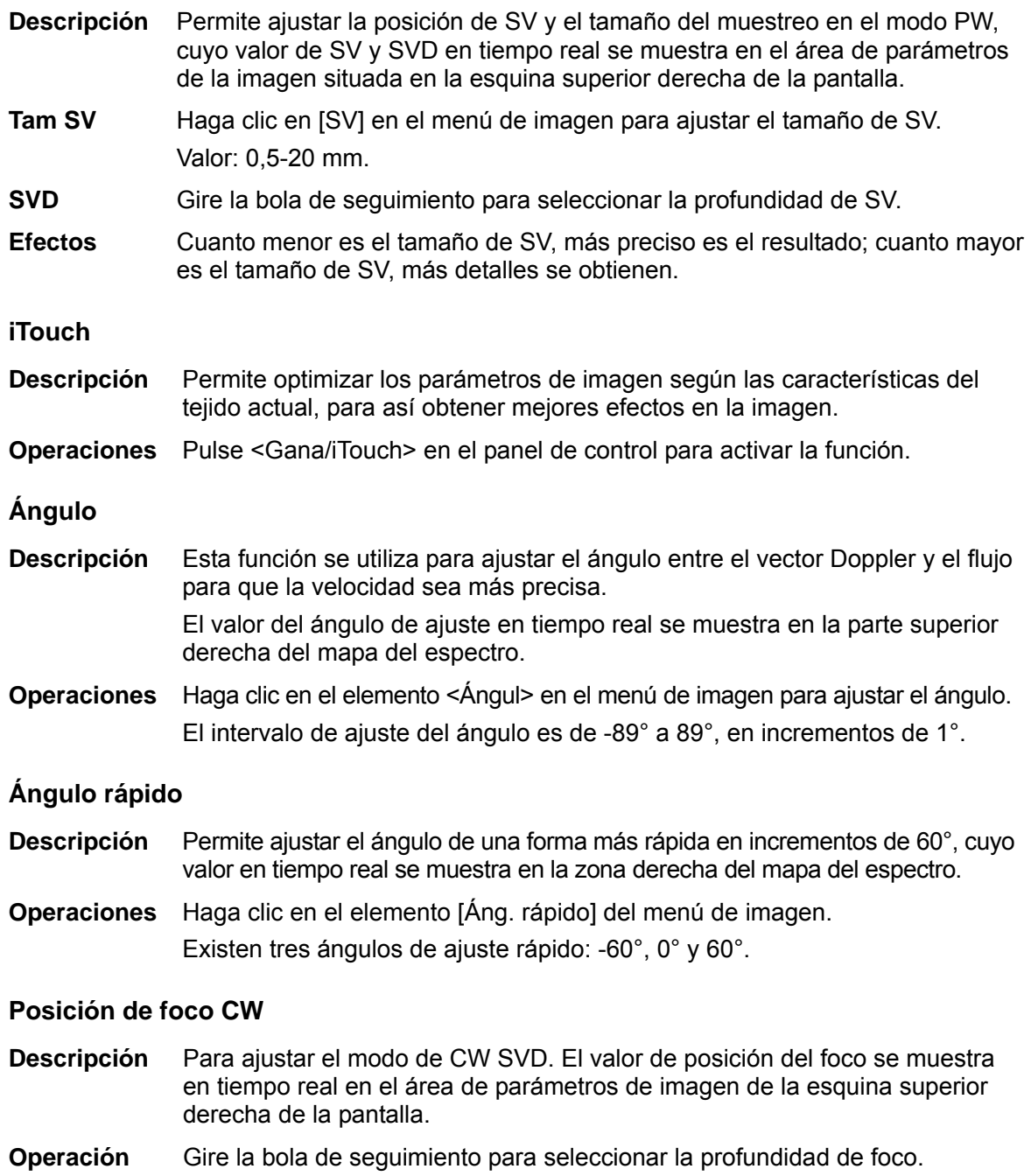

# **5.8 Modo Color M**

El modo Color M proporciona información del flujo en color o del tejido de las imágenes del modo M para indicar el estado del movimiento cardíaco. Es muy sensible al flujo o al movimiento de tejidos.

El modo Color M incluye el modo Flujo en color M y el modo Tejido en color M.

## **5.8.1 Acceso al modo Color M**

- Modo Flujo en color M
	- $\bullet$  En el modo B + M, pulse <Color> en el panel de control.
	- $\bullet$  En el modo B + Color, B + Color + PW o B + Color + CW, pulse <M> en el panel de control.
- Modo Tejido en color M (TVM)
	- En el modo B + TVI/TVD o B + TVI + TVD, pulse <M> en el panel de control.
	- z En el modo Flujo en color M, haga clic en el elemento [TDI] del menú de imagen o pulse la tecla de TDI definida por el usuario.

### **5.8.2 Salida del modo Color M**

- Pulse <Color> o <M> en el panel de control para salir del modo Color M.
- También puede pulsar <B> en el panel de control para volver al modo B.

#### **5.8.3 Parámetros de imagen en el modo Color M**

- En el modo Flujo en color M, los parámetros que se pueden ajustar coinciden con los de los modos B, M y Color; consulte las secciones apropiadas de estos modos para obtener más información.
- En el modo Tejido en color M, los parámetros que se pueden ajustar coinciden con los de los modos B, M y TVI; consulte las secciones apropiadas de estos modos para obtener más información.
- Ajuste de ROI

La RdI determina el tamaño y la posición del flujo o el tejido en color que se muestra en la imagen del modo Color M.

- Para configurar la posición de la línea de muestreo, desplace la bola de seguimiento hacia derecha e izquierda; para configurar la posición de ROI, desplace la bola de seguimiento hacia arriba y abajo.
- Para configurar el tamaño de ROI, desplace la bola de seguimiento hacia arriba y hacia la derecha.
- Pulse <Def> para alternar el estado del cursor entre el ajuste de la posición y el ajuste del tamaño de RdI.

# **5.9 Módulo M anatómico (Free Xros M)**

#### **PRECAUCIÓN: Las imágenes del modo M anatómico y del modo M anatómico en color se proporcionan solamente como referencia y no se pueden usar para confirmar el diagnóstico. Compare las imágenes con las obtenidas en otros equipos o establezca el diagnóstico mediante métodos no ecográficos.**

Para una imagen en el modo M tradicional, la línea de marca M va a lo largo de los haces transmitidos por la sonda. Por ello, resulta difícil obtener un buen plano en pacientes con problemas para la captura de imágenes que no pueden moverse con facilidad. Sin embargo, en el modo M anatómico, puede modificar la línea de marca M para desplazarla hasta cualquier posición en los ángulos deseados. El sistema permite la exploración en el modo M anatómico (incluido el modo Free Xros M) en los modos de adquisición de imágenes 2D (modos B, Color, Power y TVI).

Configuración de la tecla de acceso directo

Se puede preajustar una tecla definida por el usuario para acceder al modo Free Xros M: [Confg] (F7) -> [Preaj sistema] -> [Conf clave]. Consulte "11.1.6 Conf clave" para obtener más información.

- Procedimientos de captación de imágenes Free Xros M
- 1. En el modo 2D en tiempo real o en el modo M, ajuste la sonda y la imagen para obtener el plano que desee.

O seleccione los archivos de cine en modo 2D que desee.

- 2. Haga clic en [Free Xros M] en el menú de imagen del modo B para acceder al modo Free Xros M; o bien, pulse la tecla definida por el usuario.
- 3. Ajuste la línea de marca M para obtener imágenes optimizadas y la información necesaria.
- En el modo de pantalla dividida en dos o cuatro, la ventana activada en ese momento es la que accede al modo Free Xros M.

El sistema de captación de imágenes Free Xros M es compatible con imágenes congeladas en los modos B, B+M y B+Power/Color/TVI.

#### **5.9.1.1 Parámetros de imagen en el modo Free Xros M**

 A continuación, solamente se presentan los parámetros específicos del modo Free Xros M. Consulte los parámetros comunes al modo M en la sección correspondiente de dicho modo.

#### **Ajuste de la línea de marca M**

**Descripción** Permite ajustar la posición y el ángulo de la línea de marca M.

**Operaciones**  $\bullet$  Ajuste de la posición

Cuando la línea de marca M está activada, desplace la bola de seguimiento hacia derecha e izquierda para ajustar la posición. La dirección se indica mediante la flecha situada en el extremo de la línea.

Ajuste del ángulo

Al activar la línea de marca M, desplace la bola de seguimiento para ajustar el fulcro de la línea y realice los ajustes mediante el elemento [Ángul] en el panel de control.

El intervalo de ajuste del ángulo es de 0° a 360°, en incrementos de 1°.

#### **5.9.1.2 Salida de Free Xros M**

En el modo Free Xros M, haga clic en [Free Xros M], pulse <B> o la tecla Free Xros M definida por el usuario para salir del modo Free Xros M.

# **5.10 TDI**

**PRECAUCIÓN: La TDI sólo se proporciona como referencia, no para confirmar un diagnóstico.** 

El modo TDI (captura de imágenes Doppler de tejidos) se utiliza para proporcionar información del movimiento de tejidos de velocidad baja y amplitud alta, concretamente del movimiento cardíaco.

Existen cuatro tipos de modos TDI disponibles:

- z Captura de imágenes de velocidad de tejidos (TVI): este modo de captura de imágenes se utiliza para detectar el movimiento de tejidos con información de dirección y velocidad. En general, el color cálido indica el movimiento hacia la sonda, mientras que el color frío indica el movimiento desde la sonda.
- Captura de imágenes de energía de tejidos (TEI): este modo de captura de imágenes refleja el estado del movimiento cardíaco mediante la visualización de la intensidad del tejido (cuanto más brillante es el color, menor es la intensidad).
- Captura de imágenes Doppler de velocidad de tejidos (TVD): Este modo de captura de imágenes proporciona información cuantitativa de dirección y velocidad de tejidos.
- Captura de imágenes de velocidad de tejidos M (TVM): esta función facilita la observación del movimiento cardíaco mediante un ángulo directo. El modo TVM también se denomina modo Tejido en color M, como se explica en el capítulo referente al modo Color M. Consulte "5.8 Modo Color M" para obtener más detalles.
- La función TDI admite únicamente sondas con matrices sincronizadas.

#### **5.10.1 Procedimientos básicos para captura de imágenes TDI**

- Acceso a TDI
	- Haga clic en [TDI] en el menú de imagen o pulse la tecla definida por el usuario en el panel de control durante las exploraciones en tiempo real para acceder a los modos:
		- $\triangleright$  En modo B o B + Color: para acceder al modo TVI.
		- > En modo Power: para acceder al modo TEI.
		- $\triangleright$  En modo PW: para acceder al modo TVD.
		- $\blacktriangleright$  En modo M: para acceder al modo TVM.
- Cambio entre modos secundarios TDI

En el modo TDI, pulse <Color>, <M> o <PW> para alternar entre los modos.

- Salida de TDI
	- Pulse <TDI> para salir del modo TDI y acceder a los modos generales de captura de imágenes.
	- También puede pulsar <B> en el panel de control para volver al modo B.

## **5.10.2 Parámetros de la imagen TDI**

 En la exploración del modo TDI, el área de parámetros de la imagen de la esquina superior derecha de la pantalla muestra los siguientes valores de parámetros en tiempo real:

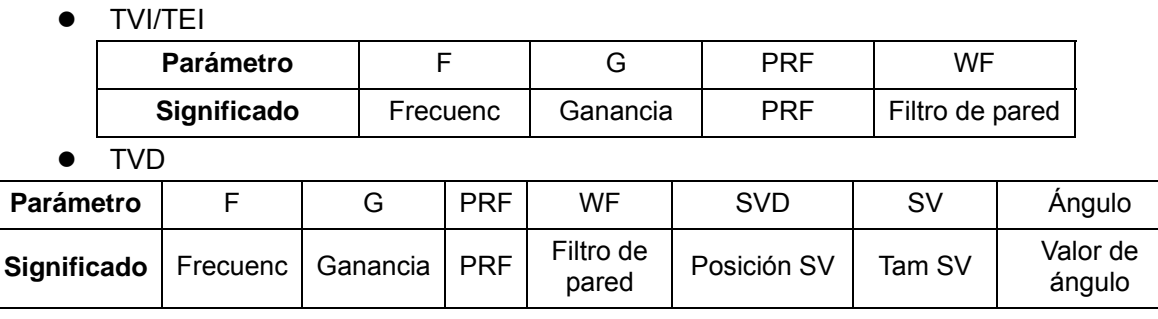

z TVM

Los parámetros de imagen son una combinación de parámetros del modo TVI y el modo M.

## **5.10.3 Optimización de la imagen TDI**

En cada modo TDI, los parámetros que se pueden ajustar son similares a los de los modos de flujo en color (Color, PW y Power). Consulte las secciones apropiadas para obtener más detalles.

# **5.11 iScape**

La función de adquisición de imágenes panorámicas iScape amplía el campo de visión al combinar varias imágenes B en una sola imagen B ampliada. Utilice esta función, por ejemplo, para ver una mano o una glándula tiroidea completa.

Al realizar la exploración, moverá la sonda de forma lineal y adquirirá una serie de imágenes B, el sistema combinará estas imágenes en una sola imagen B ampliada en tiempo real. Además, el sistema permite deshacer la combinación de imágenes.

Después de obtener la imagen ampliada, puede girarla, moverla de forma lineal, aumentarla, añadir comentarios o referencias corporales o realizar mediciones en la imagen ampliada.

Puede utilizar la función de adquisición de imágenes panorámicas iScape en las imágenes B (Power) en tiempo real con todas las sondas lineales, convexas y con matrices sincronizadas.

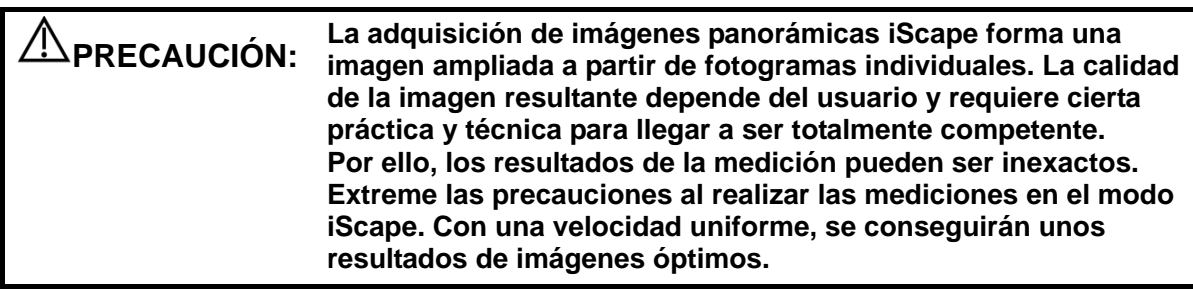

Sugerencias:

- z iScape es un módulo opcional, la función sólo estará disponible si el módulo está instalado en el ecógrafo.
- El modo iScape no permite mostrar la línea guía para biopsia.

#### **5.11.1 Procedimientos básicos para la captura de imágenes iScape**

Para realizar la captura de imágenes iScape:

- 1. Conecte una sonda compatible con iScape adecuada. Asegúrese de utilizar suficiente gel ecográfico en la ruta de exploración.
- 2. Acceda a iScape:
	- Haga clic en el elemento [iScape] del menú de imagen o pulse la techa de iScape definida por el usuario en el panel de control. (Puede configurar una tecla a través de [Confg (F7) -> [Preaj sistema] -> [Conf clave].)
- 3. Optimice la imagen del modo B:

En el estado de preparación para la adquisición de imágenes, haga clic en el título del menú para acceder a la optimización de imagen en modo B. Lleve a cabo mediciones y añada comentarios y referencias corporales a la imagen, si es necesario.

4. Adquisición de imágenes:

Haga clic en el título de menú [iScape] para acceder al estado de preparación de adquisición de imágenes iScape. Haga clic en [Inic captura]; o bien, pulse <Actual> en el panel de control para iniciar la adquisición. Para obtener información, consulte "5.11.2 Adquisición de imágenes".

El sistema accede al estado de vista de imagen al finalizar la adquisición. Puede llevar a cabo diferentes operaciones, como el ajuste de parámetros. Para obtener información, consulte "5.11.3 Vista de iScape".

- 5. Salga de iScape:
	- Pulse <Congel> o <Actual> para volver al estado de captura.
	- Pulse el botón <B> para volver al modo B.

## **5.11.2 Adquisición de imágenes**

Para crear una imagen iScape, se comienza con una imagen 2D optimizada. La imagen 2D se utiliza como mediana de la imagen iScape resultante.

- 1. Pulse la tecla <Actual> o haga clic en [Inic captura] del menú de imagen para iniciar la captura de imágenes iScape.
- 2. Realice la exploración lentamente para obtener un campo ampliado de la imagen de vista. Además, puede borrar y realizar un nuevo trazado si no le satisface la imagen.
- 3. Finalice la captura de imágenes:

Para finalizar la captura de imágenes:

- $\bullet$  Haga clic en [Stop Captura] en el menú de imagen; o bien,
- z pulse la teclas <Actual> o <Congel>; o bien,
- espere a que la adquisición finalice automáticamente.

Una vez terminada la adquisición, se mostrará la imagen panorámica. y el sistema accede al modo de vista iScape.

Sugerencias:

- Durante la adquisición de imágenes, no se puede ajustar ningún parámetro y diversas funciones no están disponibles (medición, comentarios y referencias corporales).
- **Dulgois Roi:** un cuadro verde en la imagen que indica el límite entre las imágenes fusionadas y las imágenes inacabadas.
- Sugerencias acerca de la velocidad de la sonda: durante el corte de la imagen, el sistema proporciona información acerca de la velocidad de desplazamiento de la sonda en forma de colores y texto, cuyo significado se enumera a continuación:

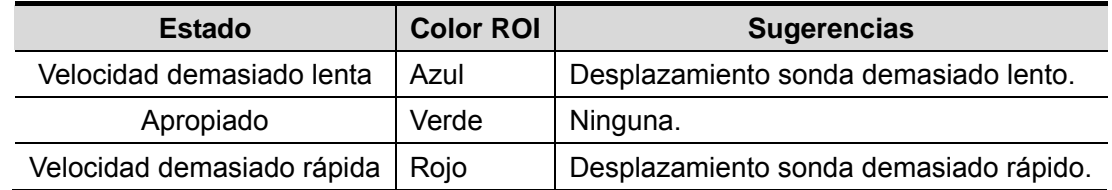

Ayuda y precauciones para obtener un desplazamiento uniforme:

- Asegúrese de utilizar suficiente gel ecográfico en la ruta de exploración.
- Desplace siempre la sonda de forma lenta y constante. Los mejores resultados se logran con un movimiento de la sonda de 1 cm/s a 3 cm/s.
- z Es necesario mantener el contacto durante la adquisición de la imagen ampliada. No separe la sonda de la superficie de la piel.
- z Mantenga siempre la sonda perpendicular a la superficie de la sonda. No balancee, gire o incline la sonda durante la exploración.
- El sistema permite un intervalo razonable en la velocidad de desplazamiento. No realice cambios bruscos en la misma.
- Las exploraciones más profundas requieren una velocidad de adquisición reducida.

### **5.11.3 Vista de iScape**

Una vez finalizada la adquisición de imágenes, el sistema lleva a cabo la división en cortes de las imágenes y, a continuación, accede al modo de vista iScape.

En el modo de vista iScape, puede realizar las siguientes operaciones:

- Definición de los parámetros de imagen; para obtener información, consulte "5.11.3.1 Ajuste de los parámetros de imagen".
- Zoom de la imagen; para obtener información, consulte "5.11.3.2 Zoom de la imagen".
- Giro de la imagen; para obtener información, consulte "5.11.3.3 Rotación de la imagen".
- Mediciones, comentarios y referencias corporales. Para obtener información detallada, consulte "5.11.3.4 Mediciones, comentarios y referencias corporales".

#### **5.11.3.1 Ajuste de los parámetros de imagen**

En el modo de vista de imagen, puede ajustar los siguientes parámetros:

Tam imagen

Haga clic en [Tam real] para mostrar la imagen en su tamaño real.

Haga clic en [Aj tam] para mostrar la imagen al tamaño apropiado en función de la ventana actual. Además, este formato es el predeterminado del sistema.

■ Mapa del tinte

Haga clic en [Mapa del tinte] en el menú para ajustarlo.

 $\blacksquare$  Regla

Haga clic en [Regla] en el menú para mostrar u ocultar la regla alrededor de la imagen.

#### **5.11.3.2 Zoom de la imagen**

Pulse el mando <Profundidad/Zoom> en el panel de control para acceder al modo de zoom. Gire el mando multifuncional para acercar o alejar la imagen panorámica.

- Gírelo hacia la derecha para acercar la imagen.
- **•** Gírelo hacia la izquierda para alejar la imagen.
- **•** Gire la bola de control para cambiar la posición de la imagen aumentada.
- z Vuelva a pulsar el mando <Profundidad/Zoom> para salir del modo de zoom.
- Cuando la imagen mostrada es mayor que el área de imagen, se muestra automáticamente la miniatura.

#### **5.11.3.3 Rotación de la imagen**

Para poder ver la imagen correctamente, haga clic en [Rotación] en el menú de imagen para rotar la imagen.

#### **5.11.3.4 Mediciones, comentarios y referencias corporales**

En el estado de vista de imagen iScape, puede realizar mediciones, comentarios y referencias corporales. Estas operaciones son iguales a las del modo B.

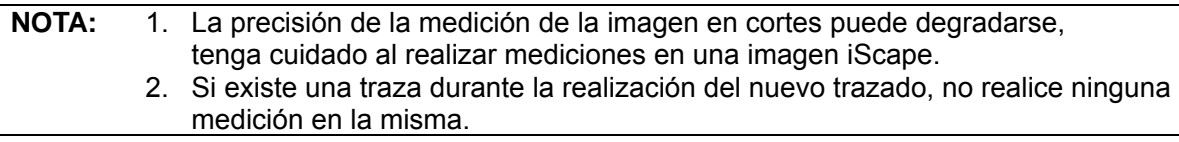

#### **5.11.3.5 Evaluación de la calidad de la imagen**

Muchas variables pueden afectar a la calidad de la imagen general. Es importante evaluar el contenido y la calidad de la imagen antes de utilizar una imagen para realizar diagnósticos o mediciones.

**NOTA:** Las imágenes panorámicas iScape están diseñadas para ser utilizadas por operadores o médicos con la formación adecuada. El operador debe reconocer los artefactos que producirán una imagen no fiable o de calidad deficiente.

Los siguientes artefactos pueden producir una imagen de calidad deficiente. Si la calidad de la imagen no cumple los siguientes criterios, debe borrar la imagen y volver a realizar la adquisición.

- La imagen debe ser continua (ninguna parte de la imagen debe moverse de forma repentina o desaparecer.)
- No hay sombras ni ausencia de señales en el plano de exploración.
- Borre el perfil de anatomía en todo el plano de exploración sin distorsionarlo.
- La línea de la piel es continua.
- Las imágenes se captan desde el mismo plano.
- No hay ninguna zona grande negra en la imagen.

#### **5.11.4 Examen de cine**

Haga clic en [Examin cine] en el menú de imagen en estado de vista de imagen panorámica para acceder al modo de examen de cine. En el modo de examen de cine, hay un recuadro verde en la imagen panorámica situada en el lado izquierdo de la pantalla que indica la secuencia de la imagen que se está examinando en ese momento.

En el estado de examen de cine:

- Gire la bola de seguimiento para revisar los fotogramas capturados uno a uno.
- Haga clic en [Repr auto] para iniciar o finalizar la reproducción.
- En el modo de reproducción automática, haga clic en [Repr auto] en el menú de imagen; o bien, pulse o gire el mando correspondiente para cambiar la velocidad de la reproducción. Cuando la velocidad es 0, el sistema sale del modo de examen de reproducción automática.
- Examine hasta la imagen correspondiente y haga clic en [Def izq] para definir el punto de partida. Examine hasta otra imagen y haga clic en [Def der] para definir el punto final. En el modo de reproducción automática, la región de examen se encuentra entre el punto izquierdo y el punto derecho.
- Haga clic en el elemento [Volver] del menú de imagen para salir del modo de examen de cine y mostrar la imagen panorámica.
- z En el modo de examen de cine, pulse <Congel> en el panel de control para regresar al estado de preparación para la adquisición.

**6 Pantalla y examen de cine** 

# **6.1 Visualización de imágenes**

## **6.1.1 Pantalla dividida**

El sistema admite un formato de pantalla dividida en dos y cuatro secciones. Sin embargo, sólo una de las ventanas está activa.

- Dos secciones: pulse la tecla <Dual> en el panel de control para acceder al modo de pantalla dividida en dos secciones y, a continuación, pulse la tecla <Dual> para alternar entre las dos imágenes. Pulse <B> en el panel de control para salir.
- Cuatro secciones: pulse la tecla Cuád definida por el usuario en el panel de control para acceder al modo de pantalla dividida en cuatro secciones. Utilice la tecla definida por el usuario para cambiar entre las dos imágenes. Para salir, pulse <B> en el panel de control.

## **6.1.2 Aumento de la imagen**

**NOTA:** Al hacer zoom en una imagen, cambia la frecuencia de fotogramas y con ella los índices térmicos. Además, puede cambiar la posición de las zonas focales, lo que puede modificar la posición del pico de intensidad en el campo acústico. Como resultado, el IM puede cambiar.

#### **6.1.2.1 Ampliación de punto**

Procedimientos:

1. Acceso al zoom:

En la exploración en tiempo real, pulse el mando <Profu/Zoom> del panel de control para activar el indicador de zoom.

2. Ajuste de ROI:

Gire la bola de seguimiento para cambiar el tamaño y la posición del cuadro, y pulse <Def> para cambiar entre tamaño y posición. Una vez definido el volumen de muestra, vuelva a pulsar la tecla <Zoom> para acceder al estado de ampliación de punto.

3. Salida:

En el estado de ampliación de punto, vuelva a pulsar <Profu/Zoom>.

Nota:

- La ampliación de punto sólo se puede realizar en una imagen explorada.
- El tamaño y posición del cuadro de volumen de muestra puede cambiar al mismo tiempo que la profundidad y el área de exploración.

#### **6.1.2.2 Ampliación Zoom**

Procedimientos:

1. Acceso al zoom:

Congele la imagen y pulse el mando <Profu/Zoom> del panel de control panel para activar el indicador de zoom. Se muestra la imagen en imagen.

- 2. Gire el mando <Profu/Zoom> para cambiar el factor de aumento de 0,8 a 10.
- 3. Salida:
	- Pulse <Profu/Zoom>.
	- z Al descongelar la imagen, el sistema cancela el estado de ampliación de zoom automáticamente.

#### **6.1.2.3 iZoom (ampliación en modo de pantalla completa)**

Función: permite aumentar la imagen a pantalla completa.

En función de la región que desee ampliar, el sistema admite dos tipos de ampliación a pantalla completa:

- z Amplíe el área estándar para cambiar al modo de pantalla completa, lo que incluye el área de imágenes, el área de parámetros, en panel de imagen o el área de miniaturas.
- z Amplíe solamente el área de imágenes en el modo de pantalla completa.
- Procedimientos:
- 1. Configure la tecla definida por el usuario:
	- (1) Pulse <Confg> para acceder a [Confg] -> [Preaj sistema] -> [Conf clave].
	- (2) Seleccione una tecla sin ninguna función asignada en la lista de funciones.
	- (3) Seleccione "iZoom" en la página "Otros".
	- (4) Haga clic en [Listo] para finalizar los ajustes.
- 2. Abra la imagen (o la imagen explorada), pulse una vez la tecla iZoom definida por el usuario para ampliar el área de imagen estándar y, a continuación, vuelva a pulsar la tecla para ampliar solamente el área de imágenes.
- 3. Pulse la tecla definida por el usuario de nuevo para volver al estado normal.
- El estado iZoom admite:
	- Mediciones, comentarios y referencias corporales.
	- Salida de vídeo, almacenamiento de imágenes e impresión del área ampliada.
	- z Salida del estado de zoom mediante <Sonda>, <Patient>, <iStation>, <Exam> o <Confg>.

## **6.1.3 Congelación y descongelación de la imagen**

Pulse la tecla <Congel> en el panel de control para congelar una imagen explorada. En el modo de congelación, la sonda deja de transmitir potencia acústica y todas las imágenes, además de los parámetros, se mantienen detenidos.

Sugerencia: después de descongelar una imagen, el sistema puede acceder a los modos de examen de cine, medición, adición de comentarios o referencias corporales según el preajuste. (Ruta de configuración: [Confg] → [Preaj sistema] → [Imagen] → "Congel config.")

Pulse <Congel> en el modo de congelación para descongelar la imagen y para que el sistema continúe con la exploración.

#### **6.1.3.1 Cambio de modo durante la congelación**

El cambio de modo durante la congelación está sujeto a los siguientes principios:

- z En el modo B de pantalla dividida, pulse <B> para salir del modo de pantalla dividida y mostrar la imagen de la ventana activa en ese momento en el modo de pantalla completa.
- z En el modo de congelación, el sistema admite el cambio de modo de captura de imágenes entre los modos secundarios (solamente en la ventana activa).
- El modo y los parámetros de captura de imágenes de una imagen descongelada son iguales a los existentes antes de la congelación; aunque el formato de visualización es igual al existente antes de la descongelación.

#### **6.1.3.2 Cambio de formato de visualización durante la congelación**

El formato de visualización de la imagen durante la congelación está sujeto a los siguientes principios:

■ 2D+M (pulse <Congel> en el modo de exploración 2D+M)

Si el modo de captura de imágenes antes de la congelación es 2D (congelado) +M (tiempo real) o 2D (tiempo real) +M (congelado), en el modo de congelación puede cambiar entre 2D (tiempo real) + M (tiempo real) o 2D (congelado) + M (tiempo real) con la tecla <Actual> del panel de control.

- Modo de pantalla dividida en dos o cuatro secciones (pulse la tecla <Congel> en el modo de pantalla dividida en dos o cuatro secciones)
	- Al acceder al modo de congelación, la ventana activa predeterminada es la ventana en tiempo real antes de la congelación. Las demás ventanas de imagen muestran las memorias de imágenes de cine correspondientes y, si una memoria de imágenes de cine está vacía, no se muestra ninguna imagen.
	- Pulse <Dual> o <Cuád> para cambiar entre los modos de división en dos y cuatro secciones.
	- Pulse el botón <B> en el panel de control para acceder al formato de pantalla única, que muestra la ventana activa en ese momento. En el formato de pantalla única, pulse <Dual> o <Cuád> para alternar entre los modos de pantalla dividida en dos o cuatro secciones.
	- Descongelado: en el estado de pantalla dividida, sólo se puede descongelar la imagen de la ventana activa, las demás imágenes permanecen congeladas. En el estado de pantalla única, el sistema muestra una imagen única después de la descongelación.

# **6.2 Examen de cine**

Al pulsar la tecla [Congel], el sistema le permitirá revisar y editar las imágenes antes de que la imagen se congele. Esta función se denomina Examen de cine. Las imágenes aumentadas también se pueden examinar si se pulsa [Congel] y el método de funcionamiento es el mismo. Puede realizar operaciones de procesamiento posterior, medición, adición de comentarios y referencias corporales en las imágenes examinadas.

El sistema admite tanto el examen manual como el automático. El modo predeterminado es Cine manual, pero puede alternar entre Cine manual y Cine automático.

Además, el sistema admite las imágenes revisadas junto con las formas de onda fisiológicas si se realiza la detección de formas de onda fisiológicas.

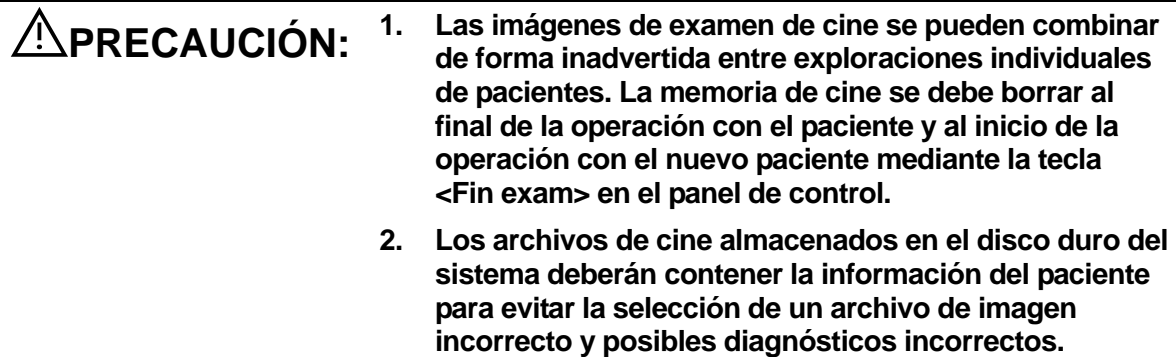

#### **6.2.1 Acceso y salida del examen de cine**

- Para acceder al examen de cine:
	- Acceda a "[Confq]-> [Sistema]-> [Preaj imag]-> "Congel config." para establecer "Estado tras congelación" en "Cine". A continuación, el sistema cambia al estado de examen de cine manual al pulsar <Congel> para congelar la imagen.
	- z Al abrir los archivos de cine en miniatura (iStation o Exam), el sistema accede automáticamente al estado de examen de cine.
- Para salir del examen de cine:
	- z Al volver a pulsar [Congel], el sistema vuelve a la exploración de imágenes y sale del examen de cine.
	- Al pulsar <Cine> o <Esc>, las imágenes permanecen congeladas, pero el sistema sale del examen de cine.

#### **6.2.2 Examen de cine en modo 2D**

El modo 2D incluye los modos B, B + Color, B + Power, B + TVI y B + TEI.

Examen de cine manual:

Después de acceder al examen de cine en el modo 2D, gire la bola de seguimiento para revisar las imágenes de cine en la pantalla de una en una.

Si gira la bola de seguimiento a la izquierda, la secuencia de examen se invertirá a la secuencia de almacenamiento de imágenes, con lo que las imágenes se mostrarán en orden descendente. No obstante, si gira la bola de seguimiento a la derecha, la secuencia de examen será la misma que la secuencia de almacenamiento de imágenes, con lo que las imágenes se mostrarán en orden ascendente. Cuando examine imágenes hasta el primer o el último fotograma, al girar al máximo la bola de seguimiento, se mostrará el primer o el último fotograma.

Barra de progreso de cine situada en la parte inferior de la pantalla (tal y como se muestra en la siguiente figura):

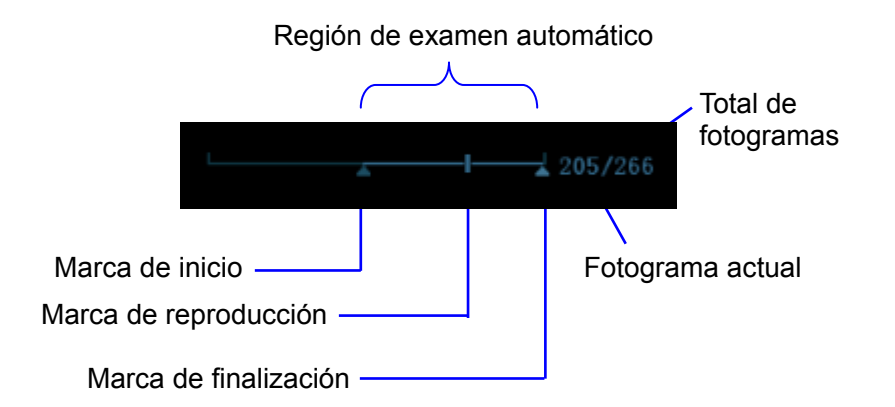

- Examen automático
	- Examen de todas las imágenes
		- a) En el estado de examen de cine manual, pulse el mando situado debajo de [Repr auto] en el menú de imagen para activar el modo de examen de cine automático.
		- b) Velocidad de examen: En el estado de examen de cine automático, gire el mando situado debajo de [Repr auto] en el menú de imagen para ajustar la velocidad de examen. Cuando la velocidad se cambia a 0, el sistema sale del examen de cine automático.
		- c) En el estado de reproducción automática, vuelva a pulsar el mando o gire la bola de seguimiento para salir del modo de reproducción automática.
	- Ajuste de la zona de examen automático
		- a) Configuración del fotograma de inicio: gire el mando situado debajo de [Imagen Inic] en el menú de imagen para examinar las imágenes de forma manual hasta llegar al fotograma que desea configurar como punto de inicio. A continuación, pulse el mando para configurarlo como punto de inicio.
		- b) Def der: gire el mando situado debajo de [Imagen Fin] en el menú de imagen para examinar las imágenes de forma manual hasta llegar al fotograma que desea configurar como punto final. A continuación, pulse el mando para configurarlo como punto final.
		- c) Pulse el mando situado debajo de [Repr auto] en el menú de imagen y el sistema reproducirá la región de examen automático de forma automática.
		- d) Gire el mando ubicado en la parte izquierda del panel de control para incrementar o reducir la velocidad de reproducción automática.
		- e) En el examen de cine automático, pulse el mando situado debajo de [Repr auto] en el menú de imagen o gire la bola de seguimiento para detener el examen de cine automático y acceder al examen de cine manual.
		- f) Haga clic en [Saltar a la primera]/[Saltar a la última] para examinar la primera o la última imagen.

Sugerencias: puede realizar el examen de cine en cada ventana de imagen del modo de pantalla dividida en dos o cuatro secciones y establecer la región de examen automático para cada ventana.

### **6.2.3 Examen de cine en modo M/ PW/ CW/ TVD**

Acceda al examen de cine en el modo M, PW, CW o TVD y, a continuación, gire la bola de seguimiento; las imágenes de cine se muestran en la pantalla de una en una.

Si gira la bola de seguimiento hacia la izquierda la barra deslizante de progreso del examen se mueve hacia la izquierda, las imágenes se mueven hacia la derecha y se ejecutan las imágenes almacenadas anteriormente. Al contrario, si gira la bola de seguimiento hacia la derecha, la barra deslizante de progreso del examen se mueve hacia la derecha, las imágenes se mueven hacia la izquierda y se ejecutan las imágenes almacenadas recientemente. Cuando examine imágenes hasta el primer o último fotograma, al girar al máximo la bola de seguimiento, se mostrará el primer o último fotograma.

Barra de progreso de cine situada en la parte inferior de la pantalla (tal y como se muestra en la siquiente figura):

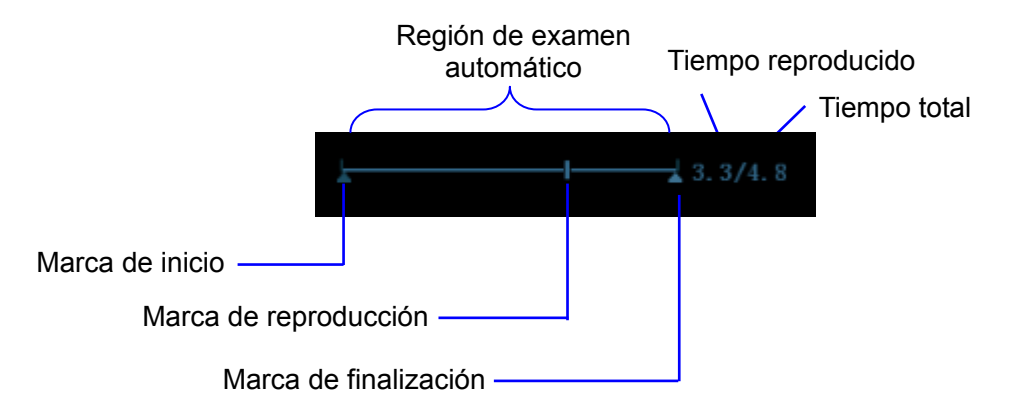

Las operaciones de examen de cine son iguales que las del modo 2D.

Sugerencias: Cuando el espectro se revisa en el estado manual no hay audio, pero se puede realizar la sincronización en el estado de examen automático, con una velocidad de ×1.

### **6.2.4 Examen de cine vinculado**

El examen de cine vinculado hace referencia al examen de imágenes capturadas en el mismo momento.

- $\bullet$  Modo TR doble (B+C)
- $B+M$
- B/B Dual TR
- Modo Dúplex
- Modo Tríplex

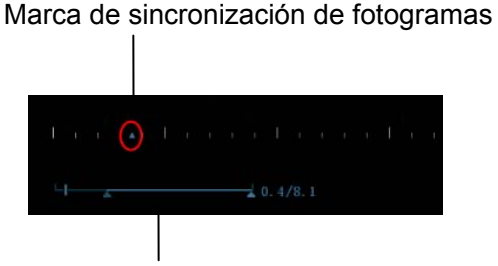

Barra de progreso de reproducción

La marca de fotograma  $\blacksquare$  en la marca de tiempo de la imagen M/PW indica la correspondiente imagen en 2D. En los estados que no son se modo doble activo, sólo podrá revisar las imágenes se la ventana activa en ese momento.

# **6.3 Comparación de imágenes**

#### **6.3.1 Comparación de imágenes en modo de examen**

- 1. Pulse <Exam> para acceder a la pantalla de examen; pulse <Ctrl> + <Def> para seleccionar los archivos que desea comparar.
- 2. Sugerencia: para imágenes en los modos B/B + color/B + TVI/B + Power/B + TEI, puede seleccionar como máximo 4 imágenes; para imágenes en los modos PW, M, CW o TVD, puede seleccionar como máximo 2 imágenes.
- 3. Haga clic en [Comparar] para acceder al modo de comparación de imágenes.
- 4. Revise las imágenes de las distintas ventanas de imágenes (no se puede usar la reproducción de cine para un archivo de fotograma único); pulse la tecla <Dual> o la tecla Cuád definida por el usuario para cambiar la ventana de imagen activa.

La ventana con la marca "M" resaltada es la ventana activa en este momento.

Pulse <Cursor> y haga doble clic en la imagen del área de miniaturas en la parte derecha de la pantalla para cambiar la ventana activa actual.

- 5. Guarde la imagen si es necesario.
- 6. Haga clic en [Volver] en la pantalla o pulse <Freeze> para salir de la comparación de imágenes.

Comparación de imágenes de exámenes diferentes para el mismo paciente:

- a) seleccione exámenes diferentes en la pantalla iStation, seleccione [Revisar] en el menú emergente para acceder a la pantalla de examen.
- b) En la pantalla de examen, haga clic en [Historial] para seleccionar el examen; haga clic para seleccionar la imagen que desea comparar en diferentes exámenes y haga clic en [Comparar imágenes].

### **6.3.2 Comparación de fotogramas**

- 1. Congele la imagen en el modo B/C y haga clic en [Compar fotos] en la página "Cine" del menú de imagen para acceder al modo de comparación de fotogramas.
- 2. Revise las imágenes de las distintas ventanas de imágenes (no se puede usar la reproducción de cine para un archivo de fotograma único); pulse la tecla <Actual> o la tecla <Dual> definida por el usuario para cambiar la ventana de imagen activa.
- 3. Guarde la imagen si es necesario.

Se permite la realización de mediciones, así como la adición de comentarios y referencias corporales.

4. Haga clic de nuevo en [Comparar fotos] para volver al estado de imagen congelada; pulse <Freeze> para acceder a la captura de imágenes en tiempo real.

Sugerencias: la comparación de cine solamente se puede realizar en imágenes 2D de formato único.

# **6.4 Memoria de cine**

#### **6.4.1 Configuración de la memoria de cine**

Hay dos tipos de división de la memoria de cine: Auto y Divi.

Ruta de configuración: seleccione "Auto" o "Divi" para la memoria de cine en [Preajustes] → [Preaj sistema] → [Imagen].

Donde:

- z En la memoria de cine, "Auto" indica que el sistema divide la memoria de cine en función del número de ventanas de imagen del modo B.
- "Divi" indica que el sistema siempre divide la memoria de cine, aunque solamente haya una ventana en el modo B (en cuyo caso, el sistema divide la memoria de cine en dos). Pulse la tecla <B> para cambiar y mostrar las imágenes de cualquiera de las memorias y poder compararlas en el modo dividido.

La capacidad de la memoria se distribuye homogéneamente según el número de división, tal y como se muestra en la siguiente tabla (en el ejemplo de imágenes B de baja densidad, la capacidad de memoria de cine B es de N fotogramas):

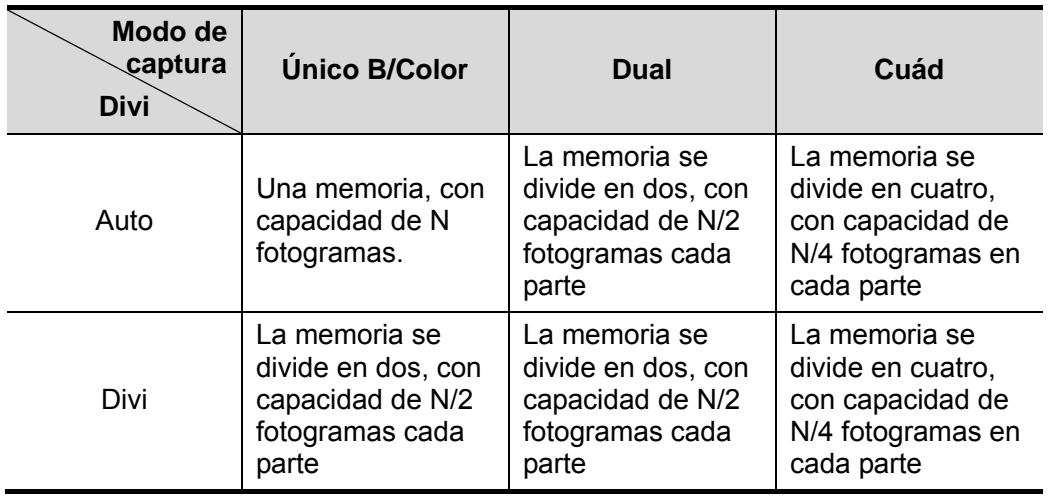

## **6.4.2 Borrado de la memoria de cine**

En las siguientes condiciones, se borrará la memoria de revisión de cine:

- Inicio del examen de un nuevo paciente.
- Inicio de un nuevo examen del mismo paciente.
- Cambio de sonda (si la memoria de cine está dividida, solamente se borra la memoria de cine correspondiente a la ventana activa).
- Cambio de las condiciones del examen (si la memoria de cine está dividida, solamente se borra la memoria de cine correspondiente a la ventana activa).
- Cambio de modo de captura de imágenes: se incluye el cambio entre los modos B, M, color, PW, de visualización, etc.
- Modificación de parámetros, como:
	- h Parámetros que pueden suponer un cambio en la dirección o en la región de captura de imágenes (por ejemplo, profundidad, FOV, trapecio, inclinación o zoom).
	- h Parámetros que pueden suponer un cambio en el fotograma de imagen, por ejemplo, densidad de línea, número de focos, etc.
	- $\triangleright$  Cambio de la velocidad de exploración
	- > Borrado de imágenes 2D.
- Descongelación de la imagen: después de descongelar la imagen, se borrarán las imágenes almacenadas en la memoria de cine, aunque si la memoria de cine está dividida, sólo se borrará la memoria de cine correspondiente a la ventana activa en ese momento.
- Apertura o cierre del archivo de imagen que ocupa la memora de cine.

## **6.5 Preajustes**

Acceda a  $[Config] \rightarrow [Preaj \text{ sistema}] \rightarrow [General]$  para establecer la duración de cine.

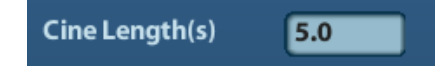

Longitud del clip: 1~60 segundos.

# **7 Medición**

Hay mediciones generales y mediciones de aplicaciones. Puede realizar mediciones en una imagen aumentada, una imagen de examen de cine, una imagen en tiempo real o una imagen congelada. Para obtener información detallada acerca de las mediciones, consulte [Volumen avanzado].

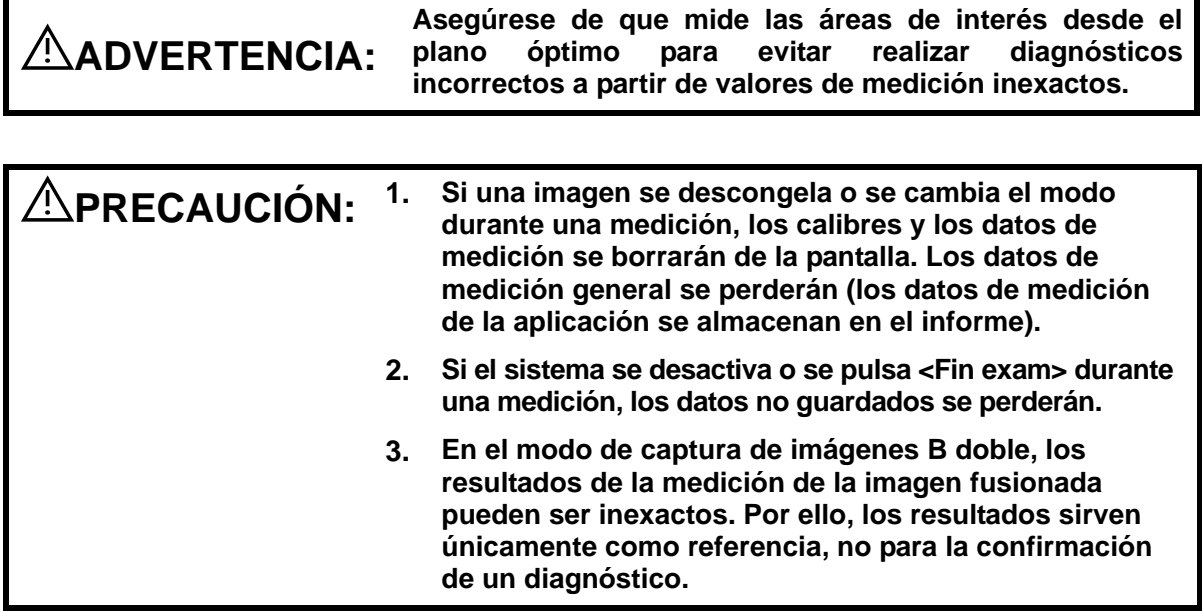

# **7.1 Operaciones básicas**

Acceso a la medición y salida

Intro: en el panel de control, pulse <Calibre> para introducir mediciones generales o pulse la tecla <Medida> para introducir mediciones de aplicaciones.

Pulse <Calibre> o <Medida> de nuevo para salir.

■ Resultado de medición e información de avuda

El sistema muestra y actualiza los resultados de la medición en la ventana de resultados.

La información de ayuda referida a la medición y los cálculos se muestra en el área de información de ayuda situada en la parte inferior de la pantalla.

# **7.2 Mediciones generales**

## **7.2.1 Mediciones generales 2D**

Las mediciones generales 2D hacen referencia a mediciones generales del modo 2D:

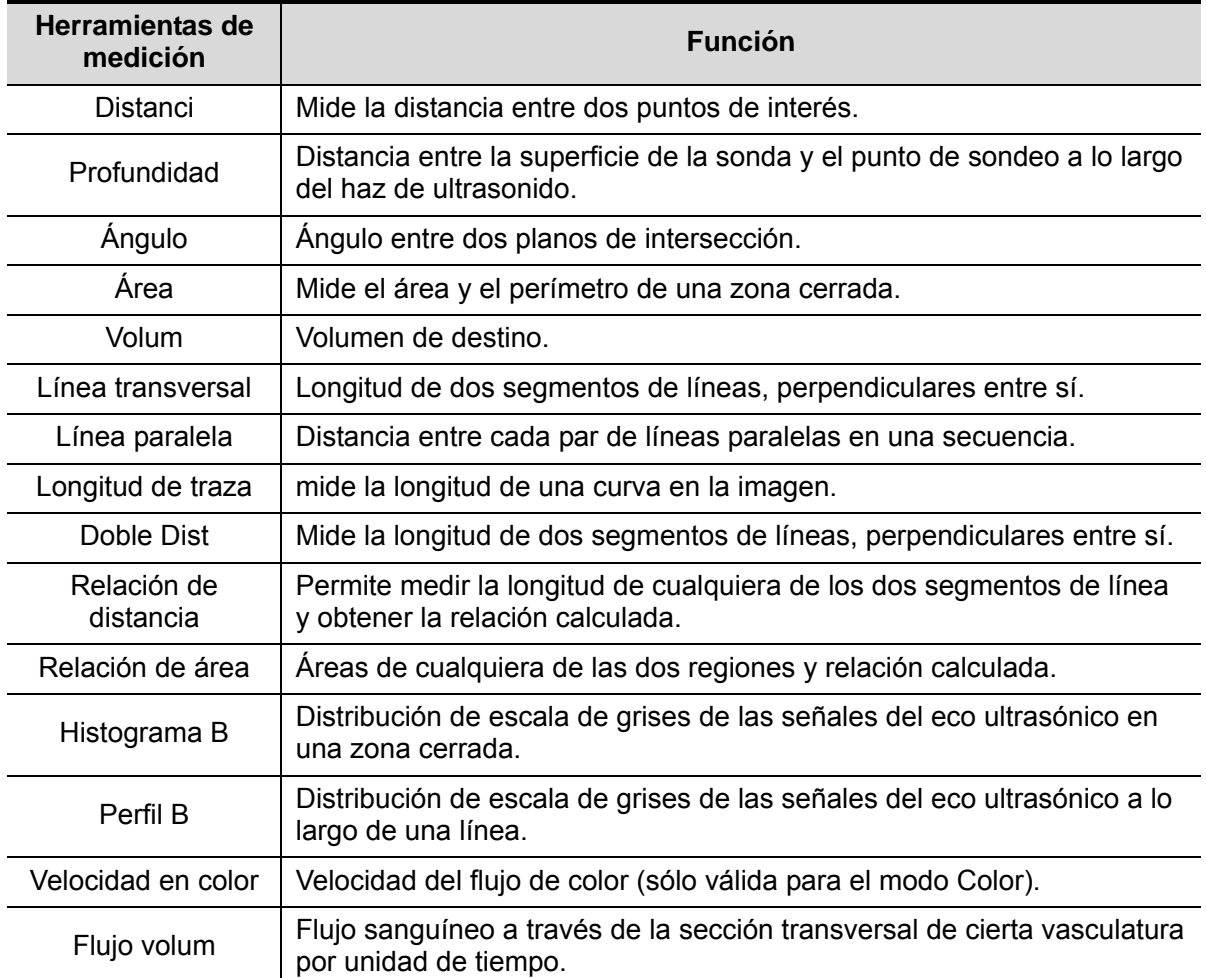

## **7.2.2 Mediciones generales M**

Las mediciones generales M hacen referencia a mediciones generales del modo M: Las mediciones que aparecen a continuación se pueden realizar:

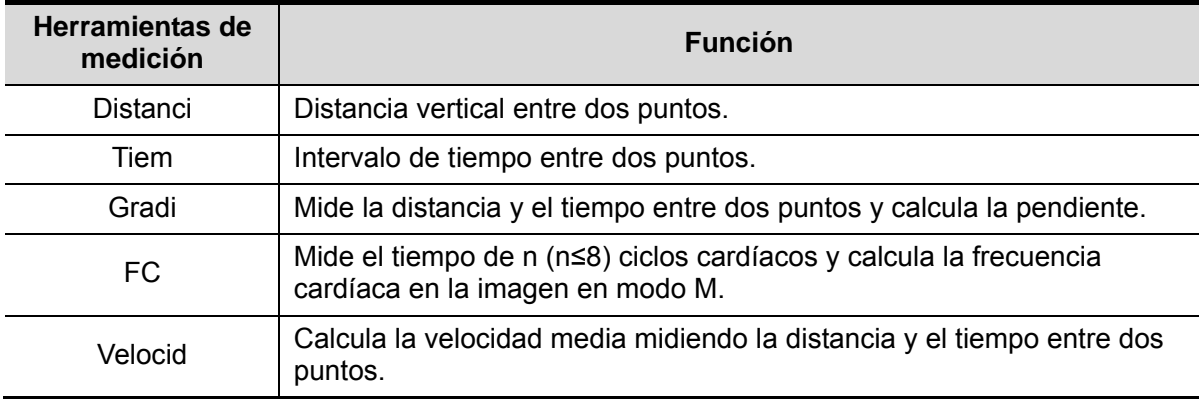

## **7.2.3 Mediciones generales de Doppler**

Las mediciones generales de Doppler hacen referencia a las mediciones generales en imágenes del modo PW/CW. Las mediciones que aparecen a continuación se pueden realizar:

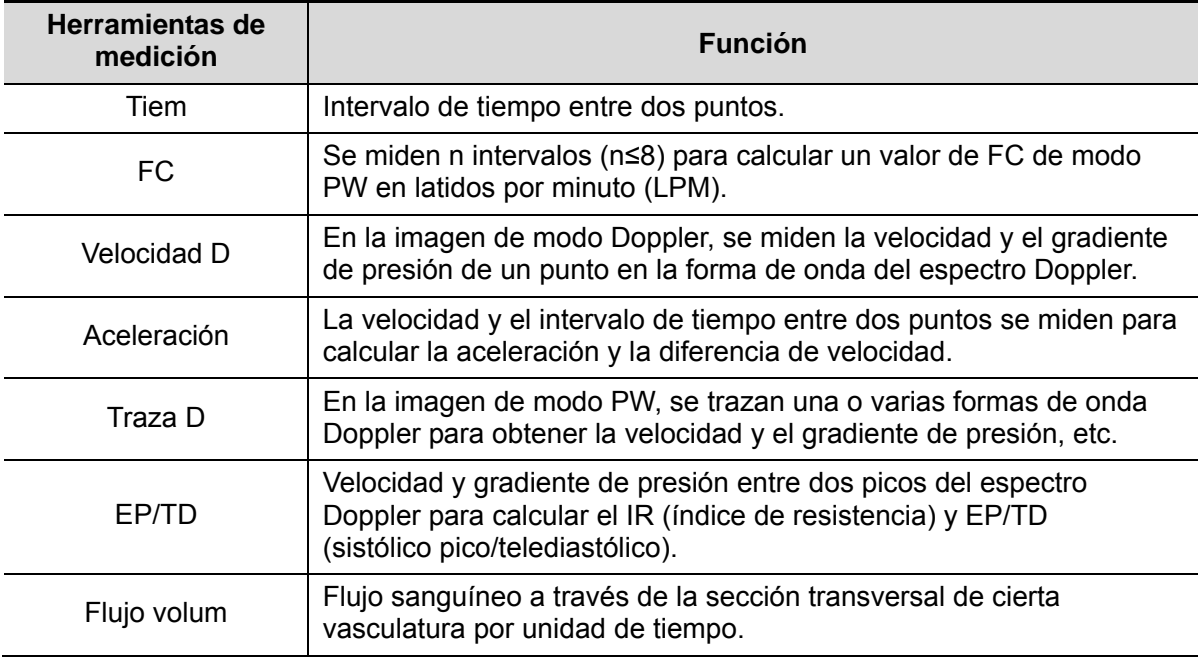

# **7.3 Medición de aplicación**

El sistema admite los siguientes tipos de mediciones:

- Mediciones en abdomen: se utilizan para las mediciones de órganos abdominales (hígado, vesícula biliar, páncreas y riñón, etc.) y grandes vasos abdominales.
- Mediciones de tocología: se utilizan para las mediciones de los índices de crecimiento fetal (incluido el valor de EFW), así como los cálculos de EG y FPP. El feto se puede evaluar a través del análisis del gráfico de crecimiento y del perfil biofísico fetal.
- Mediciones cardíacas: se utilizan para las mediciones de la función ventricular izquierda, las mediciones de los parámetros de la arteria y vena principales, etc.
- Mediciones de ginecología: se utilizan para el útero, los ovarios y folículos, etc.
- Mediciones de área de tamaño reducido: se utilizan para las áreas de tamaño reducido tales como la glándula tiroides.
- Mediciones de urología: se utilizan para la próstata, la vesícula seminal, las glándulas renales y suprarrenales, y el volumen de micción y de los testículos.
- Mediciones del sistema vascular: se utilizan para la arteria carótida, la arteria cerebral, el sistema vascular de las extremidades superiores e inferiores, etc.
- Mediciones pediátricas: se utilizan para la medición de la articulación coxofemoral.
- Mediciones del sistema nervioso: se utilizan para realizar mediciones del sistema nervioso.
- Mediciones de emergencia: se utilizan para realizar mediciones urgentes de abdomen, tocología, superficiales, etc.

# **7.4 Precisión de medición**

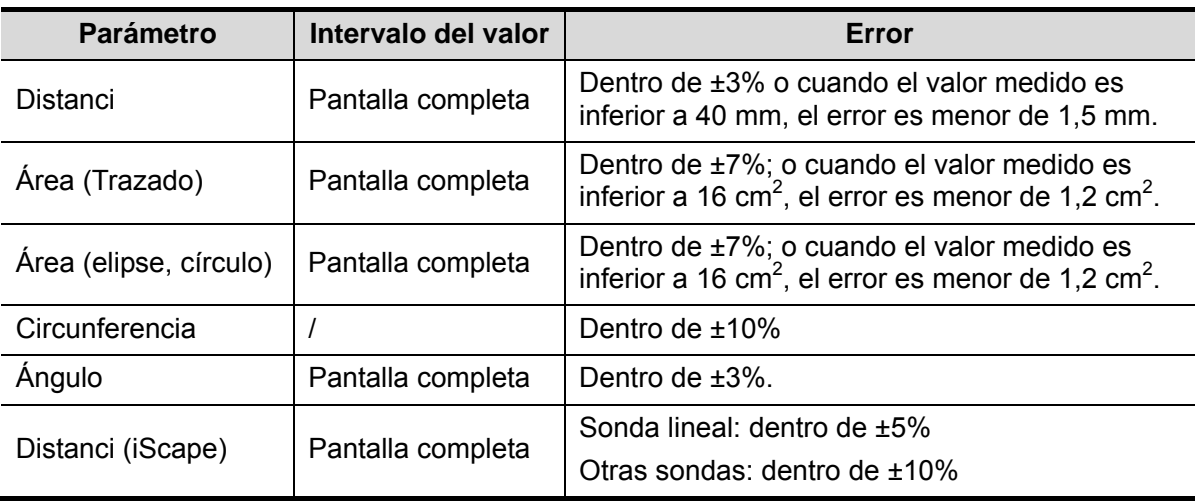

Tabla 1 Error de imágenes 2D

#### Tabla 2 Mediciones de volumen

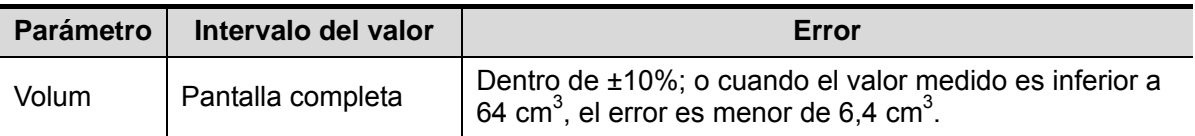

#### Tabla 3 Mediciones de tiempo/movimiento

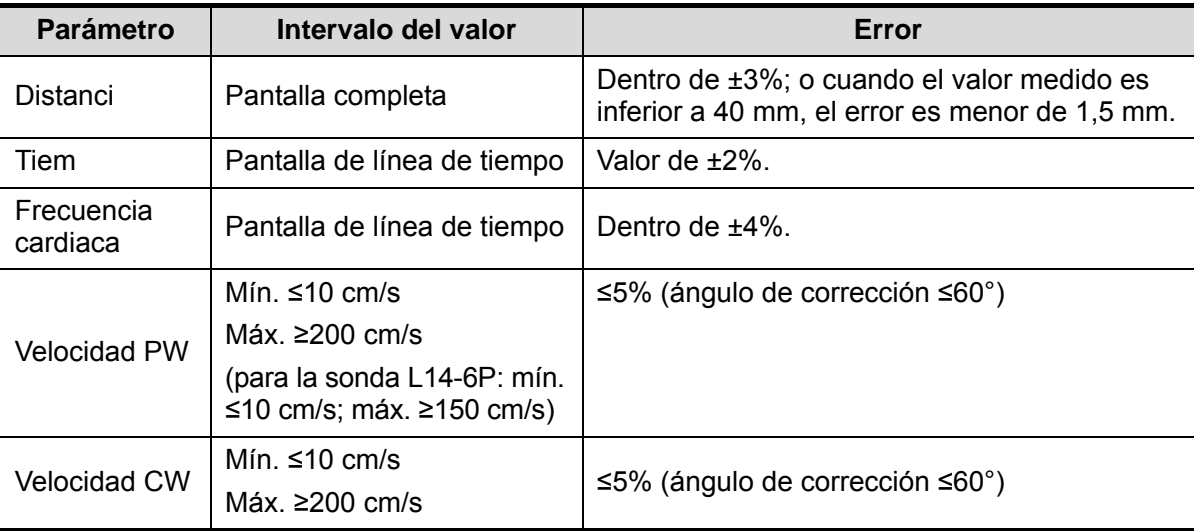

#### Tabla 4 Mediciones Doppler

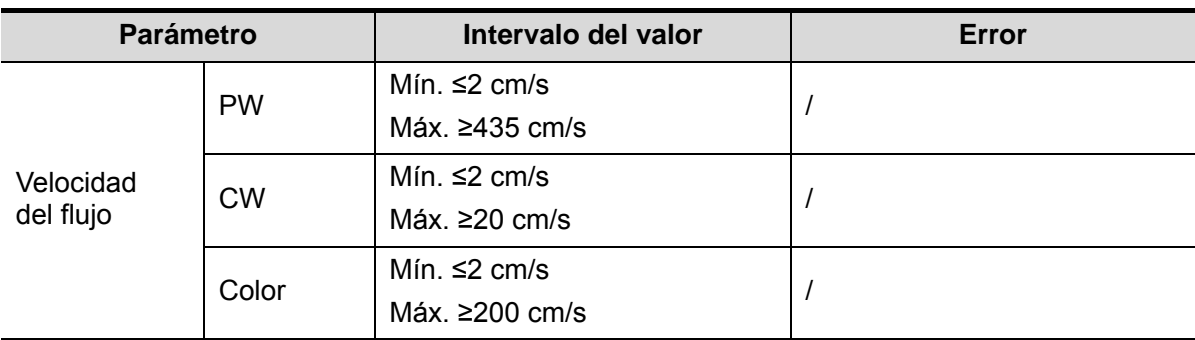

**NOTA:** Dentro del intervalo del campo seleccionado, la precisión de medición está garantizada en el intervalo mencionado anteriormente. Las especificaciones de precisión se llevan a cabo en las peores condiciones o basándose en la prueba real para el sistema, independientemente del error de velocidad acústica.

# **8 Comentarios y referencias corporales**

# **8.1 Comentarios**

Los comentarios se pueden añadir a una imagen ecográfica para resaltar, anotar o comunicar la información observada durante el examen. Puede añadir comentarios a: una imagen aumentada, una imagen de examen de cine, una imagen en tiempo real o una imagen congelada. Puede escribir los caracteres como comentarios; insertar comentarios predefinidos desde la biblioteca de comentarios o insertar marcas de flecha.

**ADVERTENCIA: Puede asegurarse de que los comentarios introducidos son correctos. ¡Un comentario incorrecto puede dar lugar a un diagnóstico erróneo!** 

### **8.1.1 Procedimientos básicos para comentarios**

- 1. Para acceder al estado de comentarios:
	- z Pulse la tecla [Coment] para acceder al estado de comentario; el cursor cambia a "|".
	- Al pulsar cualquier tecla alfanumérica, la letra o el número correspondiente se muestra junto al cursor.
	- z Pulse la tecla <Flech> para acceder al estado de adición de flecha.

Sugerencias: cuando el sistema accede al estado de comentarios, los caracteres predeterminados se introducen en mayúsculas. Observe que la luz del indicador <Bloq mayús> está encendida.

- 2. Coloque el cursor en la posición que desee definir como ubicación del comentario. Añada el nuevo comentario a la imagen en función de la situación real. Ahora puede modificar, desplazar, eliminar, ocultar o mostrar los comentarios completados.
- 3. Para salir del estado de comentarios:
	- En el estado de comentarios, pulse la tecla <Coment>.
	- z O bien, pulse <Esc> u otras teclas de modo de funcionamiento, como [Calibre], [Medida], etc.
	- En el estado de adición de flecha, pulse la tecla <Flech>.

## **8.1.2 Menú Coment**

Puede ajustar la configuración correspondiente en el estado de comentarios mediante el menú.

Inicio de los comentarios

Asigne la tecla definida por el usuario para la función de definición de inicio en  $"[Config] \rightarrow [Preaj sistema] \rightarrow [Conf clause]".$ 

Mueva el cursor hasta la posición deseada para insertar el comentario y haga clic en la tecla de inicio definida por el usuario. La posición actual del cursor se establece en la posición predeterminada para la adición de comentarios. Al hacer clic en [Inicio], el cursor vuelve a la posición de configuración predeterminada.

- Cambio del tamaño de fuente y de flecha
	- z Haga clic en [Tam fuent] para cambiar el tamaño de fuente del comentario: Pequ, Med, Gra.
	- Haga clic en [Tam flecha] para cambiar el tamaño de flecha del comentario: Pequ, Med, Gra.

La biblioteca de texto de comentarios en el modo de examen actual es la predeterminada. Al acceder al estado de comentarios, el sistema muestra la biblioteca de texto de comentarios personalizada para el examen actual. Si no hay ninguna biblioteca de texto de comentarios personalizada para el examen actual, se muestran las bibliotecas de texto de comentarios de todos los modos de examen asignados para la sonda actual. Además, si no se ha personalizado ninguna biblioteca de texto para ningún modo de examen, no se muestra ningún texto de comentarios.

ABC Display

Haga clic en [Visual ABC] para mostrar u ocultar los comentarios añadidos. Asigne la tecla definida por el usuario para la función en "[Confg]-> [Preaj sistema]-> [Conf clave]".

Definición del idioma del comentario

Haga clic en [English] para activar o desactivar los comentarios en inglés. Si esta función está activada, los comentarios se muestran en inglés y, si está desactivada, los comentarios se muestran en el idioma definido por el usuario.

Si el idioma actual es el inglés, esta selección no está disponible.

Costumbre

Haga clic en [Costumbre] para mostrar el cuadro de diálogo que contiene todos los comentarios del menú actual. Podrá añadir, eliminar o editar los comentarios.

## **8.1.3 Adición de comentarios**

El sistema se puede configurar con bibliotecas de texto de comentarios, como Abdomen, Cardiología, GIN (Ginecología), OB (Tocología), Urología, SMP (Regiones pequeñas), Vascular, PED (Pediatría) y Sistema nervioso.

- Introducción de caracteres de comentarios
- 1. Para definir la ubicación del comentario:

Gire la bola de seguimiento o pulse las teclas de dirección del teclado para desplazar el cursor a la ubicación que desee para los comentarios.

- 2. Para introducir los caracteres alfanuméricos:
	- Introduzca los caracteres alfanuméricos mediante el teclado qwerty (los caracteres predeterminados están en mayúsculas).
	- Para introducir los caracteres en mayúsculas, pulse [Shift] y la tecla del carácter al mismo tiempo.
3. Para desplazarse a una nueva línea:

En el estado de edición (los caracteres se muestran en color verde), pulse <Intro> para desplazar el cursor a la nueva línea; la ubicación del cursor se alineará con la ubicación de la primera línea.

- 4. En el estado de edición, al mover la bola de seguimiento o pulsar el mando multifuncional para confirmar el carácter añadido, el color del carácter añadido cambia a amarillo.
- Adición de texto de un comentario

Al desplazar el cursor al texto del comentario que desee en el menú y pulsar [Def], el sistema añade el texto del comentario seleccionado en la ubicación configurada. El texto del comentario añadido se encuentra en el estado de edición y puede cambiar el texto del comentario añadido.

- Adición de un comentario combinado: Gire el mando multifuncional para ver los comentarios de uno en uno. Vuelva a pulsar el mando para añadir el elemento seleccionado a la imagen (el comentario se añade en el modo de edición); gire el mando multifuncional para buscar la parte siguiente y vuelva a pulsar el mando para añadir la segunda parte del comentario combinado. Repita los procedimientos para añadir otras partes del comentario combinado. Pulse <Def> para completar el comentario.
- Adición de una flecha

Puede añadir una flecha a una ubicación a la que desee prestar atención.

- 1. Pulse la tecla <Flech>; aparecerá una flecha en la posición predeterminada.
- 2. Ajuste la flecha.
- Ajuste la posición y la orientación de la flecha: gire la bola de seguimiento hasta la posición que desee y utilice el mando multifuncional para cambiar la orientación en incrementos de 15°.
- $\bullet$  Haga clic en [Tam flecha] en el menú para cambiar el tamaño de la flecha:
- 3. Al pulsar <Def> o <Intro> para anclar la posición de la flecha, la flecha cambia a amarillo.
- 4. Repita los pasos anteriores para añadir más flechas.
- 5. Pulse la tecla <Flech> o pulse <Esc> para salir del estado de comentario de flecha.

## **8.1.4 Desplazamiento de comentarios**

- 1. Mueva el cursor al comentario que deba moverse. Al pulsar <Def> para seleccionar la función, se muestra un cuadro resaltado alrededor del comentario.
- 2. Gire la bola de control para desplazar el comentario hasta la posición deseada.
- 3. Pulse la tecla <Def> para anclar el comentario en la nueva posición y finalizar la operación de desplazamiento del comentario.

## **8.1.5 Edición de comentarios**

- **Modificación (edición) de caracteres** 
	- 1. Mueva el cursor al comentario que se va a modificar.
	- Introduzca directamente el carácter en la posición del cursor.
	- z O bien, pulse la tecla <Def> dos veces para acceder al modo de edición, use la tecla

para mover el cursor hasta la ubicación en la que se van a insertar los  $\sqrt{2}$ caracteres y escriba los caracteres.

- 2. Pulse la tecla <Eli> para eliminar el carácter o el texto del comentario a la derecha del cursor o pulse la tecla <Retroceso> para eliminar el carácter o el texto del comentario a la izquierda del cursor.
- 3. Al girar la bola de seguimiento o pulsar la tecla <Def> o el mando multifuncional para confirmar la modificación y salir del estado de edición; el color de los comentarios cambia a amarillo.
- Modificación (edición) de flechas
	- 1. Desplace el cursor a la flecha que vaya a modificarse. Una vez que el cursor cambie a  $\bullet$ , pulse la tecla <Def>. El color de la flecha actual cambia a verde y se crea un marco de color verde alrededor de la flecha, lo que indica que la flecha puede modificarse. Desplace el cursor para modificar la posición de la flecha.
	- 2. Gire el mando multifuncional para modificar la dirección de la flecha.
	- 3. Pulse la tecla <Def> o <Intro> para finalizar la operación de modificación.

## **8.1.6 Eliminación de comentarios**

- Eliminación de los caracteres, textos o flechas de los comentarios
	- 1. Desplace el cursor al comentario que se va a eliminar.
	- 2. Pulse la tecla <Def> para seleccionar el comentario.
	- 3. Pulse la tecla <Eli> o <Borr> para finalizar la operación de eliminación.
	- Eliminación de un carácter, texto o flecha añadidos recientemente

Una vez que haya añadido varios comentarios y que el cursor se encuentre en el estado "|" o "  $\sqrt[3]{$ ", al pulsar <Atrá>, se puede eliminar el comentario añadido o editado recientemente.

Borr tod texto

Mantenga pulsada la tecla <Borr> para eliminar todos los comentarios.

- **NOTA:** 1. Cuando no se selecciona ningún objeto, si se pulsa la tecla <Borr>, se eliminarán todos los comentarios y calibres de medición.
	- 2. Después de apagar el sistema, se borrarán todos los comentarios de la imagen.

# **8.2 Referencia corporal**

La función Ref corp (pictograma) se utiliza para indicar la posición del examen del paciente y la posición y orientación del transductor.

El sistema admite referencias corporales para abdomen, cardiología, GYN, OB, urología, órganos pequeños y vascular. Puede preajustar las referencias corporales generales configuradas por el sistema para cada modo de examen y personalizar las referencias corporales.

## **8.2.1 Procedimientos para referencias corporales**

Para añadir la primera referencia corporal:

- 1. Pulse <Ref corp> para acceder al estado de referencia corporal.
- 2. Seleccione la referencia corporal y ajuste la posición y la dirección del icono de sonda.
- 3. Para salir del modo de referencia corporal:
	- Pulse la tecla <Def> para confirmar la posición y la orientación de la marca de la sonda y salir del modo de referencia corporal.
	- Pulse de nuevo [Ref corp] en el panel de control.
	- Pulse la tecla [Esc] para confirmar la operación actual y salir del estado de referencia corporal.

## **8.2.2 Menú**

En el menú de referencia corporal, puede:

- Seleccionar biblioteca de referencias corporales Mueva el cursor hasta el título del menú y seleccione la biblioteca correspondiente.
- Costumbre

Haga clic en [Costumbre] para cargar las imágenes de referencia corporal.

## **8.2.3 Adición de referencias corporales**

- Para añadir la primera referencia corporal:
	- (1) Acceda al modo de referencia corporal:
	- (2) Seleccione la biblioteca de referencias corporales mediante el título del menú.
	- (3) Seleccione la referencia corporal.

Mueva el cursor hasta la referencia corporal deseada para resaltarla y pulse <Def> para añadir la referencia corporal seleccionada o gire el mando multifuncional para ver las referencias corporales.

- (4) Pulse <Def> para confirmar la selección.
- (5) Para ajustar la posición de la sonda y la marca de orientación:
- Gire la bola de seguimiento para colocar la marca de la sonda en la posición correcta.
- Gire el mando multifuncional para ajustar la orientación.
- Pulse la tecla <Def> para confirmar la posición y la orientación de la marca de la sonda y salir del modo de referencia corporal.

## **8.2.4 Desplazamiento de las referencias corporales**

Puede desplazar el gráfico de referencia corporal a la posición que desee dentro del área de la imagen.

- 1. Gire la bola de seguimiento para mover el cursor a la referencia corporal. El cursor se transforma en  $\bigoplus$ , lo que indica que puede trasladar el pictograma a una nueva posición.
- 2. Al pulsar la tecla <Def> para seleccionar la referencia corporal, se muestra un cuadro alrededor del gráfico.
- 3. Gire la bola de seguimiento para mover el gráfico de referencia corporal a la posición que desee.
- 4. Pulse <Def> para anclar el gráfico y confirmar la nueva posición.

**NOTA:** En el modo B doble, las referencias corporales no se pueden desplazar entre ventanas de imágenes diferentes.

## **8.2.5 Eliminación de referencias corporales**

- Para eliminar una referencia corporal
- 1. Utilice la bola de seguimiento para colocar el cursor en el gráfico de referencia corporal y pulse <Def> para realizar la selección.
- 2. Pulse <Borr> para eliminar la referencia corporal seleccionada.

**NOTA:** En el modo de referencia corporal, si no hay ningún objeto seleccionado, pulse la tecla <Borr> para que se eliminen todos los comentarios, referencias corporales y mediciones generales de la pantalla.

Sugerencias:

Al apagar el sistema, cargar los preajustes o cambiar de examen, paciente, modo o sonda, se borrarán las referencias corporales.

# **9 Administración de datos de pacientes**

Un informe de examen incluye toda la información y los datos de un examen.

Un informe de examen incluye la siguiente información:

- información básica del paciente y datos del examen
- Archivos de imagen
- $\bullet$  Informe

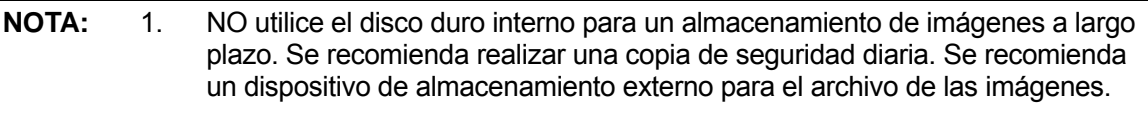

- 2. El espacio de la base de datos del paciente del sistema es limitado, realice copias de seguridad o borre datos del paciente con tiempo.
- 3. Mindray no se hace responsable de la pérdida de datos si NO sigue los procedimientos de copia de seguridad sugeridos.

# **9.1 Administración de la información del paciente**

## **9.1.1 Introducción de la información del paciente**

La información general del paciente y del examen se introduce en la pantalla Inform pacie; consulte "4.2 Información del paciente" para obtener información.

Una vez introducida toda la información del paciente, haga clic en [Listo] en la pantalla para guardar la información en los datos del paciente.

# **9.2 Administración de archivos de imagen**

Puede almacenar los archivos de imagen en la base de datos del paciente en el sistema o en dispositivos de memoria externos. Para una imagen guardada, puede realizar operaciones como examen, análisis y demostración de imágenes (iVision).

## **9.2.1 Dispositivos de almacenamiento**

El sistema admite los siguientes dispositivos de memoria:

- Disco duro del sistema
- Dispositivos de memoria USB: Unidad flash USB, disco duro USB extraíble
- DVD±RW, CD-R/W

## **9.2.2 Formatos de archivos de imagen**

El sistema admite dos tipos de formato de archivo de imagen: propios del sistema y compatibles con PC.

- Formatos propios del sistema:
	- Archivo de imagen de fotograma único (FRM) Hace referencia a archivos de imagen de fotograma único estático sin compresión. Puede realizar mediciones y añadir comentarios en este tipo de archivo.
	- Archivo de cine (CIN)

Formato de archivo de fotogramas múltiples definido por el sistema. Se puede realizar un examen manual o automático de cine y llevar a cabo mediciones o añadir comentarios a las imágenes examinadas. Al abrir un archivo CIN almacenado, el sistema cambia al estado de examen de cine de forma automática.

El sistema puede guardar archivos FRM como BMP, JPG, TIFF o DCM, o guardar archivos CIN como AVI o DCM. El sistema también puede abrir archivos FRM, JPG, BMP y CIN.

- Formatos compatibles con PC:
	- Archivo de pantalla (BMP) Formato de archivo de imagen única. Se emplea para guardar la pantalla actual. Formato sin comprimir.
	- Archivo de pantalla (JPG) Formato de archivo de imagen fotograma único. Se emplea para guardar la pantalla actual en formato comprimido. Puede definir la relación de compresión.
	- z TIFF: formato de exportación de archivo de imagen de fotograma único.
	- Archivos multimedia (AVI) Formato de archivo de imagen de fotogramas múltiples. Formato de archivo general de cine.
	- Archivos DICOM (DCM)

El formato de archivo estándar DICOM (formato de un solo fotograma o de varios fotogramas) se utiliza para registrar la información y las imágenes del paciente.

## **9.2.3 Preajuste de almacenamiento de imagen**

Definición del tamaño de imagen

Puede definir el tamaño de la imagen mediante [Confg] → [Preaj sistema] → [General]. Los elementos que se muestran son los siguientes:

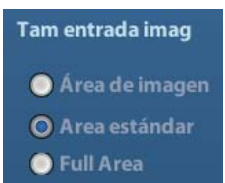

- Definición del formato de exportación de archivo de fotograma único
	- **Format**

Seleccione el formato de exportación de imagen en el cuadro de diálogo Envi.

**NOTA:** La compresión en formato JPEG puede provocar distorsiones en la imagen.

■ Duración del almacenamiento de imágenes de cine Para obtener información, consulte "6.5 Preajustes".

## **9.2.4 Almacenamiento de imágenes en el sistema**

- Para guardar el archivo de imagen de fotograma único en el sistema:
	- (1) Acceda a [Confg]-> [Preaj sistema] -> [Conf clave]-> [Salida] y asigne una tecla definida por el usuario para la función "Guar imag en disco duro".
	- (2) Pulse la tecla definida por el usuario para guardar la imagen.
	- En la pantalla de imágenes, pulse la tecla de acceso directo para guardar el archivo de imagen única con la imagen congelada. La imagen se guarda con el nombre de archivo predeterminado en el directorio de archivos predeterminado con el formato FRM. La miniatura de esta imagen aparecerá en la zona de miniaturas en la parte derecha de la pantalla. Al desplazar el cursor a la miniatura, se mostrará su nombre de archivo con sufijo.
	- Cuando se muestre un cuadro de diálogo en la pantalla actual, pulse la tecla definida por el usuario para guardar la pantalla en formato BMP.
- Para guardar una imagen de bucle de cine en el sistema:
	- (1) Acceda a [Confg]-> [Preaj sistema] -> [Conf clave]-> [Salida] y asigne una tecla definida por el usuario para la función "Guar CIN".
	- (2) Congele una imagen. Haga clic en la tecla definida por el usuario para guardar el archivo de imagen actual en el directorio de archivos predeterminado en el formato de imagen dinámica .CIN.

La miniatura de esta imagen aparecerá en la zona de miniaturas en la parte inferior de la pantalla. Al desplazar el cursor a la miniatura, se mostrará su nombre de archivo con sufijo.

## **9.2.5 Almacenamiento rápido de imágenes en el disco flash USB**

Utilice las teclas definidas por el usuario para guardar rápidamente la imagen de fotograma único o de cine en la unidad flash USB.

El archivo de imagen se almacena en el directorio: Disco U\US Export\carpeta de paciente\carpeta de examen\Image ID.bmp, donde:

- Nombre de la carpeta de paciente: nombre de paciente + ID de paciente
- Nombre de la carpeta de examen: modo de examen + hora de examen
- Para almacenar un archivo de imagen única en la unidad flash USB:
	- (1) Defina la tecla definida por el usuario a través de la ruta: [Confg]  $\rightarrow$  [Preaj sistema]  $\rightarrow$ [Conf clave]. Seleccione una tecla en la página de función de tecla de la parte izquierda y seleccione "Enviar imag a disc USB" en la página de salida del campo de función de la parte derecha.
	- (2) Guarde los preajustes y regrese a la pantalla principal.
	- (3) Pulse la tecla definida por el usuario para guardar la imagen en la unidad flash USB.
- Para almacenar un archivo de cine en la unidad flash USB

Guarde las imágenes de cine en una unidad flash USB en el formato AVI.

- (1) Defina la tecla definida por el usuario a través de la ruta: [Confg]  $\rightarrow$  [Preaj sistema]  $\rightarrow$ [Conf clave]. Seleccione una tecla en la página de función de tecla de la parte izquierda y seleccione "Enviar cine AVI a disco USB" en la página de salid del campo de función de la parte derecha.
- (2) Guarde los preajustes y regrese a la pantalla principal, escanee y congele una imagen.
- (3) Pulse la tecla definida por el usuario para guardar el bucle de cine.

## **9.2.6 Almacenamiento rápido de imágenes en modo de pantalla completa en el sistema**

Esta función permite guardar la imagen en modo de pantalla completa actual en el sistema con el estado de imagen en tiempo real.

- 1. Defina la tecla definida por el usuario a través de la ruta: [Confg] (pulsando <Confg>) → [Preaj sistema] → [Conf clave]. Seleccione una tecla en la página Func clave de la parte izquierda y seleccione "Enviar imagen de pantalla completa a disco duro" en la página Salida del campo Función de la parte derecha.
- 2. Una vez establecida la configuración, puede utilizar la tecla definida por el usuario para guardar la imagen en modo de pantalla completa en el sistema.

## **9.2.7 Miniaturas**

Las imágenes o bucles de cine almacenados se muestran como miniaturas en la pantalla.

- En la pantalla iStation, las miniaturas corresponden a las imágenes almacenadas para el examen o el paciente seleccionado.
- En el modo de exploración o congelación, las miniaturas corresponden a las imágenes almacenadas en el examen actual.
- z En la pantalla de examen, las miniaturas se corresponden con las imágenes almacenadas en el mismo examen.
- z En la pantalla de examen, abra una imagen para acceder al estado de análisis de la imagen; se mostrarán todas las miniaturas pertenecientes al examen.
- Si desplaza el cursor a una miniatura, se mostrarán su nombre y su formato.

## **9.2.8 Examen y análisis de la imagen**

Puede examinar y analizar las imágenes almacenadas en ese momento (consulte solamente las imágenes almacenadas en la ruta predeterminada del sistema).

## **9.2.8.1 Para examinar las imágenes**

Puede examinar todas las imágenes almacenadas en un examen y enviar, eliminar o analizar las imágenes almacenadas.

- Para acceder al modo de examen:
	- Pulse <Exam> para acceder a la pantalla de examen. El sistema muestra las imágenes almacenadas en el examen del paciente actual (si no hay ninguna información del paciente, puede examinar las imágenes del último examen).
	- Seleccione el examen de un paciente en la pantalla iStation y haga clic en para acceder a la pantalla Exam y revisar las imágenes del paciente. Además, al seleccionar varios exámenes, el sistema muestra las imágenes del último examen en el estado de examen.

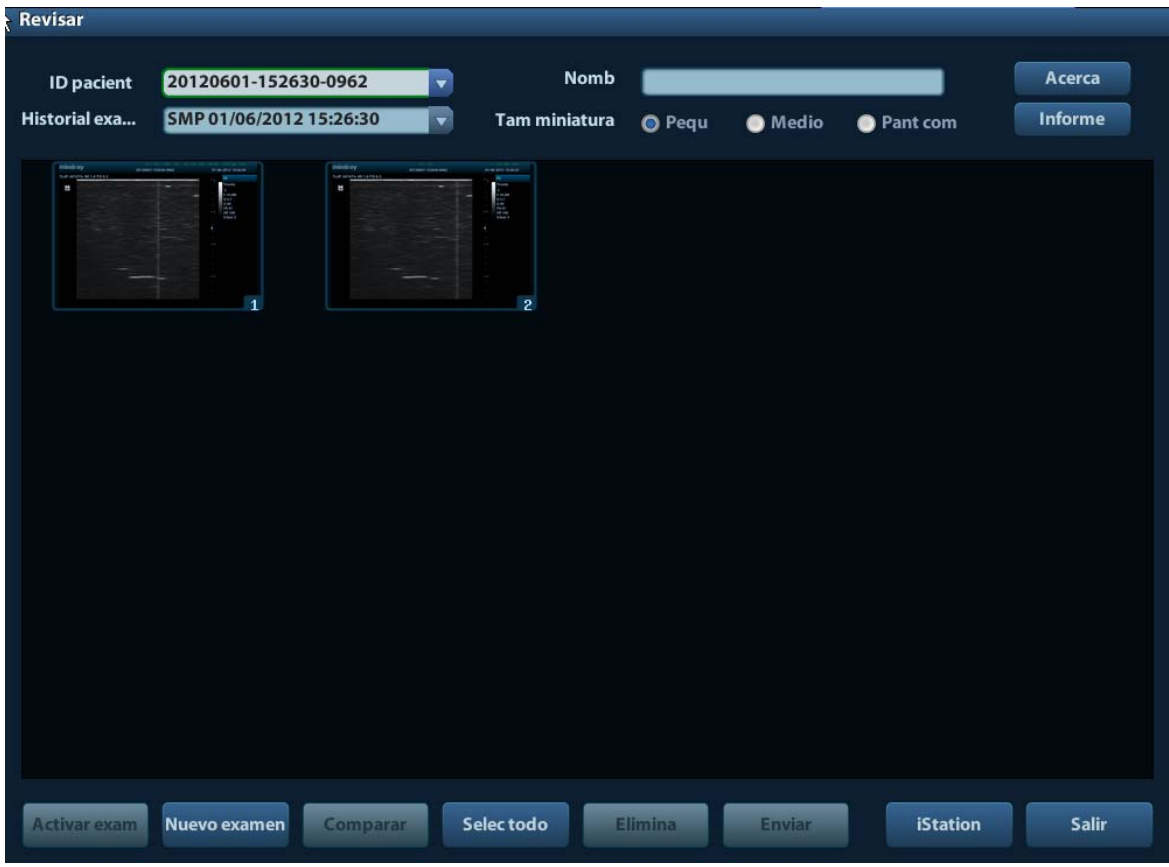

#### Aparece la pantalla Exam como se muestra a continuación:

- Para salir del modo de examen:
	- Haga clic en [Sali] en la pantalla de examen.
	- O bien, pulse <Esc> o pulse <Exam> de nuevo.
- Operaciones básicas

Desplace el cursor a un elemento de examen de la zona Histor exáms y pulse <Def>. Se resalta el elemento seleccionado. Haga clic en [Acerc] o [Inform] para ver la información del paciente o el informe. Haga doble clic en una miniatura para ver y analizar una imagen. Al girar el mando multifuncional, se desplazará por las miniaturas.

Los botones de funciones se describen a continuación:

Histor exáms:

Puede seleccionar un examen determinado en el directorio de exámenes para examinar las imágenes.

- $\triangleright$  Si accede desde iStation, en la pantalla se muestran los registros seleccionados en iStation. Si no hay ningún paciente seleccionado en iStation, se muestran todos los pacientes de la base de datos del sistema y se incluye el examen del paciente actual.
- $\triangleright$  Si se accede desde el estado de captura de imágenes, la pantalla de examen mostrará las imágenes del examen actual y la imagen seleccionada predeterminada se mostrará en la pantalla principal de vista previa.
- Acerc:

Haga clic para acceder a la pantalla Inform pacie y examinar o editar la información del paciente seleccionado en ese momento.

**Informe** 

Haga clic para revisar o editar el informe del paciente seleccionado en ese momento.

#### Operaciones con imágenes

[Selec todo]: haga clic para seleccionar todas las imágenes en la ventana de miniaturas. [Deselec todo]: después de hacer clic en [Selec todo], el botón cambiará a [Deselec todo], el cual permite cancelar todas las selecciones.

[Envi]: haga clic para enviar la imagen seleccionada a otra ubicación, como el servidor DICOM, la impresora, etc. O bien, seleccione la imagen y haga clic en  $\rightarrow$ . [Eli]: haga clic para eliminar la imagen seleccionada. O bien, seleccione la imagen y haga clic en  $\overline{\mathbf{x}}$ .

z Tam miniatura Pequeña: 4x4 Mediana: 2x2

Completa: 1x1

Cambio de operaciones:

[Nuev ex]: haga clic para crear un examen para el paciente seleccionado y abrir la pantalla Inform pacie.

[Activar exam]: haga clic para acceder al examen actual seleccionado y a la pantalla de exploración de imágenes (se atenúa si no se puede activar el paciente actual).

[iStation]: haga clic para acceder a la pantalla iStation:

[Sali]: haga clic para salir del estado de examen y volver a la pantalla principal.

### **9.2.8.2 Para analizar las imágenes**

Para realizar el análisis de la imagen, puede ver, aplicar zoom, realizar mediciones y postprocesos, añadir comentarios y realizar el examen de cine (fotogramas múltiples) de una imagen almacenada. Los pasos de las operaciones son los mismos que los de la exploración en tiempo real. Consulte las secciones correspondientes para obtener información detallada.

- Para acceder al análisis de la imagen
	- z En el estado de congelación o exploración de imágenes, haga doble clic en una miniatura almacenada en el examen para acceder al estado de análisis de imágenes.
	- Haga doble clic en la miniatura seleccionada para abrir la imagen.
- Para salir del análisis de la imagen:
	- Pulse <Congel> o haga clic en [Sali] para salir y acceder al estado de exploración en tiempo real.

z Pulse <Exam> para cambiar del estado de análisis de imágenes al estado de examen. En el estado de análisis de imágenes, la imagen seleccionada está abierta en la pantalla y las miniaturas del mismo examen se muestran en el área de miniaturas. Puede cambiar de página, eliminar o enviar una imagen seleccionada.

## **9.2.9 iVision**

La función iVision se utiliza para la demostración de las imágenes almacenadas. Los archivos de imagen se reproducen según los nombres de archivo uno por uno (incluida la imagen del sistema correspondiente y el formato compatible con PC).

Para realizar una demostración de las imágenes:

- 1. Acceda a la pantalla iVision: Pulse la tecla definida por el usuario para iVision en el panel de control (la ruta de configuración es:  $[Confq] \rightarrow [Preaj \text{ sistema}] \rightarrow [Conf \text{ clave}]).$
- 2. Añada el contenido que desea reproducir y seleccione el modo de demostración.
- 3. Seleccione un elemento de la lista y haga clic en [Iniciar] para iniciar la demostración.
- 4. Haga clic en [Sali] o pulse <Esc> para salir del estado iVision.

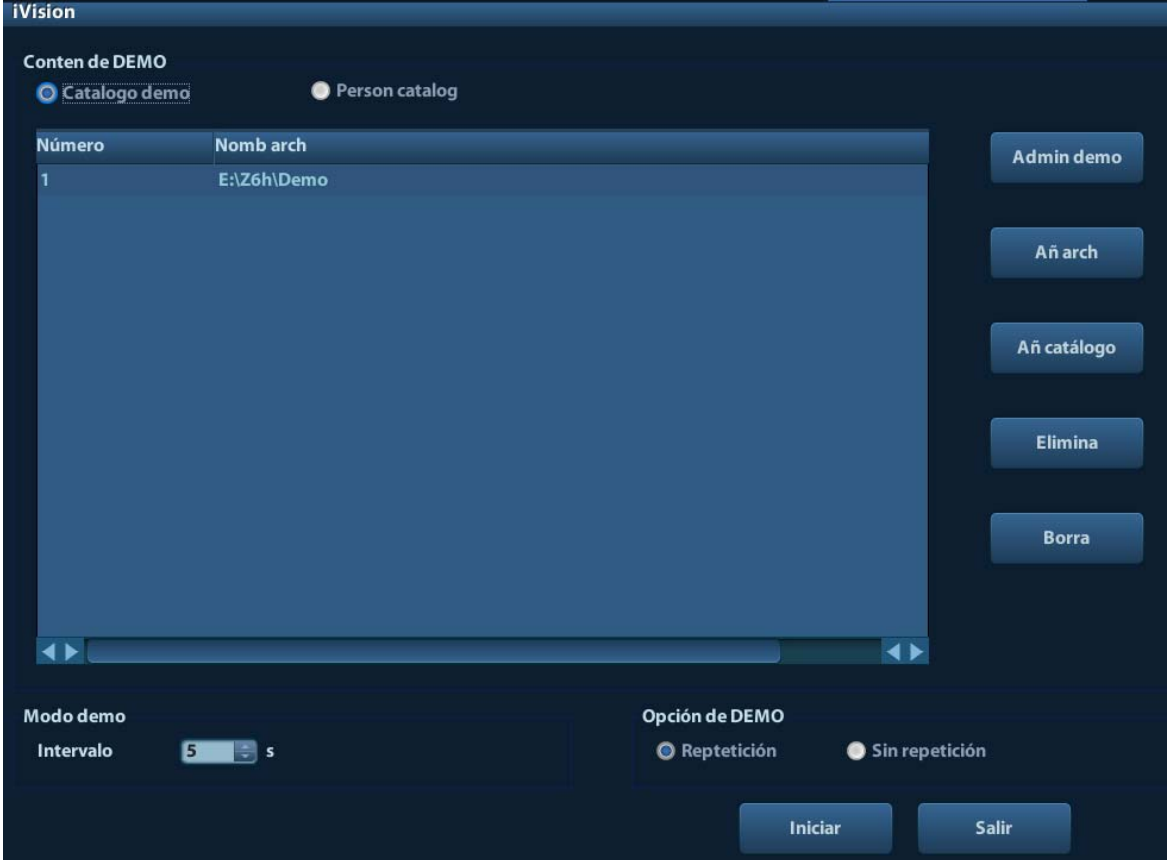

Aparece la pantalla iVision como se muestra a continuación:

Elementos de demostración

Los elementos de la demostración son archivos de imagen en los formatos compatibles con el sistema. Puede añadir los datos del examen a la base de datos del paciente o los archivos y carpetas de imagen admitidos a la lista de elementos de demostración. En el caso de los archivos y las carpetas de la lista de elementos de demostración, las imágenes del directorio y el subdirectorio se reproducen una por una y el sistema omite automáticamente los archivos que no se pueden abrir.

Elementos de demostración

Existen dos tipos de catálogo: el catálogo de demostración y el catálogo personalizado.

Catalogo demo: el catálogo de demostración es la carpeta del disco duro (disco E) en la que se almacena la demostración de fábrica. El sistema reproduce las imágenes de esta carpeta durante la demostración.

El sistema permite importar, eliminar o borrar los datos del catálogo de demostración.

Haga clic en [Admin demo] para lo siguiente:

[>]: importar datos en el catálogo de demostración.

- [<]: eliminar los datos seleccionados.
- [<<]: eliminar todos los datos.
- Catálogo personalizado: aquí se guarda el catálogo de las imágenes mostradas. El sistema reproduce las imágenes del catálogo durante la demostración. Para trabajar con el catálogo, utilice los botones de la derecha:

[Añ arch]: permite añadir archivos a la lista de archivos.

[Añ catálogo]: permite añadir el catálogo a la lista de archivos.

[Eli]: permite eliminar el archivo o el catálogo seleccionado de la lista de archivos.

[Borr]: permite borrar todos los archivos o catálogos de la lista de archivos.

- Modo de demostración Intervalo: consulte el tiempo de intervalo para la demostración, el rango de ajuste es 1~500 s.
- Opción de demostración Permite seleccionar si se repite la demostración o se sale después de finalizar la misma.

## **9.2.10 Envío de un archivo de imagen**

- En la pantalla de la imagen, seleccione una miniatura de imagen almacenada y haga clic en  $\rightarrow$  (Envi) en la esquina derecha de la imagen. Puede enviar la imagen al dispositivo externo, el grabador de DVD, el servidor de almacenamiento DICOM, el servidor de impresión DICOM, la impresora conectada al sistema, etc.
- En la pantalla iStation, haga clic en  $\rightarrow$  o, en la pantalla de examen, haga clic en [Envi] para enviar la imagen seleccionada a los dispositivos externos.
	- Para los dispositivos de memoria externa (por ejemplo, dispositivos de memoria USB, DVD o iStorage):
		- a) Transferencia en formato de PC: JPG/AVI, BMP/AVI, TIFF/AVI. Los archivos de imagen de fotograma único se exportan como JPG, TIFF o BMP y los archivos de cine se exportan como AVI.
		- b) Transferencia en formato DCM: DCM (incluidos los archivos DCM de fotograma único y de varios fotogramas).
		- c) También puede exportar el informe.
	- Para el almacenamiento DICOM o el servidor de impresiones, seleccione Almac Dicom o Servids impresión.
	- Para una impresora de vídeo, envíe las imágenes a la impresora de vídeo conectada al sistema. Para una impresora de texto y gráficos, envíe las imágenes a la impresora de texto y gráficos conectada al sistema.

# **9.3 Gestión de informes**

- Almacenamiento de informes:
- Los informes de examen se almacenan en el directorio de exámenes del paciente.
- Importación, exportación y envío de un informe

En la pantalla iStation, seleccione los datos del paciente y haga clic en <sup>(1864</sup> (Restaur) o

 (Cop se) para importar o exportar información del paciente, imágenes e informes desde un dispositivo de memoria externa o a este. Consulte la siguiente figura:

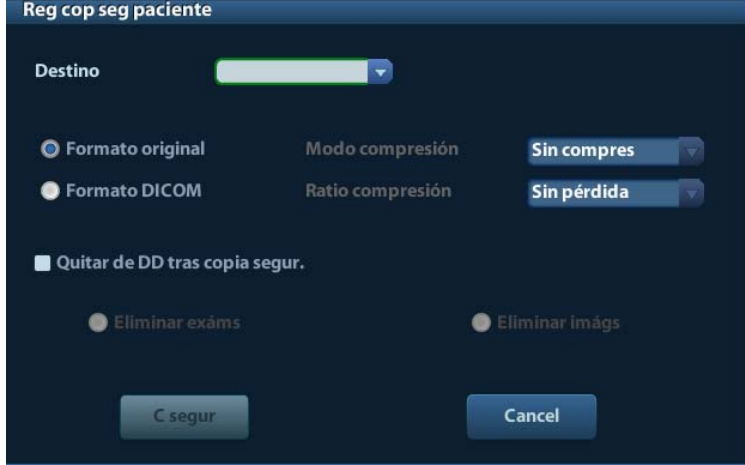

En la pantalla iStation, haga clic en  $\Rightarrow$  o, en la pantalla de examen, haga clic en [Envi] para enviar los datos del paciente al dispositivo de memoria externa. Puede establecer si los informes se van a exportar con imágenes. Consulte la siguiente figura.

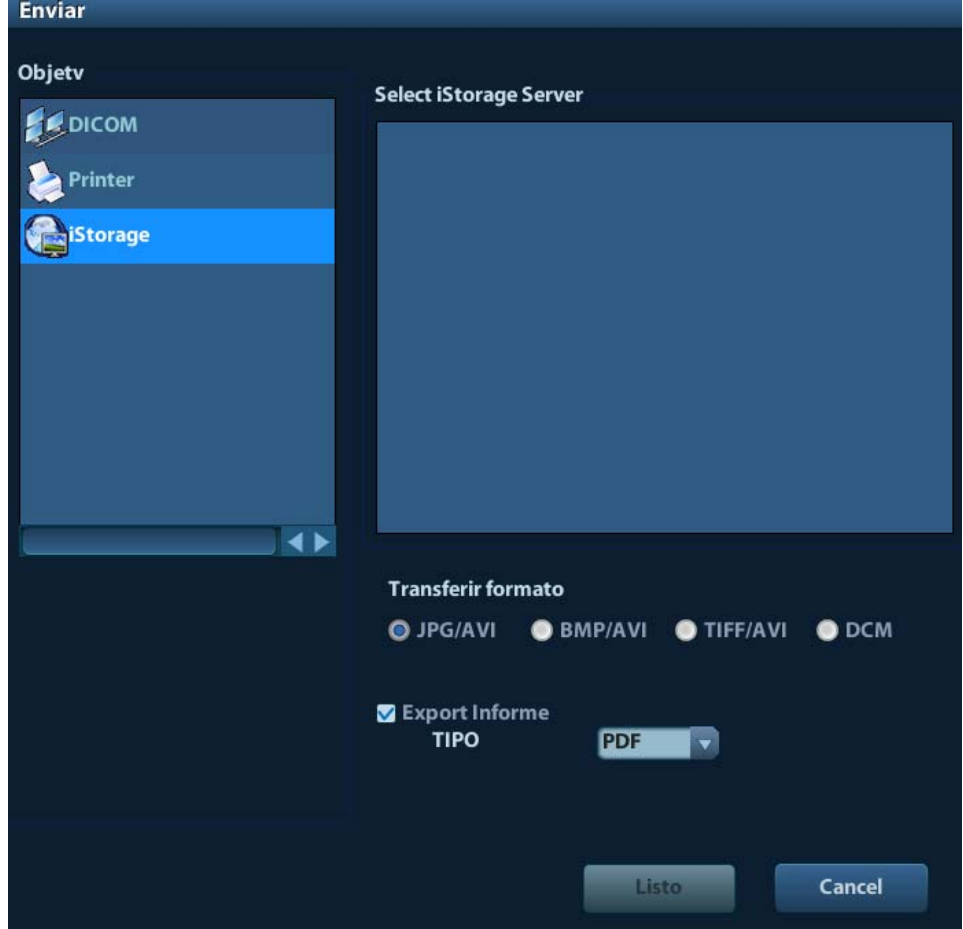

Para exportar el informe:

- (1) Marque "Inform export" en la pantalla.
- (2) Haga clic en [Listo] para confirmar.

Puede seleccionar el tamaño de papel del informe en la ruta: [Confg] → [Preaj impr]

■ Impresión de informes

Utilice una impresora de texto y gráficos para imprimir un informe. Consulte "11.4 Preajustes de la impresión" para obtener información detallada acerca de la configuración de la impresora de informes predeterminada.

Para obtener información detallada acerca de las operaciones relevantes, consulte [Volumen avanzado].

# **9.4 Administración de datos de pacientes (iStation)**

Entre los datos del paciente se incluyen la información acerca del paciente, la información de exámenes, los archivos de imagen y los informes. Puede buscar, ver, hacer copias de seguridad, enviar, restaurar o eliminar los datos del paciente iStation.

- Para acceder a iStation
	- Pulse la tecla <iStation> en el panel de control; o bien
	- Haga clic en [iStation] en la pantalla Inform pacie.
	- $\bullet$  O bien, haga clic en el botón [iStation] en la pantalla de examen.

Aparece la pantalla iStation como se muestra a continuación:

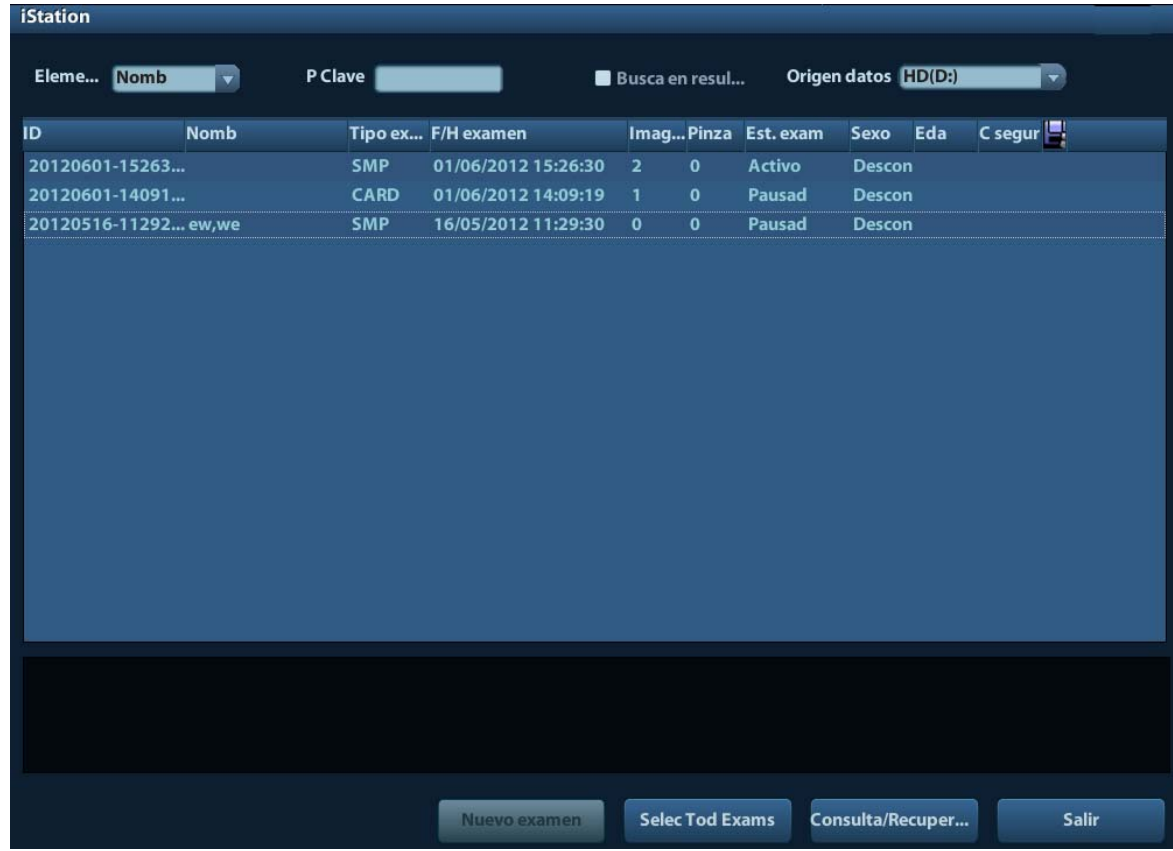

Visualización de la información del paciente

■ Orig datos

Seleccione el origen de datos del paciente (la base de datos de pacientes del sistema es el origen predeterminado).

■ Lista de pacientes

Se muestran la información del paciente, el modo de examen, el número de imágenes e imágenes de cine, el estado del examen o si hay una copia de seguridad disponible.

■ Nuevo examen

Después de seleccionar los datos de un paciente o un examen en la pantalla iStation, haga clic en [Nuev ex] para acceder a la pantalla Inform pacie, donde puede seleccionar un nuevo modo de examen y hacer clic en [Listo] para iniciar un examen nuevo.

■ Selec Tod Exams/Deselec Tod Exams Haga clic en [Selec Tod Exams] para seleccionar todos los datos de pacientes incluidos. A continuación, el botón cambia a [Deselec Tod Exams]. Haga clic en [Deselec todo] para cancelar todas las selecciones.

## **9.4.1 Búsqueda de pacientes**

- (1) Seleccione el origen de los datos.
- (2) Configure las condiciones de búsqueda Nomb, ID, DOB y Exam fech en la lista desplegable "Elem".
- (3) Introduzca la palabra clave según el elemento seleccionado para que el sistema busque y muestre los resultados en la lista de pacientes.
- (4) Al seleccionar un paciente en la lista de pacientes, las imágenes de dicho paciente se mostrarán en la parte inferior de la pantalla.

Nota:

- Si borra la palabra clave, introduce otra palabra clave o cancela la selección de "Busc en result", el sistema actualiza los resultados de la búsqueda.
- Seleccione "Busc en result" para que el sistema realice la búsqueda en función de los resultados de la última búsqueda.

## **9.4.2 Visualización y administración de datos de pacientes**

Seleccione la información del paciente que desee en la lista. Se muestra el siguiente menú:

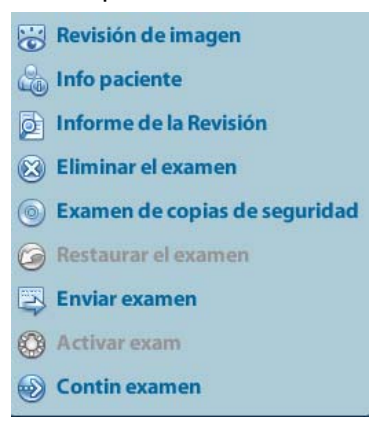

#### Exam

Seleccione un examen de un paciente y haga clic en para acceder a la pantalla de examen.

Acerc

Seleccione el examen de un paciente y haga clic en **en la parte derecha para** mostrar la información del paciente de este examen.

Informe

Una vez seleccionado el examen de un paciente, haga clic en **Para ver el informe de** este examen del paciente. Si no se ha generado ningún informe en el examen, el sistema muestra la advertencia "Ningún informe pertenece al examen".

Eliminar

Seleccione un examen o un paciente y haga clic en **para eliminarios**. No obstante, no se pueden eliminar los datos del paciente que se estén imprimiendo, exportando o enviando ni el examen actual.

Para eliminar una imagen, seleccione la imagen y haga clic en  $\mathbb X$  en la parte derecha.

■ Copia de seguridad y restauración

Puede realizar una copia de seguridad de los datos del paciente seleccionado en el dispositivo compatible con el sistema para verlo en un PC o restaurar los datos del paciente al sistema desde un dispositivo externo.

Cop se. haga clic en este botón para exportar los datos del paciente seleccionado al dispositivo compatible con el sistema.

: Restaurar. Haga clic para importar los datos del paciente desde un dispositivo externo. Si no hay ningún origen de datos externo conectado, el botón no está disponible.

Envi

El sistema admite el envío de datos a dispositivos de memoria externos o para impresión.

- Seleccione el informe del paciente y haga clic en **en el menú para enviar los** datos de examen o las imágenes del informe seleccionado.
- Seleccione la imagen y haga clic en para enviar la imagen seleccionada.
	- h Envíe los datos del examen del paciente a los dispositivos USB, a la unidad de DVD v a iStorage.
	- **Envíe las imágenes a los dispositivos USB, la unidad DVD, el servidor de** almacenamiento DICOM, la impresora DICOM, la impresora de vídeo y la impresora de texto y gráficos y iStorage.
	- $\triangleright$  Envíe imágenes con los informes a los dispositivos USB, a la unidad de DVD y a iStorage.
	- **E** La transferencia con formato está disponible durante el envío de imágenes a los dispositivos USB, a la unidad de DVD o a iStorage. Consulte "9.2.10 Envío de un archivo de imagen" para más información.
	- **Eulse <Mayús> en el panel de control para seleccionar varios exámenes o** imágenes a la vez.
- Activar examen

Una vez seleccionado un examen, realizado en las últimas 24 horas, haga clic en para activar el examen y cargar la información básica del paciente y los datos de mediciones para continuar con el examen.

Si desea seleccionar un dato del paciente en una base de datos de la memoria externa para iniciar un nuevo examen o recuperar uno antiguo, primero tendrá que esperar a que el sistema cargue los datos del paciente en la base de datos de pacientes del sistema.

Contin examen

Una vez seleccionado un examen en pausa en las últimas 24 horas, haga clic en para activar el examen y cargar la información básica del paciente y los datos de mediciones para continuar con el examen.

Si desea continuar con un examen cuyos datos se encuentran en una base de datos de un dispositivo de memoria externo, primero debe permitir que el sistema cargue los datos del paciente en la base de datos de pacientes del sistema.

**Papelera** 

La papelera se utiliza para almacenar los datos del paciente, los datos del examen y las imágenes eliminados (desde la operación de eliminación hasta el apagado del sistema). El sistema permite la recuperación de los datos de la papelera. NOTA: la papelera se borra al apagar el sistema.

Para recuperar los datos del paciente eliminados, haga clic en  $\Box$  en la esquina inferior derecha de la pantalla (si el botón está atenuado, la operación no está disponible) para acceder a la pantalla Papelera pacientes.

(1) Seleccione los elementos que se van a recuperar en la lista.

- (2) Seleccione las operaciones:
- Haga clic en [Rest elem] para restaurar el elemento en iStation.
- Haga clic en [Eli] para eliminar el elemento de forma permanente para que no se pueda volver a restaurar.
- Haga clic en [Rest tod elem] para restaurar todos los elementos en iStation.
- Haga clic en [Vaciar papelera] para vaciar la papelera y que no se pueda restaurar ningún elemento.

Haga clic en [Sali] para salir de la pantalla de papelera de reciclaje y volver a iStation.

# **9.5 Realización de copias de seguridad y borrado de archivos mediante la unidad de DVD**

El sistema admite el DVD-RW para escribir los datos en CD/DVD y para leer los datos del CD/DVD en el PC.

Dispositivos: DVD±RW, CD-R/W.

- Para escribir datos en un CD/DVD:
	- (1) Coloque un CD/DVD en la bandeja.
	- (2) Seleccione los datos de los que se va a hacer la copia de seguridad y haga clic en

o en la pantalla (en iStation o Exam). Seleccione la unidad de destino en el cuadro de diálogo Envi o Reg paciente cop seg.

- (3) Haga clic en  $\Box$  o [Listo] para iniciar la grabación cuando se muestre el símbolo .
- (4) Una vez finalizado el proceso de escritura, haga clic en  $\Box$  para que aparezca el cuadro de diálogo Opción disco y seleccione [Expul] para expulsar el CD/DVD.
- Para borrar los datos de un CD/DVD
	- (1) Coloque el CD/DVD en la bandeja.
	- (2) Haga doble clic en el símbolo **com** para que aparezca la pantalla [Opción disco], como se muestra en la siguiente figura. Como se muestra en la siguiente figura.
	- (3) Haga clic en el botón [Borr] para borrar los datos de un CD/DVD.
	- (4) Una vez finalizado el proceso de borrado, haga clic en [Expul] en el cuadro de diálogo Opción disco.

Nota:

- La escritura de datos con "Envi" es compatible con la función de transferencia a formato de PC, pero los CD/DVD escritos mediante "Cop se" solamente son compatibles con los formatos correspondientes del sistema.
- El símbolo **indica que el CD/DVD** introducido está dañado o tiene datos en un formato incorrecto.

**PRECAUCIÓN: Durante el proceso de copia de seguridad, si se extrae el CD/DVD a la fuerza o se realizan otras operaciones, el proceso de copia de seguridad puede fallar o se puede producir una avería en el sistema.**

**NOTA:** La extracción directa de un DVD-RW/DVD+RW puede dañar la unidad y el sistema. Consulte "3.6 Conexión y desconexión de un dispositivo de memoria USB" para obtener información acerca de la desconexión.

# **9.6 Administrador de tareas de pacientes**

Haga clic en **en la esquina inferior derecha de la pantalla para que se abra el siguiente** cuadro de diálogo:

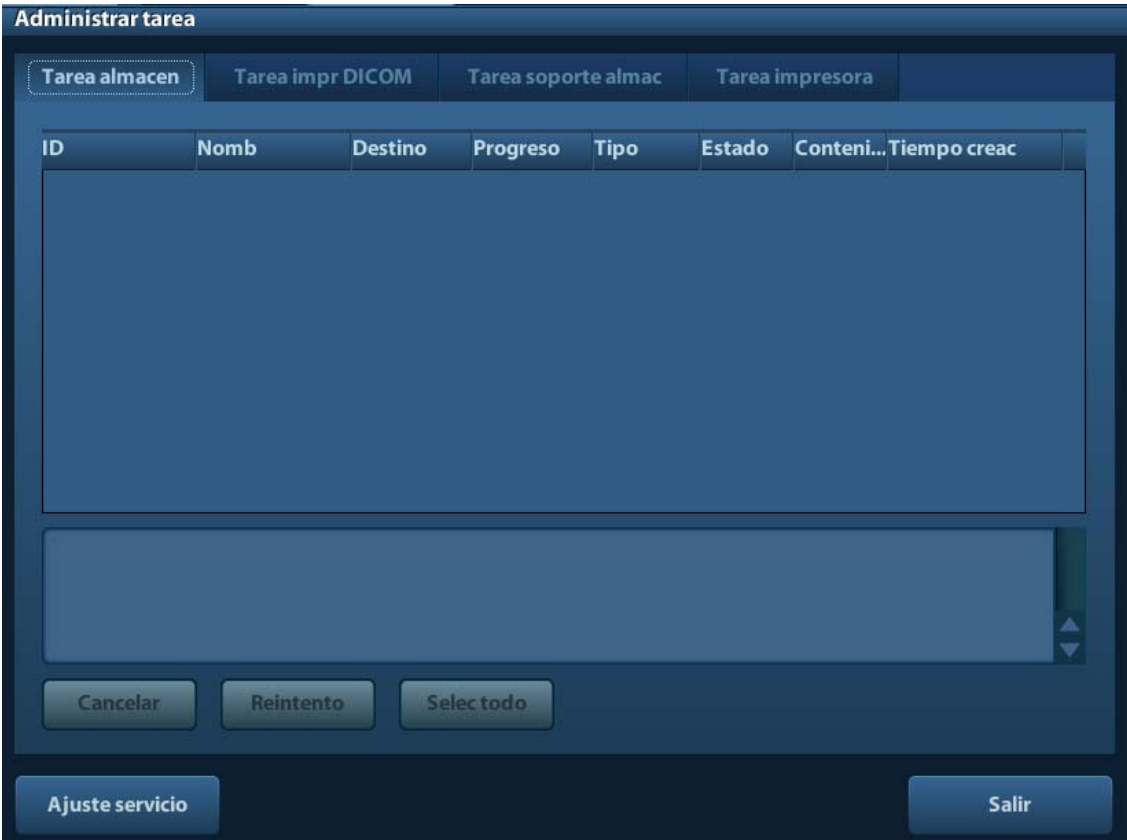

Incluye lo siguiente:

- Tarea de almacenamiento: muestra la tarea de almacenamiento DICOM.
- Tarea impr DICOM: muestra la tarea de impresión DICOM.
- Tarea de almacenamiento en dispositivos:
	- Tarea de almacenamiento en dispositivos DICOM (incluidos el disco y los dispositivos USB)
	- Tarea de copia de seguridad (formato del sistema): seleccione el examen del que se va a hacer una copia de seguridad en iStation y haga clic en  $\heartsuit$ .
	- z Envío a dispositivos externos (incluidos el disco y los dispositivos USB): seleccione los datos o imágenes del examen en iStation o en la pantalla de examen y haga clic en  $\Rightarrow$  o [Envi].
- Tarea de impresión

Se indica la tarea de impresión actual. Se muestran el nombre del archivo, el estado (imprimiendo o suspendida), el nombre de la impresora, la hora de envío, etc.

Una vez finalizados todos los trabajos de impresión, el icono de impresión desparece de la pantalla. En caso contrario, compruebe el administrador para detectar posibles errores en los trabajos.

En el cuadro de diálogo de administración de tareas, se muestran el ID del paciente, el nombre, el destino, el progreso, el tipo, el estado, el contenido y la fecha de creación de la tarea.

Puede realizar las siguientes acciones:

**Eliminar** 

Haga clic en [Cancel] para cancelar la tarea seleccionada.

Reint

Haga clic en [Reint] para intentar volver a realizar la tarea con errores. Cuando la impresora se quede sin tinta o papel, las tareas de la lista de impresión se pondrán en pausa. Haga clic en [Reint] para continuar con la tarea de impresión pausada.

Selección de todo

Haga clic en [Selec todo] para seleccionar todas las tareas.

Estado de la tarea

Seleccione la tarea en curso; el sistema mostrará la información de estado detallada o la información de errores.

Cuando haya alguna tarea en proceso, se mostrará el icono de gestión de tareas

como **: et como en el mismo para comprobar el proceso.** 

Cuando hay alguna tarea con fallos, se muestra el icono de gestión de tareas como | haga clic en el mismo para comprobar el motivo del fallo.

Cuando el icono de gestión de tareas se muestra como  $\Box$ , significa que no hay tareas en proceso ni fallidas.

■ Configuración del servicio DICOM Haga clic en [Ajuste servicio] para acceder a los preajustes de DICOM. Consulte la sección 10.3 Servicio DICOM*.* 

# **9.7 Control de acceso**

## **9.7.1 Configuración del acceso**

El sistema admite los siguientes tipos de usuarios:

Administrador

El administrador del sistema puede ver todos los datos del paciente, como la información del paciente, las imágenes, los informes, etc.

Operador

El operador solamente puede ver la información de examen guardada en el sistema a la que tiene acceso, como la información del paciente, las imágenes, los informes, etc. El operador no puede ver los datos de examen controlados por otros usuarios.

Los operadores de emergencia son también normales, aunque deben introducir una contraseña para acceder al sistema. Aunque no pueden modificar ni eliminar esta contraseña.

## **9.7.2 Configuración del control de acceso**

El administrador del sistema puede preajustar el control de acceso, es decir, si un operador tiene derechos para acceder a los datos del sistema.

El control de acceso sólo puede configurarlo el administrador del sistema.

Configuración del control de acceso:

- 1. Abra la página "Admin" mediante la ruta: [Confg]  $\rightarrow$  [Preaj sistema]  $\rightarrow$  [Admin].
- 2. Si selecciona [Act control cuenta usuario], debe iniciar sesión para poder acceder a los datos del sistema. Si no está seleccionado, es posible acceder a los datos sin autorización.

## **9.7.3 Inicio de sesión en el sistema**

Si selecciona [Act control cuenta usuario], puede acceder a los datos del sistema solamente después de iniciar sesión en el sistema.

Debe introducir el nombre de usuario y la contraseña en los siguientes casos:

- Antes de acceder al sistema
- Cambio de usuario

Siempre que el sistema está en el modo de funcionamiento, puede acceder a las pantallas anteriores sin introducir cada vez el nombre de usuario y la contraseña. Debe volver a iniciar sesión después de reiniciar el sistema o finalizar un período de inactividad.

- Inicio de sesión en el sistema:
	- (1) Si el sistema requiere el inicio de sesión para poder acceder a los datos, se mostrará el siguiente cuadro de diálogo.

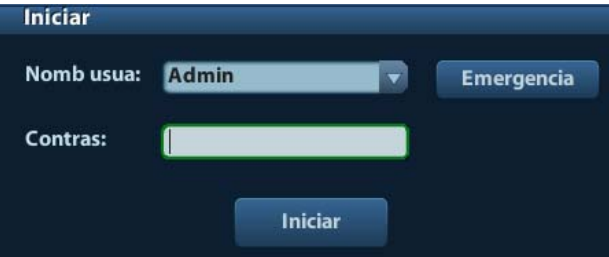

- (2) Seleccione el nombre de usuario en la lista desplegable Nomb usua:
- (3) Introduzca la contraseña y haga clic en [Iniciar].

En el caso de los usuarios de emergencias, haga clic en [Emergencia] directamente para iniciar sesión.

- Cambio de usuario
	- (1) Para cerrar la sesión del usuario actual e iniciarla con otro usuario, haga clic en  $\mathbb{R}^n$ en la esquina inferior derecha de la pantalla para que aparezca el siguiente cuadro de diálogo:

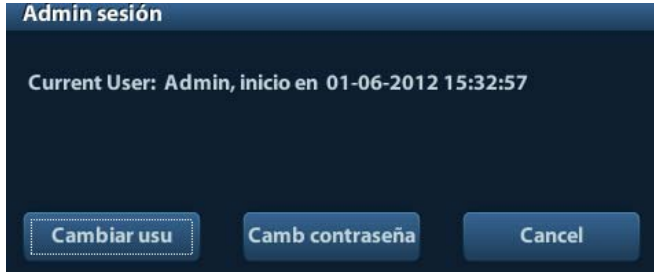

- (2) Haga clic en [Camb usuario] para que aparezca el cuadro de diálogo Iniciar:
- (3) Introduzca el nombre de usuario y la contraseña en el cuadro de campo.

## **9.7.4 Adición y eliminación de un usuario**

El administrador del sistema puede añadir y eliminar un usuario, mientras que el operador no puede.

## **9.7.4.1 Adición de un usuario**

Requisito: debe iniciar sesión en el sistema como administrador. En caso contrario, debe introducir el nombre y la contraseña del administrador del sistema antes de la configuración.

1. Abra la página "Admin" mediante la ruta: [Confg] → [Preaj sistema] → [Admin]. Consulte la siguiente figura.

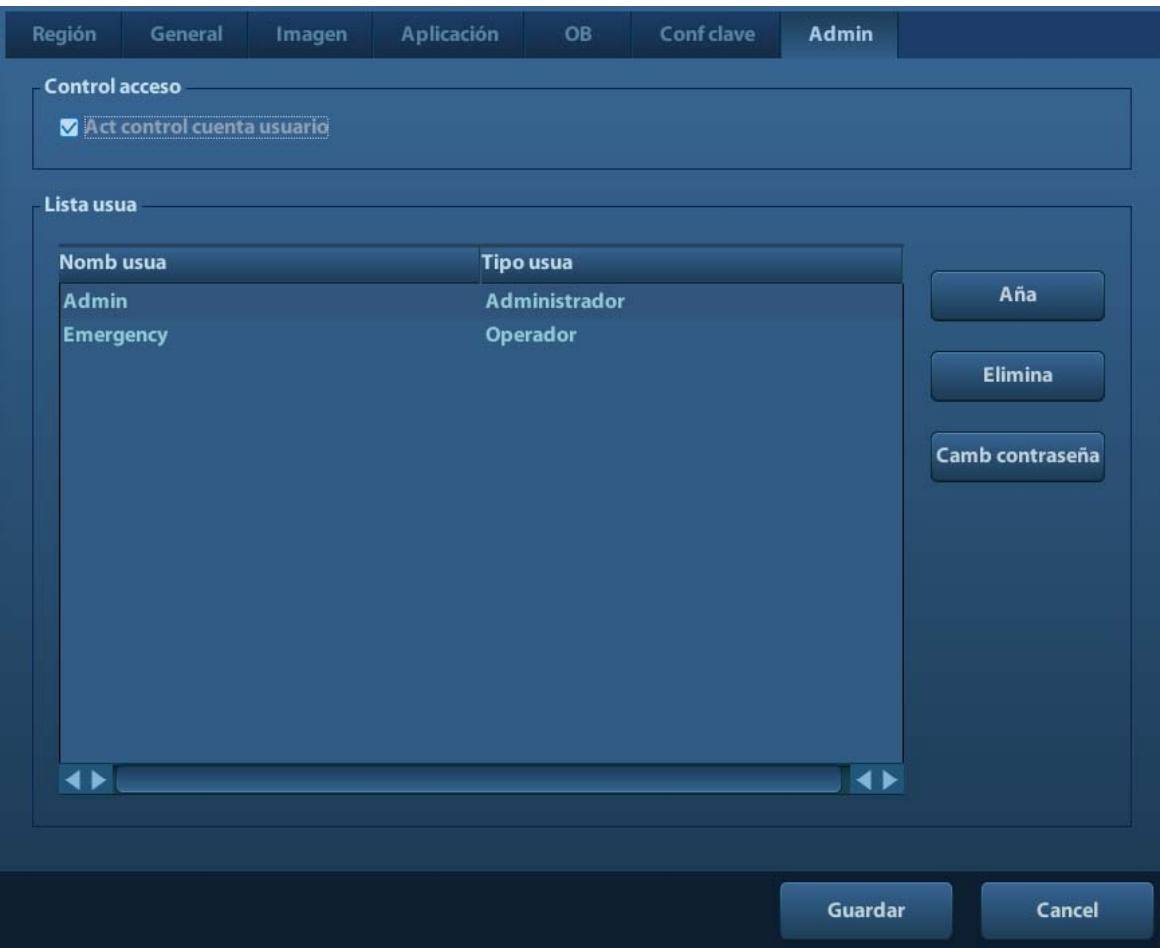

2. Haga clic en [Aña] para acceder a la siguiente página.

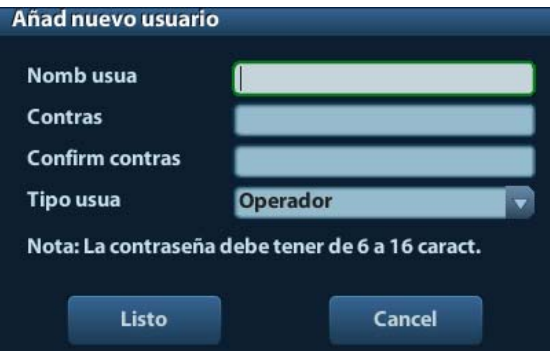

- 3. Introduzca el nombre de usuario (no puede introducir el mismo nombre ni modificar el nombre existente).
- 4. Introduzca el nombre de usuario y la contraseña.
- 5. Establezca l función de usuario en la lista desplegable: administrador u operador.
- 6. Haga clic en [Listo] para confirmar la configuración y salir del cuadro de diálogo y, a continuación, el nuevo usuario se mostrará en la lista de usuarios.

#### **9.7.4.2 Eliminación de un usuario**

Requisito: debe iniciar sesión en el sistema como administrador. En caso contrario, debe introducir el nombre y la contraseña del administrador del sistema antes de la configuración.

- 1. Abra la página "Admin" mediante la ruta:  $[Config] \rightarrow [Preaj \, sistema] \rightarrow [Admin].$
- 2. Seleccione el usuario que se va a eliminar en la lista de usuarios (el usuario de emergencias no se puede eliminar) y haga clic en [Eli] para eliminar el usuario seleccionado.

## **9.7.5 Modificación de la contraseña**

El administrador del sistema puede modificar la contraseña de todos los usuarios. La contraseña del administrador está vacía de forma predeterminada. Puede establecer esta contraseña si lo desea. El operador sólo puede modificar su propia contraseña.

Para modificar la contraseña, el usuario debe iniciar sesión en el sistema primero.

Puede modificar la contraseña de dos formas: en la página "Admin" o en el cuadro de diálogo "Admin sesión".

- Página "Admin" (el administrador puede modificar la contraseña).
	- (1) Abra la página "Admin" mediante la ruta:  $[Config] \rightarrow [Preaj \text{ sistema}] \rightarrow [Admin].$
	- (2) Seleccione el nombre de usuario que desee modificar (excepto el operador de emergencias) en la lista de usuarios y haga clic en [Camb contraseña].
	- (3) Introduzca la contraseña nueva, confírmela en el cuadro de diálogo y, a continuación, haga clic en [Listo].
- Página Admin sesión (el operador general y el administrador pueden modificar la contraseña).

Si el usuario ha iniciado sesión en el sistema, puede ver  $\mathbb{R}^n$  en la esquina inferior derecha de la pantalla.

- (1) Haga clic en  $\mathbb{R}^n$  en la esquina inferior derecha para acceder al cuadro de diálogo Admin sesión, donde puede ver la información del usuario actual.
- (2) Si desea modificar la contraseña actual, haga clic en [Camb contraseña] para que se abra el cuadro de diálogo Camb contraseña.

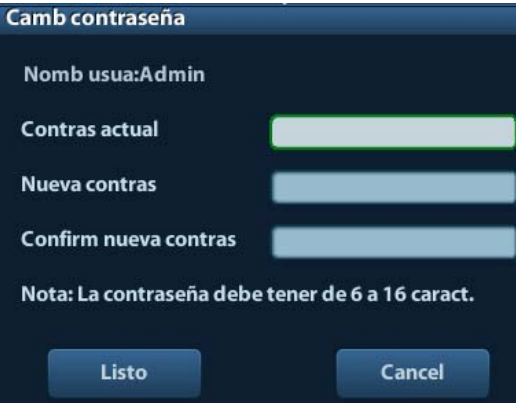

- (3) Introduzca la contraseña anterior y la contraseña nueva en el cuadro de diálogo.
- (4) Haga clic en [Listo] para salir.

# **10 DICOM**

**NOTA:** Antes de utilizar DICOM, lea el archivo electrónico DECLARACIÓN DE CONFORMIDAD DE DICOM incluido con el dispositivo.

En este capítulo se describen al preajuste, la comprobación de la conexión y los servicios DICOM del ecógrafo con configuración DICOM, sin incluir configuraciones SCP como PACS, RIS o HIS.

El paquete DICOM es opcional, de forma que la descripción incluida aquí únicamente es aplicable a aquellos sistemas configurados con el paquete DICOM.

Este sistema admite las siguientes funciones de DICOM:

- z Funciones básicas DICOM: comprobación de la conexión con DICOM, administración de tareas de DICOM, almacenamiento DICOM, impresión DICOM, asignación de almacenamiento DICOM, almacenamiento en dispositivos DICOM (examen DICOMDIR)
- Lis trab DICOM

Los flujos de trabajo de las aplicaciones y preajustes de DICOM se describen brevemente del siguiente modo:

- 1. Preajustes de DICOM (preajuste de red, preajuste de DICOM y servicio DICOM)
- 2. Compruebe la conexión.
- 3. Servicios DICOM (almacenamiento de imágenes, impresión, lista de trabajo, asignación de almacenamiento, almacenamiento en dispositivos, examen DICOMDIR, administración de tareas).

Abreviaturas usadas en este capítulo:

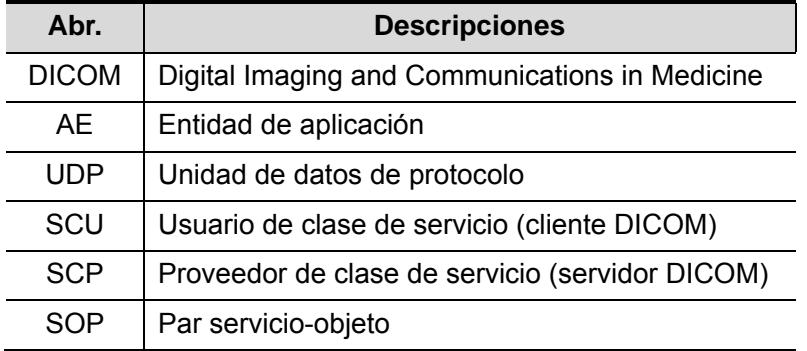

# **10.1 Preajustes de DICOM**

## **10.1.1 Preaj red**

Preajuste de configuración de TCP/IP local.

- 1. Pulse <Confg> para acceder al menú [Confg].
- 2. Seleccione [Preaj red].

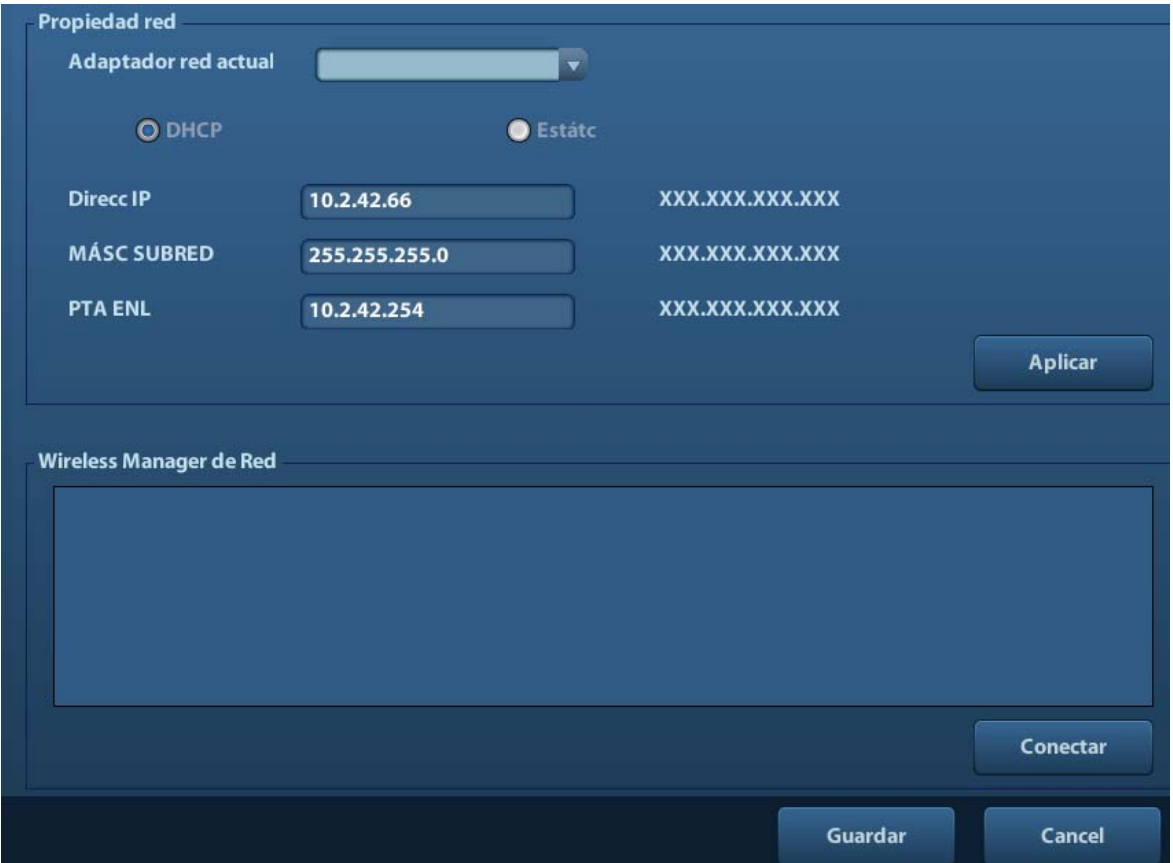

3. Los elementos de preajuste de TCP/IP local se describen del siguiente modo:

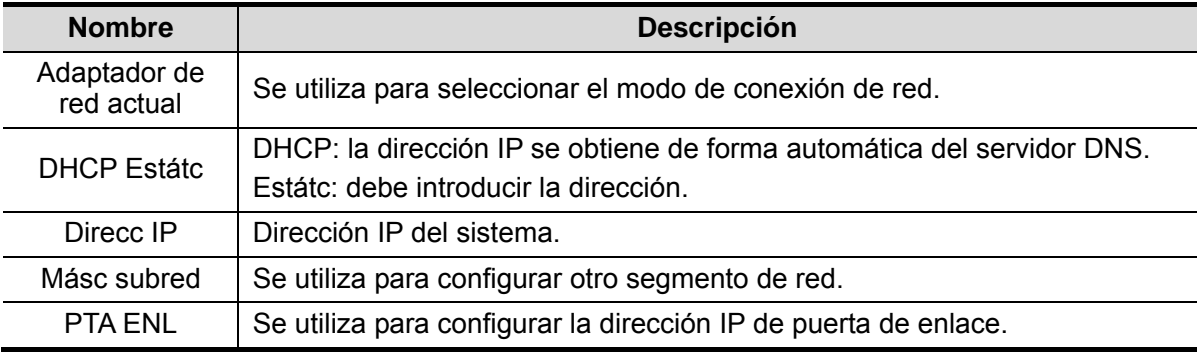

Nota:

- La dirección IP del sistema no puede ser utilizada para otros dispositivos de la red, ya que el sistema DICOM puede dejar de funcionar correctamente.
- Una vez cambiado "Nom estac.", debe reiniciar el sistema para que se aplique el ajuste (pulse el botón de encendido, seleccione "Desconex." y reinicie el sistema pasados unos minutos).

## **10.1.2 Preajustes de DICOM**

Para establecer las propiedades del servicio y el servidor DICOM.

- 1. Pulse <Confg> para acceder al menú [Confg].
- 2. Seleccione [DICOM Preaju].

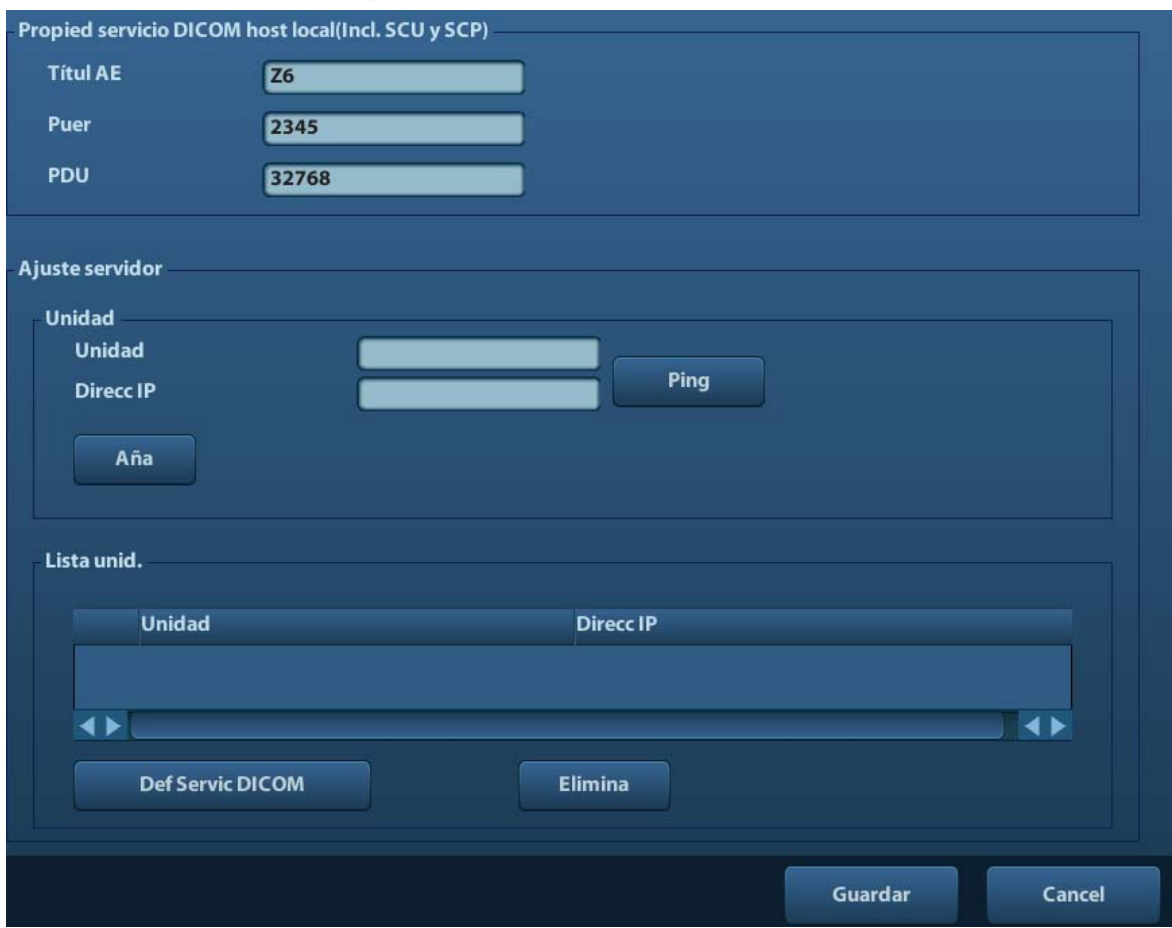

- 3. Establezca las propiedades del servicio DICOM local y el servidor DICOM.
- **Propied servicio DICOM host local**

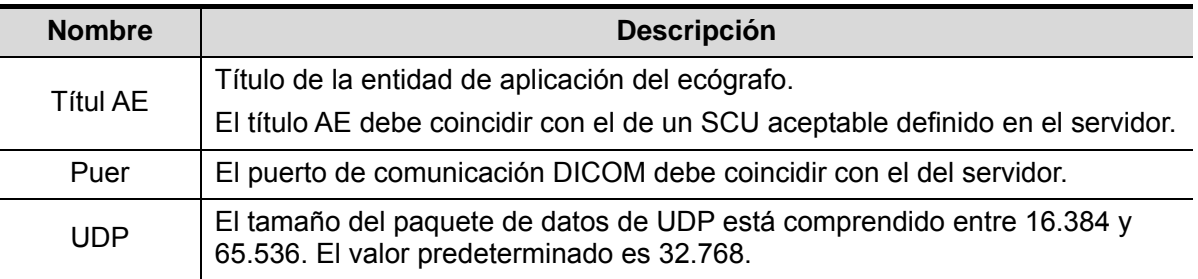

Introduzca el título EA, el puerto y el tamaño del paquete de datos en función de la situación. Nota:

● El valor de Títul AE debe ser igual que el valor de Títul AE SCU definido en el servidor (PACS/RIS/HIS). Por ejemplo, si el valor de Títul AE del servidor preajustado en el servidor de impresión es AAA y se define el valor de Títul AE del SCU aceptado como MMM, en la figura anterior el valor de Títul AE local debe ser MMM y el del servidor de impresión AAA.

Configuración del servidor DICOM

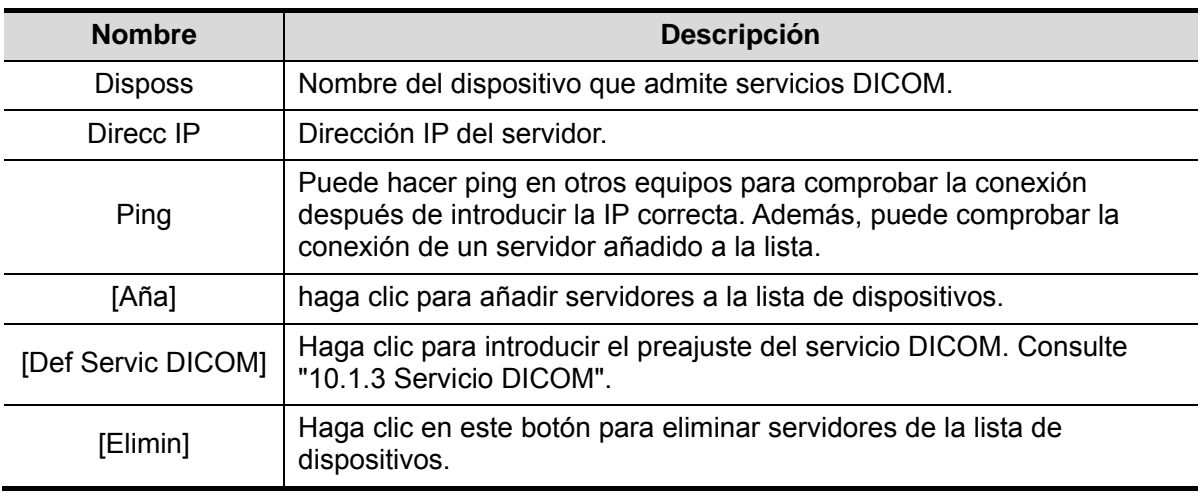

Nota:

• Si el nombre introducido ya existe, el sistema mostrará una sugerencia: "Nombre serv. ya existe" Haga clic en [Listo] para introducir otro nombre.

## **10.1.3 Servicio DICOM**

Si el sistema está configurado con el módulo de funcionamiento básico de DICOM y tiene instalados los módulos de lista de trabajos y asignación de almacenamiento DICOM, la configuración correspondiente se puede ver en la pantalla de servicio DICOM.

Acceda a [Confg]-> [DICOM Preaju] y haga clic en [Def Servic DICOM] para agregar, eliminar y establecer las propiedades del servicio en el servidor DICOM.

#### **10.1.3.1 Almacenamiento**

- 1. Acceda a [Confg]-> [DICOM Preaju]-> [Def Servic DICOM]-> [Almacen].
- 2. Seleccione el dispositivo e introduzca la información. Para configurar el dispositivo, consulte "10.1.2 Preajustes de DICOM".
	- Haga clic en [Aña] para añadir el servicio a lista de servicios;
	- Seleccione un elemento en la lista de servicios, cambie los parámetros en el área situada más arriba y haga clic en [Actual] para actualizar dicho elemento en la lista de servicios; haga clic en [Cancel] para cancelar el cambio.
	- Seleccione un elemento de la lista de servicios y haga clic en [Eli] para eliminarlo.
	- Seleccione un elemento de la lista de servicios y haga clic en [Predet] para establecer el servidor en el servicio predeterminado.
- 3. Seleccione un elemento de la lista de servicios y haga clic en [Verifi] para comprobar la conexión.
- 4. Haga clic en [Sali] para guardar y salir del preajuste.

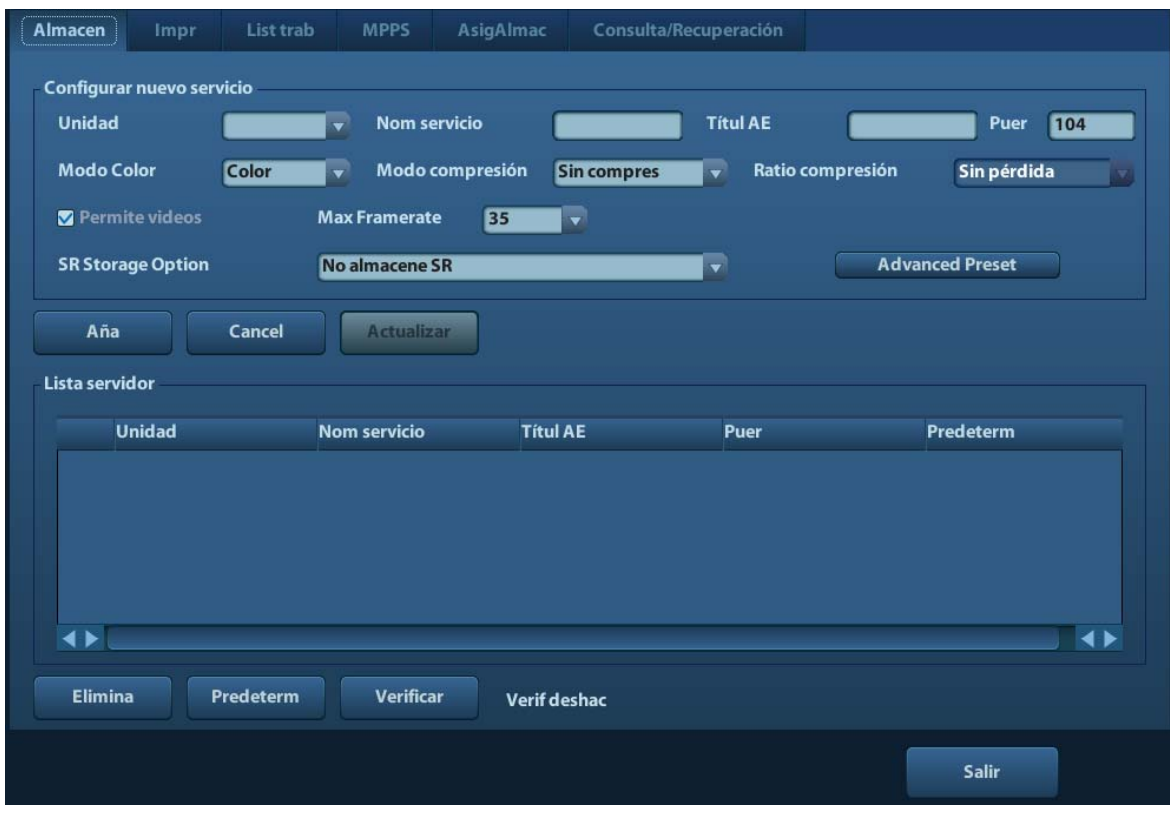

Los elementos de ajuste del almacenamiento DICOM se describen del siguiente modo:

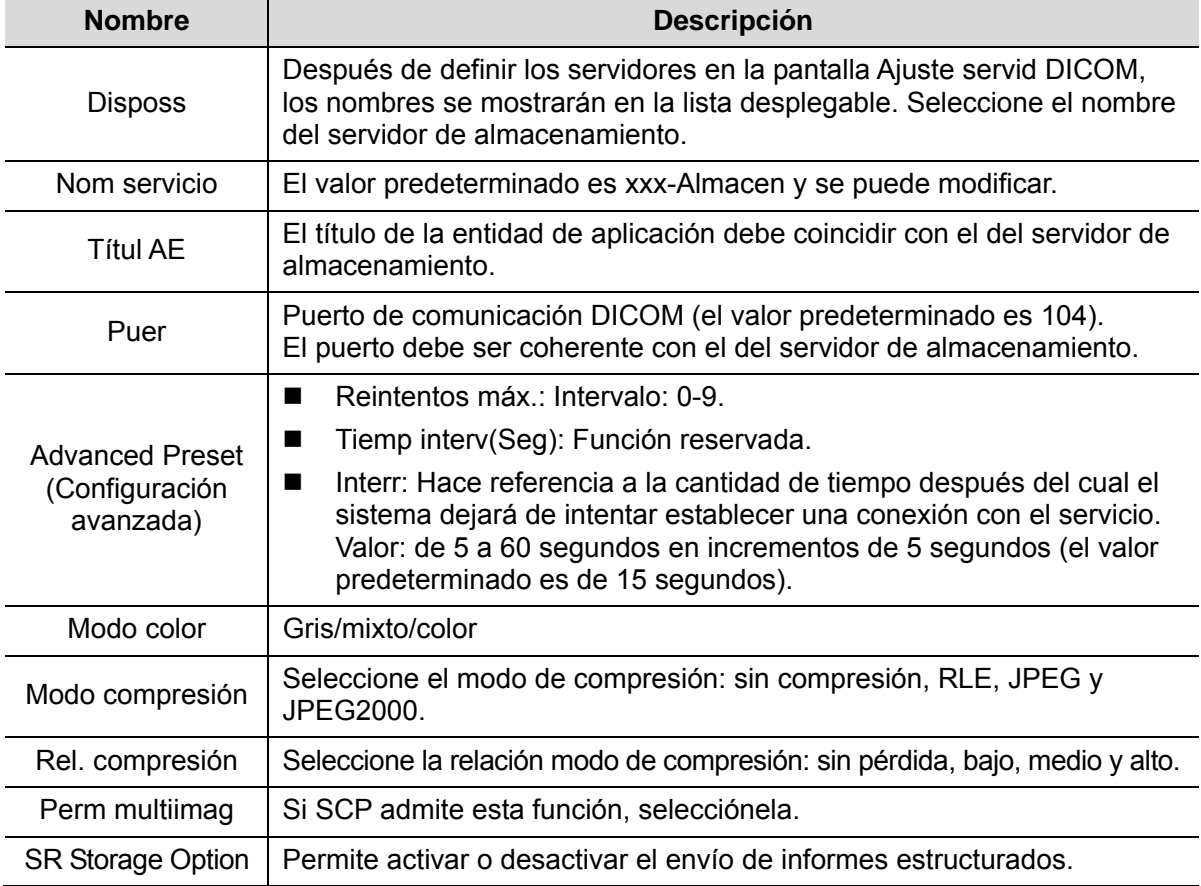

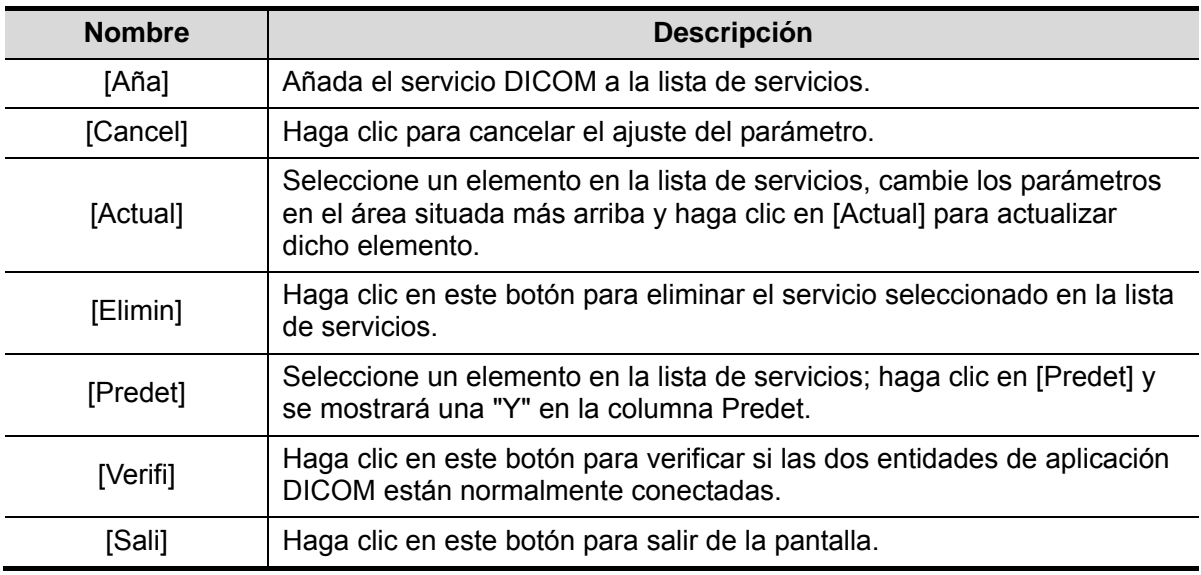

Sugerencias: RLE, JPEG y JPEG2000 no son compatibles con todos los SCP. Consulte el archivo electrónico *DECLARACIÓN DE CONFORMIDAD DE DICOM* del SCP para comprobar la compatibilidad. No seleccione estos modos de compresión si el servidor de almacenamiento no es compatible.

## **10.1.3.2 Impr. DICOM**

- 1. Acceda a [Confg]-> [DICOM Preaju]-> [Def Servic DICOM]-> [Impr].
- 2. Seleccione el dispositivo e introduzca la información. Para configurar el dispositivo, consulte "10.1.3 Servicio DICOM".
	- $\bullet$  Haga clic en [Aña] para añadir el servicio a lista de servicios;
	- **•** Seleccione un elemento en la lista de servicios, cambie los parámetros en el área situada más arriba y haga clic en [Actual] para actualizar dicho elemento en la lista de servicios; haga clic en [Cancel] para cancelar el cambio.
	- Seleccione un elemento de la lista de servicios y haga clic en [Eli] para eliminarlo.
	- Seleccione un elemento de la lista de servicios y haga clic en [Predet] para establecer el servidor en el servicio predeterminado.
- 3. Seleccione un elemento de la lista de servicios y haga clic en [Verifi] para comprobar la conexión.
- 4. Haga clic en [Sali] para confirmar el ajuste y salir de la página.

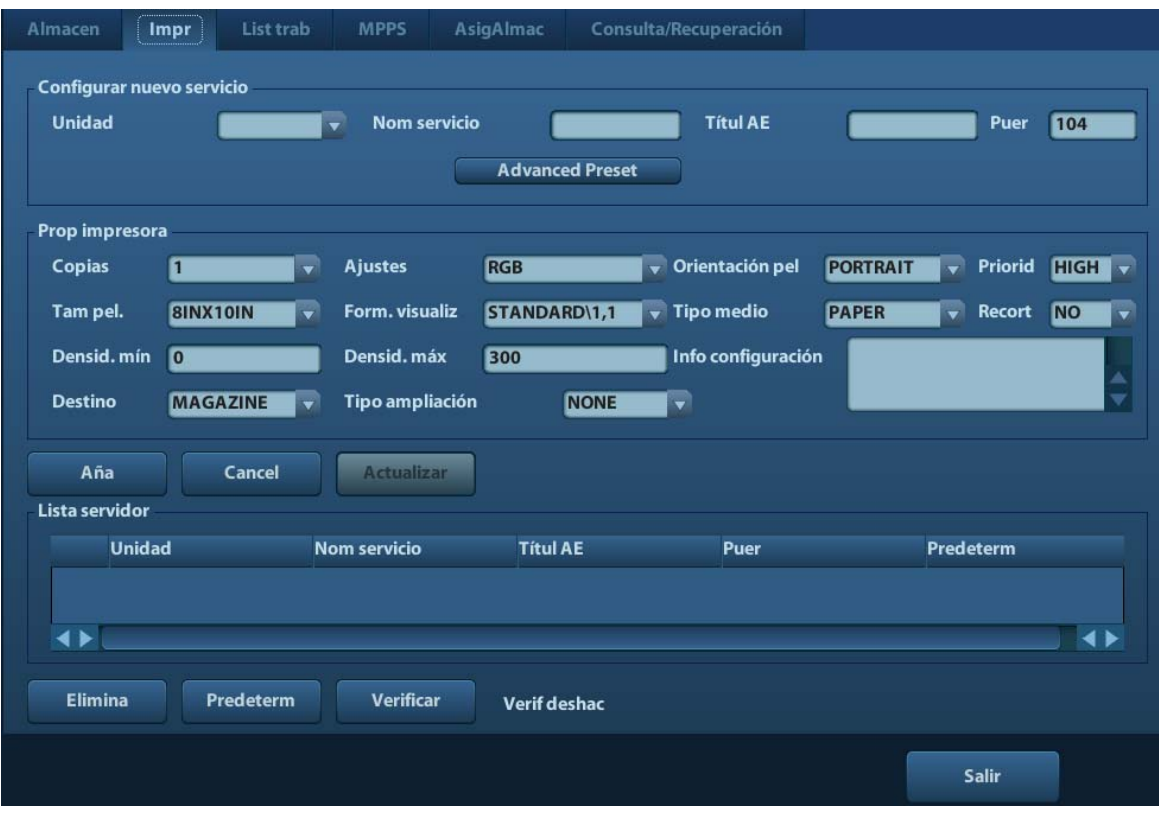

Los elementos de ajuste de impresión DICOM se describen del siguiente modo:

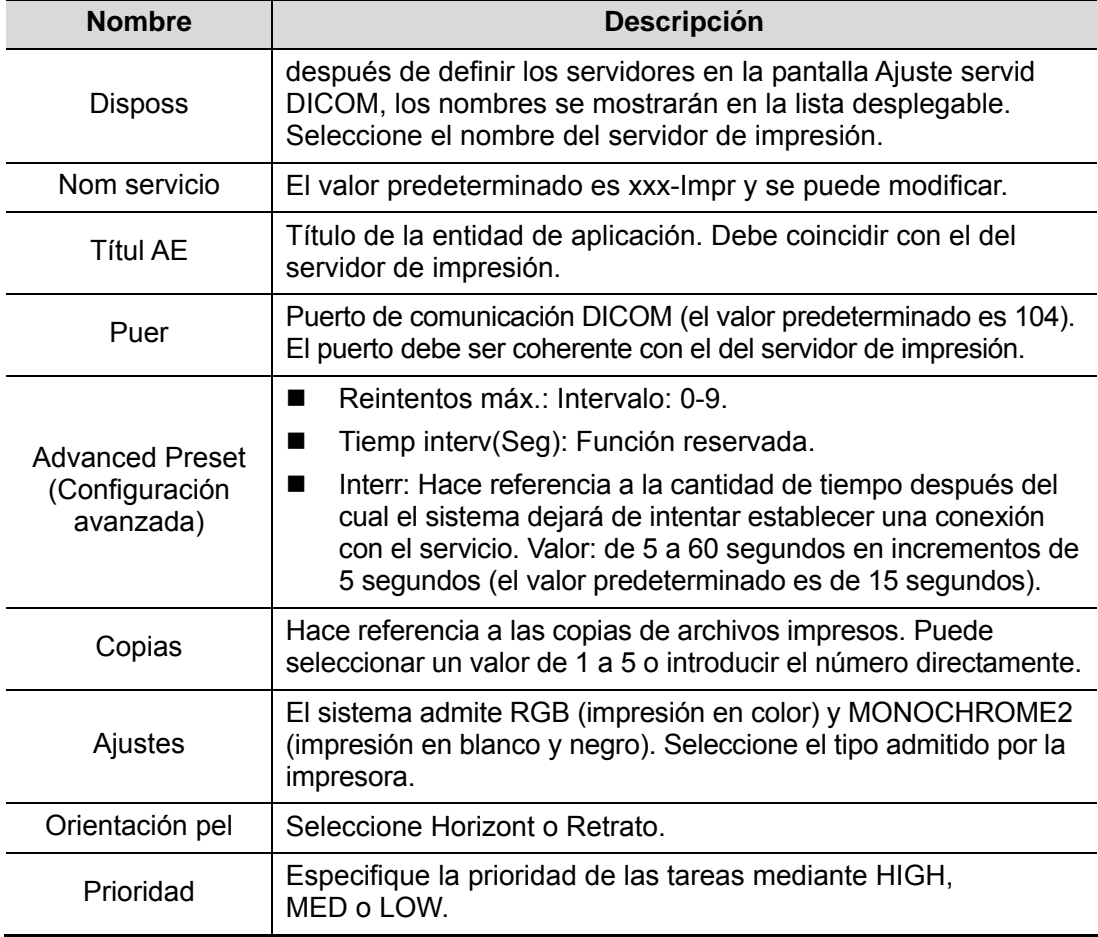

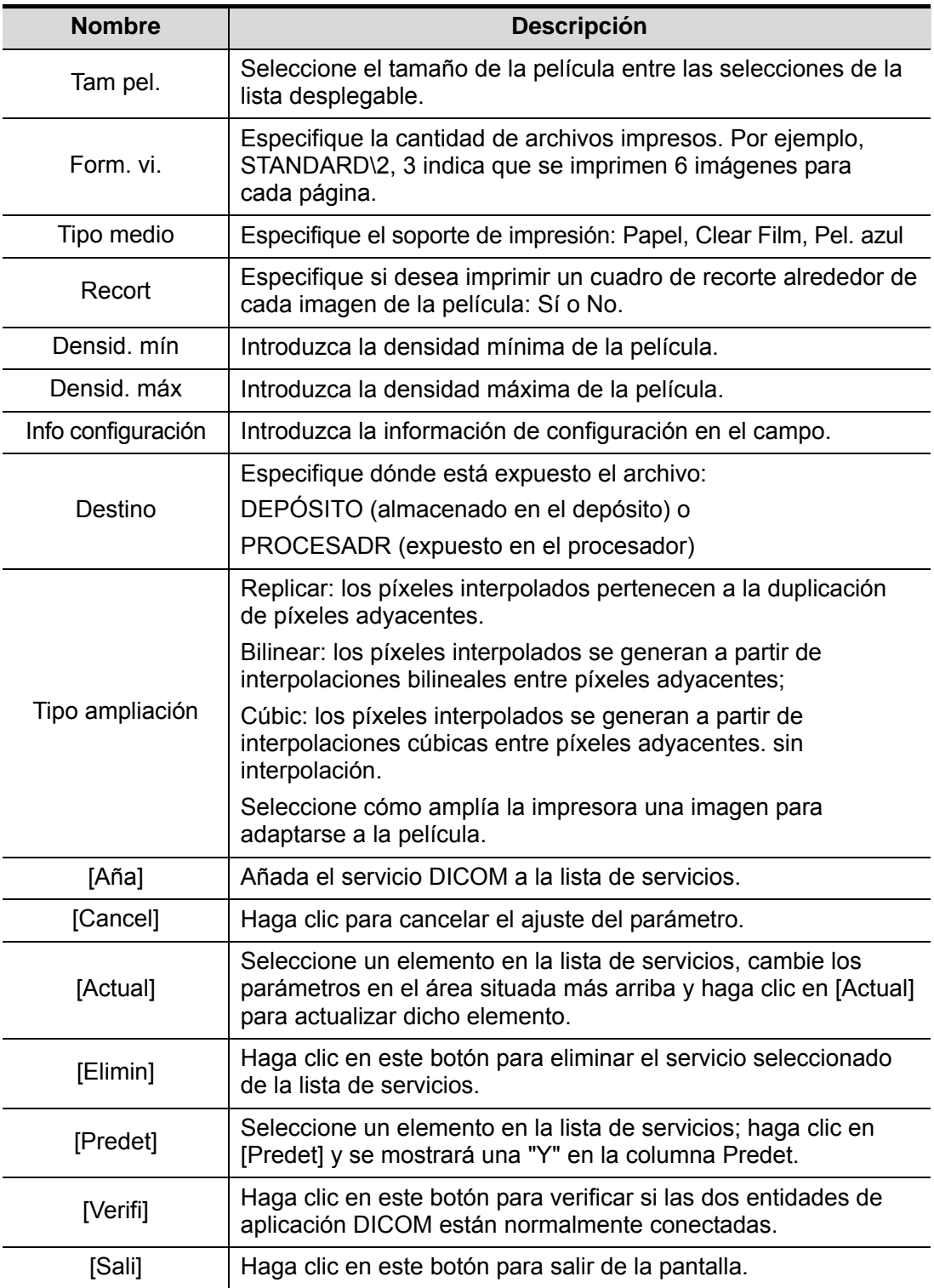

El ajuste de parámetros debe ser coherente con el funcionamiento de la impresora:

- Por ejemplo, si la impresora no admite el tamaño de película "8IN\*10IN", seleccione el tamaño admitido por la impresora.
- **•** Ajustes: RGB es impresión en color y MONOCHROME2 es impresión en blanco y negro.
- Tipo medio: para la impresión en blanco y negro, se suele utilizar Pel. azul o Clear Film, y para la impresión en color, se suele utilizar Papel. Para obtener información más detallada, consulte la declaración de compatibilidad de la impresora.
- Cambie el ajuste en caso necesario.

### **10.1.3.3 Lis trab DICOM**

- 1. En la pantalla de servicio DICOM, haga clic en la ficha [Lis trab] para acceder a la página Lis trab.
- 2. Seleccione el dispositivo, introduzca el valor correcto de Títul AE, Puer, etc.
- 3. Haga clic en [Aña] para añadir el servicio a lista de servicios.

Los parámetros del servicio de la lista de trabajo DICOM son similares a los que se describen en el preajuste de almacenamiento DICOM. Consulte "10.1.3.1 Almacenamiento" para obtener más información.

#### **10.1.3.4 Preajustes de MPPS**

- 1. En la pantalla de servicio DICOM, haga clic en la ficha [MPPS] para acceder a la página MPPS:
- 2. Seleccione el dispositivo, introduzca el valor correcto de Títul AE, Puer, etc.
- 3. Haga clic en [Aña] para añadir el servicio a lista de servicios.

Los parámetros del servicio MPPS DICOM son similares a los que se describen en el preajuste de almacenamiento DICOM. Consulte "10.1.3.1 Almacenamiento" para obtener más información.

### **10.1.3.5 Asignación de almacenamiento**

- 1. En la pantalla de servicio DICOM, haga clic en la ficha [AsigAlma] para acceder a la página de asignación de almacenamiento.
- 2. Seleccione el dispositivo, introduzca el valor correcto de Títul AE, Puer, etc.
- 3. Haga clic en [Aña] para añadir el servicio a lista de servicios.

Un elemento especial de configuración del servicio de asignación de almacenamiento DICOM es el elemento Servicio Almacen asociado, tal y como se describe a continuación. Otros parámetros son similares a los que se describen en el preajuste de almacenamiento DICOM. Consulte "10.1.3.1 Almacenamiento" para obtener más información.

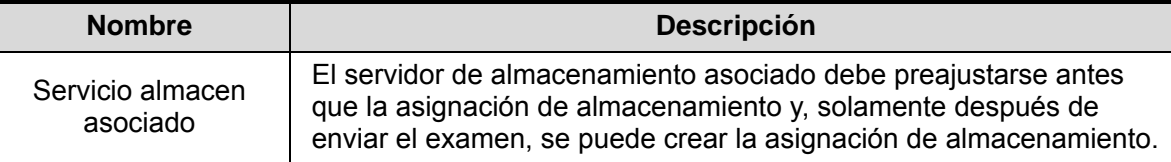

#### **10.1.3.6 Preajustes de Consulta/Recuperación**

- 1. En la pantalla de servicio DICOM, haga clic en la ficha [Consu/Recupera] para acceder a la página Consulta/Recuperación.
- 2. Seleccione el dispositivo, introduzca el valor correcto de Títul AE, Puer, etc.
- 3. Haga clic en [Aña] para añadir el servicio a lista de servicios.
- 4. Haga clic en [Sali] para confirmar los preajustes y salir de la página.

Los parámetros del servicio de consulta y recuperación DICOM son similares a los que se describen en el preajuste de almacenamiento DICOM. Consulte "10.1.3.1 Almacenamiento" para obtener más información.

# **10.2 Verificación de la conectividad**

Si desea comprobar la conectividad (no es obligatorio), haga clic en el botón [Verifi] en las páginas de la pantalla de servicio DICOM.

- Si la comprobación se realiza correctamente, se muestra "xxx Verif correcta".
- De lo contrario, muestra "xxx Fallo verif.".

Si la verificación falla, las causas probables pueden ser:

#### Nota:

No todos los servicios SCP admiten la verificación; consulte con el SCP para confirmar si admite el servicio. De lo contrario, la verificación tendrá un resultado negativo.

# **10.3 Servicio DICOM**

Si el sistema está configurado con módulos DICOM y está conectado a los servidores DICOM correspondientes, después de comprobar la conexión, puede utilizar las aplicaciones de almacenamiento, impresión, listas de trabajo, asignación de almacenamiento y consulta y recuperación.

## **10.3.1 Almac DICOM**

El almacenamiento DICOM se utiliza para enviar imágenes al servidor de almacenamiento DICOM para su almacenamiento.

- Envío de imágenes en las pantallas iStation, Exam y principal
	- (1) Seleccione las imágenes.
	- Pulse <iStation> para acceder a la pantalla iStation, haga clic para seleccionar un registro de examen en la lista, donde se muestran las miniaturas en el área de miniaturas en la parte inferior de la pantalla, y haga clic para seleccionar una o varias miniaturas. O bien,
	- Pulse <Exam> para acceder a la pantalla de examen y haga clic para seleccionar una o varias imágenes. O bien,
	- En la pantalla principal, seleccione una o varias miniaturas.
	- (2) Seleccione una imagen guardada en las pantallas iStation, Exam o principal, y haga clic en  $\blacksquare$  en la parte derecha de la imagen. Aparece el siguiente cuadro de diálogo:

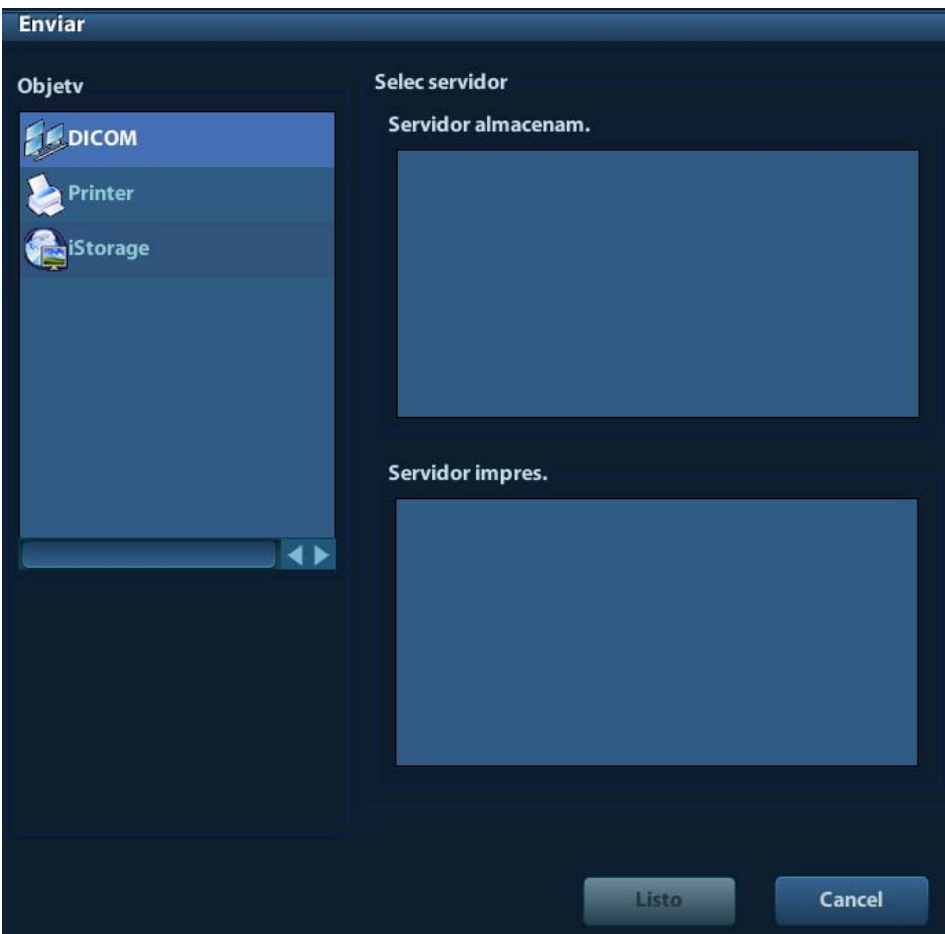

- (3) Seleccione DICOM en la lista "Objetv" y seleccione un servidor de la lista "Servidor almac".
- (4) Haga clic en [Listo] para iniciar el envío.

## **10.3.2 Impr. DICOM**

La impresión DICOM se utiliza para enviar imágenes al servidor de impresión DICOM para su impresión.

- Impresión de imágenes en las pantallas iStation, Exam y principal
	- (1) Seleccione las imágenes, las operaciones son iguales a las del almacenamiento DICOM.
	- (2) En el cuadro de diálogo Envi, seleccione un servidor de impresión DICOM.

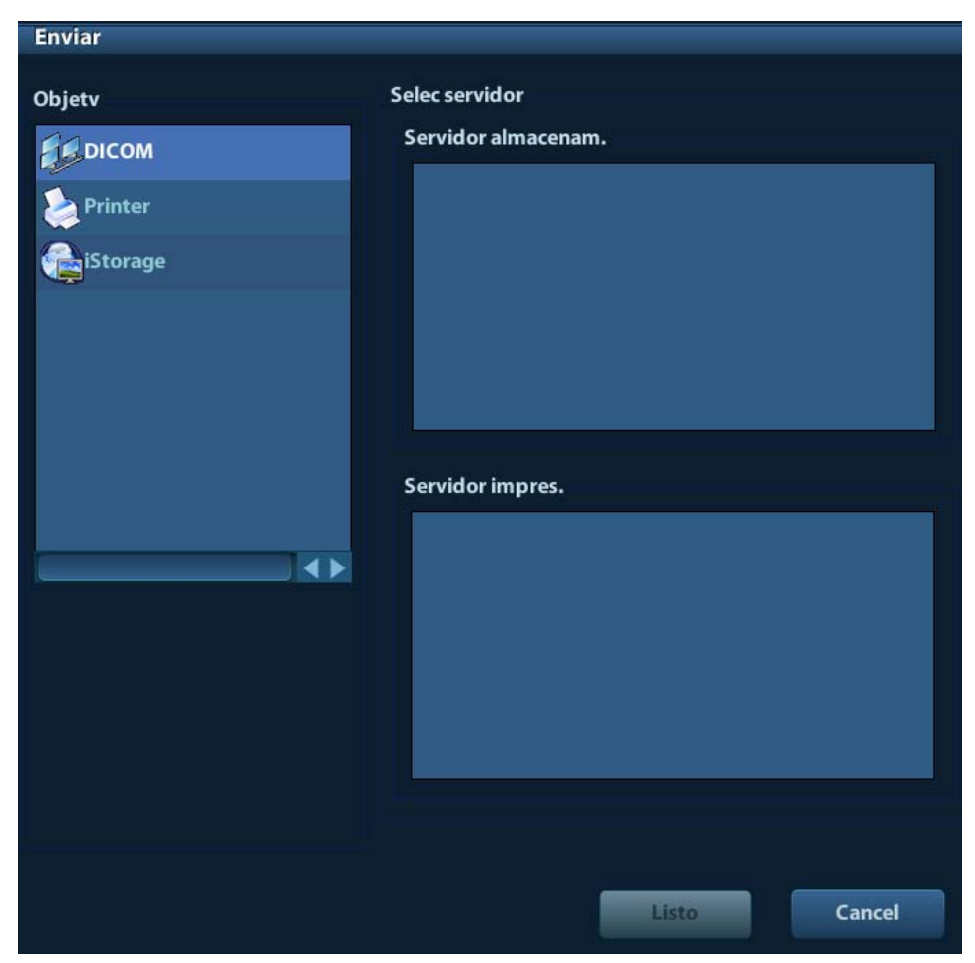

(3) Haga clic en [Listo] para enviar el trabajo de impresión.

## **10.3.3 Lis trab DICOM**

Una vez que el servidor de listas de trabajo DICOM está conectado correctamente al ecógrafo, podrá realizar consultas de los registros de pacientes del servidor de listas de trabajo, además de poder importar la información que desee al sistema.

- Para solicitar información del paciente a través del servidor de listas de trabajo:
	- (1) Pulse <Pacient> para acceder a la pantalla Inform pacie.
	- (2) Haga clic en [Lis trab] para acceder a la página Lis trab.

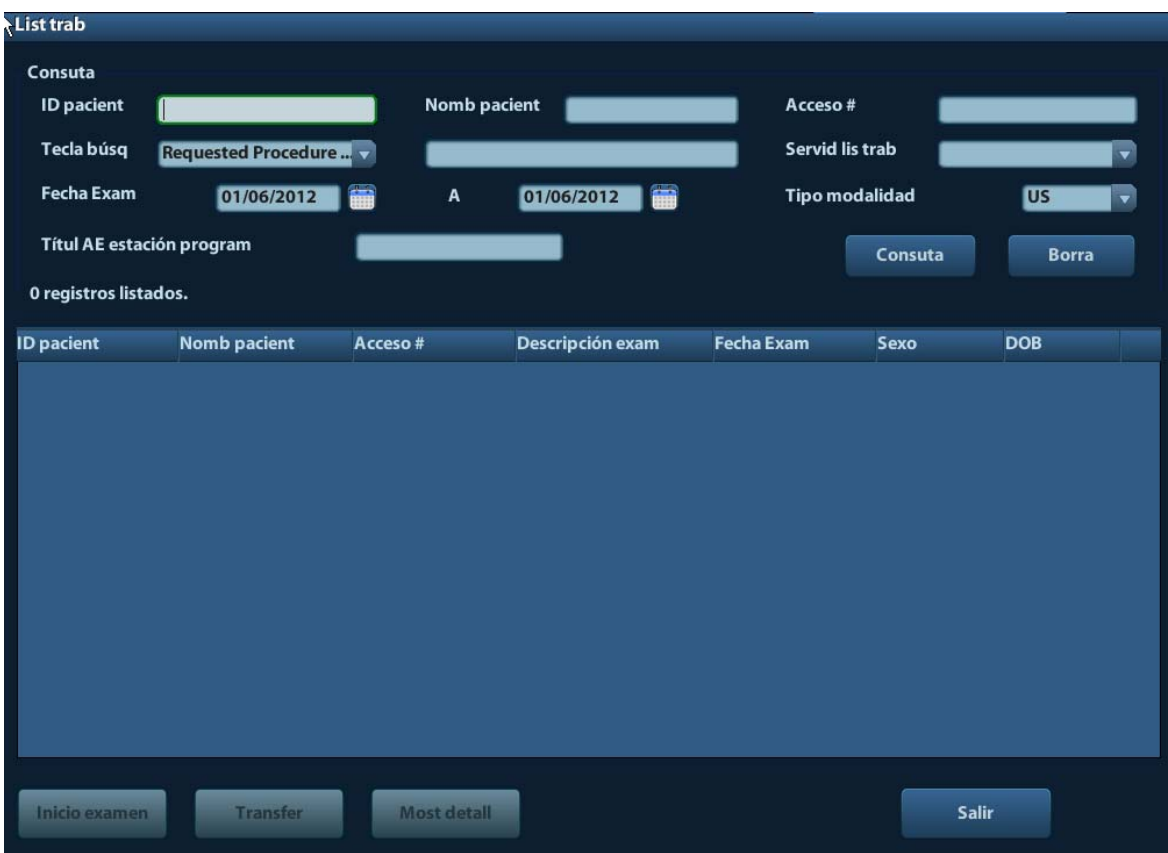

- (3) Recuperación de la información del paciente
	- a) Defina los criterios de búsqueda en ID pacient, Nomb pacient, Acceso #, Clv búsq., Servid lis trab o Exam fech. La fecha predeterminada del examen es la fecha actual.
	- b) Haga clic en [Consu].
	- c) Los pacientes programados que cumplen los criterios se muestran en la parte inferior de la pantalla.
	- d) Una vez finalizada la primera consulta, puede realizar una segunda consulta en función de los resultados anteriores. Los pacientes programados de la lista se actualizarán en tiempo real.
- (4) Seleccione el registro del paciente que desee en la lista de pacientes mostrada, y Seleccione el paciente que desee y haga clic en [Empez exam]: la información del paciente se importará al sistema y, a continuación, se iniciará el examen. Al hacer clic en [Transfer], la información del paciente se importa en la pantalla Inform pacie. Una vez editada la información del paciente en la pantalla Inform pacie, seleccione [Listo] para iniciar un nuevo examen.
- (5) Para mostrar la información del paciente en detalle:
	- a) Haga clic para seleccionar un informe de paciente.
	- b) Haga clic en [Most detall] para ver la información detallada del paciente y las propiedades.
- Utilice la función de consulta automática mediante el servidor de listas de trabajo.
	- (1) Acceda a la pantalla de preajuste del servicio DICOM y a la página Lis trab:  $[Config] \rightarrow [DICOM Preaju] \rightarrow [Ai)$  servicio DICOM $] \rightarrow$  "Lis trab".
	- (2) Seleccione un elemento de la lista de servicios y haga clic en [Predet] para establecer el servidor en el servicio predeterminado.
	- (3) Haga clic en [Sali] y haga clic en [Guar] en el menú Confg.
	- (4) Pulse <Pacient> para acceder a la pantalla Inform pacie.
- (5) Haga clic en [Lis trab] para acceder a la página Lis trab.
- (6) El sistema consulta de forma automática los pacientes intradiarios mediante el servidor de listas de trabajo y el registro aparece en la lista.

En el estado fuera de línea, puede:

- Realizar la segunda consulta.
- Haga clic en [Most detall] para ver información detallada del paciente:

## **10.3.4 Asignación de almacenamiento**

La asignación de almacenamiento se utiliza para confirmar que las imágenes se han almacenado correctamente en el servidor DICOM.

Antes de la asignación de almacenamiento, debe definir el servidor de asignación de almacenamiento predeterminado.

- Asignación de almacenamiento después de enviar las imágenes a la pantalla iStation
	- (1) Acceda a la pantalla iStation. Pulse <iStation> o pulse <Pacient> y haga clic en [iStation].
	- (2) Seleccione un informe de examen (las imágenes se almacenan en el informe de examen) y haga clic en para abrir el cuadro de diálogo Envi.
	- (3) Haga clic para seleccionar "DICOM" en el cuadro "Objetv" de la parte izquierda y, a continuación, seleccione el servidor de almacenamiento DICOM en el cuadro "Servidor almac" de la parte derecha.
	- (4) Haga clic en [Listo] para iniciar el envío. El sistema enviará todas las imágenes almacenadas en el registro de examen al servidor de almacenamiento y enviará la asignación de almacenamiento al servidor de asignación de almacenamiento.
- Para enviar la asignación de almacenamiento una vez terminado un examen:
	- (1) Abra [Confg] (F7) -> [Preaj sistema]-> [General] y, a continuación, seleccione [Env/impr imagen tras fin exam] en el área Inform pacie.
	- (2) Defina el servidor de almacenamiento predeterminado y el servidor de asignación de almacenamiento.
		- a) Acceda a la pantalla de preajuste del servicio DICOM a través de la ruta "[Confg] -> [DICOM Preaju] -> [Def Servic DICOM]".
		- b) Seleccione un servidor en la página de servicio de lista de almacenamiento y de la página de asignación de almacenamiento y haga clic en [Predet]. Verá que "Y" aparece marcado en la columna Predet.
		- c) Haga clic en [Sali] para salir de la página y volver al menú Confg, a continuación, haga clic en [Guar] en el menú Confg para que los preajustes surtan efecto.
	- (3) Al finalizar los preajustes, podrá realizar la exploración de la imagen, cada vez que pulse <Fin exam> en el panel de control, el sistema enviará la imagen al servidor de almacenamiento DICOM predeterminado y enviará la asignación de almacenamiento al servidor de asignación de almacenamiento.

Si las imágenes se han enviado correctamente al servidor de almacenamiento, el servidor de asignación de almacenamiento informará al respecto. En la pantalla iStation, se mostrará una

marca de selección "√" en la lista situada debaio de <sup>1</sup>

#### Sugerencias:

La asignación de almacenamiento está limitada al examen completo; no se puede indicar el envío de imágenes individuales.

**NOTA:** El almacenamiento de imagen múltiple no es posible si no se selecciona la opción "Perm multiimag" ([Confg]-> [DICOM Preaju] -> [Def Servic DICOM] -> [Almacén]). Por ejemplo, si el examen que desea enviar incluye un archivo de fotogramas múltiples, solamente puede guardar una imagen de fotograma único y, después de finalizar el almacenamiento, la marca "√" desaparece de la lista situada debajo de en la pantalla iStation.
## **10.3.5 Consulta/Recuperación**

La función de consulta y recuperación se utiliza para consultar y recuperar los registros de exámenes del paciente de un servidor designado.

Después de definir el servidor de consulta y recuperación DICOM, podrá realizar dicha función en la pantalla iStation.

- 1. Acceda a la pantalla iStation. pulse <iStation> en el panel de control, o bien, pulse <Pacient> en el panel de control y, a continuación, haga clic en [iStation] en la pantalla Inform pacie.
- 2. Haga clic en [Consu/Recupera] para acceder a la pantalla.

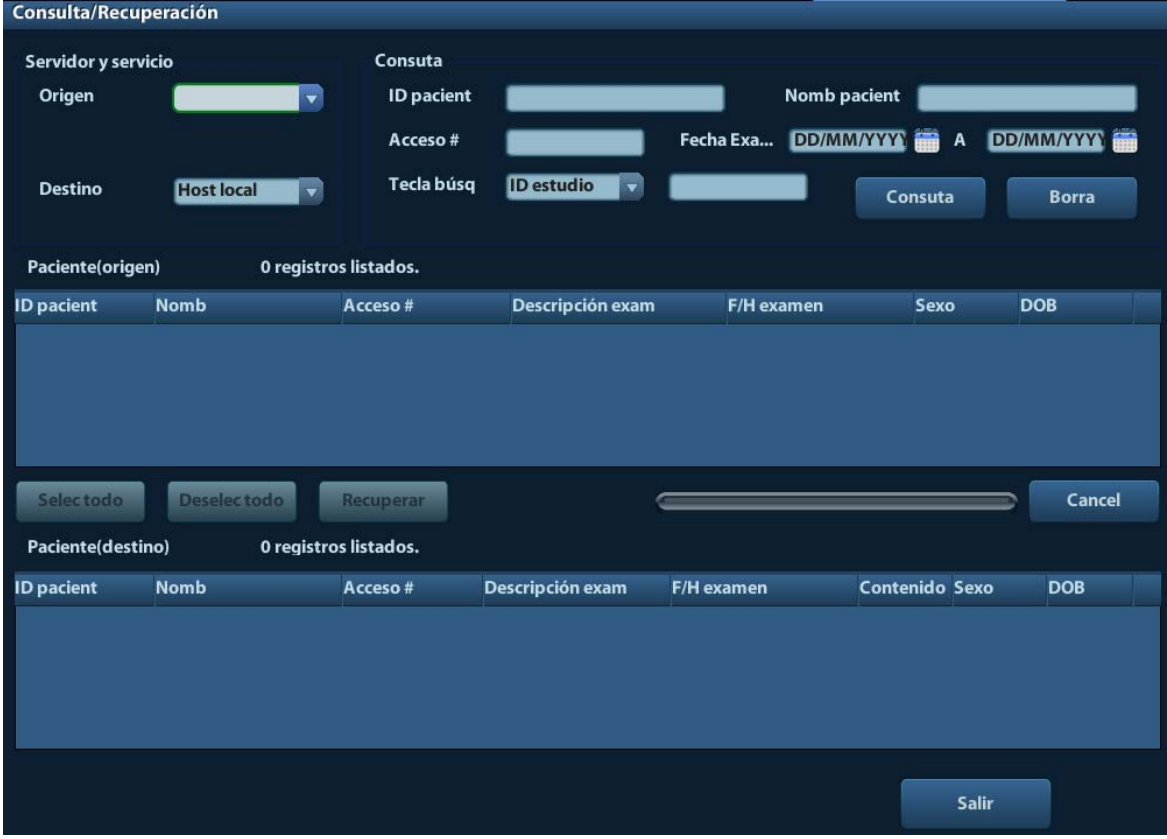

- 3. Seleccione el servidor en el área "Servidor y servicio" (tanto el origen como el destino).
- 4. Introduzca la información de la consulta, como ID pacient, Nomb pacient, Acceso #, Exam fech o las palabras clave.

Haga clic en [Borr] para borrar la información de consulta introducida.

5. Haga clic en [Consu], el sistema realizará la consulta y mostrará los resultados en la lista de pacientes (de origen).

Para realizar subsiguientes consultas en función de los resultados, introduzca la información de la nueva consulta.

- 6. Seleccione uno o varios registros de paciente en función de la situación real. Haga clic en [Selec todo] para seleccionar todos los registros de paciente de la lista. Haga clic en [Deselec todo] para cancelar la selección de todos los registros de paciente de la lista.
- 7. Haga clic en [Recupera] para recuperar los registros de paciente del servidor de consulta y recuperación DICOM al equipo local.
- 8. Haga clic en [Sali], los registros de paciente recuperados se muestran en la pantalla iStation.

# **10.4 Soport almac DICOM**

El sistema admite el almacenamiento de datos de pacientes en un dispositivo externo en formato DCM. Además, en el sistema puede ver los archivos DCM guardados en un dispositivo externo.

- Almacenamiento en dispositivos:
- 1. Seleccione los registros de pacientes en la pantalla iStation.
- 2. Al hacer clic en  $\bigcirc$ , se abre el siguiente cuadro de diálogo:

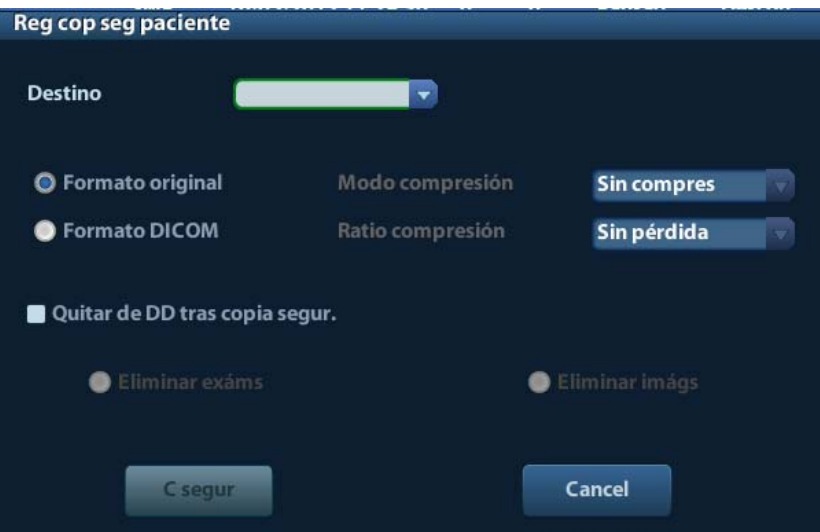

- 3. Seleccione el destino y el formato DICOM.
- 4. Decida si va eliminar los datos de exámenes de pacientes o solamente las imágenes del disco duro local.
- 5. Haga clic en [Cop se] para iniciar el almacenamiento.

Si la copia de seguridad se realiza correctamente, se mostrará una marca de selección en la lista Cop se de la pantalla iStation. En caso contrario, no se muestra ninguna marca de selección.

**Sugerencias:** No puede haber ningún archivo DICOMDIR/ DICMIMG/IHE\_PDI en el dispositivo de almacenamiento externo con el mismo nombre que el archivo del que se quiere realizar la copia de seguridad. En caso contrario, no podrá continuar con el proceso. Además, asegúrese de que haya suficiente espacio de almacenamiento. De lo contrario, la copia de seguridad no se realizará correctamente por falta de espacio.

- Examen del dispositivo:
- 1. Conecte el dispositivo externo con los archivos DCM al sistema.
- 2. Al seleccionar el origen de datos en la pantalla iStation, se muestran los datos.

Además, si hay varios tipos de datos en el dispositivo, el sistema solicitará que se seleccione el formato en un cuadro de diálogo.

- Restauración de datos:
- 1. Si se hace una copia de seguridad de los datos con formato DICOM en un dispositivo externo, puede restaurar los datos en el sistema a desde el dispositivo.
- 2. Examine los datos almacenados en el dispositivo externo.
- 3. Seleccione los datos que se van a restaurar en iStation.
- 4. Haga clic en  $\bullet$  en la pantalla iStation.

**NOTA:** Sólo puede seleccionar los dispositivos a los que el sistema puede acceder.

# **10.5 Informe estructurado**

Este sistema admite informes estructurados DICOM OB/GIN, cardíacos, vasculares y de mama que sólo pueden enviarse junto con el examen.

- Envío de imágenes e informes estructurados para su almacenamiento en la pantalla iStation
	- (1) Seleccione "Adjuntar SR cuando las imágenes de la tienda" en la página de almacenamiento DICOM. Para obtener más información, consulte "10.1.3.1 Almacenamiento".
	- (2) Cree información para un nuevo paciente o cargue la información del paciente programado.
	- (3) Realice las mediciones.
	- (4) Guarde las imágenes.
	- (5) Finalice el examen.
	- (6) Abra la pantalla iStation, seleccione el examen del paciente y haga clic en el botón correspondiente [Enviar examen] del menú emergente para abrir el cuadro de diálogo Envi.
	- (7) Haga clic para seleccionar "DICOM" en el cuadro "Objetv" de la parte izquierda. A continuación, seleccione el servidor de almacenamiento DICOM en el cuadro "Servidor almac" de la parte derecha.
	- (8) Haga clic en [Listo]; podrá comprobar el resultado en el cuadro de diálogo Gest. tareas DICOM. Una vez almacenados correctamente la imagen y el informe estructurado, se mostrará la marca de asignación de almacenamiento "√" en la lista situada debajo de  $\mathbb{E}$  en la pantalla iStation.

El informe estructurado se puede enviar automáticamente. Consulte "10.3.1 Almac DICOM" para obtener más información.

Copia de seguridad del informe estructurado

Al grabar o almacenar el examen que incluye un informe estructurado en el dispositivo externo (DICOMDIR), también se puede realizar una copia de seguridad del informe estructurado.

# **10.6 Grabación de exposición**

Se puede utilizar un software de exposición para la visualización de los archivos de imagen DICOM.

Al grabar archivos DICOM (tanto los archivos cuya copia de seguridad tiene el formato DICOMDIR como los archivos transformados en archivos DICOM mediante el botón [Envi]), puede grabar también el software de exposición en el CD. Inserte un CD que incluya el software de exposición para que la exposición se inicie automáticamente.

NOTA: Para ver correctamente los archivos DCM, se recomienda instalar una versión posterior a la versión 2.0 de NET Framework (Visual Studio.NET) si el equipo se ha instalado con TortoiseSVN.

# **10.7 Administrador de tareas de DICOM**

Gest. tareas DICOM se utiliza para ver el progreso de las tareas o gestionar las tareas después de enviar las imágenes para su almacenamiento, impresión o almacenamiento en un dispositivo.

Para obtener información detallada sobre el administrador de tareas, consulte 9.6 Administrador de tareas de pacientes.

# **11 Confg**

La función Confg se ha diseñado para definir los parámetros de configuración de funcionamiento del sistema y para administrar los datos de flujo de trabajo del usuario. Las configuraciones del usuario y del sistema se almacenan en el disco duro y se debe hacer una copia de seguridad en CD/DVD o en los dispositivos de memoria USB.

**PRECAUCIÓN: Si se cambian los datos de configuración, asegúrese de guardar las preferencias de según los métodos descritos en este capítulo. Mindray no se hace responsable de la pérdida de datos de configuración.** 

- Para acceder a Confg:
	- Pulse <Confg> para acceder a Confg.
- **Para salir de Confg:**

Haga clic en [Guar] en la página Confg para cerrar en el menú Confg y guardar la configuración de los parámetros.

Haga clic en [Cancel] o pulse <Esc> en el panel de control para salir de la configuración.

# **11.1 Preajustes del sistema**

Haga clic en [Preaj sistema] en el menú Confg para preajustar lo siguiente:

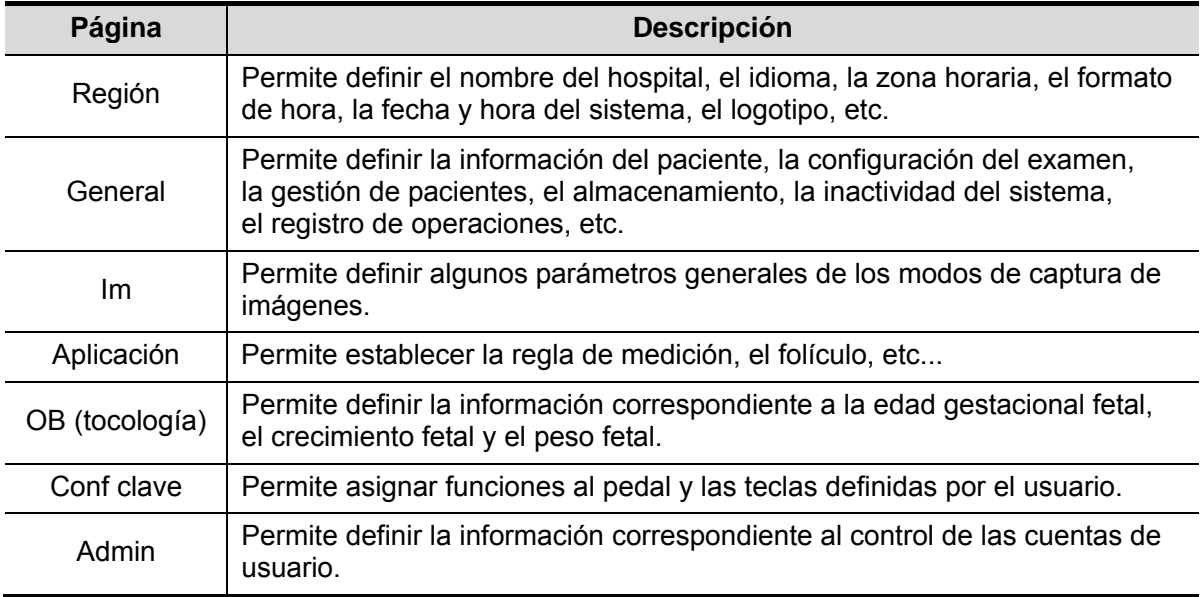

# **11.1.1 Región**

Abra la página Región mediante [Confg]-> [Preaj sistema]-> [Región], como se muestra en la siguiente tabla.

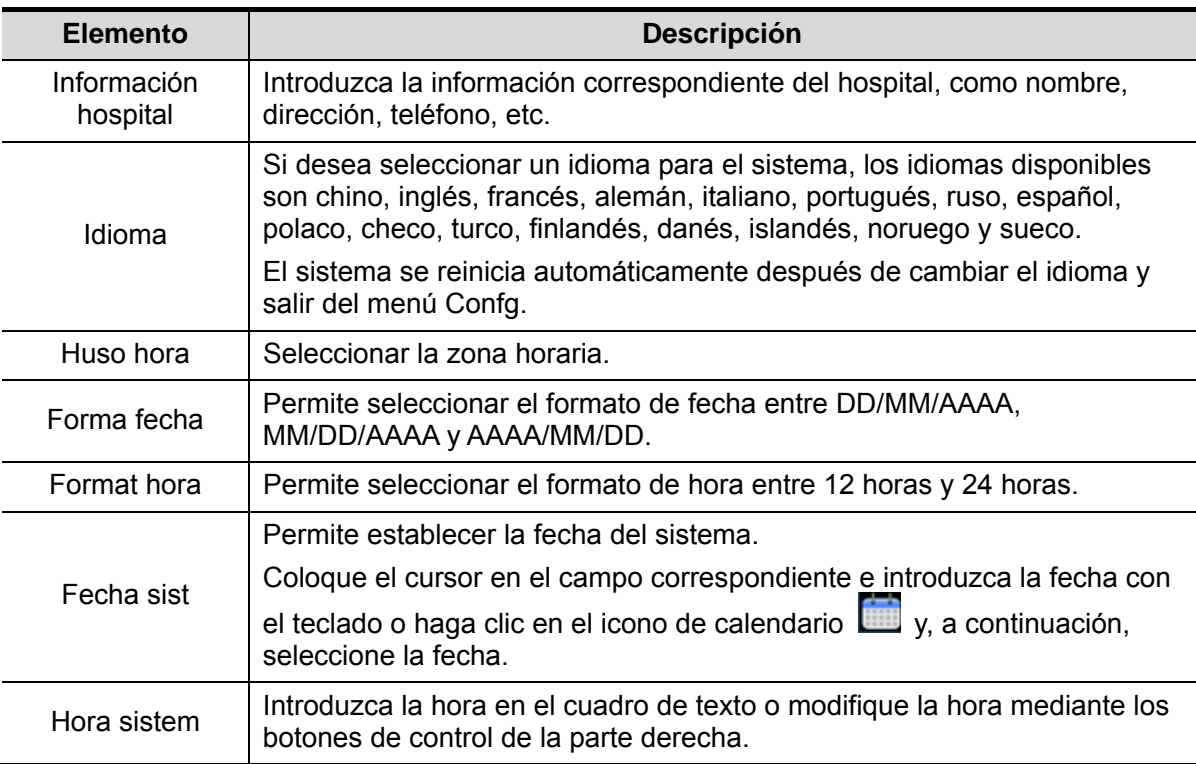

### **11.1.2 General**

Abra la página General mediante [Confg]-> [Preaj sistema]-> [General], como se muestra en la siguiente figura.

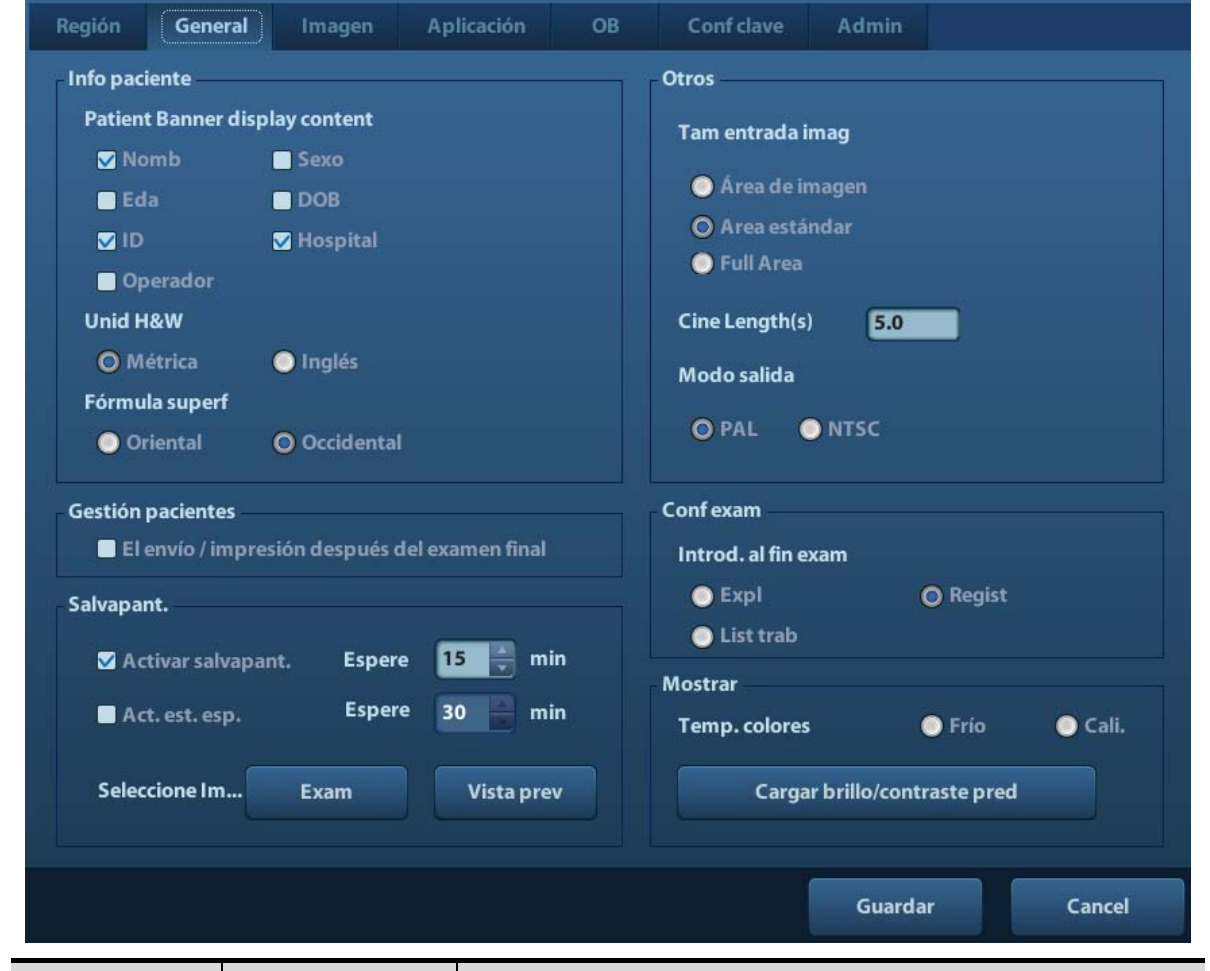

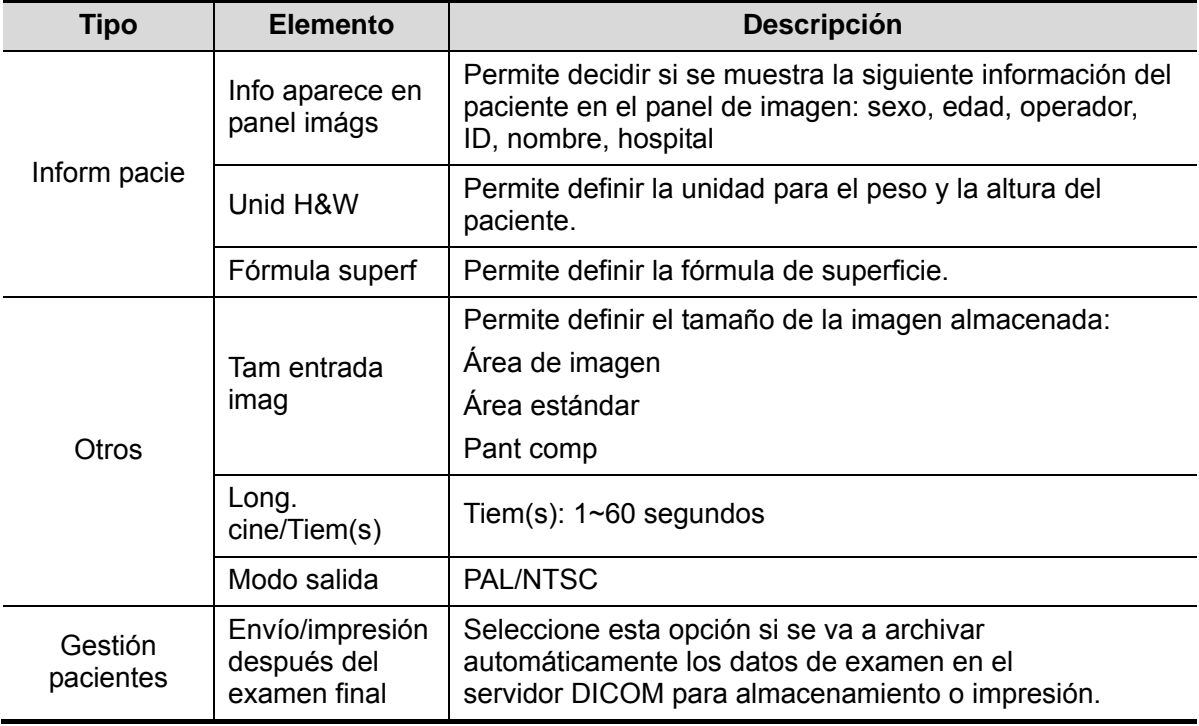

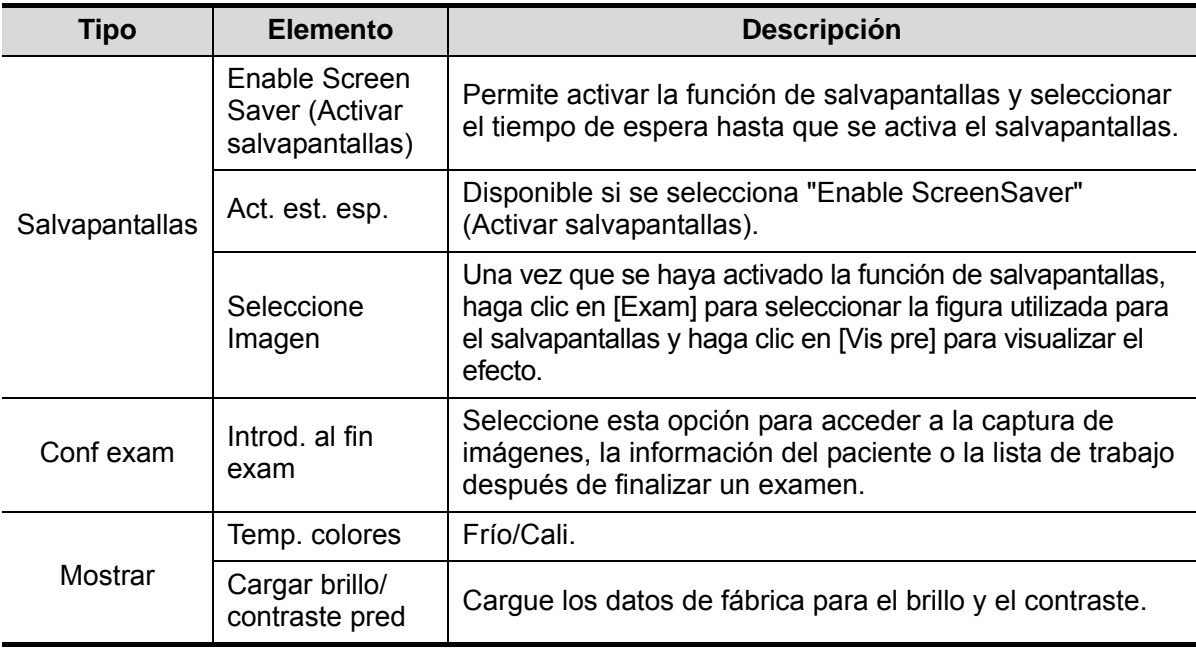

## **11.1.3 Preaj imag**

Acceda a la página Preaj imag mediante la ruta [Confg]-> [Preaj sistema]-> [Imagen], según se muestra en la siguiente figura.

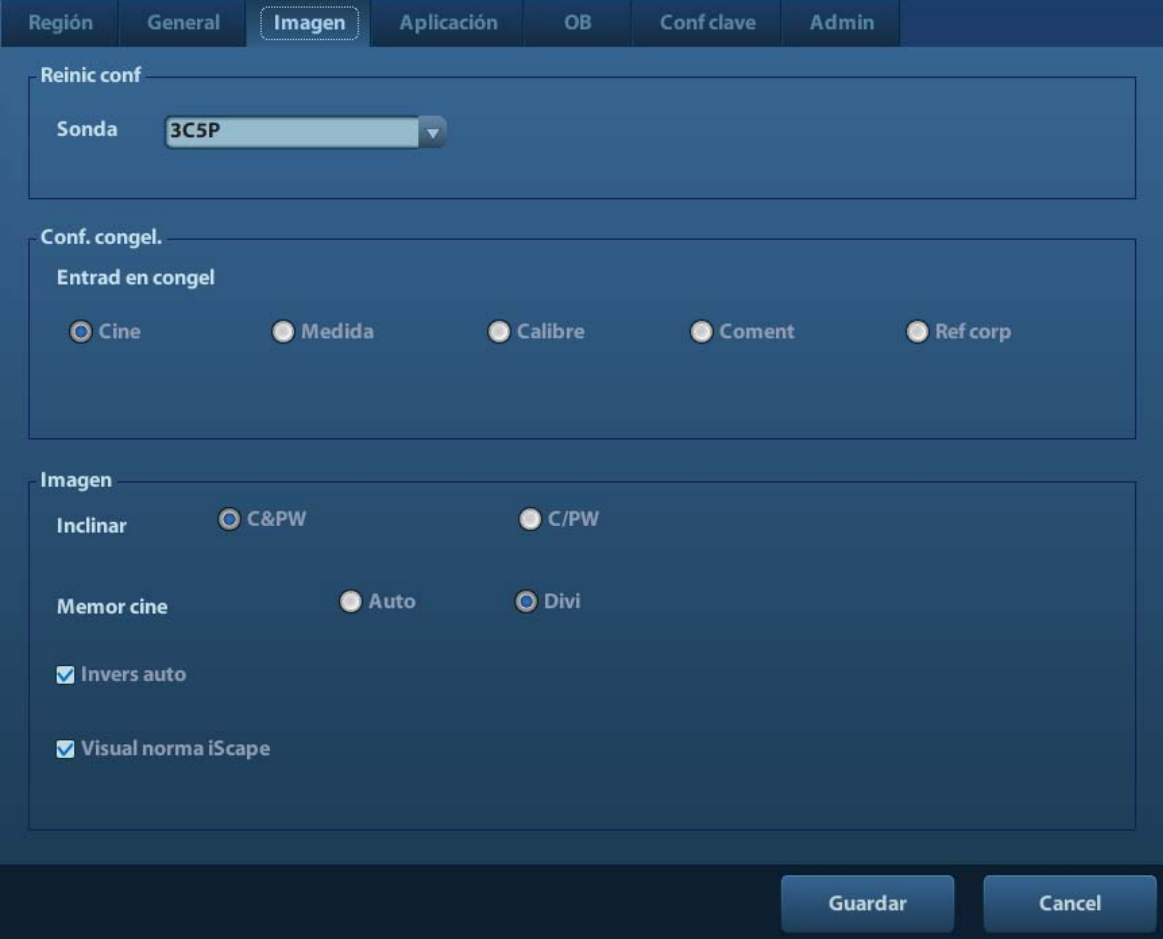

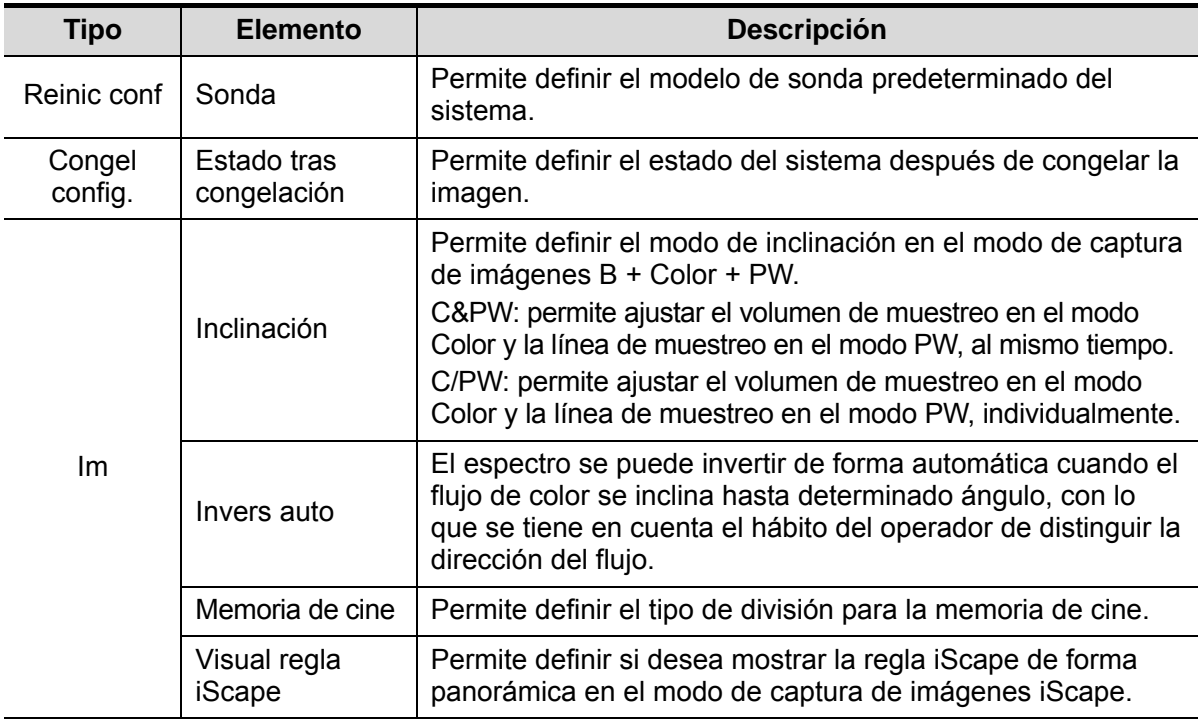

#### **11.1.4 Aplicación**

Acceda a la página Med mediante la ruta [Confg]-> [Preaj sistema]-> [Aplicación]. En esta página, puede definir la regla de medición, los folículos y la información correspondiente. Para obtener información detallada, consulte el Manual del operador [Volumen avanzado].

# **11.1.5 OB**

Acceda a la página OB mediante [Confg]-> [Preaj sistema]-> [OB]. En esta página, puede establecer la fórmula de edad gestacional, la fórmula de crecimiento fetal, la fórmula de peso fetal y otra información relevante. Para obtener información detallada, consulte el Manual del operador [Volumen avanzado].

## **11.1.6 Conf clave**

Abra la página mediante [Confg]-> [Preaj sistema]-> [Conf clave], como se muestra en la siguiente figura.

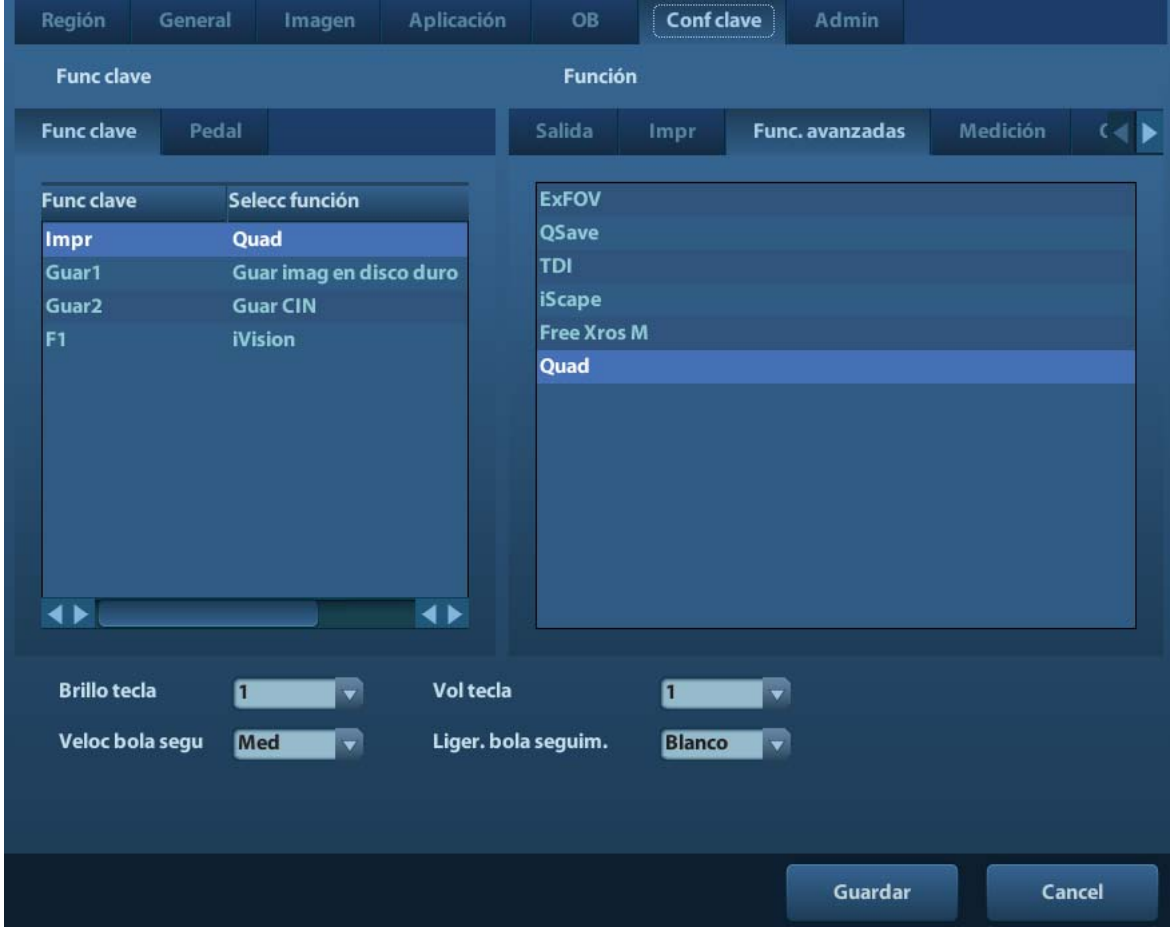

Ajuste de las funciones de las teclas

Puede ajustar las funciones para <Impr>, <Guar>, la tecla F1 y el pedal.

Para asignar una función a una tecla:

- (1) Haga clic en la columna Func clave de la izquierda de la página para seleccionar la tecla que desea.
- (2) Haga clic en el área Función para seleccionar una función. Verá las funciones seleccionadas a la derecha de la tecla seleccionada.
- (3) Haga clic en [Listo] para finalizar el ajuste de funciones.

A continuación, se muestra un ejemplo de ajuste de <F1> como "Guardar cine AVI a disco USB":

- (1) Seleccione F1 en la lista "Func clave" de la parte izquierda de la página.
- (2) Seleccione "Enviar cine AVI a disco USB" en "Función" en la parte derecha de la página.
- (3) Haga clic en [Listo] para finalizar los ajustes.

**Otros ajustes** 

| <b>Elemento</b> | <b>Descripción</b>                                                                                      |
|-----------------|----------------------------------------------------------------------------------------------------|
| Brillo tecla    | Permite definir el brillo de las teclas. 0, 1, 2, 3.                                                    |
| Vol tecla       | Permite definir el volumen de las teclas: de 0 a 2; 0 significa que<br>no hay sonido.                   |
| Veloc bola segu | Permite definir la velocidad de desplazamiento de la bola de<br>seguimiento: Lenta, Media, Rápida.      |
| Brillo bola     | Permite establecer el color de la bola de seguimiento: blanco,<br>azul, verde, rosa, morado y amarillo. |

#### **11.1.7 Admin**

Acceda a la página Admin mediante [Confg]-> [Preaj sistema]-> [Admin]. Para obtener información acerca del control de acceso, consulte "9.7 Control de acceso".

# **11.2 Preajustes del examen**

Abra [Confg]-> [Preaj exam] para acceder a la pantalla de preajustes de examen.

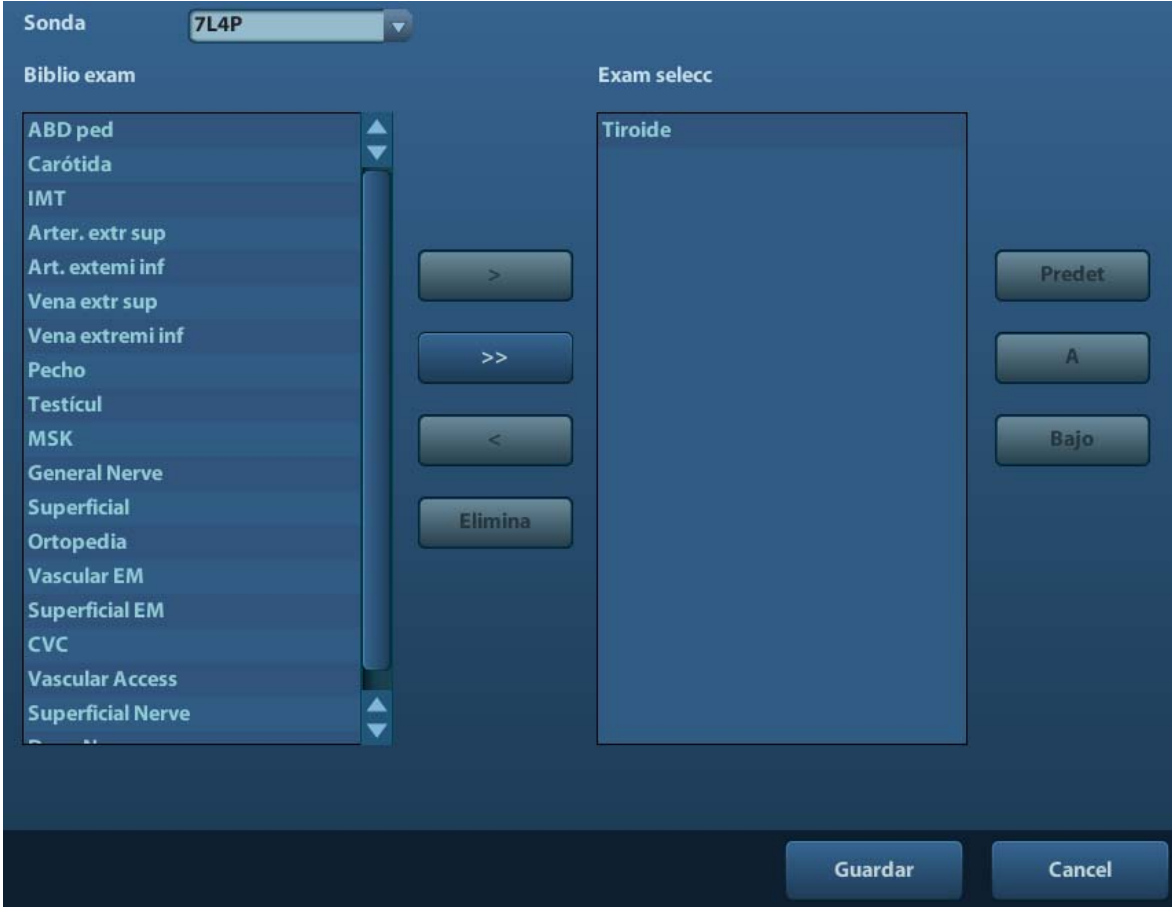

Procedimientos:

1. Para seleccionar una sonda:

Mueva el cursor hasta [Sonda] y seleccione una sonda en la lista desplegable.

2. Selección y eliminación de modos de examen

En la parte derecha de la pantalla, puede ver los modos de examen admitidos por la sonda actual. En la parte izquierda, puede ver todos los modos de examen admitidos por el sistema (es decir, Biblio exam).

- [>]: añada el modo de examen seleccionado en [Biblio exam] a la lista [Exam selecc].
- [>>]: añada todos los modos de examen de la biblioteca a la lista [Exam selecc].
- [<]: elimine un modo de examen seleccionado de la lista [Exam selecc].
- Haga clic en [A] y [Abaj] para ajustar la secuencia de elementos en Elem seleccion.
- Haga clic en [Predet] para definir el modo de examen seleccionado como predeterminado.
- 3. Haga clic en [Guar] para confirmar los ajustes modificados o haga clic en [Cancel] para anular los cambios.

# **11.3 Preajuste de las mediciones**

Para obtener información detallada acerca de las mediciones, consulte Volumen avanzado.

# **11.4 Preajustes de la impresión**

La configuración de la impresora incluye un servicio de impresión y un controlador de impresora.

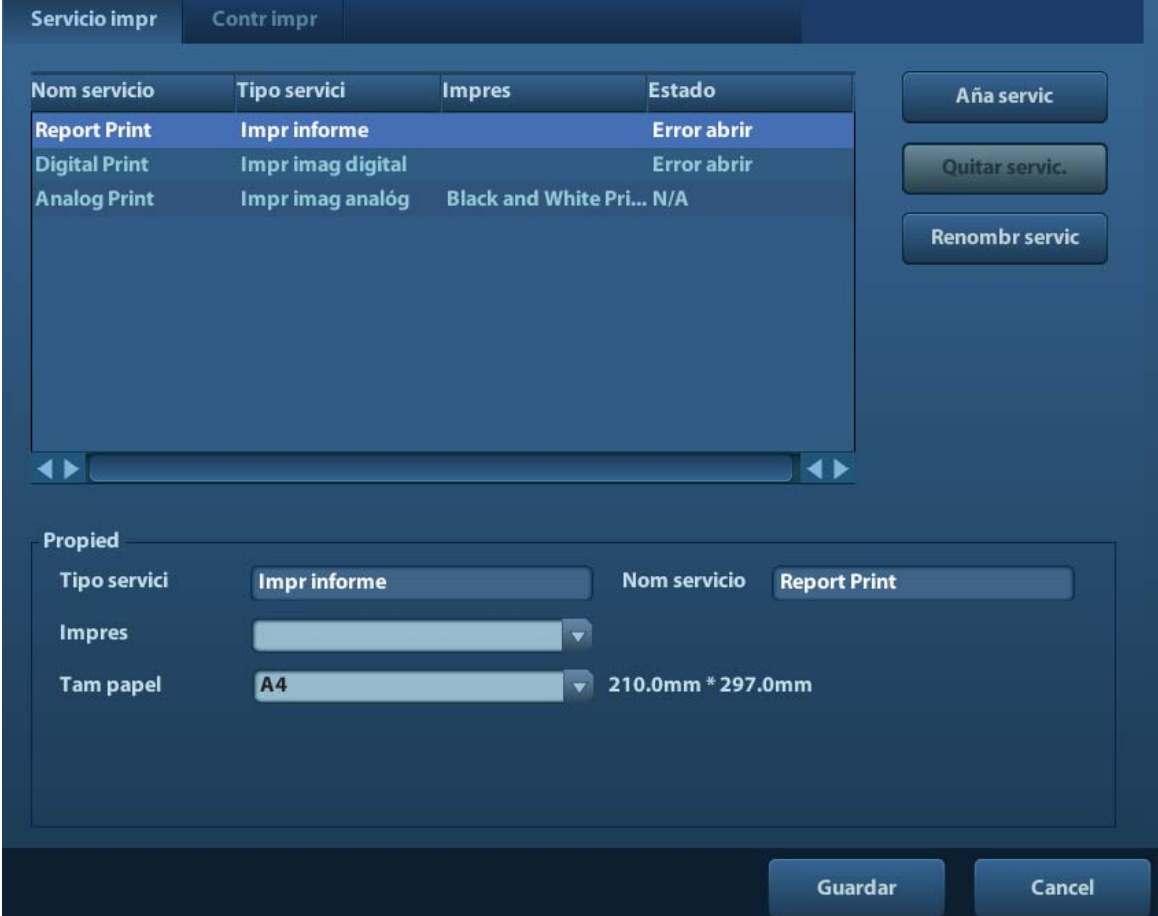

- Configuración del servicio de impresión
	- h Añadir servicio: haga clic en este botón para añadir el servicio de impresión.
	- $\blacktriangleright$  Elimin servicio: haga clic en este botón para eliminar el servicio de impresión seleccionado.
	- **El Renomb servicio: haga clic en este botón para cambiar el nombre del servicio de** impresión seleccionado.
	- h Propied: permite preajustar las propiedades de los servicios de impresión.
- Configuración del controlador de impresora

Todas las impresoras que se indican en este manual del operador son compatibles con el sistema y no es necesario utilizar ningún controlador.

Haga clic en la página [Controlador de impresora] para acceder a la pantalla de configuración del controlador de impresora:

- h Vea el nombre de la impresora y el estado de impresión.
- > Puede añadir una impresora (incluida una impresora en red).
- $\triangleright$  Compruebe los atributos de las impresoras.

Para obtener información detallada acerca de la impresión DICOM, consulte "10 DICOM".

# **11.5 Preaj red**

- Para obtener información acerca de la configuración TCP/IP local y los preajustes de DICOM, consulte "10.1 Preajustes de DICOM".
- Aparece la pantalla iStorage como se muestra a continuación:

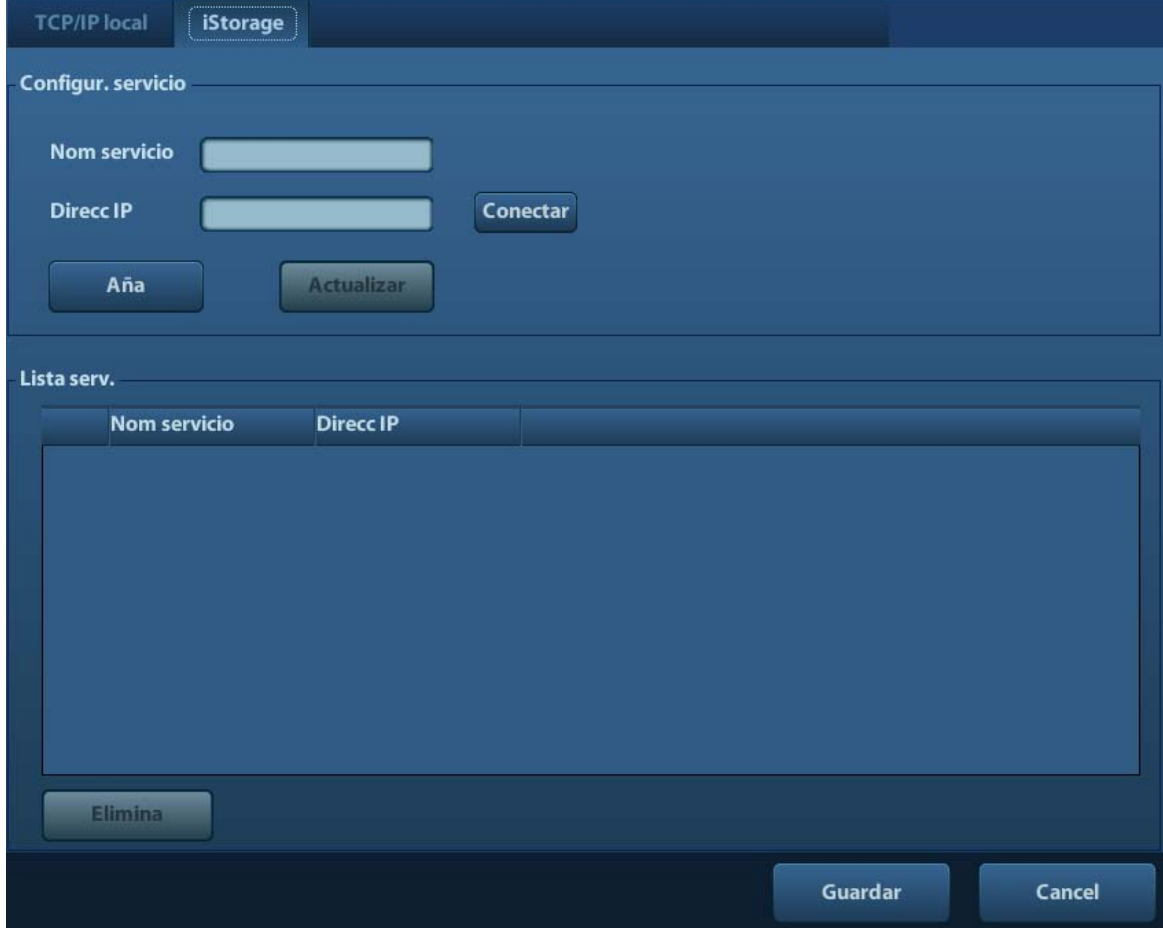

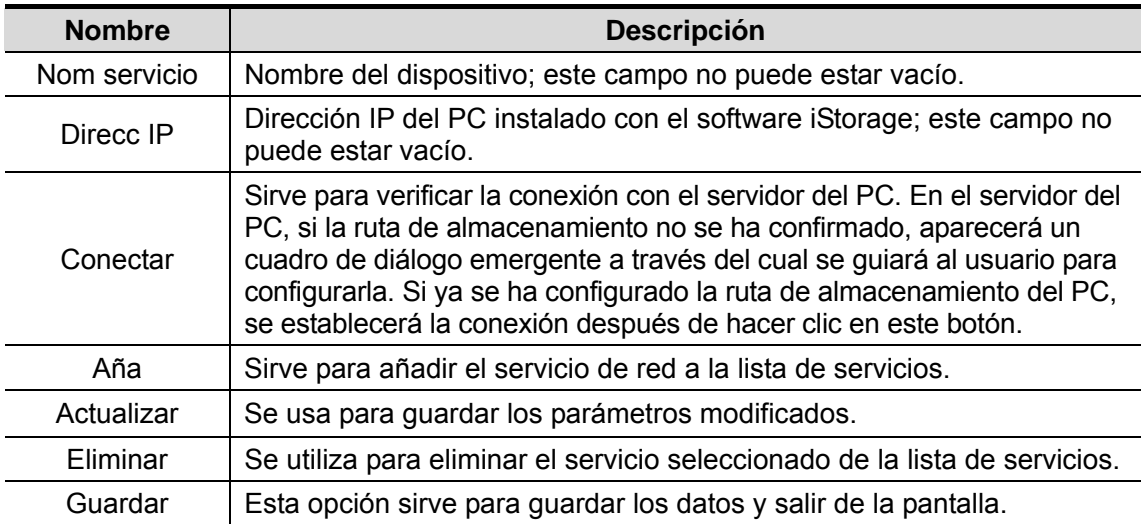

- Adición de un servicio de red:
- 1. Se usa para establecer las propiedades del servidor de red según se ha descrito anteriormente.
- 2. Haga clic en [Aña] para añadir el servicio a lista de servicios;
- 3. Seleccione el servicio añadido a la lista de servicios; puede eliminarlo.
- Modificación de un servicio de red:
- 1. Seleccione el servicio que se va a actualizar en la lista de servicios.
- 2. Puede ver las propiedades en las áreas de configuración de servicios.
- 3. Modifique los parámetros y haga clic en [Actual] para actualizar la configuración.

Sugerencias: con el fin de que el almacenamiento en red funcione correctamente, es necesario configurar antes la carpeta compartida del servidor de PC (por ejemplo, el nombre de usuario y la dirección IP deben confirmarse primero).

# **11.6 Mantenimiento**

El elemento [Mantenimien] está diseñado para que actualice el software del sistema u otras funciones especiales. Si necesita estas funciones, póngase en contacto con el Departamento de Atención al Cliente de Mindray o con el representante de ventas.

Aquí puede instalar las opciones, configurar la medición, las referencias corporales y los comentarios, y exportar y cargar registros de las operaciones.

# **11.7 Información acerca del sistema**

Haga clic en [Acerc] en el menú Confg para acceder a la pantalla de información del sistema. (La información varía en función de las configuraciones del sistema y la versión).

Acerc

Recoge el nombre del producto, la versión de hardware y otro tipo de datos.

■ Acerc detall

Contiene información sobre la versión del software, del hardware y de otros módulos.

# **12 Sondas y biopsia**

# **12.1 Sonda**

El sistema admite las siguientes sondas:

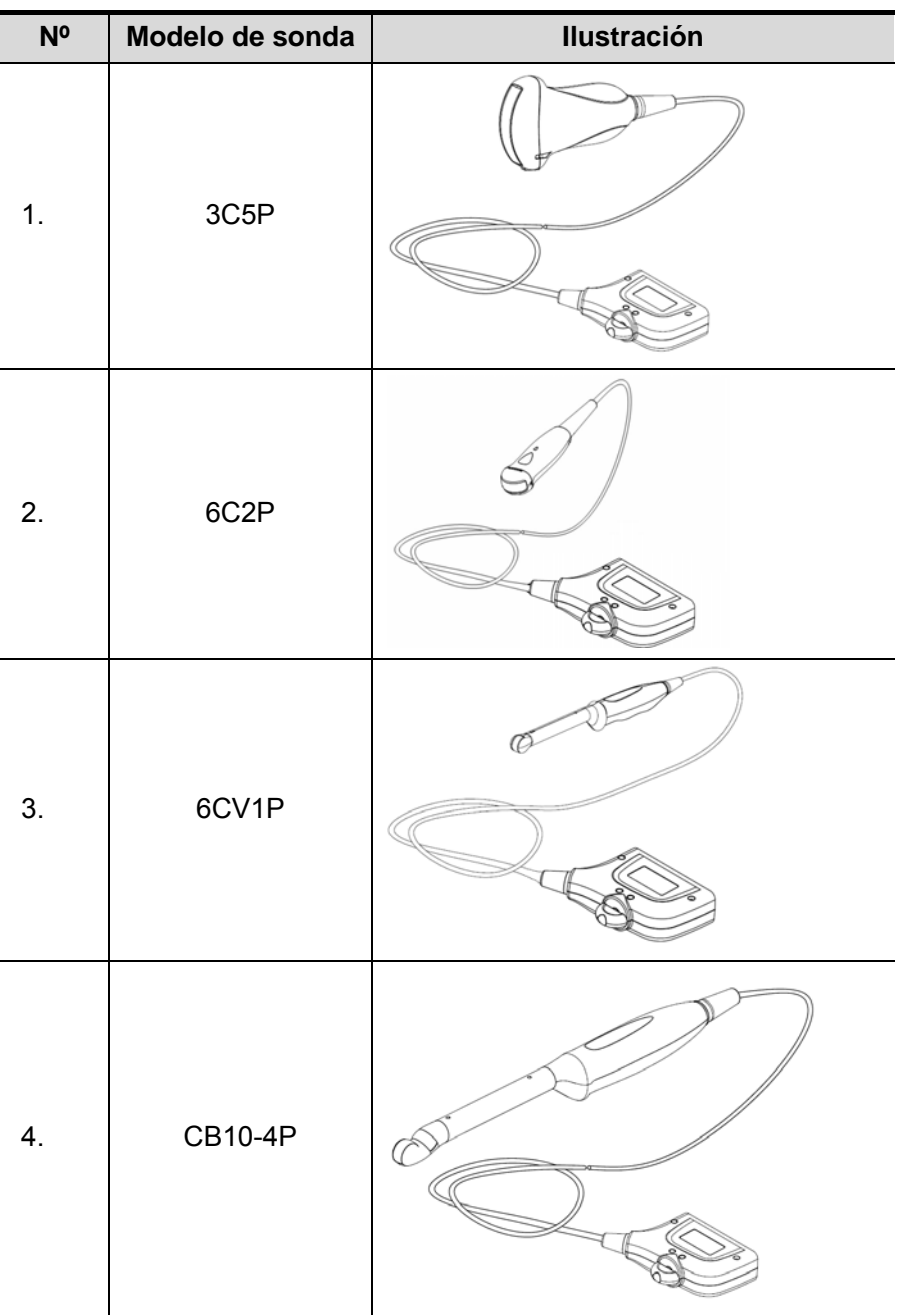

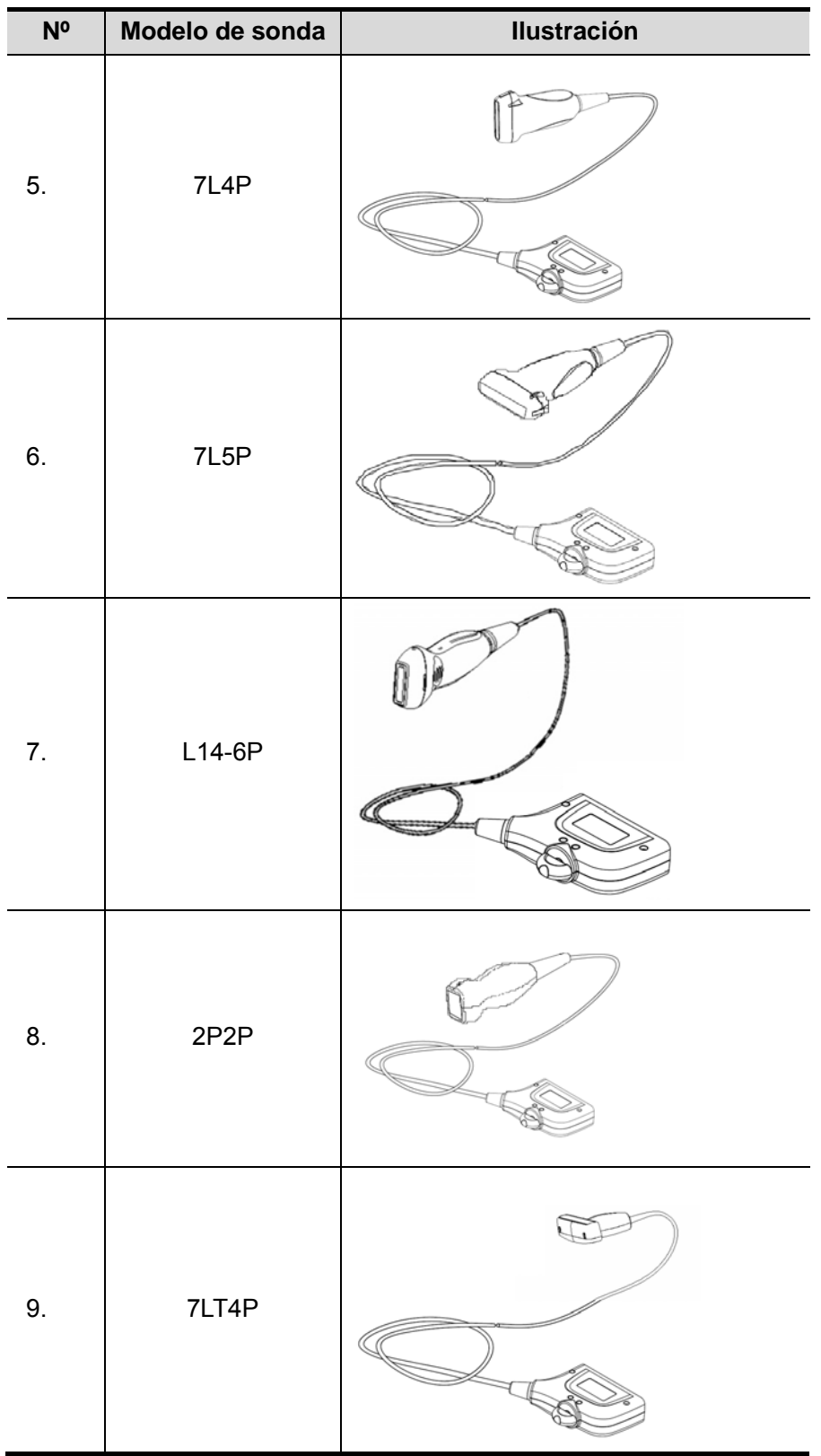

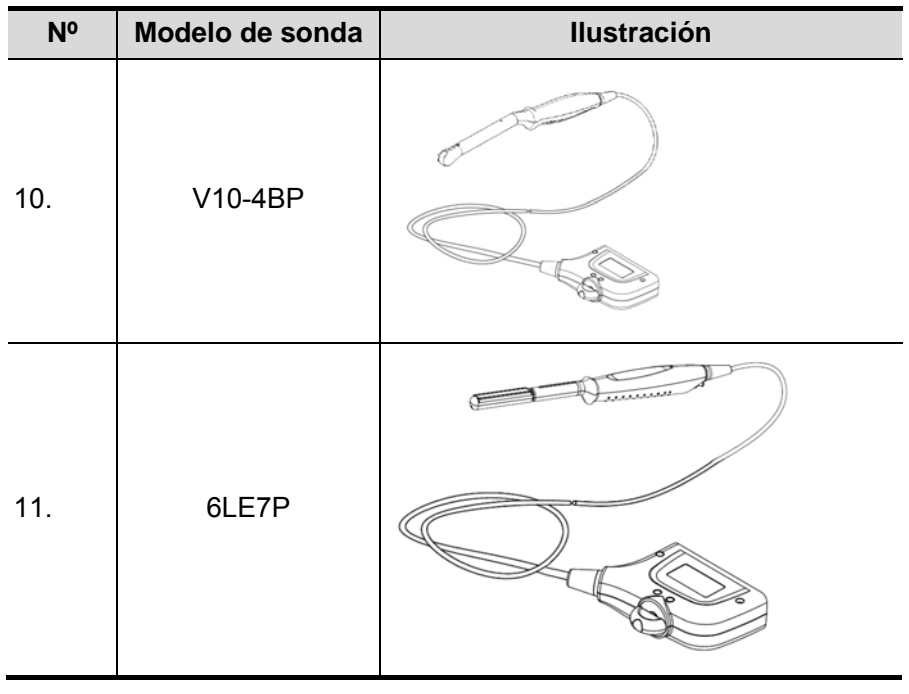

**Nota:** Para obtener información detallada acerca del período de almacenamiento e instrucciones para la desinfección de las sondas o la esterilización de las sondas y los soportes, consulte Technical standard for Disinfection of Medical and Health Structures.

#### **12.1.1 Nombre y función de cada componente del transductor**

La estructura básica y las funciones de todas las sondas indicadas anteriormente son similares, según se describe a continuación.

■ Sonda 3C5P

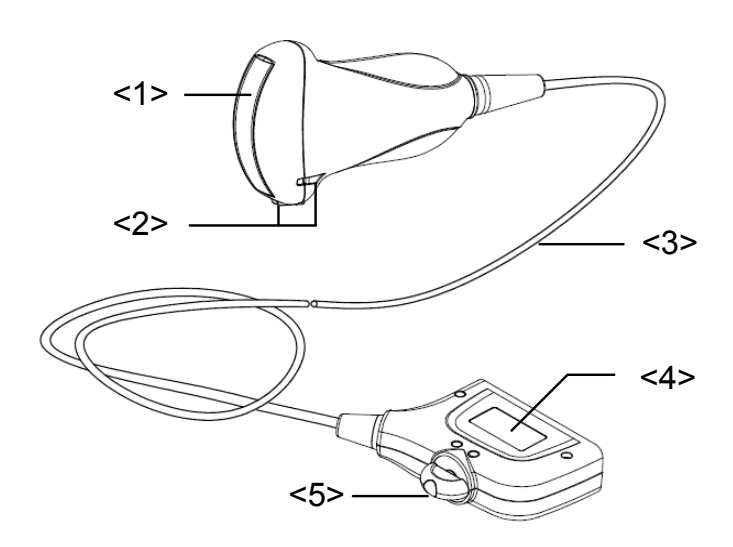

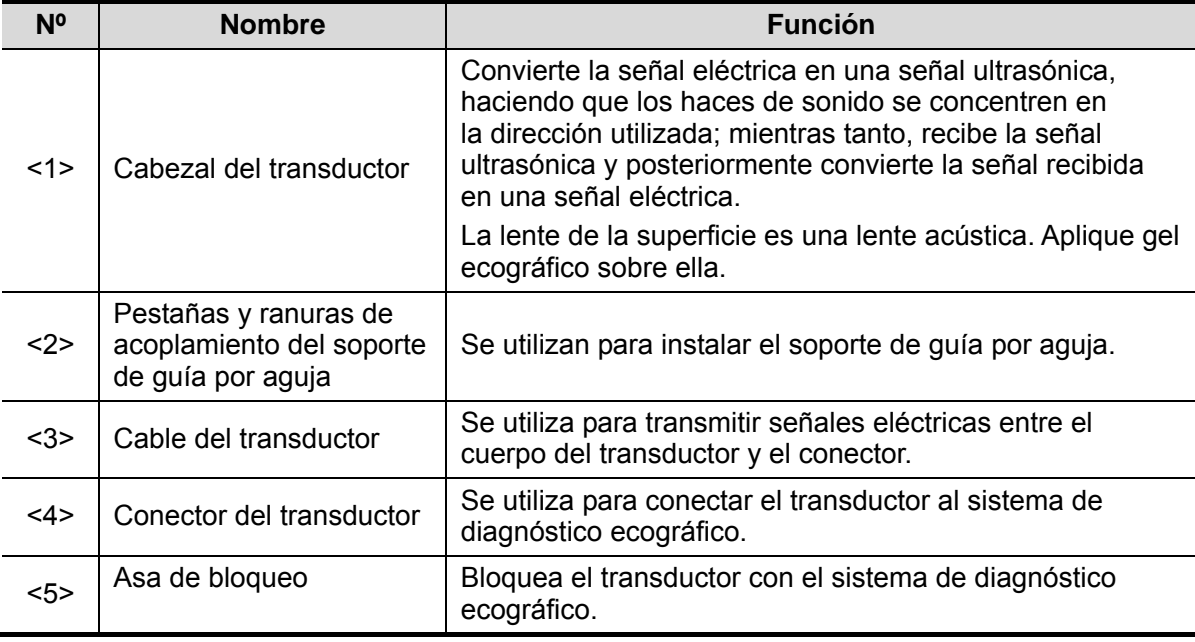

La estructura de las sondas marcada con el número <2> en la ilustración anterior puede variar según los soportes de guía por aguja emparejados.

#### **12.1.2 Orientación de la imagen ecográfica y el cabezal del transductor**

La orientación de la imagen ecográfica y el transductor se muestra a continuación. El lado de la "marca" de la imagen ecográfica en el monitor se corresponde con el lado de la marca del transductor. Compruebe la orientación antes de realizar el examen (en el siguiente ejemplo, se utiliza una sonda lineal).

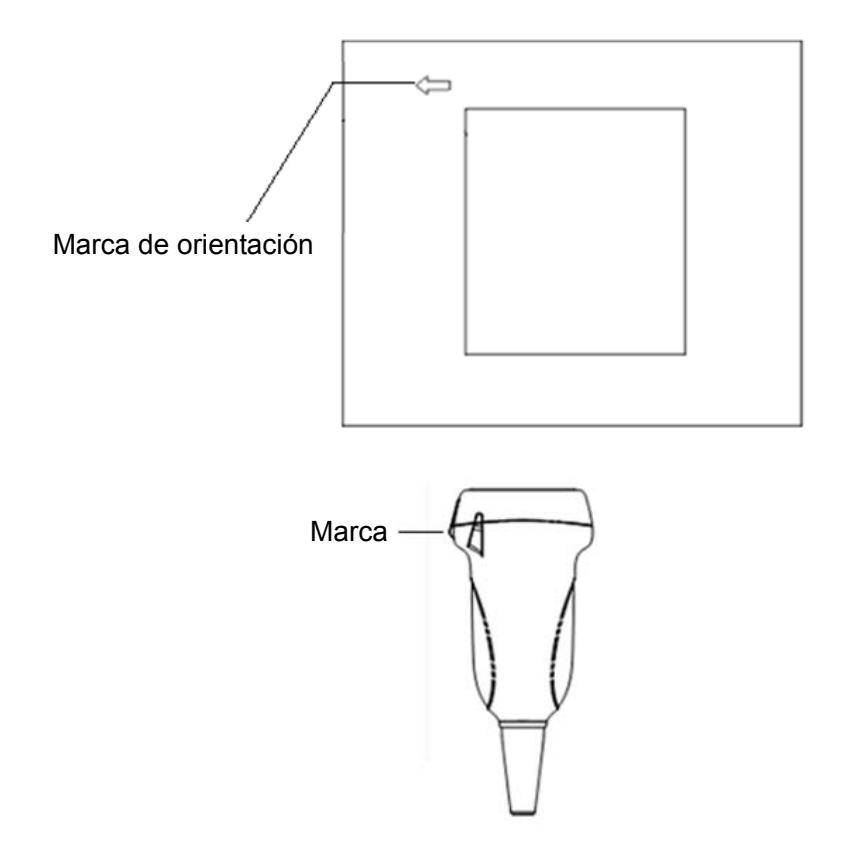

## **12.1.3 Procedimientos de funcionamiento**

En esta sección se describen los procedimientos generales de utilización del transductor. La formación especializada y la experiencia clínica permiten elegir la técnica clínica apropiada que se empleará con el transductor.

**Procedimientos de trabajo (con función de biopsia)** 

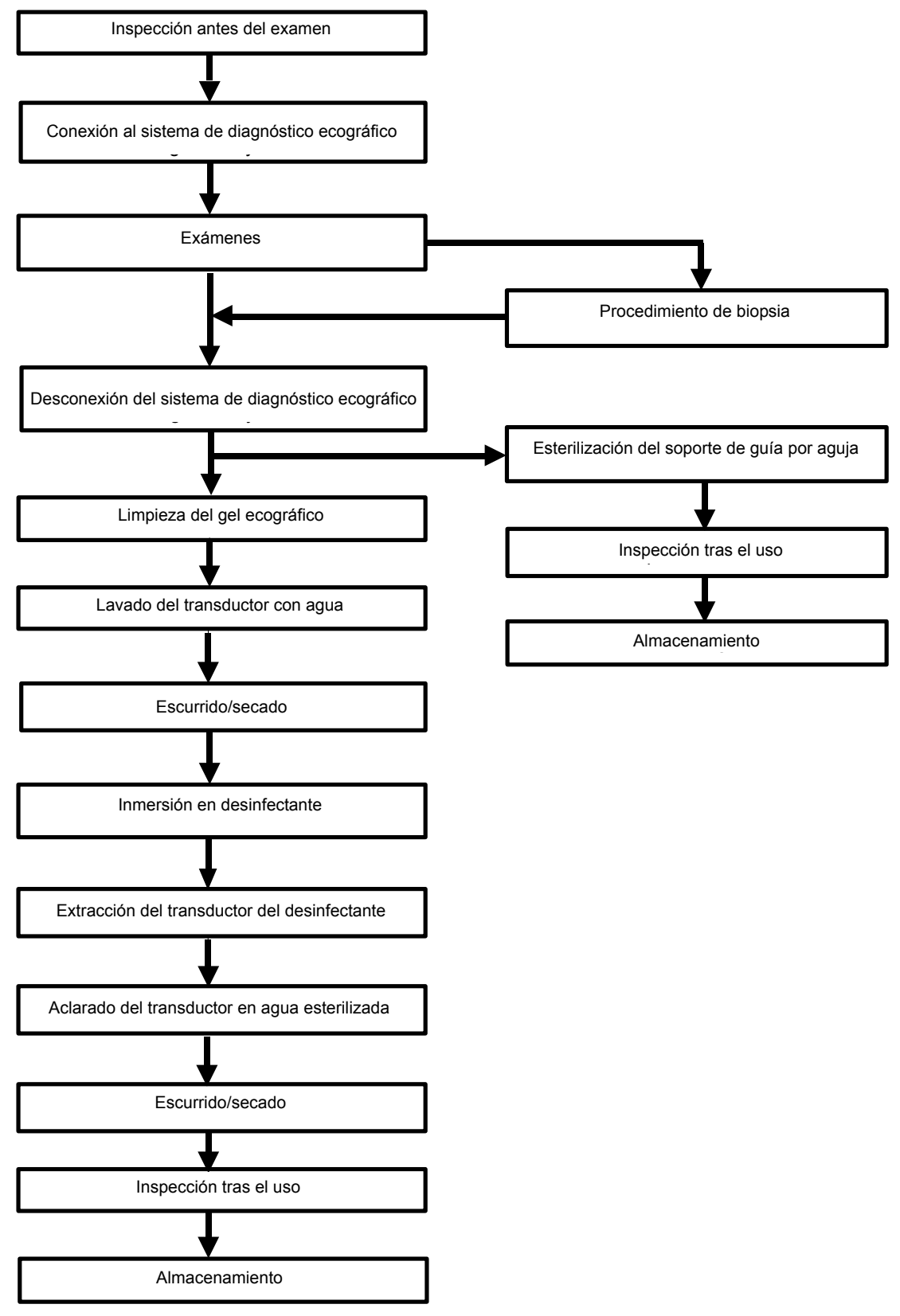

Procedimientos de trabajo (sin función de biopsia)

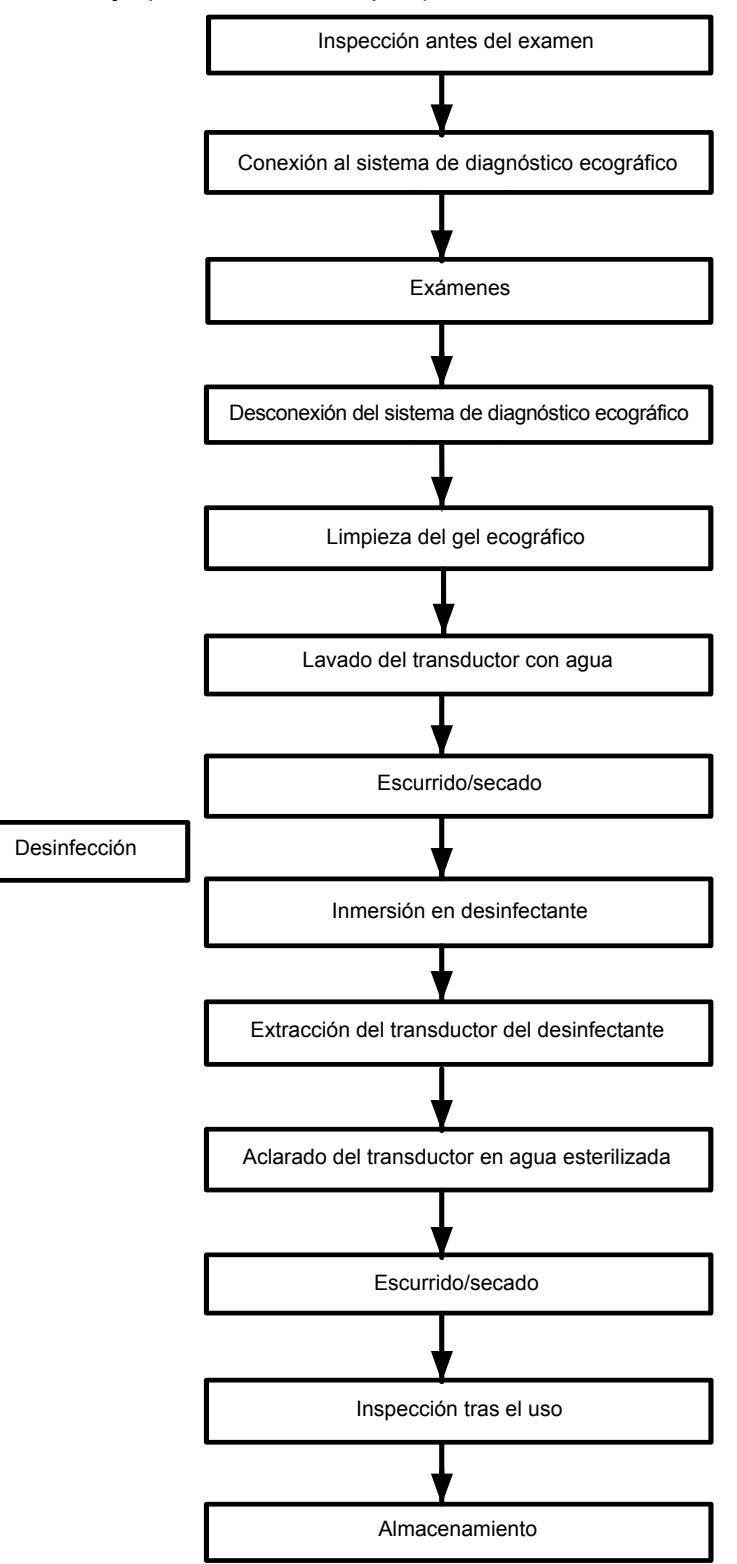

**ADVERTENCIA: Desinfecte la sonda y esterilice el soporte de guía por aguja antes y después de llevar a cabo un procedimiento de biopsia guiado por ecografía. En caso contrario, la sonda y el soporte de guía por aguja podrían convertirse en un foco de infección.** 

### **12.1.4 Colocación de la funda del transductor**

Se debe colocar una funda sobre el transductor antes de realizar un examen. Las fundas de sonda pueden utilizarse en todas las situaciones clínicas donde exista riesgo de infección.

Es obligatorio colocar una funda de sonda sobre la sonda antes de realizar exploraciones intracavitarias o biopsias. Use una de las fundas para transductores disponibles en el mercado. Para encargar fundas de transductores, póngase en contacto con:

CIVCO Medical Instruments Co.

102 First Street South, Kalona, IA 52247-9589 EE.UU. Teléfono: 1-319-656-4447 Correo electrónico: info@civco.com

http://www.civco.com

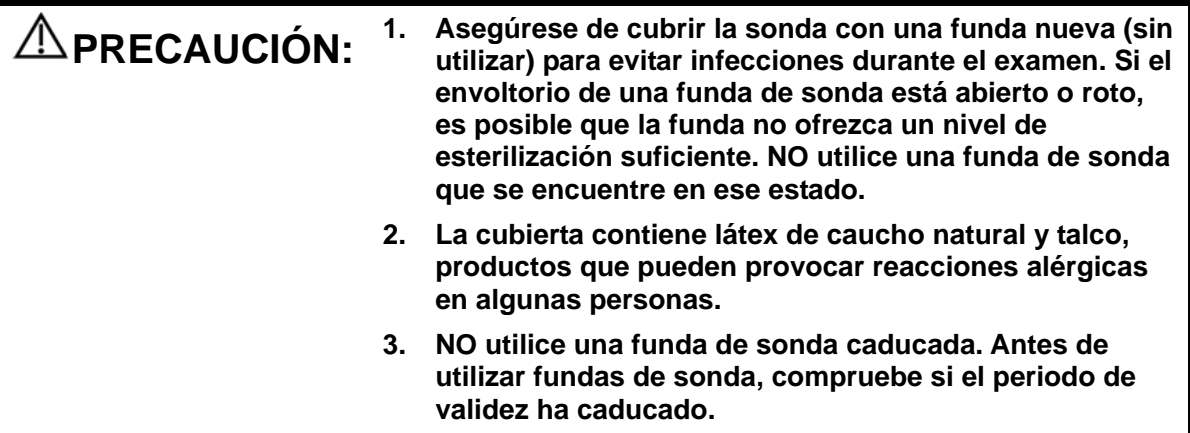

Método (sólo para referencia):

1. Aplique una cantidad adecuada de gel dentro de la funda o en la superficie del transductor. Si no se utiliza gel, la calidad de la imagen puede ser deficiente.

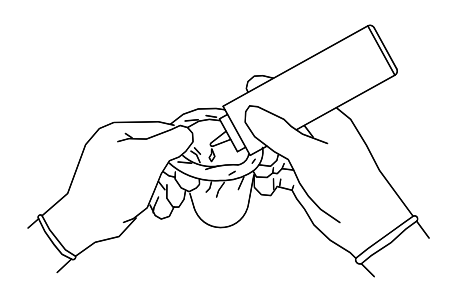

3. Asegure la funda con las bandas elásticas que se proporcionan.

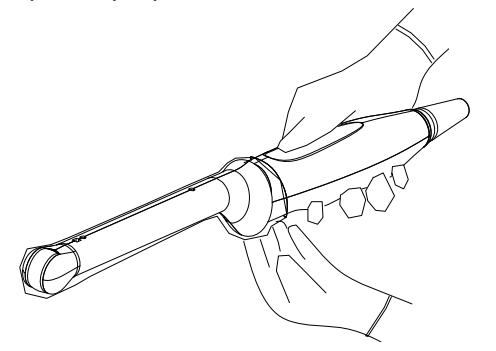

2. Inserte el transductor en la funda y asegúrese de usar la técnica de esterilización adecuada. Tire de la cubierta con fuerza en la superficie del transductor para eliminar pliegues y burbujas de aire, y evite perforar la cubierta.

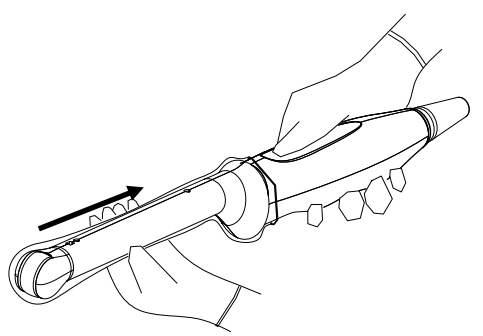

4. Examine la funda para cerciorarse de que no haya orificios ni desgarros.

## **12.1.5 Limpieza y desinfección de las sondas**

Apague el sistema de diagnóstico ecográfico tras finalizar cada examen y, a continuación, limpie y desinfecte (o esterilice) las sondas de la forma apropiada. Una vez realizados los procedimientos de biopsia, asegúrese de esterilizar el soporte de guía por aguja. De lo contrario, la sonda y el soporte de guía por aguja podrían convertirse en focos de infección. Siga las instrucciones de limpieza del manual.

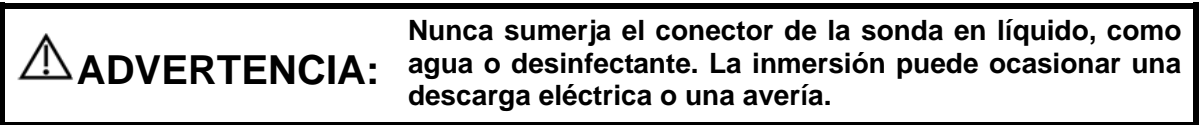

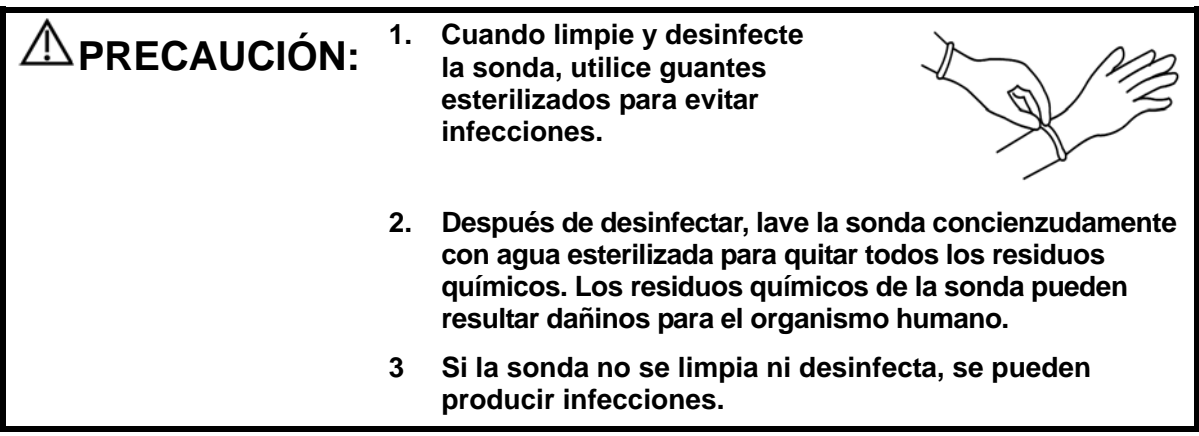

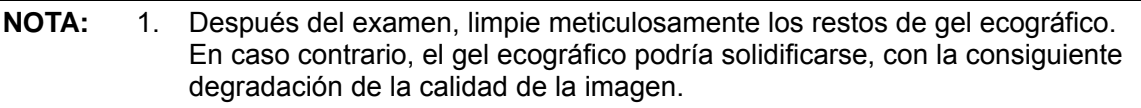

2. NO deje que la sonda se sobrecaliente (más de 55 °C) durante la limpieza y las desinfecciones. Las temperaturas elevadas pueden hacer que la sonda se deforme o se deteriore.

#### **Limpieza**

- 1. Utilice guantes esterilizados para evitar infecciones.
- 2. Lave el transductor con agua limpia o agua con jabón para eliminar los restos de suciedad o limpie el transductor con una esponja humedecida con etilcarbamato. No utilice cepillos, ya que pueden dañar el transductor.
- 3. Elimine el agua del transductor con un paño esterilizado o una gasa limpia. No seque el transductor con calor.

#### **Desinfecciones de nivel alto**

Siga las instrucciones de desinfección del manual.

- 1. Utilice guantes esterilizados para evitar infecciones.
- 2. Limpie el transductor antes de desinfectarlo. MINDRAY recomienda las siguientes soluciones para desinfectar el transductor.

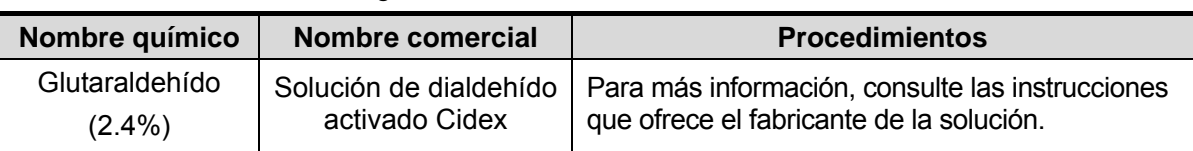

Desinfectante a base de glutaraldehído:

Desinfectante a base de glutaraldehído:

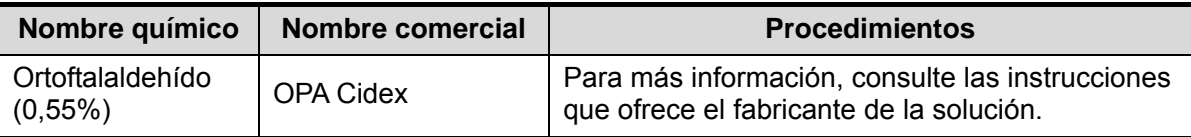

■ Desinfectante a base de N-dodecilpropano-1,3-diamina:

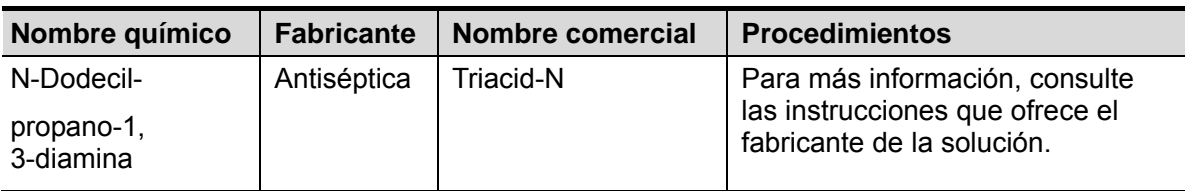

Desinfectante a base de amonios cuaternarios:

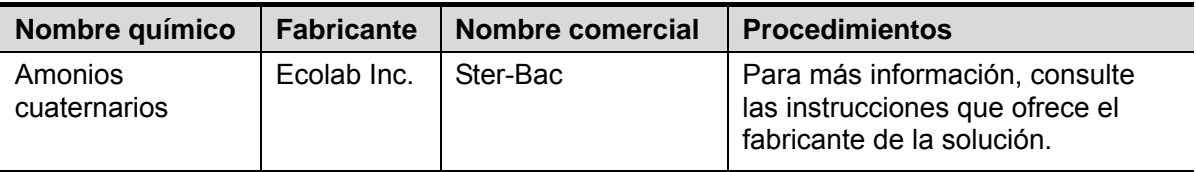

Desinfectante a base de peróxido de hidrógeno y ácido peroxiacético:

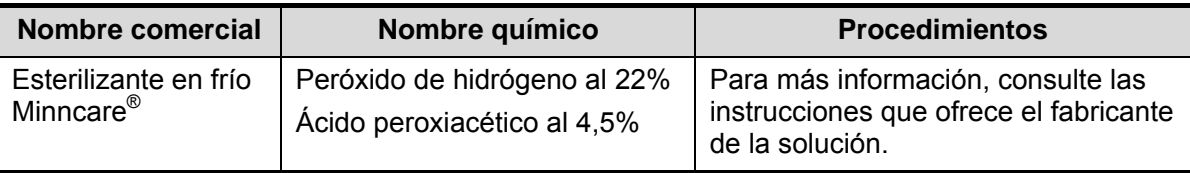

- z Consulte las instrucciones que proporciona el fabricante del producto químico referentes a la concentración de la solución desinfectante, el método de desinfección y disolución y las medidas de precaución que se deben adoptar durante su uso.
- z NO sumerja el conector de la sonda ni el cable próximo a éste en agua o cualquier otra solución.
- z Sumerja la sonda en la solución desinfectante durante el tiempo mínimo recomendado por el fabricante (por ejemplo, el tiempo mínimo que recomienda el fabricante para OPA Cidex es de 12 minutos).
- Respete las normativas locales a la hora de seleccionar y utilizar el desinfectante.
- 1. Lave la sonda con agua esterilizada abundante (unos 8 litros) durante al menos 1 minuto para quitar todos los residuos que contenga, o bien, utilice el método que recomienda el fabricante del desinfectante para lavar la sonda.
- 2. Quite el agua de la sonda con un paño esterilizado o una gasa después de lavarla. NO seque la sonda aplicando calor.

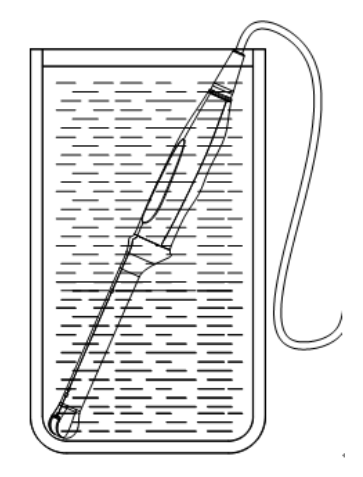

(Sólo para referencia)

#### **Esterilización**

Las sondas intraoperatorias (7LT4) se deben esterilizar al finalizar cada examen.

- 1. Utilice guantes esterilizados para evitar infecciones.
- 2. Limpie la sonda antes de esterilizarla. MINDRAY recomienda las siguientes soluciones para esterilizar la sonda.

Solución de esterilización con peróxido de hidrógeno y ácido peroxiacético

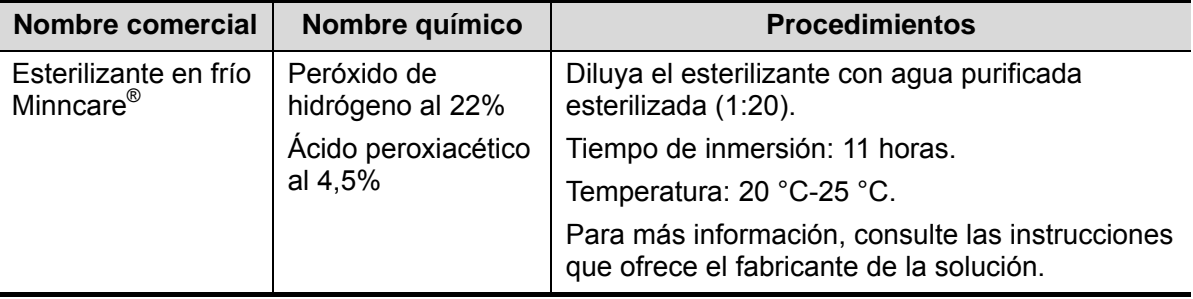

Antes de que se reduzca el nivel de seguridad y rendimiento, esterilice la sonda 7LT4 con una solución de Minncare COLD STERILANT 135 veces como mínimo (11 horas).

Solución de esterilización con glutaraldehído

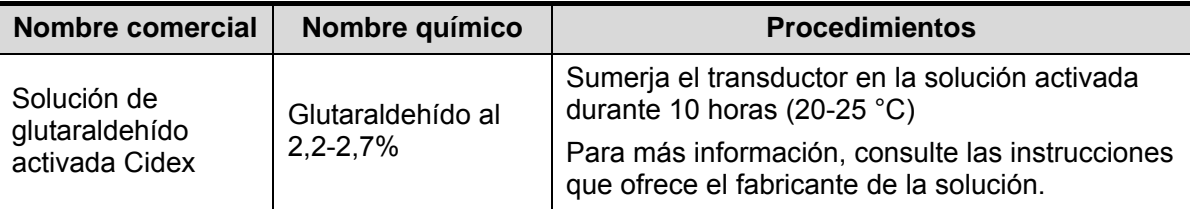

Antes de que se reduzca el nivel de seguridad y rendimiento, esterilice la sonda 7LT4 con una solución de glutaraldehído activada Cidex 217 veces como mínimo (10 horas).

- Consulte las instrucciones que proporciona el fabricante del producto químico referentes a la concentración de la solución de esterilización, el método de esterilización y disolución y las medidas de precaución que se deben adoptar durante su uso.
- No sumerja el conector de la sonda ni el cable próximo en agua o cualquier otra solución.
- Respete la normativa local a la hora de seleccionar y utilizar la solución esterilizante.
- 3. Lave la sonda con agua esterilizada abundante (unos 8 litros) durante al menos 1 minuto para quitar todos los residuos que contenga, o utilice el método que recomienda el fabricante de la solución esterilizante para lavar la sonda.
- 4. Quite el agua de la sonda con un paño esterilizado o una gasa después de lavarla. No seque la sonda aplicando calor.

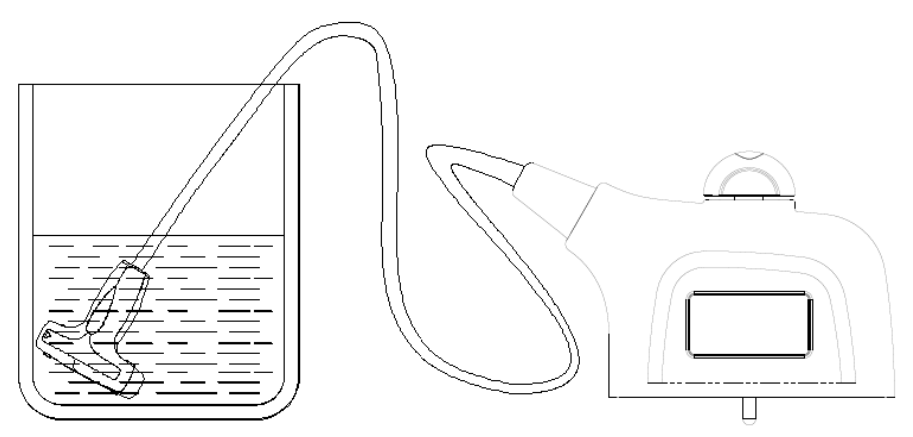

Inmersión de la sonda 7LT4 en la solución

#### **12.1.6 Almacenamiento y transporte**

Una vez finalizados todos los exámenes del día, compruebe que el transductor está en buen estado. Después de desinfectar el transductor, compruebe está en buen estado y guárdelo en un lugar que permita realizar el siguiente examen con rapidez.

- 1. Para evitar daños en el transductor, NO lo guarde en lugares donde se encuentre expuesto a los siguientes factores:
	- Luz solar directa o radiación X
	- Cambios repentinos de temperatura
	- Polvo
	- Vibraciones excesivas
	- Fuentes de calor
- 2. Guarde y transporte el transductor en lugares donde se cumplan las siguientes condiciones ambientales:
	- **•** Temperatura ambiente: -20  $^{\circ}$ C ~ 55  $^{\circ}$ C
	- Humedad relativa: Del 30% al 95% (sin condensación)
	- z Presión atmosférica: 700 hPa ~ 1060 hPa
- 3. Cuando el transductor se envíe al departamento de atención al cliente de MINDRAY o al representante comercial para ser reparado, asegúrese de desinfectarlo e introducirlo en la funda de transporte para evitar infecciones.
- 4. Si es necesario, esterilice la funda de transporte.

# **12.2 Guía de biopsia**

**ADVERTENCIA:**

**1. La persona que realiza los procedimientos de biopsia debe conocer detalladamente la ecografía de diagnóstico y contar con la formación adecuada. En caso contrario, el paciente puede sufrir efectos adversos.**

- **2. En las situaciones que se indican a continuación, es posible que la aguja de biopsia no pueda penetrar el área de destino. Una biopsia incorrecta podría ocasionar distintos efectos adversos en el paciente.**
	- z **Utilizar un soporte de guía por aguja no adecuado para el transductor.**
	- z **Instalar de forma incorrecta el soporte de guía por aguja.**
	- z **Utilizar una aguja de biopsia inadecuada para el tipo de biopsia que se quiere realizar.**
	- z **Utilizar una aguja de biopsia inadecuada para el tipo de biopsia que se quiere realizar.**
- **3. Antes y después de realizar un procedimiento de biopsia, confirme que el soporte de guía por aguja se encuentre en buen estado. Confirme manualmente que los componentes del soporte de guía por aguja no se desprendan ni se muevan de sus posiciones correctas. Si se utiliza el soporte de guía por aguja cuando los componentes no estén instalados firme y correctamente, el paciente podría resultar lesionado. Si se detecta una anomalía en el soporte de guía por aguja, deje de utilizar inmediatamente y póngase en contacto con el Departamento de atención al cliente de MINDRAY o con su representante comercial.**
- **4. No utilice un soporte de guía por aguja mientras realiza una exploración. La aguja podría avanzar en dirección incorrecta y ocasionar lesiones al paciente.**

**No realice nunca una biopsia durante la exploración de la imagen.**

**5. No congele una imagen mientras realiza una biopsia.**

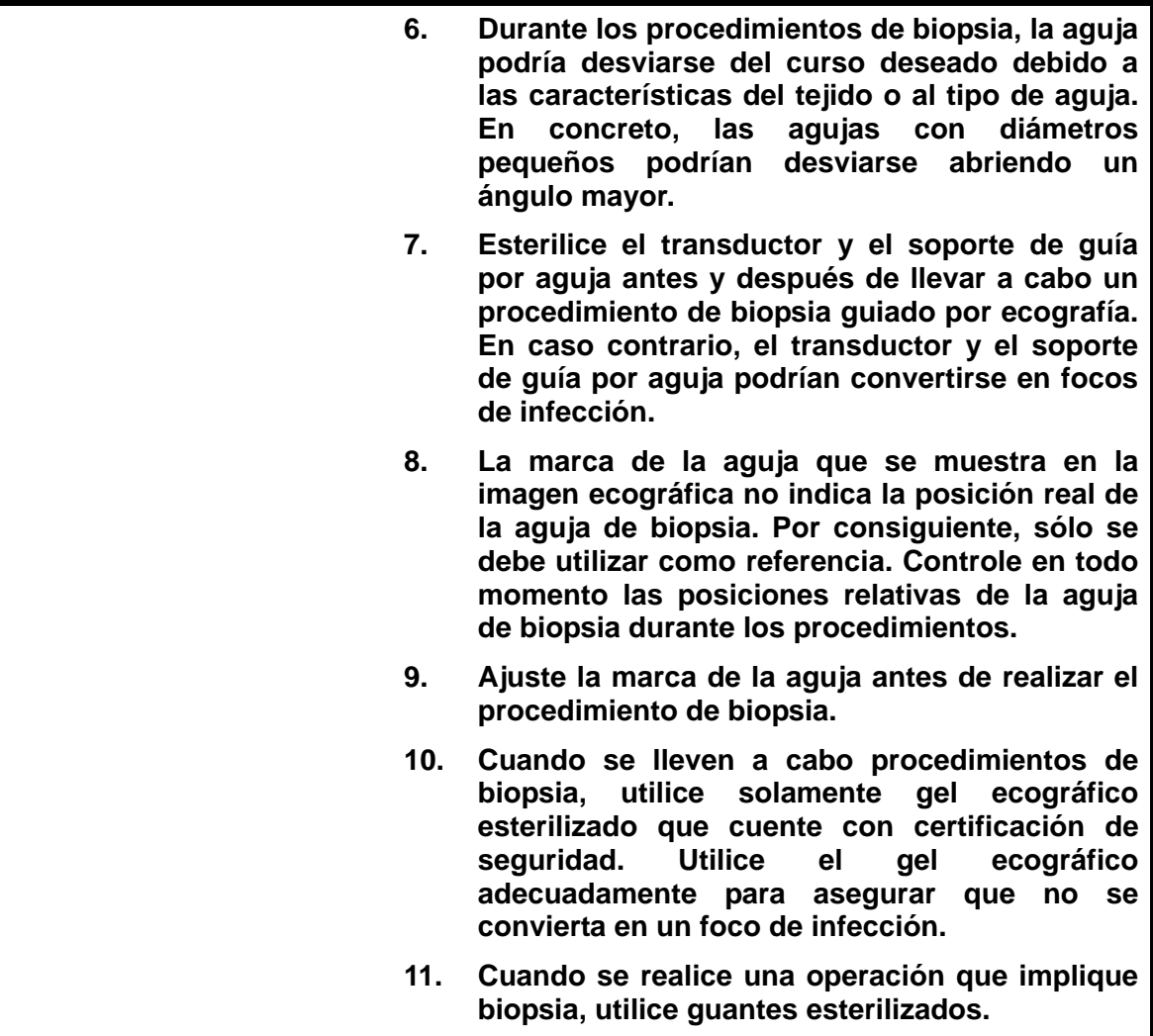

**12. Imagen del área objetivo de la biopsia y posición real de la aguja de biopsia:** 

> *Los sistemas ecográficos de diagnóstico producen imágenes planares tomográficas con información sobre un determinado espesor en la dirección del espesor del transductor. (Es decir, la información que se muestra en las imágenes incluye toda la información explorada en la dirección del espesor del transductor). De este modo, aunque parezca que la aguja de biopsia ha penetrado el objeto de destino en la imagen, es posible que no lo haya hecho. Cuando el área de destino de la biopsia es pequeña, la dispersión del haz ecográfico podría hacer que la imagen se desvíe de la posición real. Preste especial atención a esta circunstancia. La desviación de la imagen se muestra en las siguientes figuras:*

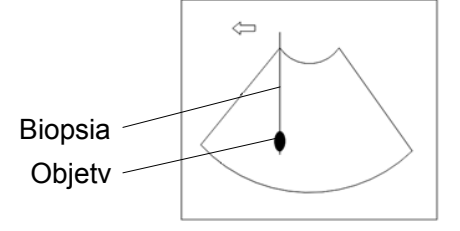

**La aguja de biopsia parece llegar al objeto de destino de la imagen** 

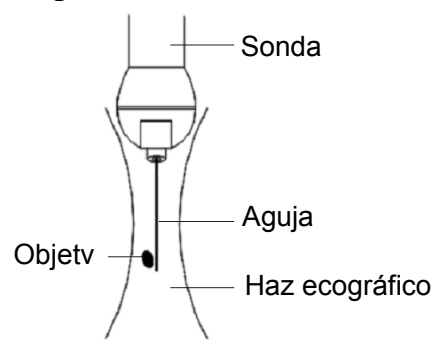

**Dispersión del haz ecográfico** 

*Para evitar este problema, tenga en cuenta los aspectos siguientes:* 

**No se fije solamente en el eco de la punta de la aguja en la imagen. Preste especial atención al objeto de destino, que debe desplazarse ligeramente al entrar en contacto con la aguja de biopsia.**

**Antes de realizar la biopsia, evalúe el tamaño del objeto y compruebe si la biopsia se puede realizar correctamente.**

**PRECAUCIÓN: Cuando utilice el soporte de guía por aguja, póngase guantes para evitar infecciones.** 

#### **12.2.1 Procedimientos básicos para guía de biopsia**

- 1. Seleccione el soporte de guía por aguja y la aguja apropiados; colóquelos correctamente.
- 2. Verifique la línea guía de biopsia. Para obtener información, consulte "12.2.4 Menú Biopsi".
- 3. Pulse <Biopsi> en el panel de control.
	- Si la sonda actual no tiene un soporte emparejado, o bien, la imagen se queda congelada y la línea guía se oculta antes de que la imagen se congele, no podrá acceder al menú Biopsi.
	- z Antes de acceder al menú Biopsi, el sistema le mostrará el siguiente mensaje "Compruebe indicaciones antes biopsia".
- 4. Establezca [Pantalla] como "Act" para mostrar la línea guía y seleccione el soporte y la línea de guía según la situación que observe. Para obtener información, consulte "12.2.4 Menú Biopsi".
- 5. En el menú Biopsi, haga clic en [Verifi] para acceder al menú Verificación y comprobar la línea guía. Después de la comprobación, haga clic en [Guar] en el menú para guardar la configuración de parámetros. Después, haga clic en [Sali] para regresar al menú Biopsi.

Nota:

- Si ha cambiado la sonda o el soporte de guía por aguja durante la biopsia, vuelva a comprobar la línea guía.
- Cuando salga del menú Compr biopsia sin guardar la configuración, el sistema mostrará el mensaje "Datos han cambiado. ¿Desea guardar los cambios?". Haga clic en [Listo] para guardar la configuración y volver al menú de biopsia. Haga clic en [Listo] para guardar la configuración y volver al menú de biopsia.
- 6. Explore la zona para localizar el área de destino. Centre el área de destino en la trayectoria de la zona de guía electrónica.
- 7. Dirija la aguja hacia el área de interés de la muestra.
- 8. Tras finalizar la extracción de la muestra de biopsia, retire lentamente la sonda del cuerpo. Para salir del menú Biopsi: Pulse <Esc> o desplace el cursor hasta el menú Otros.
- 9. Desmonte los elementos y deséchelos adecuadamente según resulte necesario.

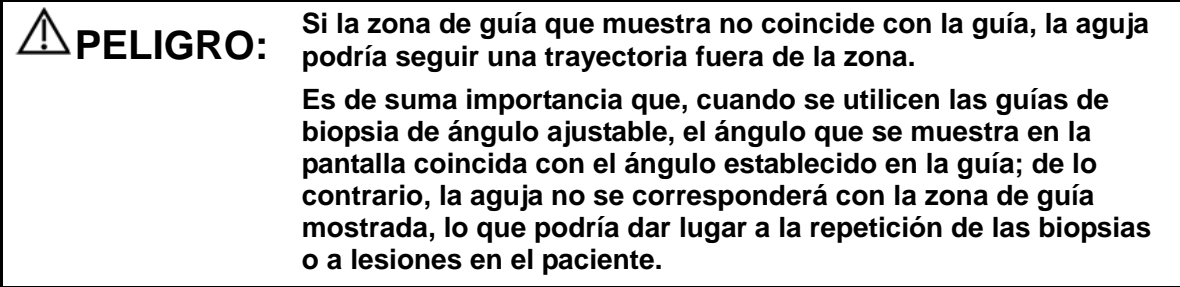

### **12.2.2 Soportes guiados por aguja**

Es posible adquirir un soporte guiado por aguja como accesorio opcional (se utiliza en combinación con el transductor). Algunas sondas tienen soportes de guía por aguja y agujas emparejados. Para encargar soportes de guía por aguja, póngase en contacto con el Departamento de atención al cliente de MINDRAY o con su representante comercial.

Para la biopsia o el tratamiento, se pueden realizar procedimientos de biopsia guiados por ecografía mediante el transductor en combinación con un soporte de guía por aguja (accesorio opcional) y una aguja de biopsia (suministrada por el usuario).

#### **Nombres de los componentes**

En esta sección se describen los componentes y las funciones correspondientes de cada soporte de guía por aguja.

- Tuerca de cierre Guía de aguja Presilla de retención Protuberancia de fijación **Transductor** Ranura de fijación NGB-005 Mando de retención de la guía de aguja Bastidor de la guía de aguja Guía de aguja Orificio de Pinza fijación Orificio guía de la aguja Mando de sujeción Ranura de fijación Soporte de guía por aguja **Transductor**  $\sigma$
- **NGB-004:**

#### ■ NGB-006

• Aguja de metal desmontable:

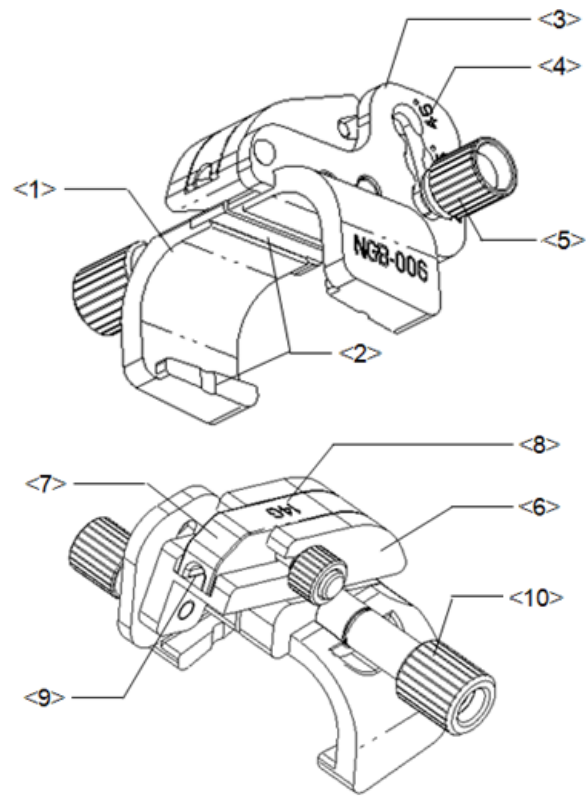

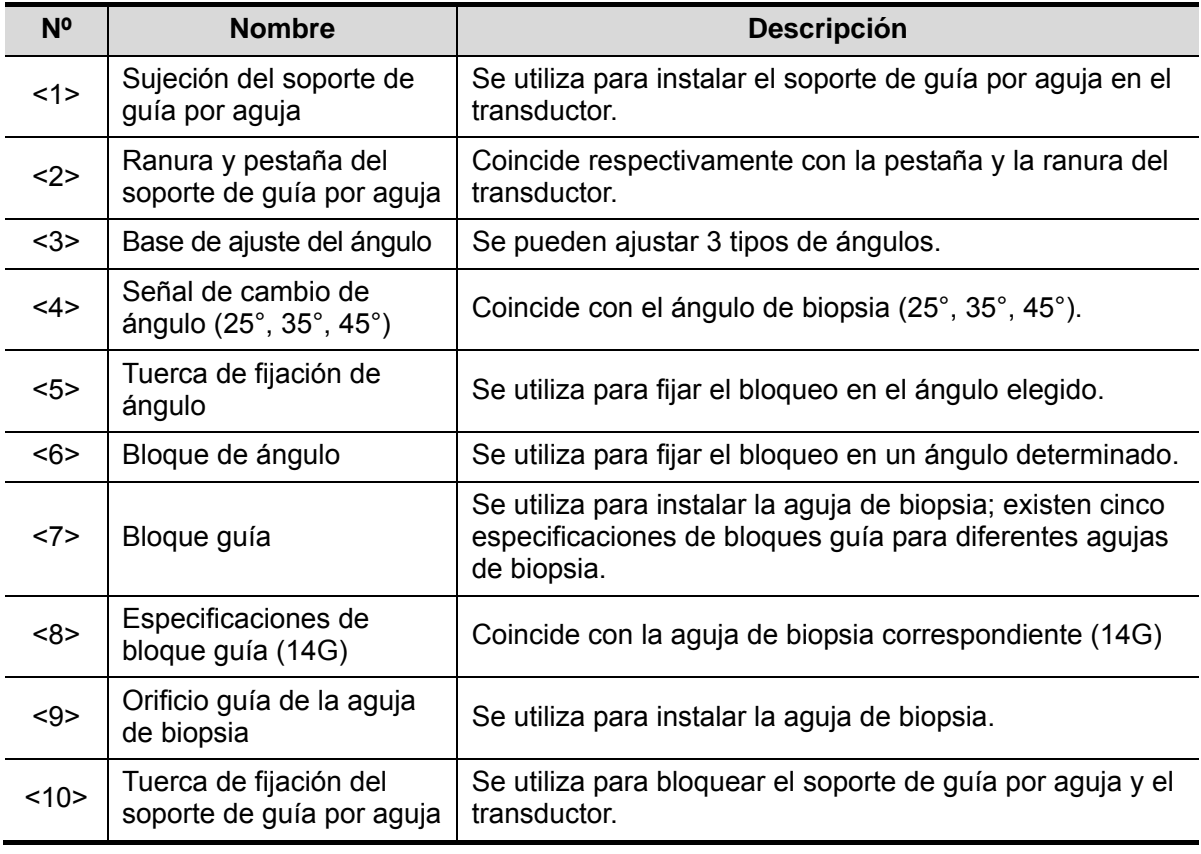

• Aguja de plástico desmontable

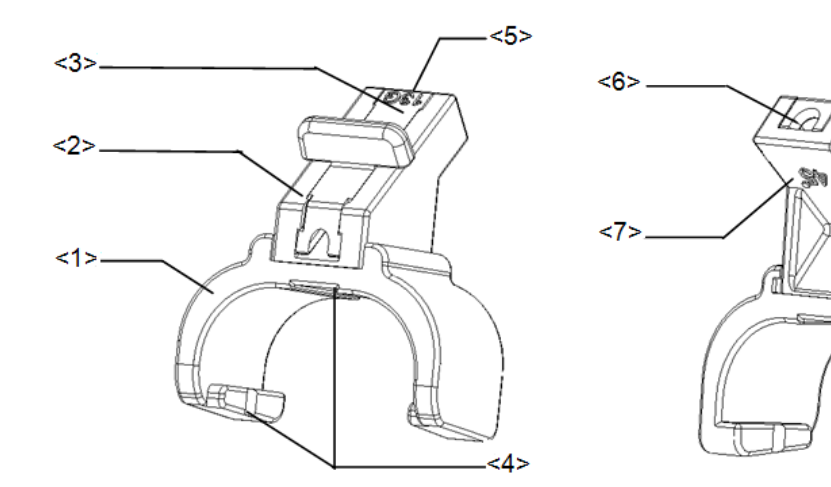

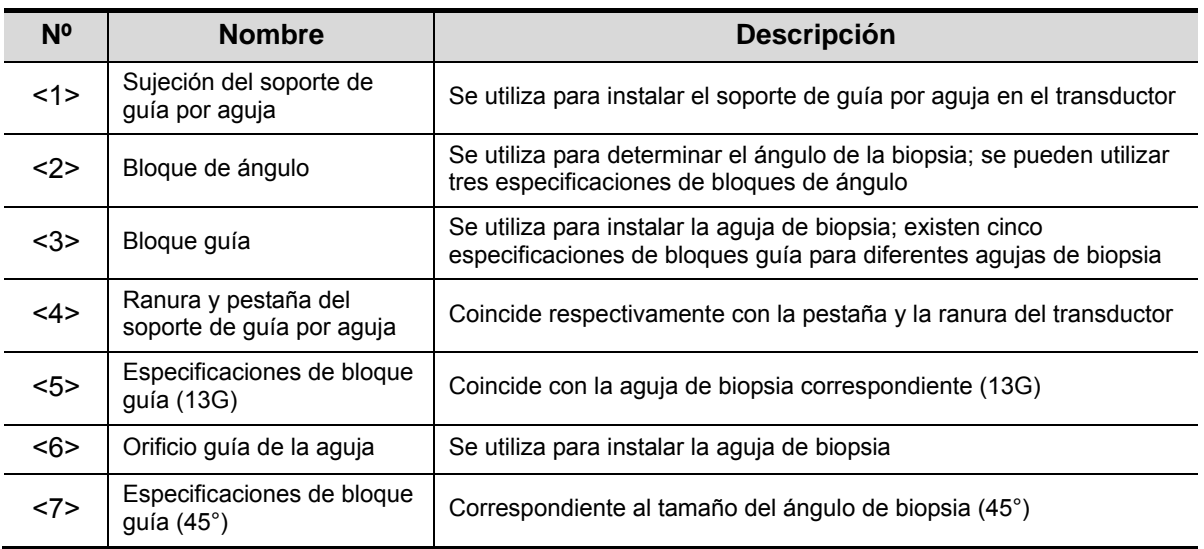

Jì

- NGB-007
	- Metal:

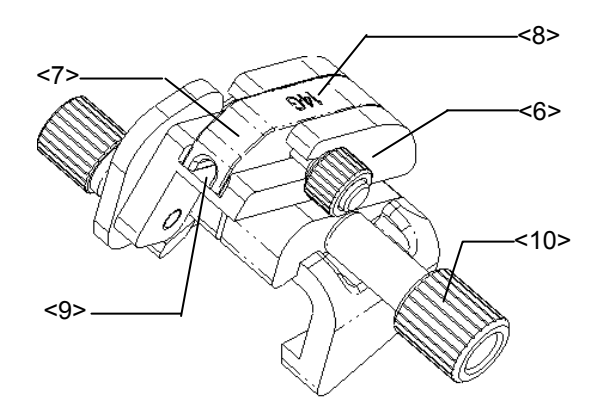

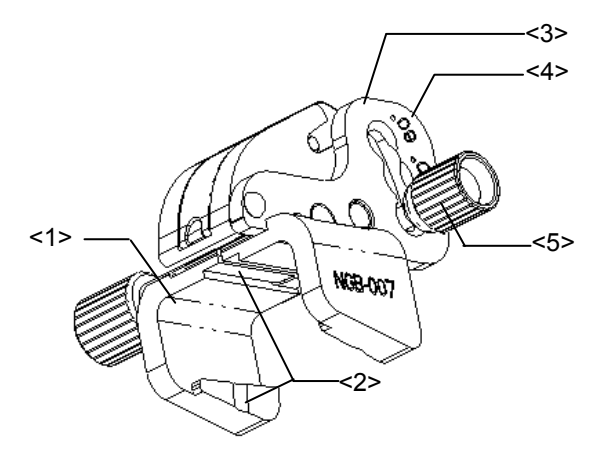

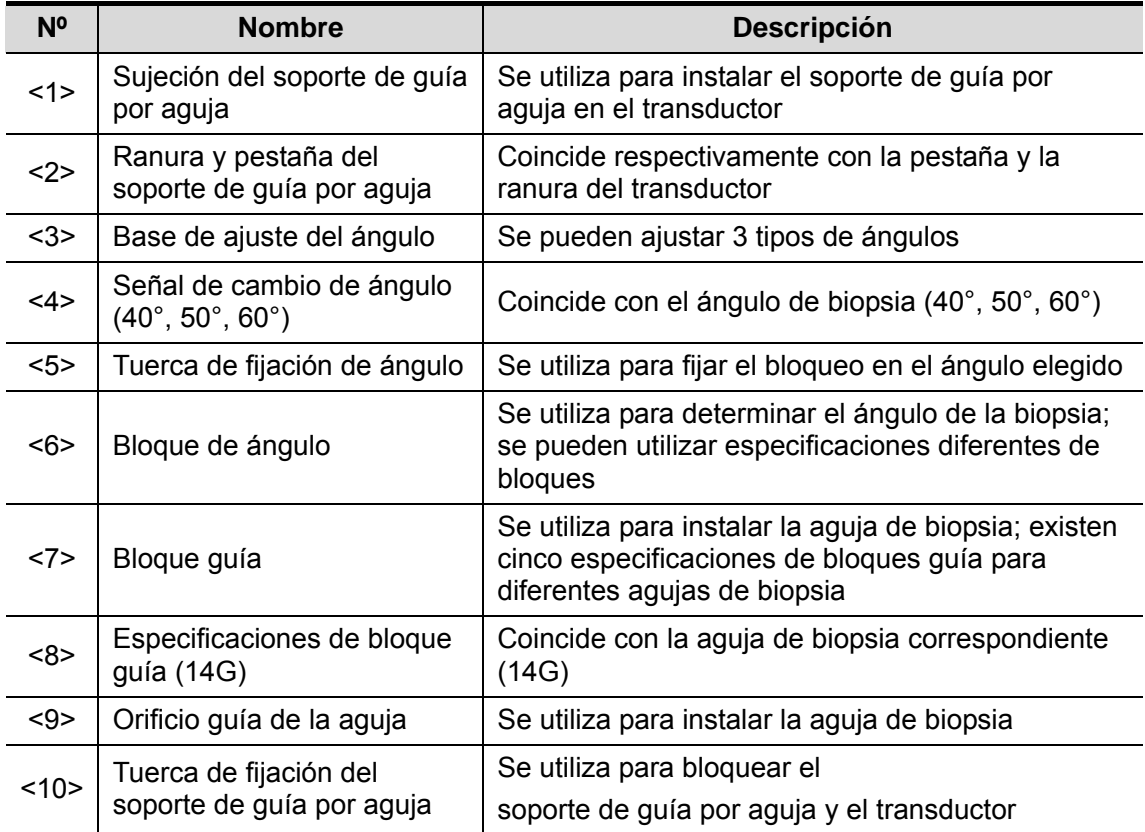

Plástico

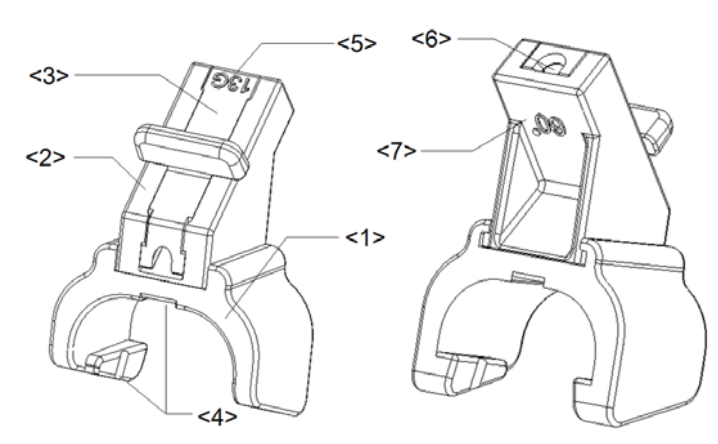

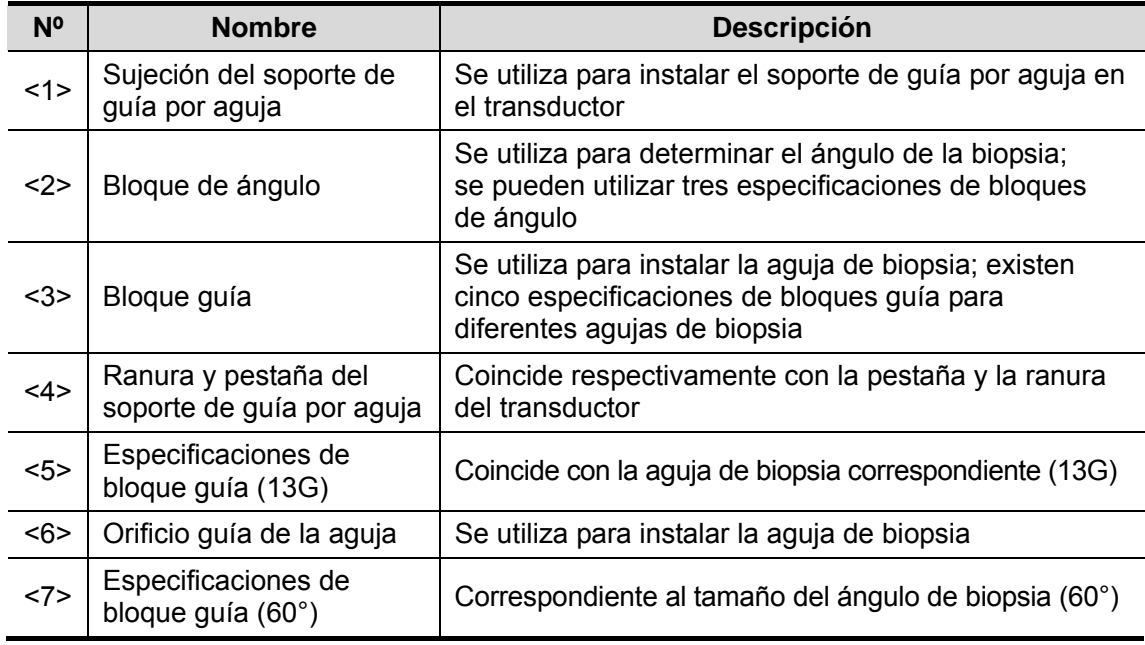

 $NGB-009$ 

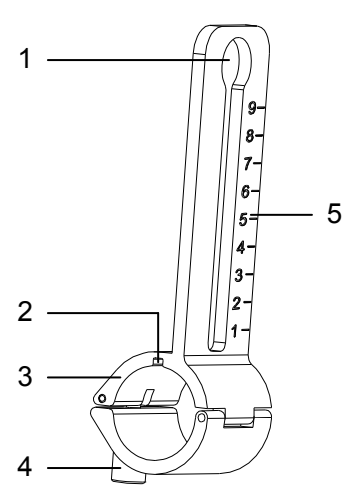

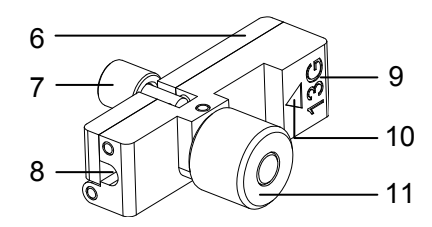

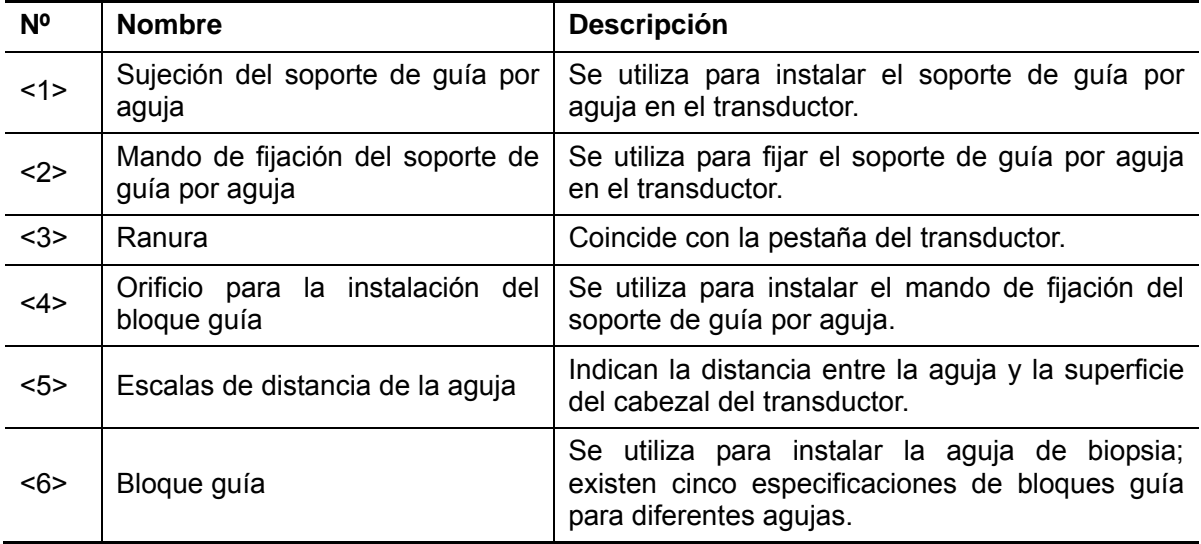

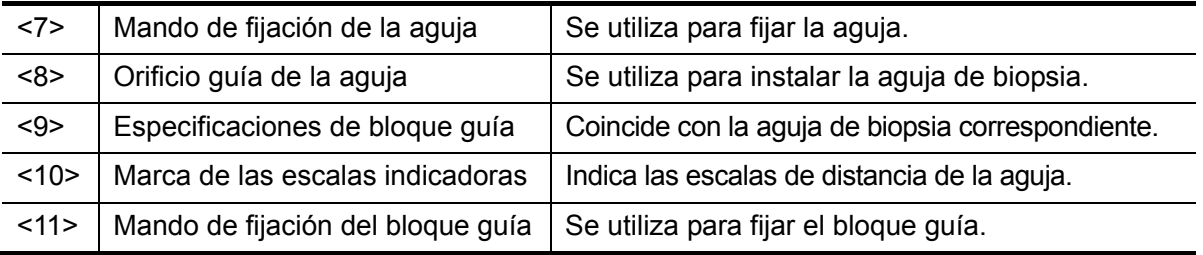

NGB-010 (aguja de metal desmontable)

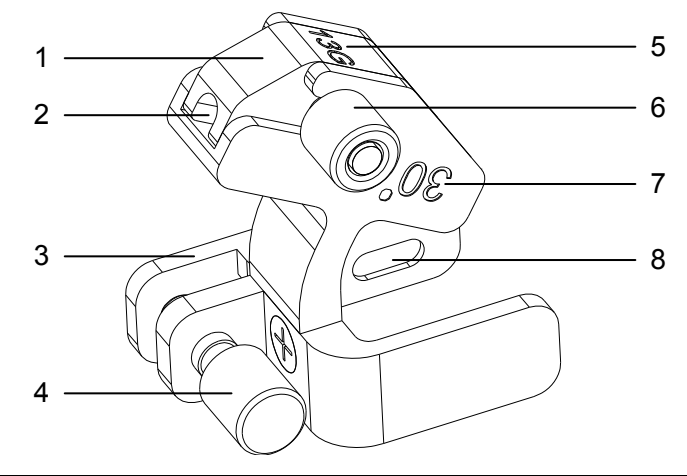

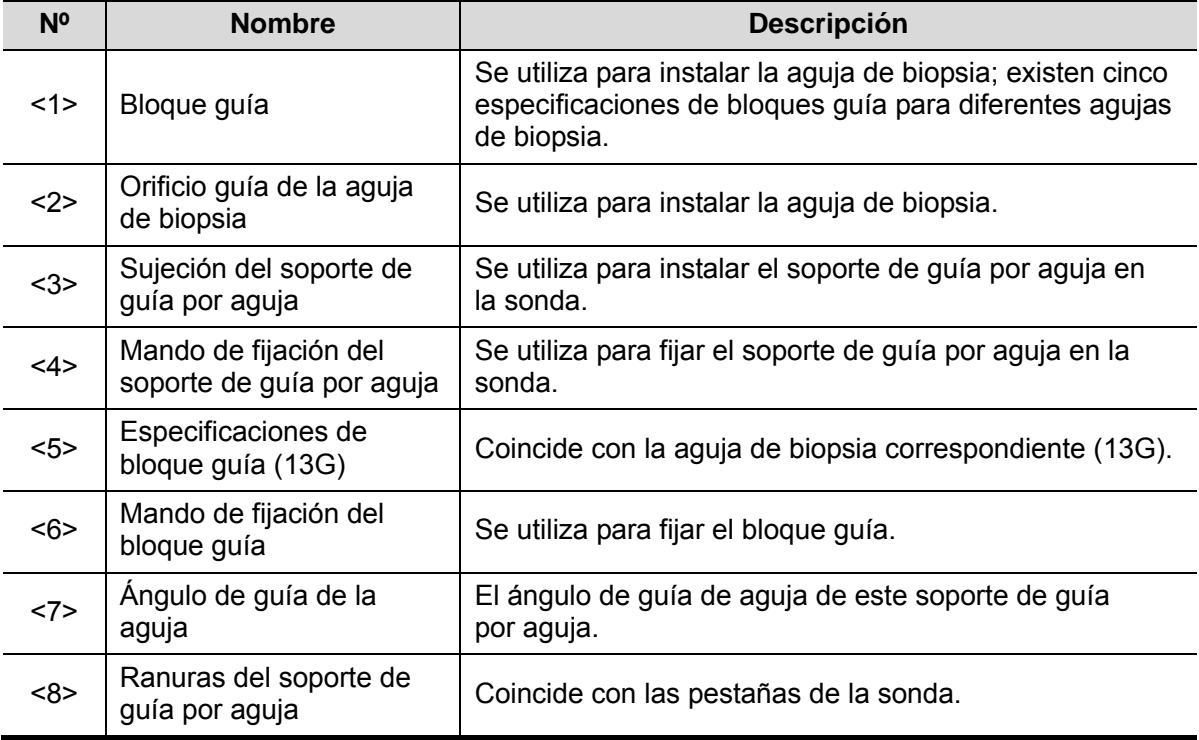

**NGB-011** 

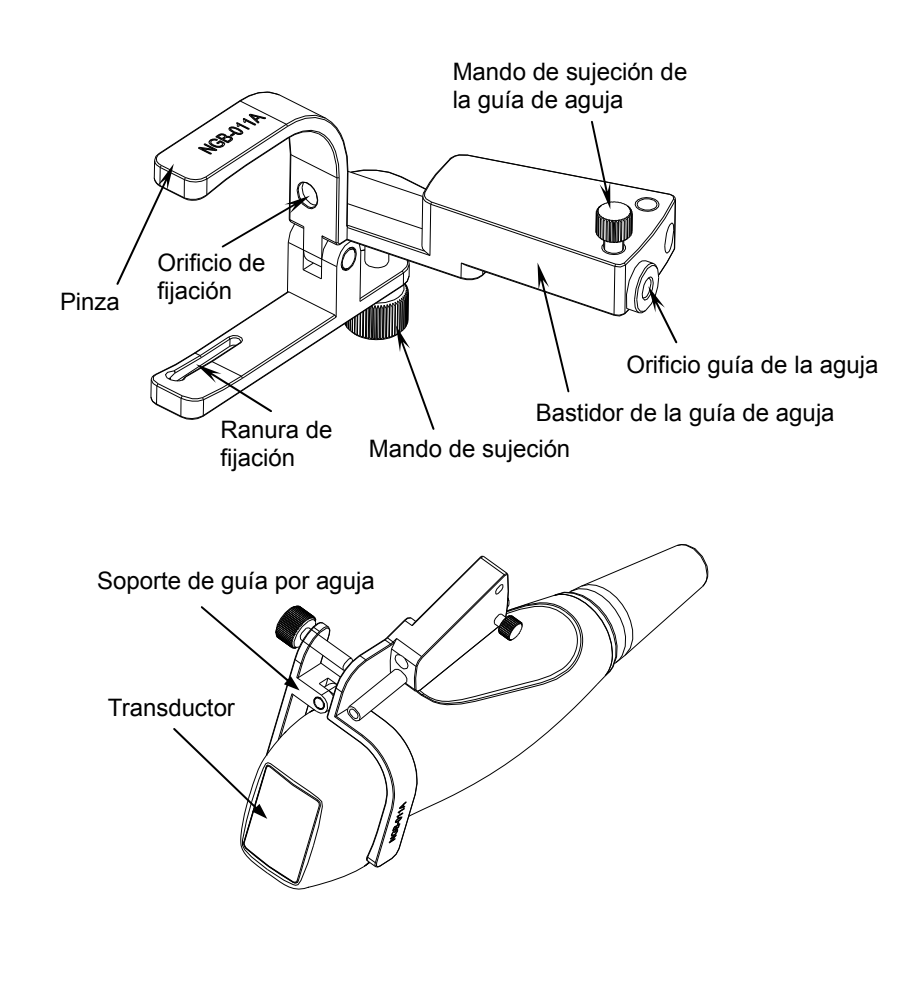

**NGB-016** 

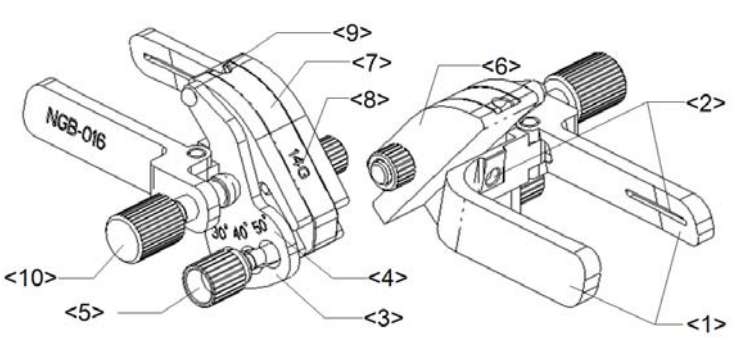

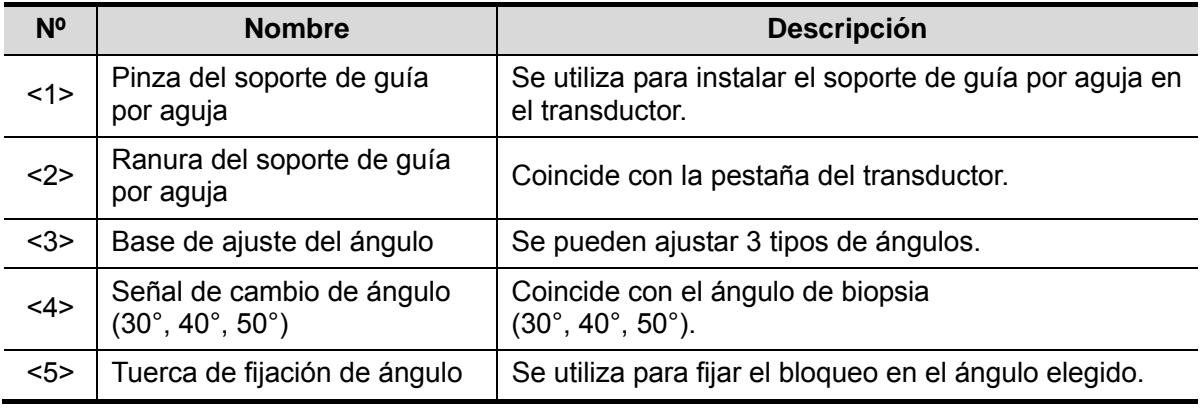
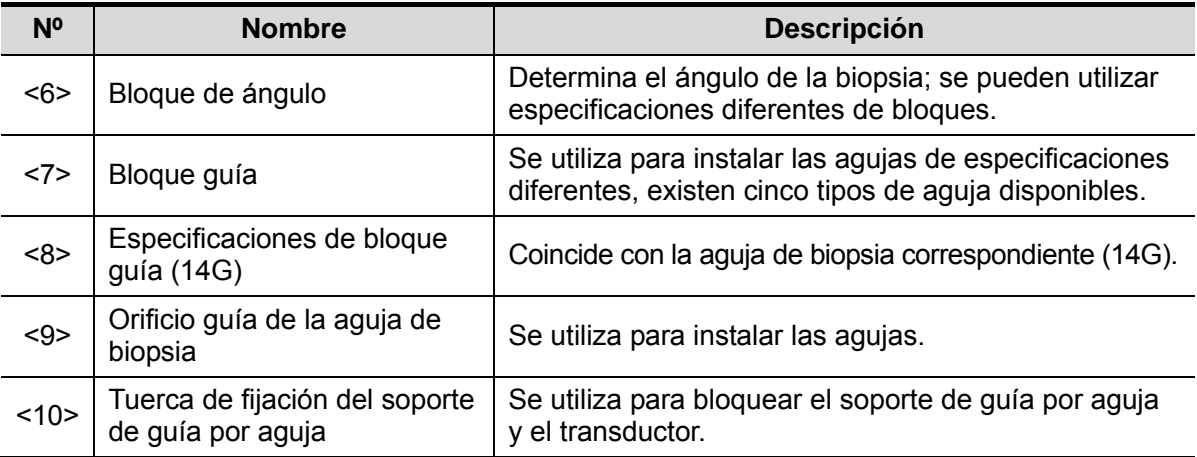

### **12.2.3 Inspección e instalación del soporte de guía por aguja**

### **Inspección del soporte de guía por aguja**

Asegúrese de realizar inspecciones antes y después de utilizar el soporte de guía por aguja. Si se detecta una anomalía en el soporte de guía por aguja, deje de utilizar inmediatamente y póngase en contacto con el Departamento de atención al cliente de MINDRAY o con su representante comercial.

- 1. Esterilice el soporte de guía por aguja antes y después de utilizarlo.
- 2. Compruebe que el soporte de guía por aguja no esté dañado o deformado, que no presente acanaladuras, que no esté averiado o suelto y que no le falte ningún componente.
- 3. Compruebe que el soporte de guía por aguja esté asegurado en la posición correcta.

#### **Instalación del soporte de guía por aguja**

- NGB-004:
- 1. Coloque la funda de la sonda esterilizada.

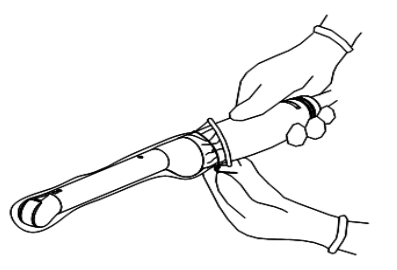

2. Abra la presilla de retención, alinee el soporte de guía por aguja con el transductor para situar la protuberancia de fijación en la guía de la aguja en las ranuras de fijación de la sonda y después, gire la presilla de retención para hacerla coincidir con el transductor a sonda.

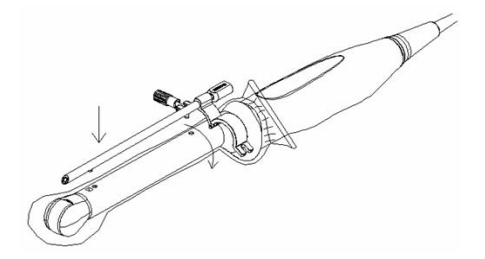

3. Cuando la pinza de retención está girada en la posición correcta, la tuerca de cierre bloqueará la presilla de retención y el soporte de guía por aguja queda montado en la posición apropiada.

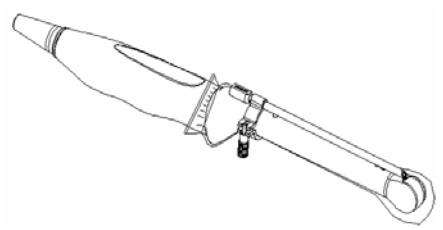

#### **NBG-005**

- 1. Coloque la funda del transductor esterilizada.
- 2. Acople la ranura de fijación a la pinza con los dos bordes elevados del cabezal del transductor y alinee el orificio de fijación de la pinza al punto convexo situado en el cabezal del transductor.
- 3. Gire ligeramente el mando de sujeción presente en el extremo del soporte de guía por aguja.
- **NGB-006:** 
	- Aguja de metal desmontable:
	- (1) Coloque la funda de la sonda esterilizada.
	- (2) Sujete el transductor con una mano, seleccione el soporte de guía por aguja adecuado y sujételo con la otra mano. Haga coincidir la ranura y la pestaña con la ranura y la pestaña del transductor respectivamente. Instale el soporte en el transductor.

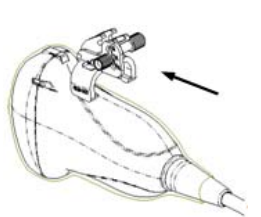

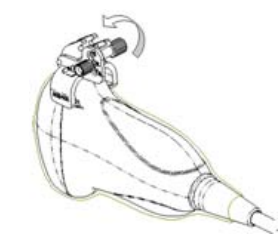

- (3) Gire la tuerca de fijación para asegurar el soporte y el transductor.
- (4) Seleccione un bloque guía con el tamaño adecuado e introdúzcalo ligeramente en la ranura del soporte.

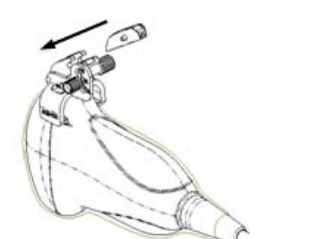

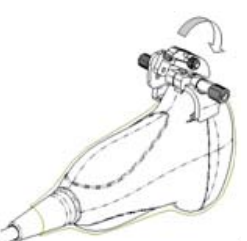

- (5) Rosque la tuerca en el bloque guía para asegurar el bloque y el soporte de guía por aguja.
- (6) Introduzca una aguja de biopsia con las mismas especificaciones que el bloque guía en el orificio del bloque guía.

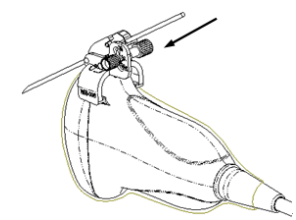

- Aguja de plástico desmontable
- (1) Coloque la funda de la sonda esterilizada.
- (2) Sujete el transductor con una mano, seleccione el soporte de guía por aguja apropiado y sujételo con la otra mano; después, alinee el extremo estrecho de la pestaña del soporte con la ranura del transductor y empuje el soporte hacia delante, de forma que las pestañas y la ranura del soporte de guía por aguja coincidan con las ranuras y pestaña del transductor.

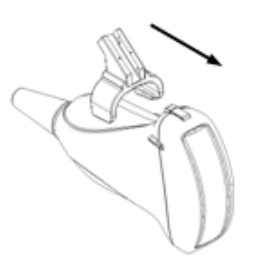

- (3) Realice una comprobación manual para asegurarse de que el soporte de guía por aguja está firmemente instalado en el transductor.
- (4) Seleccione un bloque guía adecuado, empújelo en la ranura situada por encima del bloque de ángulo y asegúrelo con fuerza.

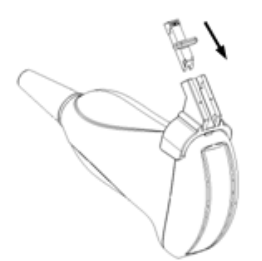

(5) Introduzca una aguja de biopsia con las mismas especificaciones que el bloque guía en el orificio del bloque guía.

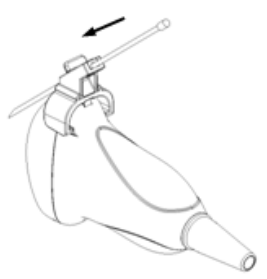

- NGB-007
	- Metal
		- 1) Coloque la funda del transductor esterilizada.
		- 2) Sujete el transductor con una mano, seleccione el soporte de guía por aguja adecuado y sujételo con la otra mano. Haga coincidir la ranura y la pestaña con la ranura y la pestaña del transductor respectivamente. Instale el soporte en el transductor.

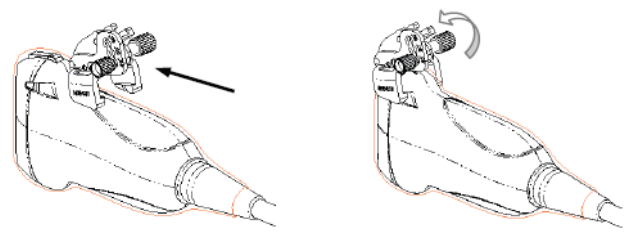

- 3) Enrosque la tuerca de fijación del soporte de guía por aguja para asegurarse de que dicho soporte esté correctamente instalado en el transductor.
- 4) Seleccione un bloque guía adecuado, empújelo en la ranura situada por encima del bloque de ángulo y asegúrelo con fuerza.

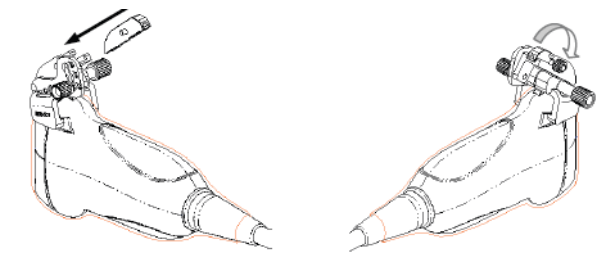

- 5) Enrosque la tuerca del bloque para asegurar éste último.
- 6) Introduzca una aguja de biopsia con las mismas especificaciones que el bloque guía en el orificio del bloque guía.

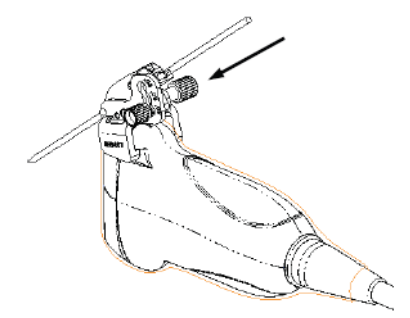

- Plástico
	- 1) Coloque la funda del transductor esterilizada.
	- 2) Sujete el transductor con una mano, seleccione el soporte de guía por aguja adecuado y sujételo con la otra mano. Alinee la pestaña del extremo estrecho del soporte de guía por aguja con la ranura del transductor; después, empuje hacia delante el soporte de guía por aguja, haciendo que las pestañas y las ranuras del soporte coincidan con las pestañas y las ranuras del transductor.

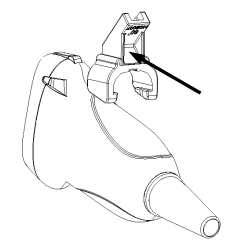

- 3) Realice una comprobación manual para asegurarse de que el soporte de guía por aguja está firmemente instalado en el transductor.
- 4) Seleccione un bloque guía adecuado, empújelo en la ranura situada por encima del bloque de ángulo y asegúrelo con fuerza.

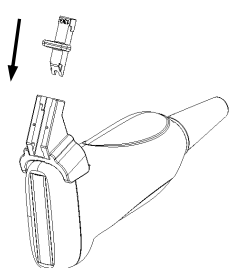

5) Introduzca una aguja de biopsia con las mismas especificaciones que el bloque guía en el orificio del bloque guía.

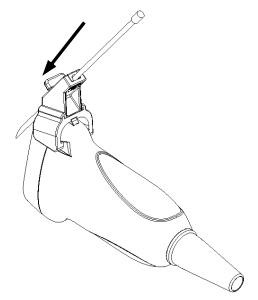

- Soporte de guía por aguja de metal desmontable NGB-009
	- (1) Coloque la cubierta del transductor.

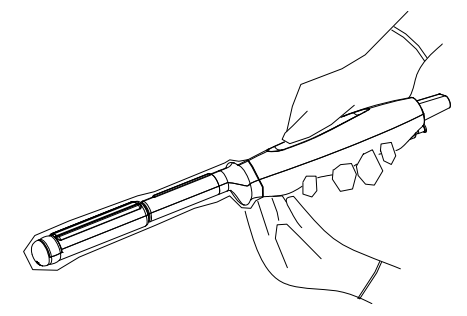

(2) Cubra la sujeción del soporte de guía por aguja en el transductor, de forma que la ranura del soporte coincida con la pestaña del transductor. Ajuste el soporte de guía por aguja en la posición deseada; gire con fuerza el mando de fijación del soporte de guía por aguja para asegurarlo.

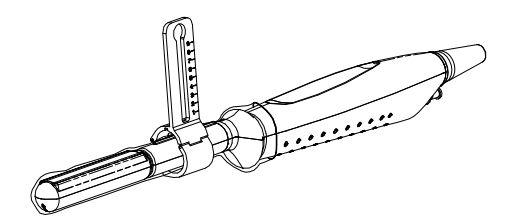

(3) Seleccione un bloque de guía adecuado y enrosque el mando de fijación del bloque guía en el orificio de instalación del bloque guía; desplace el bloque guía hasta la posición deseada y después, gire con fuerza el mando de fijación del bloque guía para asegurarlo en la sujeción del soporte de guía por aguja.

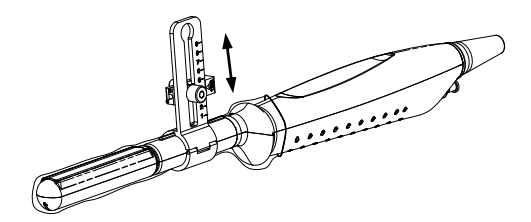

(4) Introduzca una aguja de biopsia con las mismas especificaciones que el bloque guía en el orificio del bloque guía y gire con fuerza el mando de fijación de la aguja.

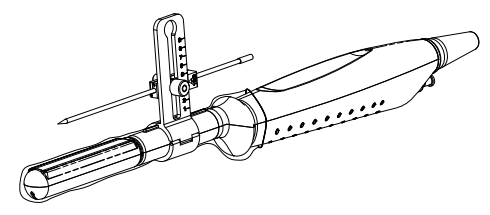

- Soporte de guía por aguja de metal desmontable NGB-010
	- (1) Coloque la funda de la sonda.
	- (2) Sujete la sonda con una mano, seleccione el soporte de guía por aguja apropiado y sujételo con la otra mano; después, alinee las ranuras del soporte con las pestañas de la sonda y empuje el soporte hacia delante de forma que las ranuras del soporte coincidan con las pestañas de la sonda. Ajuste el soporte de guía por aguja en la posición deseada; gire con fuerza el mando de fijación del soporte de guía por aguja para asegurarlo.

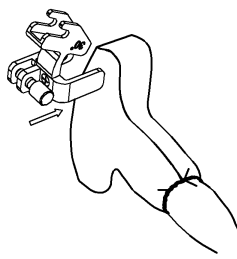

- (3) Realice una comprobación manual para asegurarse de que el soporte de guía por aguja está firmemente instalado en la sonda.
- (4) Seleccione un bloque guía adecuado y empújelo dentro de la ranura situada encima de la sujeción del soporte de guía por aguja; a continuación, gire con fuerza el mando de fijación del bloque guía para asegurarlo en la sujeción del soporte de guía por aguja.

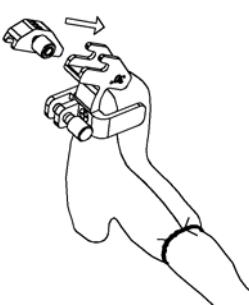

(5) Introduzca una aguja de biopsia con las mismas especificaciones que el bloque guía en el orificio del bloque guía.

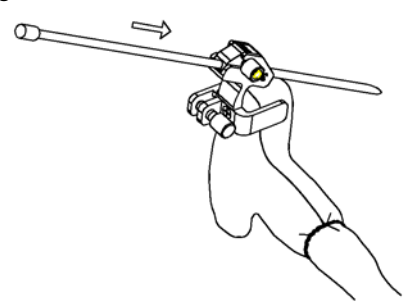

- **NGB-011**
- 1. Acople la ranura de fijación a la pinza con los dos bordes elevados del cabezal del transductor y alinee el orificio de fijación de la pinza al punto convexo situado en el cabezal del transductor.
- 2. Gire ligeramente el mando de sujeción presente en el extremo del soporte de guía por aguja.
- **NGB-016**
- 1. Coloque la funda del transductor esterilizada.
- 2. Seleccione un soporte de guía por aguja apropiado y haga coincidir la ranura con la pestaña del transductor. Instale el soporte en el transductor.

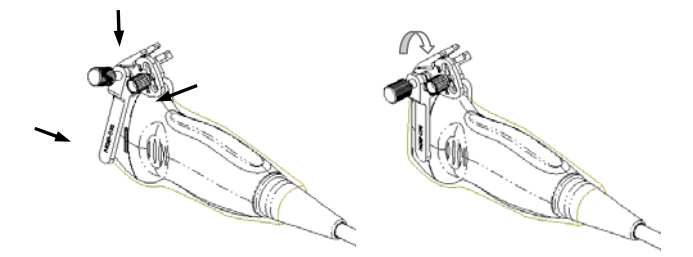

- 3. Enrosque la tuerca de fijación del soporte de guía por aguja para asegurarse de que dicho soporte esté correctamente instalado en el transductor.
- 4. Seleccione un bloque guía adecuado, empújelo en la ranura situada por encima del bloque de ángulo y asegúrelo con fuerza.

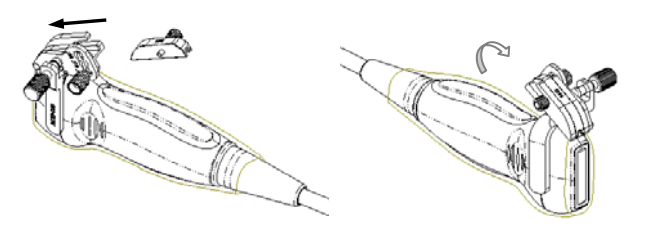

- 5. Enrosque la tuerca del bloque para asegurar éste último.
- 6. Introduzca una aguja de biopsia con las mismas especificaciones que el bloque guía en el orificio del bloque guía.

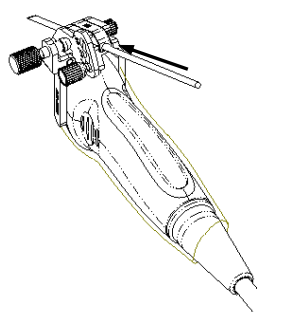

**PRECAUCIÓN: Asegúrese de que todos los componentes de guía estén montados correctamente antes de realizar una biopsia.** 

### **12.2.4 Menú Biopsi**

Pulse <Biopsi> para abrir el menú de biopsia.

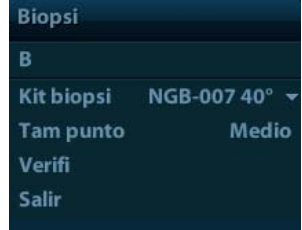

■ Seleccione el ángulo del soporte de biopsia

Si el soporte de guía por aguja admite más de un ángulo de biopsia, puede seleccionar el ángulo en la lista desplegable.

Selección de tamaño de punto

Desplace el cursor hasta [Tam punt], pulse <Def> para seleccionar el tamaño de punto entre Pequ, Medio y Grand.

Sugerencias:

- La línea guía es una línea de puntos que incluve dos tipos de punto, la distancia entre dos puntos depende de la profundidad. Desplace el cursor hasta el punto grande y se mostrará un numeral que representa la profundidad de la biopsia.
- La zona de quía de la biopsia se ajusta junto con los ajustes de la imagen, como inversiones o rotaciones, ampliaciones y cambios de profundidad.
- z Cuando se cambia la profundidad y el área de la captura de imágenes, la línea guía se ajustará.
- Visualización u ocultación de la línea quía Establezca [Kit de biopsia] en el menú como desactivado para ocultar la línea guía. O bien, pulse <Biopsi> en el panel de control para mostrar u ocultar la línea guía.
- En el menú de imagen del modo B, puede mostrar, ocultar o seleccionar el soporte de guía por aguja mediante el elemento [Kit de biopsia].

### **12.2.5 Comprobación de la línea guía de biopsia**

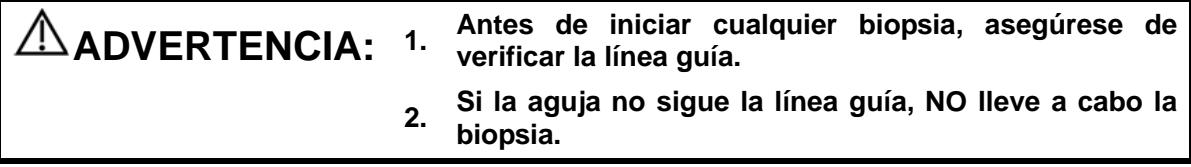

- **NOTA:** 1. Puede realizar la comprobación de la línea guía en una sola imagen B en tiempo real (todas las operaciones irrelevantes para la biopsia están prohibidas).
	- 2. Para una biopsia mediante sonda biplanar, la verificación se realiza en la primera línea guía; las otras líneas guía se desplazan paralelas a la primera.
- 1. Compruebe que el soporte de guía por aguja se encuentre instalado adecuadamente y en la posición correcta.
- 2. Prepare un recipiente lleno de agua esterilizada.
- 3. Coloque el cabezal del transductor en el agua esterilizada e introduzca una aguja de biopsia en la guía de aguja.
- 4. Si la aguja de biopsia se muestra en la imagen, ajuste los parámetros del menú en la pantalla para asegurarse de que la aguja de biopsia se muestre prácticamente en la misma posición que la marca de aguja seleccionada.

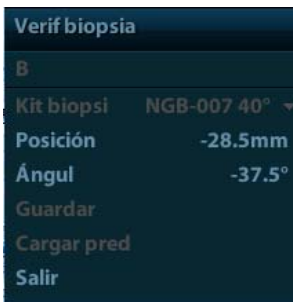

 $\bullet$  Ajuste de la posición de la línea guía

Mueva el cursor hasta [Posición], pulse la tecla <Def> para realizar un desplazamiento lineal o pulse y gire el mando multifuncional. Sólo está disponible cuando se muestra una única línea guía.

Ajuste del ángulo

Mueva el cursor hasta [Ángul], pulse la tecla <Def> para cambiar el ángulo de la línea guía o pulse y gire el mando multifuncional. Sólo está disponible cuando se muestra una única línea guía.

- Guardado de la configuración verificada Después de ajustar la posición y el ángulo de la línea guía, haga clic en [Guar] y el sistema guardará los ajustes actuales de la línea guía. Cuando acceda a la biopsia de nuevo, la posición y el ángulo mostrados serán el valor verificado.
- Restauración de la configuración predeterminada de fábrica Haga clic en [Cargar pred], y se restaurarán las ajustes predeterminados de fábrica de la posición y el ángulo de la línea guía.
- Salida del estado de verificación de biopsia Al hacer clic en [Sali], el sistema cancela el estado de comprobación de la línea guía.

### **12.2.6 Desmontaje del soporte de guía por aguja**

NGB-004

Sujete el transductor con la mano izquierda, desenrosque la tuerca de cierre con la mano derecha para abrir la presilla de retención y después, levante el soporte de guía por aguja para separar la protuberancia de fijación de las ranuras de fijación.

■ NGB-005

Mientras sujeta el transductor y el soporte de guía por aguja, abra el mando de sujeción del soporte.

- NGB-006
	- Aquia de metal desmontable:
	- 1. Desenrosque la tuerca del bloque guía para soltar el bloque guía y el soporte de guía por aguja.

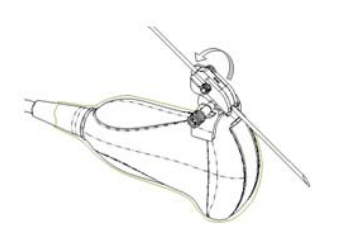

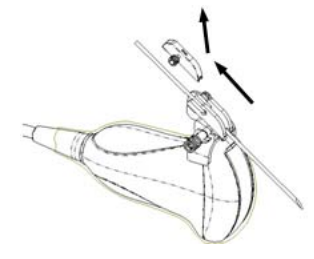

- 2. Mantenga el bloque guía apartado en la dirección del extremo de la aguja y, a continuación, separe la aguja del transductor y la parte residual del soporte de guía por aguja.
- 3. Desenrosque la tuerca de cierre del soporte de guía por aguja para aflojar el soporte con el transductor.

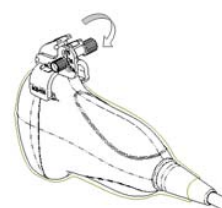

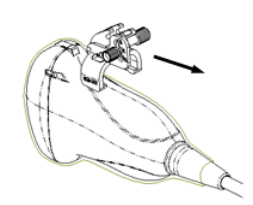

- 4. Sostenga la sonda con una mano y separe el soporte de guía por aguja del transductor.
- Aguja de plástico desmontable
- 1. Retire el bloque guía ligeramente en la dirección del extremo de la aguja.
- 2. Separe la parte residual del soporte de guía por aguja y el transductor de la aguja.

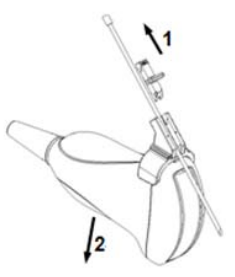

3. Retire la sujeción del soporte de guía por aguja del transductor.

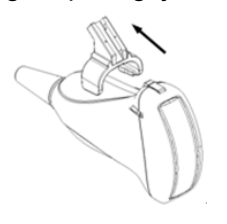

- $NGB-007$ 
	- Metal
		- 1) Enrosque la tuerca del bloque guía y retire éste último ligeramente en la dirección del extremo de la aguja.

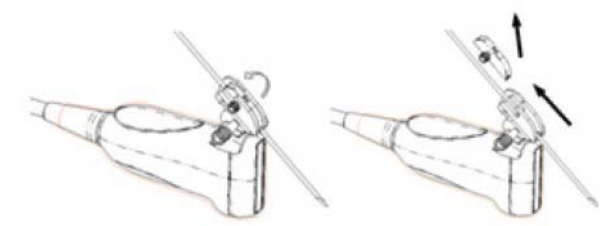

- 2) Separe la parte residual del soporte de guía por aguja y el transductor de la aguja.
- 3) Enrosque la tuerca de fijación del soporte y retire el soporte de guía por aguja del transductor.

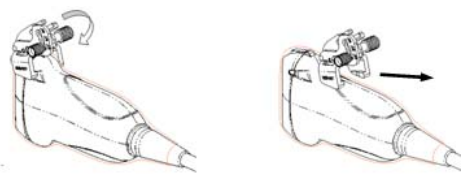

- Plástico
	- 1) Retire el bloque guía ligeramente en la dirección del extremo de la aguja.
	- 2) Separe la parte residual del soporte de guía por aguja y el transductor de la aguja.

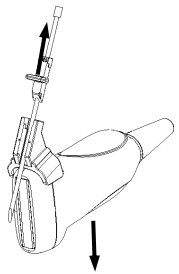

3) Retire la sujeción del soporte de guía por aguja del transductor.

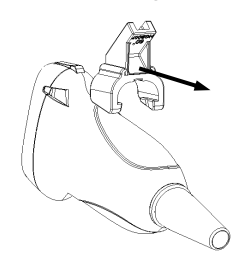

### **NGB-009**

- (1) Gire el mando de fijación de la aguja y separe ésta última del soporte de guía por aguja.
- (2) Gire el mando de fijación del bloque guía y retire el bloque guía del orificio de instalación del bloque guía.
- (3) Gire el mando de fijación del soporte de guía por aguja y retire éste último.
- Soporte de guía por aguja de metal desmontable NGB-010
	- (1) Retire ligeramente el bloque guía en la dirección del extremo de la aguja y separe la parte residual del soporte de guía por aguja y la sonda de la aguja.
	- (2) Retire la sujeción del soporte de guía por aguja de la sonda.
- NGB-011

Mientras sujeta el transductor y el soporte de guía por aguja, abra el mando de sujeción del soporte.

- **NGB-016**
- 1. Enrosque la tuerca del bloque guía y retire éste último ligeramente en la dirección del extremo de la aguja.

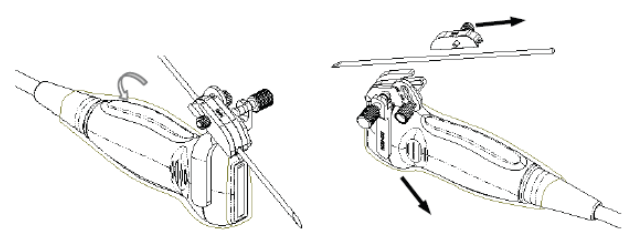

2. Separe la parte residual del soporte de guía por aguja y el transductor de la aguja.

3. Enrosque la tuerca de fijación del soporte y retire el soporte de guía por aguja del transductor.

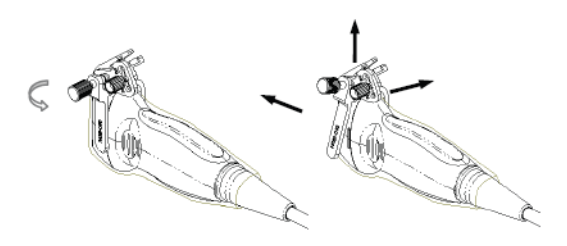

4. Separe la sonda y el soporte de guía por aguja.

### **12.2.7 Limpieza y esterilización del soporte de guía por aguja**

#### **Limpieza**

- 1. Utilice guantes esterilizados para evitar infecciones.
- 2. O bien, lave el transductor con agua limpia o agua con jabón para eliminar los restos de suciedad o limpie el soporte con una esponja humedecida con etilcarbamato.
- 3. Quite el agua del soporte de guía por aguja con un paño esterilizado o una gasa después de lavarlo.

Siga las instrucciones de limpieza del manual.

#### **Desinfección de nivel alto**

- 1. Utilice guantes esterilizados para evitar infecciones.
- 2. Limpie el soporte de guía por aguja antes de esterilizarlo. MINDRAY recomienda la siguiente solución o sistema de esterilización para esterilizar el soporte de guía por aguja.
- 3. Respete las normativas locales a la hora de seleccionar y utilizar el desinfectante.
- Esterilizante a base de glutaraldehído:

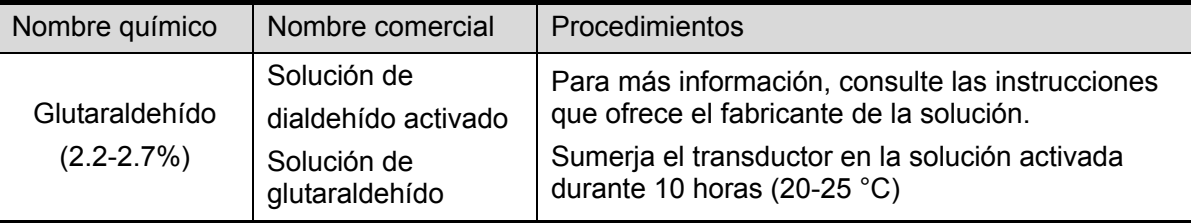

Antes de que se reduzca el nivel de seguridad y rendimiento, esterilice el soporte de plástico NGB-006/NGB-007 con una solución de glutaraldehído activada Cidex 233 veces como mínimo (10 horas).

■ Desinfectante a base de peróxido de hidrógeno y ácido peroxiacético:

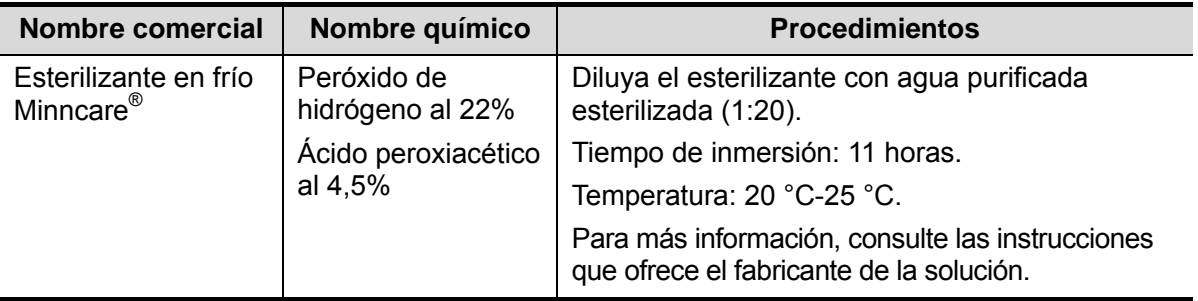

Antes de que se reduzca el nivel de seguridad y rendimiento, esterilice el soporte de plástico NGB-006/NGB-007 con una solución de Minncare COLD STERILANT 245 veces como mínimo (11 horas).

- z Consulte las instrucciones que proporciona el fabricante del producto químico referentes a la concentración de la solución y el método de desinfección y disolución. Tenga en cuenta que la solución desinfectante a base de glutaraldehído requiere una solución activadora.
- Lave el soporte de quía por aguja concienzudamente con agua esterilizada para quitar todos los residuos químicos.
- Quite el agua del soporte de guía por aguja con un paño esterilizado o una gasa después de lavarlo.
- Sistema de esterilización con plasma de gas peróxido de hidrógeno a baja temperatura STERRAD 100S

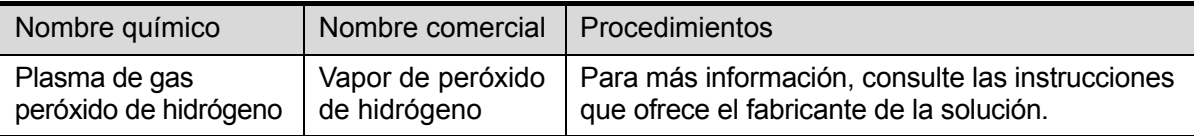

- **•** Consulte las instrucciones de funcionamiento y las medidas de precaución del sistema de esterilización STERRAD 100S que proporciona el fabricante.
- z El sistema de esterilización con plasma de gas peróxido de hidrógeno a baja temperatura STERRAD 100 está disponible para los soportes de guía por aguja de metal.
- Esterilización con vapor a alta presión (aplicable solamente a los soportes de guía de metal) Autoclave (calor húmero), 121 C durante 20 minutos.

**NOTA:** La esterilización con vapor de alta presión o mediante inmersión no reduce la vida útil del soporte. La vida útil se reduce por el uso diario. Compruebe el estado del soporte antes de usarlo.

### **12.2.8 Almacenamiento y transporte**

- No utilice la funda de transporte para guardar el soporte de guía por aguja. De lo contrario, podría convertirse en un foco de infección.
- Entre un examen y otro, mantenga el soporte de guía por aguja en un entorno esterilizado.
- Cuando el soporte de guía por aguja se envía al representante de MINDRAY para ser reparado, asegúrese de desinfectarlo o esterilizarlo e introducirlo en la funda de transporte para evitar infecciones.
- Si es necesario, esterilice la funda de transporte.
- Guarde o transporte el soporte de guía por aguja en lugares donde se cumplan las siguientes condiciones ambientales:
	- Temperatura ambiente: -20  $^{\circ}$ C ~ 55  $^{\circ}$ C
	- Humedad relativa: Del 30% al 95% (sin condensación)

### **12.2.9 Desecho**

Asegúrese de esterilizar el soporte de guía de aguja antes de desecharlo.

Póngase en contacto con su representante de MINDRAY cuando se disponga a desechar este dispositivo.

## **12.3 Litotricia**

"Litotricia" ayuda a ubicar el punto de foco de la onda de litotricia durante el tratamiento de litotricia. Al ver el procedimiento de litotricia en tiempo real y ajustar la intensidad y la frecuencia de la onda de litotricia, el peligro para los pacientes puede reducirse al mínimo.

- Para acceder al modo de litotricia: Haga clic en [Litotricia] en el menú de imagen para activar la litotricia.
- En el modo de litotricia:
	- La línea de litotricia es una línea de puntos vertical ubicada en el centro de la pantalla, cuya posición y dirección no puede cambiarse.
	- La marca de litotricia es una marca "×" ubicada en la línea de litotricia que puede subirse y bajarse por la línea de litotricia girando la bola de seguimiento.
	- La profundidad de la marca se muestra en el área de parámetros de imagen de la pantalla.

# **13 Batería**

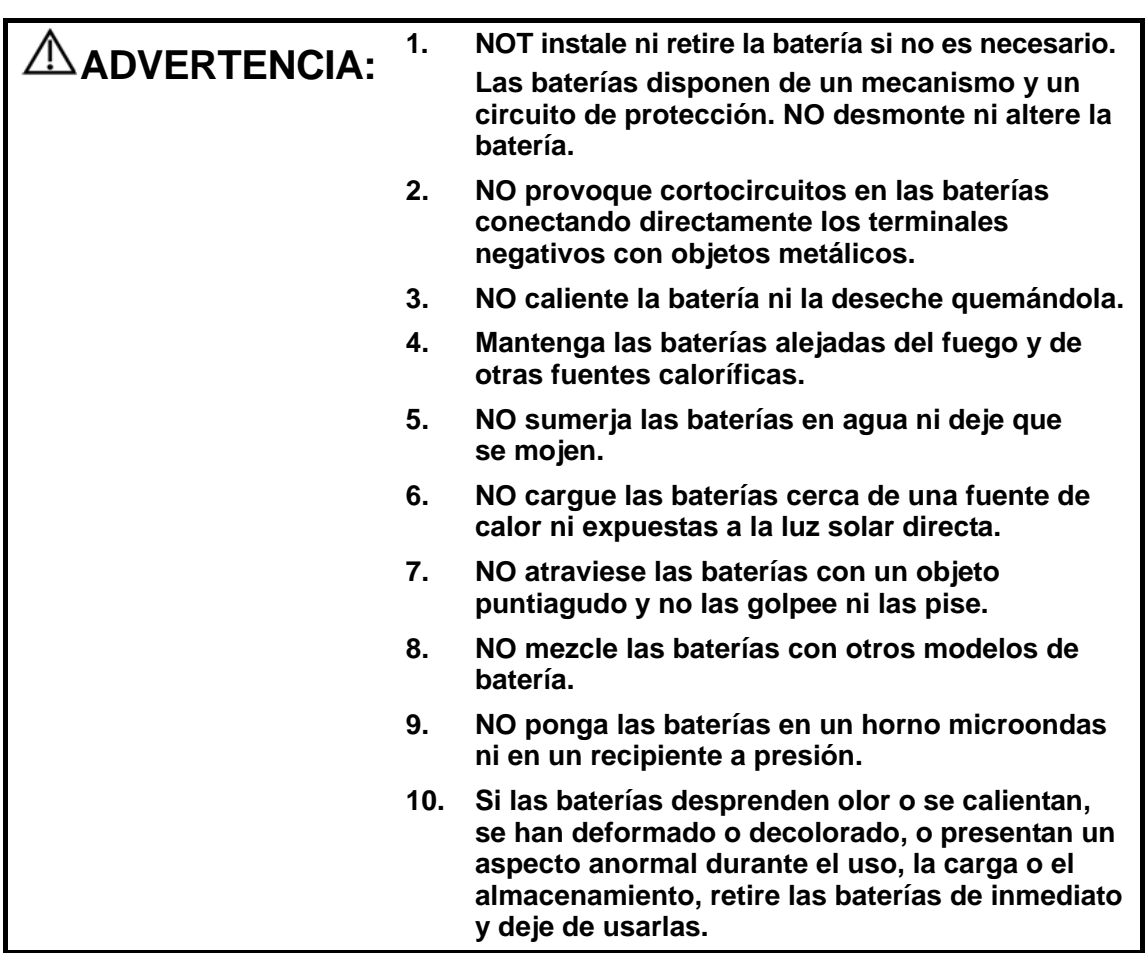

### **13.1 Descripción general**

La batería se carga cuando el sistema está conectado a una fuente de alimentación de CA.

- Si el sistema está apagado, una batería completamente descargada se cargará totalmente en un período de entre 2 y 3 horas. Generalmente, una batería que se ha cargado durante 2 horas restaura más del 95% de su carga eléctrica.
- **NOTA:** 1. Se recomienda cargar las baterías con el sistema apagado. De este modo, se cargarán rápidamente y ahorrará tiempo.
	- 2. Apague el sistema si no va a usarlo durante un período prolongado (incluidos el almacenamiento y el transporte) y no deje el sistema en estado de espera, ya que las baterías se pueden descargar y dañar de forma permanente.

Cuando no hay ninguna fuente de alimentación externa conectada, una batería de iones de litio suministrará alimentación.

El modelo de las baterías recargables de iones de litio (en los sucesivo, baterías) es LI34I002A.

- **NOTA:** 1. Utilice sólo las baterías especificadas.
	- 2. Si hay una sola batería en el sistema, no puede suministrar alimentación y no se puede cargar.

## **13.2 Precauciones**

- 1. Antes de utilizar la batería, lea atentamente la descripción en la etiqueta de la superficie de la batería.
- 2. Si utiliza la batería por primera vez y detecta que está sucia o que desprende olor, no la utilice.
- 3. No exponga la batería a fuentes de calor ni a altas presiones.
- 4. No exponga la batería a la luz solar directa.
- 5. Almacene la batería fuera del alcance de los niños. Almacene la batería fuera del alcance de los niños.
- 6. La batería está diseñada para cargarla exclusivamente en este sistema. Cargue la batería solamente si la temperatura ambiente esté comprendida entre 0 y 40 °C.
- 7. Si la batería está descargada, cárguela de inmediato.
- 8. Cuando la batería no vaya a utilizarse durante al menos 10 días, extráigala del sistema y almacénela con precaución. NO la envuelva en material conductor y almacénela a la sombra y en un lugar fresco y seco.
- 9. No golpee la batería.

### **13.3 Instalación y extracción de las baterías**

**ADVERTENCIA: Apague el sistema y desconecte el adaptador de la unidad principal antes de instalar o retirar las baterías. O instale ni retire las baterías cuando el sistema esté encendido o el sistema esté apagado pero el adaptador esté conectado al sistema.** 

La batería se coloca en el compartimento de la batería de la parte posterior del sistema. Puede instalar retirar la batería cuando el sistema esté apagado y el adaptador esté desconectado de la unidad principal.

Para instalar la batería:

- 1. Apague la unidad y desenchufe el cable de alimentación de la unidad principal.
- 2. Puede ver el compartimento de la batería en la parte posterior del sistema. (Tenga en cuenta que la batería se debe colocar en la dirección correcta). Introduzca la batería en el compartimento y presione hacia la derecha hasta que se acople.
- 3. Cierre la tapa de la batería.

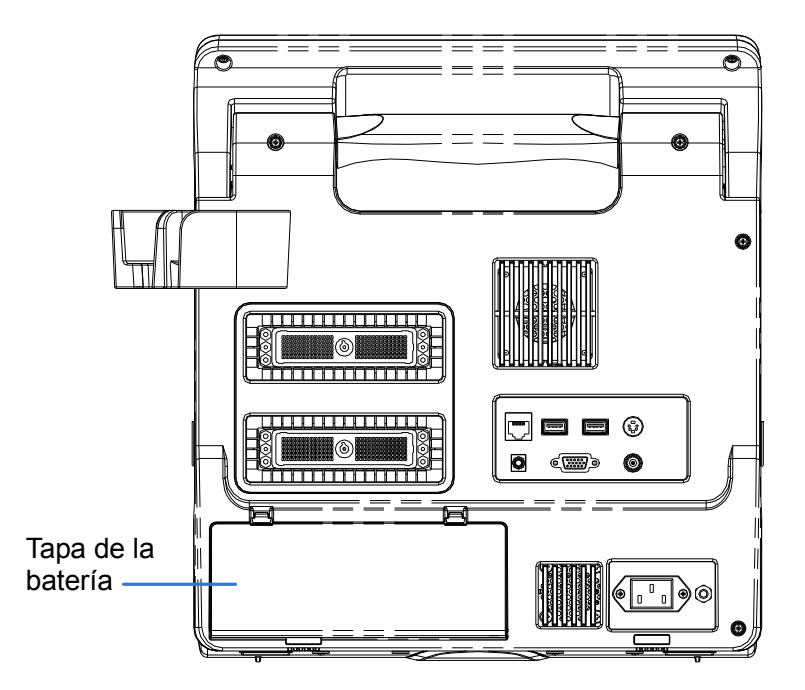

Para retirar la batería:

- 1. Apague la unidad y desenchufe el cable de alimentación de la unidad principal.
- 2. Abra la tapa de la batería.
- 3. Presione la batería hacia la izquierda hasta que se libere.
- 4. Retire la batería del compartimento.

### **13.4 Indicador del estado de la batería**

El indicador del estado de la batería se encuentra en la esquina inferior derecha de la pantalla, e indica la capacidad de batería.

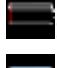

: indica que la batería está descargada.

: indica que la batería está cargada por completo.

Cuando la capacidad de alimentación no es suficiente, el sistema mostrará el mensaje:

¡Aviso! Battery is out of power! Please connect to power supply or system will be shut down in one minute. (Advertencia: batería descargada. Si no se conecta la fuente de alimentación, el sistema se apagará en un minuto). Conecte la fuente de alimentación para permitir un funcionamiento normal.

## **13.5 Un ciclo completo de carga/descarga**

Si la batería no se ha utilizado durante más de 2 meses, se recomienda realizar un ciclo completo de carga/descarga. También se recomienda almacenar la batería en una zona fresca a la sombra FCC (capacidad de corriente completa).

- Un ciclo completo de carga/descarga:
- 1. Descargar la batería por completo para que el sistema se apague de forma automática.
- 2. Cargar el sistema al 100% FCC (capacidad de corriente completa).
- 3. Descargar el sistema para que se apague completamente.

### **13.6 Comprobación del rendimiento de la batería**

El rendimiento de la batería se puede ver deteriorado por el tiempo, de modo que debe comprobarlo de forma periódica. Los procedimientos de comprobación son los siguientes:

- 1. Pare el ecógrafo.
- 2. Conecte el sistema a la fuente de alimentación de CA para cargar las baterías hasta que la capacidad de corriente esté completa.
- 3. Desconecte el sistema de la fuente de alimentación de CA para cargar el sistema con las baterías hasta que el sistema se apague de forma automática.
- 4. El tiempo de alimentación de las baterías indica su rendimiento.

Si el tiempo de alimentación de la batería es mucho inferior al especificado en el Manual de especificaciones, puede sustituir la batería o ponerse en contacto con el personal de servicio.

### **13.7 Desecho de la batería**

Debe desechar la batería si está dañada, muy deteriorada o si se ha usado durante tres años.

**NOTA:** Al desechar la batería, debe respetar las normas locales.

## **14 Emisión acústica**

Esta sección del Manual del operador se aplica a todo el sistema, incluidos la unidad principal, las sondas, los accesorios y los periféricos. La presente sección contiene información de seguridad importante para los usuarios de los dispositivos en relación a la emisión acústica y a cómo controlar la exposición del paciente con el uso del principio ALARA (As Low As Reasonably Achievable, nivel mínimo razonablemente alcanzable). Esta sección contiene también información referida a las pruebas de emisión acústica y a la visualización de la salida en tiempo real.

Antes de utilizar el sistema, lea con detenimiento esta información.

### **14.1 Asuntos relacionados con los efectos biológicos**

Se ha reconocido que la ecografía diagnóstica es segura. De hecho, no ha habido informes de lesiones en pacientes originadas por la ecografía diagnóstica.

No se puede afirmar categóricamente que la ecografía sea 100 % segura. Los estudios han revelado que la ecografía con una intensidad extremadamente alta es perjudicial para los tejidos corporales.

La tecnología de ecografía diagnóstica ha supuesto un gran avance en los últimos años. Este rápido avance ha generado preocupación acerca del riesgo potencial de efectos biológicos, en el momento en que las nuevas aplicaciones o tecnologías de diagnóstico están disponibles.

## **14.2 Declaración de utilización prudente**

Aunque no se han confirmado efectos biológicos en pacientes, originados por la exposición a los instrumentos de ecografía diagnóstica, existe la posibilidad de que dichos efectos biológicos aparezcan en el futuro. De este modo, la técnica ecográfica debe utilizarse de forma prudente para proporcionar beneficios médicos al paciente. Deben evitarse los niveles elevados y los tiempos prolongados de exposición mientras se adquiere la información clínica necesaria.

### **14.3 Principio ALARA (As Low As Reasonably Achievable, nivel mínimo razonablemente alcanzable)**

Es necesario tener en cuenta el principio ALARA cuando se emplee la técnica de ecografía diagnóstica. Seguir el principio ALARA asegura que el nivel total de energía se controla por debajo de un nivel suficientemente bajo en el que los efectos biológicos no se generan mientras se acumula la información de diagnóstico. La energía total está controlada por la intensidad de emisión y el tiempo total de radiación. La intensidad de emisión necesaria para los exámenes es distinta dependiendo del paciente y el caso clínico.

No todos los exámenes se pueden realizar con un nivel extremadamente bajo de energía acústica. El control del nivel acústico a un nivel extremadamente bajo da lugar a imágenes de baja calidad o señales Doppler insuficientes, que afectan de forma negativa a la fiabilidad del diagnóstico. Sin embargo, aumentar la potencia acústica más de lo necesario no siempre contribuye a un aumento en la calidad de la información necesaria para el diagnóstico, más bien, aumenta el riesgo de generar efectos biológicos.

Los usuarios deben responsabilizarse de la seguridad de los pacientes y utilizar la técnica ecográfica con precaución. El uso con precaución de la ecografía significa que la potencia de emisión debe seleccionarse basándose en el principio ALARA.

Puede encontrar información adicional acerca del concepto ALARA y los posibles efectos biológicos de la ecografía en un documento de la AIUM (American Institute of Ultrasound Medicine) titulado "*Medical Ultrasound Safety*".

### **14.4 Explicación de IM/IT**

### **14.4.1 Conocimientos básicos de IM e IT**

En la actualidad no se conoce del todo la relación de varios parámetros de emisión de los ultrasonidos (frecuencia, presión acústica e intensidad, etc) con los posibles efectos biológicos. Se sabe que dos mecanismos fundamentales pueden inducir efectos biológicos. Uno es un efecto biotérmico debido a la absorción de los ultrasonidos por el tejido, otro es un efecto biomecánico debido a las cavitaciones. El índice térmico (IT) proporciona el índice relativo de aumento de temperatura por efecto biotérmico y el índice mecánico (IM) ofrece el índice relativo de efecto biomecánico. Los índices IT e IM reflejan las condiciones de emisión instantáneas, de forma que NO consideran los efectos acumulados del periodo total del examen.

#### IM (Índice mecánico):

Los efectos biomecánicos son el resultado de la compresión y descompresión de los tejidos sometidos a los ultrasonidos con la formación de microburbujas que se conocen como cavitaciones.

IM es un índice que muestra la posibilidad de generación de cavitaciones basándose en la presión acústica y el valor en el cual la presión acústica máxima de enrarecimiento se divide por la raíz cuadrada de la frecuencia. Por ello, el valor de IM disminuye cuando la frecuencia es mayor o la presión acústica máxima de enrarecimiento es menor; resulta difícil generar las cavitaciones.

$$
IM = \frac{P_{r, \alpha}}{\sqrt{f_{\text{awf}}}} \times C_{IM}
$$

Donde,  $C_{M}$  = 1 (MPa /  $\sqrt{\text{MHz}}$ )

Para la frecuencia de 1 MHz y la presión acústica máxima de enrarecimiento de 1 MPa, IM es 1. Es posible pensar que IM es uno de los umbrales de la generación de cavitaciones. En especial, resulta importante mantener el valor de IM bajo cuando existen tanto gases como partes blandas al mismo tiempo, por ejemplo en la exposición de los pulmones durante la exploración cardiaca y el gas intestinal durante las exploraciones abdominales.

IT (Índice térmico):

El IT se determina por la relación de la potencia acústica total con respecto a la potencia acústica necesaria para elevar la temperatura del tejido 1 ºC. Además, debido a que los aumentos de temperatura son muy diferentes de acuerdo con las estructuras tisulares, el IT se divide en tres tipos: TIS (Índice térmico de partes blandas), TIB (Índice térmico óseo) y TIC (Índice térmico óseo-craneal).

- z TIS: índice térmico relacionado con las partes blandas, tales como aplicaciones abdominales y cardíacas.
- z TIB: el índice térmico para aplicaciones como la región cefálica en fetos (segundo y tercer trimestre) o neonatos (a través de la fontanela), en el cual el haz de ultrasonidos atraviesa partes blandas y una región focal se encuentra en la inmediata cercanía de estructuras óseas.
- z TIC: el índice térmico para aplicaciones como craneales pediátricas y de adulto, en el cual el haz de ultrasonidos atraviesa estructuras óseas cerca de la entrada del haz en el cuerpo.

Directrices de la WFUMB (World Federation for Ultrasound in Medicine and Biology): indica que el aumento de temperatura de 4 grados Celsius durante 5 minutos o más debe considerarse como potencialmente peligroso para el tejido embrionario o fetal. Cuanto menores sean los valores IM/IT, menores serán los efectos biológicos.

### **14.4.2 Pantalla de IM/IT**

Los valores de IT e IM se muestran en tiempo real en la zona superior de la pantalla. El usuario debe controlar estos valores de índice durante los exámenes y asegurarse de que el tiempo de exposición y los valores de emisión se mantienen en cantidades mínimas necesarias para lograr un diagnóstico eficaz.

En condiciones de uso diferentes, cuando existe un momento en que el valor IM es mayor que 1.0; el punto de inicio de visualización de los valores IM es de 0.4.

Del mismo modo, cuando existe un momento en el que el valor de IT es mayor que 1.0, el valor de IT se mostrará, siendo el punto inicial 0.4.

**NOTA:** Si un valor de IM o IT es superior a 1.0, debe tomar las precauciones necesarias para aplicar el principio ALARA.

La precisión de la pantalla es de 0.1.

### **14.5 Configuración de la potencia acústica**

Ajuste de la potencia acústica

Haga clic en [Poten.A] en el menú para ajustar el porcentaje de potencia acústica. Este valor se muestra en la pantalla. Cuanto mayor sea el porcentaje de potencia acústica, mayor será la emisión acústica actual.

Cuando la imagen está congelada, el sistema deja de transmitir potencia acústica.

Configuración predeterminada de la potencia acústica

La selección de aplicaciones diagnósticas es el factor más importante para el control de la emisión ecográfica.

El nivel permisible de intensidad de los ultrasonidos depende de la región de interés. Para el examen fetal, en concreto, deben extremarse las precauciones.

En este sistema pueden crearse valores de captura de imágenes mediante la emisión ecográfica que ha establecido el usuario. En este momento, la función predeterminada no está activa. Cualquier cambio realizado sobre los ajustes predeterminados es responsabilidad del usuario.

Opciones predeterminadas

Potencia inicial Del 7% al 100%\*

Definición de 100%:

la potencia acústica máxima de un transductor determinada por el aumento de la temperatura superficial del transductor en el modo seleccionado y las restricciones de potencia acústica especificadas por la FDA.

**NOTA:** Este sistema restablece automáticamente los valores preajustados siempre que se realizan cambios en los valores (encendido, cambio de sonda, selección de [Fin exam] o selección de [Guar] en el menú Confg). En el cuadro de valores predeterminados de fábrica, la emisión acústica está limitada por debajo de los ajustes. Siguiendo la restricción propuesta por el principio ALARA, se le permite aumentar la potencia acústica indicada bajo los límites de FDA 510(k) Guidance-Track3 y ajustarla en la pantalla de preajustes de imagen.

La emisión acústica del sistema se ha medido y calculado de acuerdo con las directrices IEC60601-2-37: 2005, FDA 510(K) GUIDANCE, Acoustic Output Measurement Standard for Diagnostic Ultrasound Equipment (NEMA UD-2 2004) y "Standard for Real-Time Display of Thermal and Mechanical Indices on Diagnostic Ultrasound Equipment (AIUM and NEMA UD-3 2004)".

### **14.6 Control de la potencia acústica**

El especialista puede usar los controles del sistema para limitar la emisión de ultrasonidos y para ajustar la calidad de las imágenes. Existen tres categorías de controles del sistema relacionados con la emisión. Se trata de controles que tienen un efecto directo en la salida, controles que controlan la salida indirectamente y controles que funcionan como controles del receptor.

Controles directos

Si es necesario, se puede controlar la potencia acústica con el control del menú. En este caso, el valor máximo de la emisión acústica nunca supera el valor de IM de 1,9, de IT de 6 y de I<sub>SPTA.3</sub> de 720 mW/cm<sup>2</sup> en cualquiera de los modos de trabajo.

■ Controles indirectos

Los controles que afectan indirectamente la emisión son muchos de los parámetros de captación de la imagen. Se trata de modos de funcionamiento, frecuencia, posiciones de puntos focales, profundidad de la imagen y frecuencia de repetición de pulsos (PRF).

El modo de trabajo determina si el haz de ultrasonidos es exploratorio o no exploratorio. El efecto biotérmico está estrechamente relacionado con el modo M.

La atenuación acústica del tejido está directamente relacionada con la frecuencia del transductor.

El punto focal se relaciona con la abertura activa del transductor y el ancho del haz.

Cuanto mayor sea la PFR (frecuencia de repetición de impulso), más impulsos de emisión se producen en un periodo de tiempo.

■ Controles del receptor

Los controles del receptor (por ejemplo, ganancia, intervalo dinámico postproceso de imágenes, etc.) no afectan a la emisión. Si es posible, estos controles deben usarse para mejorar la calidad de la imagen antes de usar los controles que afectan directa o indirectamente a la emisión.

### **14.7 Emisión acústica**

### **14.7.1 Parámetros de emisión ecográfica reducida**

Para determinar los Parámetros de emisión ecográfica relevantes se utiliza un método que permite la comparación de ecógrafos que funcionan a diferentes frecuencias y se focalizan a distintas profundidades. Este enfoque se conoce como "disminución de potencia" o "atenuación" y ajusta la emisión acústica según las mediciones realizadas en un depósito de agua para determinar los efectos de la propagación de los ultrasonidos a través del tejido. Por acuerdo, se utiliza un valor de atenuación de la intensidad media específico, el cual corresponde a una pérdida de 0,3 dB/cm/MHz. Es decir, la intensidad de los ultrasonidos se reducirá 0,3 dB/MHz por cada centímetro de recorrido desde el transductor. Esto puede expresarse mediante la siguiente ecuación:

$$
I_{\text{atten}} = I_{\text{water}} \times 10^{(-0.3/10 \times f_c \times z)}
$$

Donde I<sub>atten</sub> es la intensidad atenuada, I<sub>water</sub> es la intensidad medida en un depósito de agua (a distancia z), fc es la frecuencia central de la onda de ultrasonido (medida en el agua) y z es la distancia desde el transductor. La ecuación para los valores de presión atenuante es similar excepto que el coeficiente de atenuación es de 0,15 dB/cm/MHz o la mitad del coeficiente de intensidad. El coeficiente de intensidad es el doble del coeficiente de presión debido a que la intensidad es proporcional al cuadrado de la presión.

Aunque el coeficiente de atenuación elegido, 0,3 dB/cm/MHz, es significativamente menor que cualquier tejido sólido concreto del cuerpo, este valor se ha elegido teniendo en cuenta los exámenes fetales. En los exámenes ecográficos fetales de principio del trimestre, puede existir un espacio con bastante líquido entre el transductor y el feto, y la atenuación del líquido es muy pequeña. Por ello, el coeficiente de atenuación se redujo para tener en cuenta este caso.

### **14.7.2 Límites de la emisión acústica**

De acuerdo con los requisitos de Pista 3 de la FDA, el enfoque de disminución de potencia (o atenuación) se incorporó a los Límites de la emisión acústica de la FDA, según la lista que aparece a continuación. Se espera que el nivel de emisión acústica máximo de un transductor en cualquier modo de trabajo quede por debajo de estos límites.

Límites de emisión acústica máximos de FDA para Pista 3 (valores atenuados)

| Aplicación                  | $I_{spta.3}$ (mW/cm <sup>2</sup> ) | $I_{\text{sppa.3}}$ (W/cm <sup>2</sup> ) | ר bien | ΙM    |
|-----------------------------|------------------------------------|------------------------------------------|--------|-------|
| Zonas<br>(excepto los ojos) | 720                                | ≤ 190                                    |        | ≤ 1.9 |

### **14.7.3 Diferencias entre los valores de IM e IT reales y mostrados**

Durante el funcionamiento, el sistema mostrará al usuario los parámetros de emisión acústica: el índice térmico, IT, o el índice mecánico, IM (o a veces ambos parámetros al mismo tiempo). Estos parámetros se desarrollaron como indicadores generales de riesgo bien debido a la acción térmica o mecánica de la onda de ultrasonido. Sirven para indicar al usuario si un ajuste concreto del sistema aumenta o disminuye la posibilidad de sufrir efectos térmicos o mecánicos. Más específicamente, están diseñados para ayudar a la implementación del principio ALARA. Cuando un usuario cambia un control del sistema dado, se indicará el efecto potencial del cambio en la emisión. Sin embargo, el índice térmico no es el mismo cuando aumenta la temperatura en el cuerpo, por diversos motivos. En primer lugar, para proporcionar un único índice de visualización al usuario, tuvieron que realizarse una serie de simplificaciones. La mayor suposición fue el uso de la fórmula de atenuación descrita anteriormente, la cual es mucho menor que el valor real para la mayoría de los tejidos en el cuerpo. Por ejemplo, la ecografía a través de tejido muscular u órganos producirá una atenuación mucho mayor que 0,3 dB/cm/MHz. También se realizaron simplificaciones importantes para las propiedades térmicas del tejido. Por ello, la ecografía a través de tejido con perfusión elevada, por ejemplo, el corazón o los vasos sanguíneos, producirá un efecto térmico mucho menor que el sugerido por el índice térmico.

De igual forma, el índice mecánico se introdujo para indicar la posibilidad relativa de efectos mecánicos (cavitaciones). El IM está basado en la presión máxima de enrarecimiento reducida y la frecuencia central de la onda de ultrasonido. La presión máxima de enrarecimiento real se ve afectada por la atenuación real causada por el tejido en el espacio entre el transductor y el punto focal. De nuevo, todos los tejidos sólidos dentro del cuerpo presentan una atenuación mayor que la indicada de 0,3 dB/cm/MHz y, por ello, la presión máxima de enrarecimiento real será menor. Además, la presión máxima de enrarecimiento real cambiará según la zona del cuerpo que estemos examinando.

Por estos motivos, los índices IT e IM sólo deben utilizarse para ayudar al usuario a implementar el principio ALARA en el momento del examen del paciente.

### **14.8 Incertidumbre de la medición**

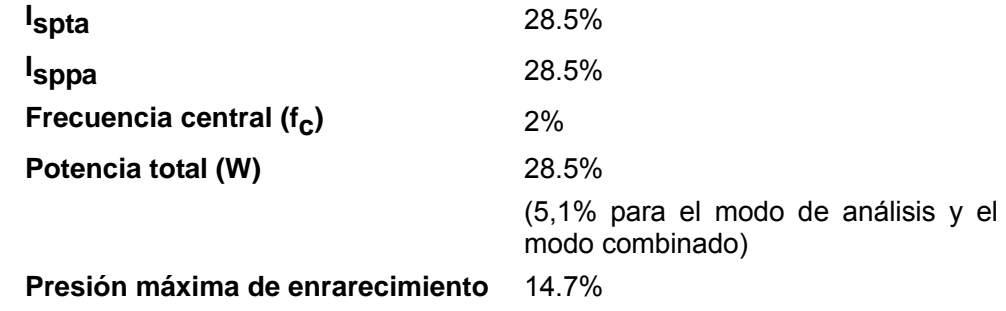

### **14.9 Referencias para potencia acústica y seguridad**

- 1. "Bioeffects and Safety of Diagnostic Ultrasound" issued by AIUM in 1993
- 2. "Medical Ultrasound Safety" editado por AIUM en 1994.
- 3. "Acoustic Output Measurement Standard for Diagnostic Ultrasound Equipment, Revision 3" editado por AIUM/NEMA en 2004.
- 4. "Standard for real-time display of thermal and mechanical acoustic output indices on diagnostic ultrasound equipment, Revision 2" editado por AIUM/NEMA en 2004.
- 5. "Information for Manufacturers Seeking Marketing Clearance of Diagnostic Ultrasound Systems and Transducers" editado por FDA en 2008.
- 6. "Medical electrical equipment Part 2-37: Particular requirements for the safety of ultrasonic medical diagnostic and monitoring equipment" editado por IEC en 2005.

## **15 Ayuda y declaración del fabricante**

El sistema cumple la norma CEM IEC 60601-1-2: 2007.

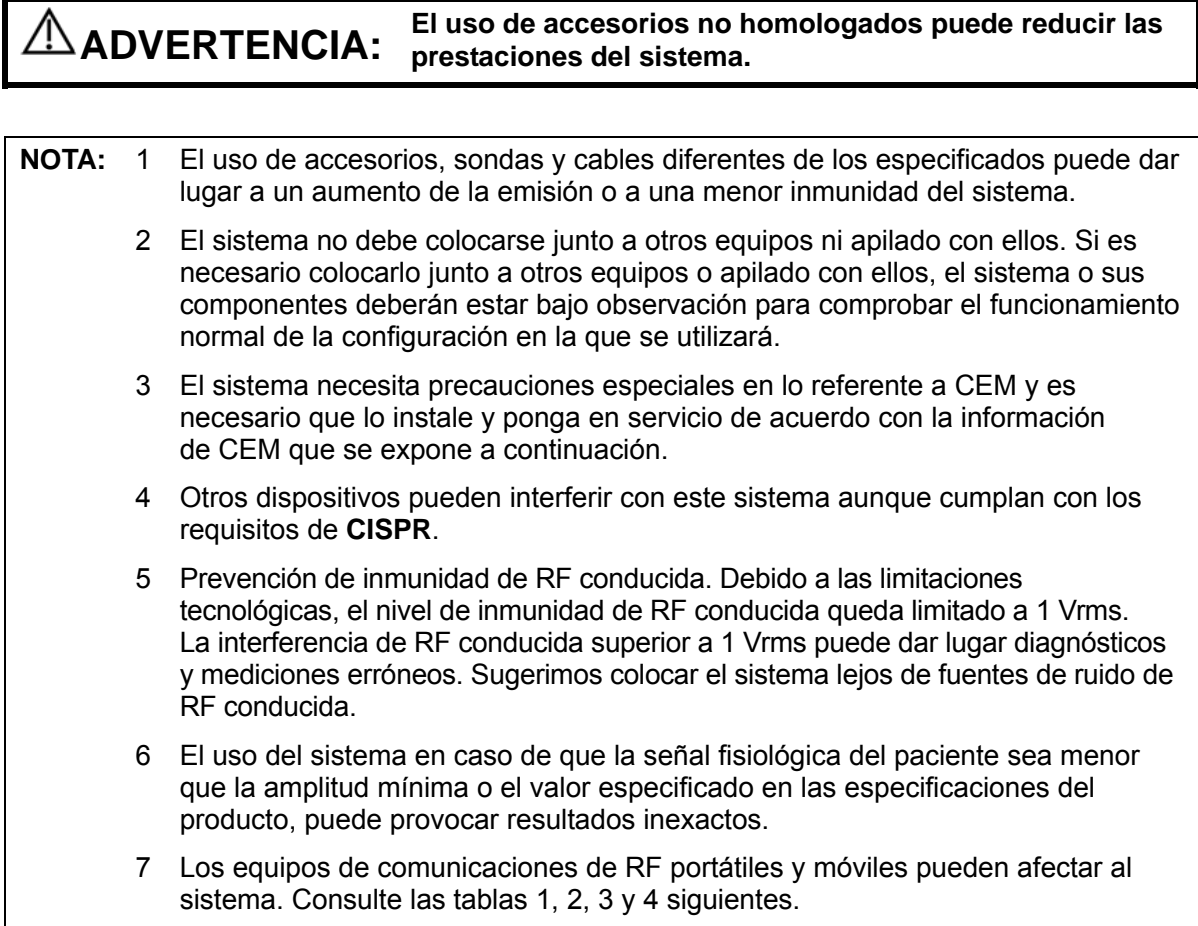

### **AYUDA Y DECLARACIÓN DE MINDRAY – EMISIONES ELECTROMAGNÉTICAS**

El sistema está diseñado para utilizarse en el entorno electromagnético que se especifica a continuación. El cliente o usuario del sistema debe garantizar que se utilice en dicho entorno.

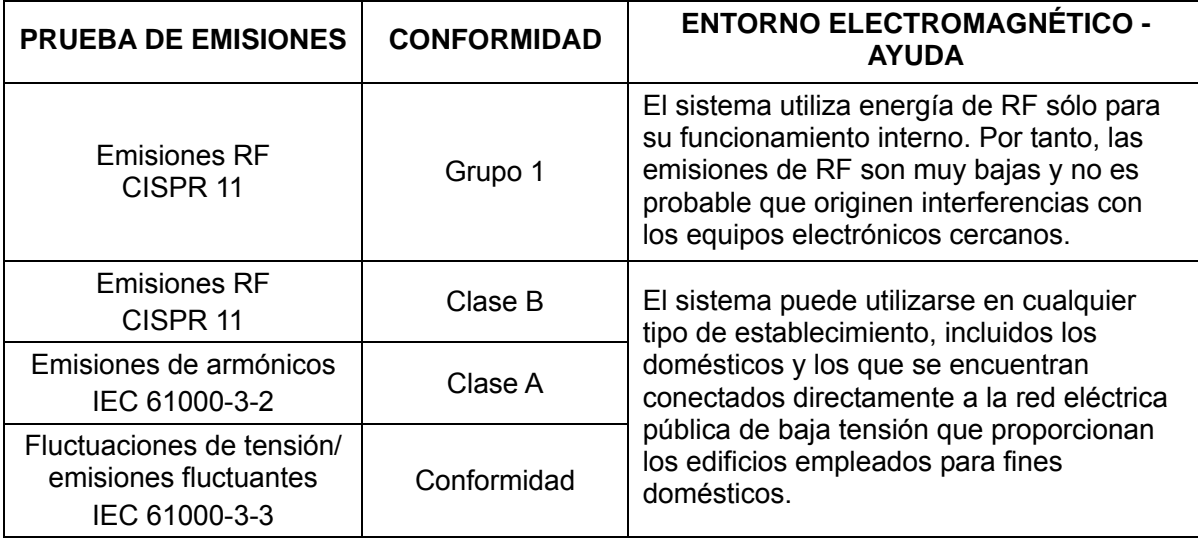

#### **AYUDA Y DECLARACIÓN DE MINDRAY – INMUNIDAD ELECTROMAGNÉTICA**

El sistema está diseñado para utilizarse en el entorno electromagnético que se especifica a continuación. El cliente o usuario del sistema debe garantizar que se utilice en dicho entorno.

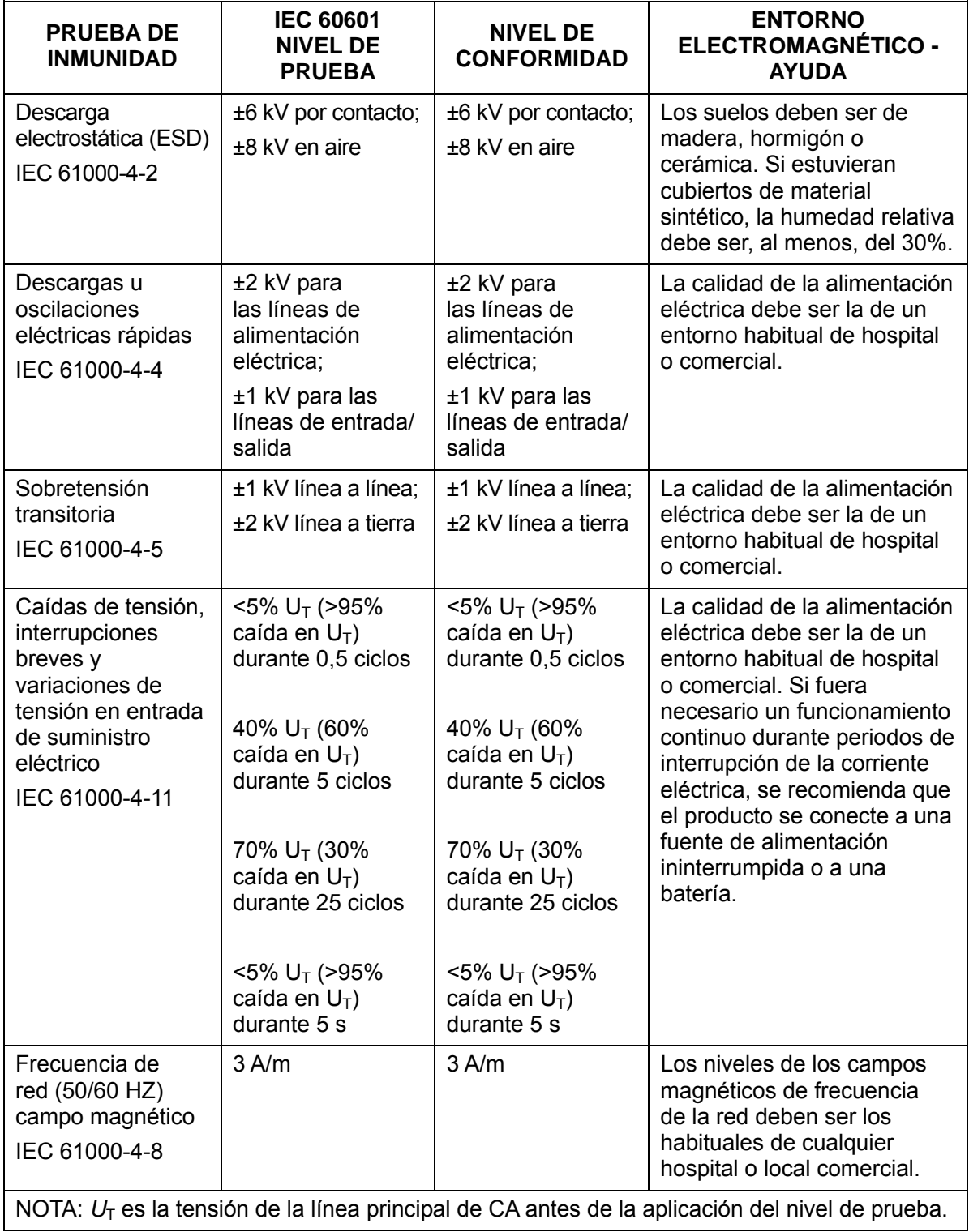

### **AYUDA Y DECLARACIÓN DE MINDRAY – INMUNIDAD ELECTROMAGNÉTICA**

El sistema está diseñado para utilizarse en el entorno electromagnético que se especifica a continuación. El cliente o usuario del sistema debe garantizar que se utilice en dicho entorno.

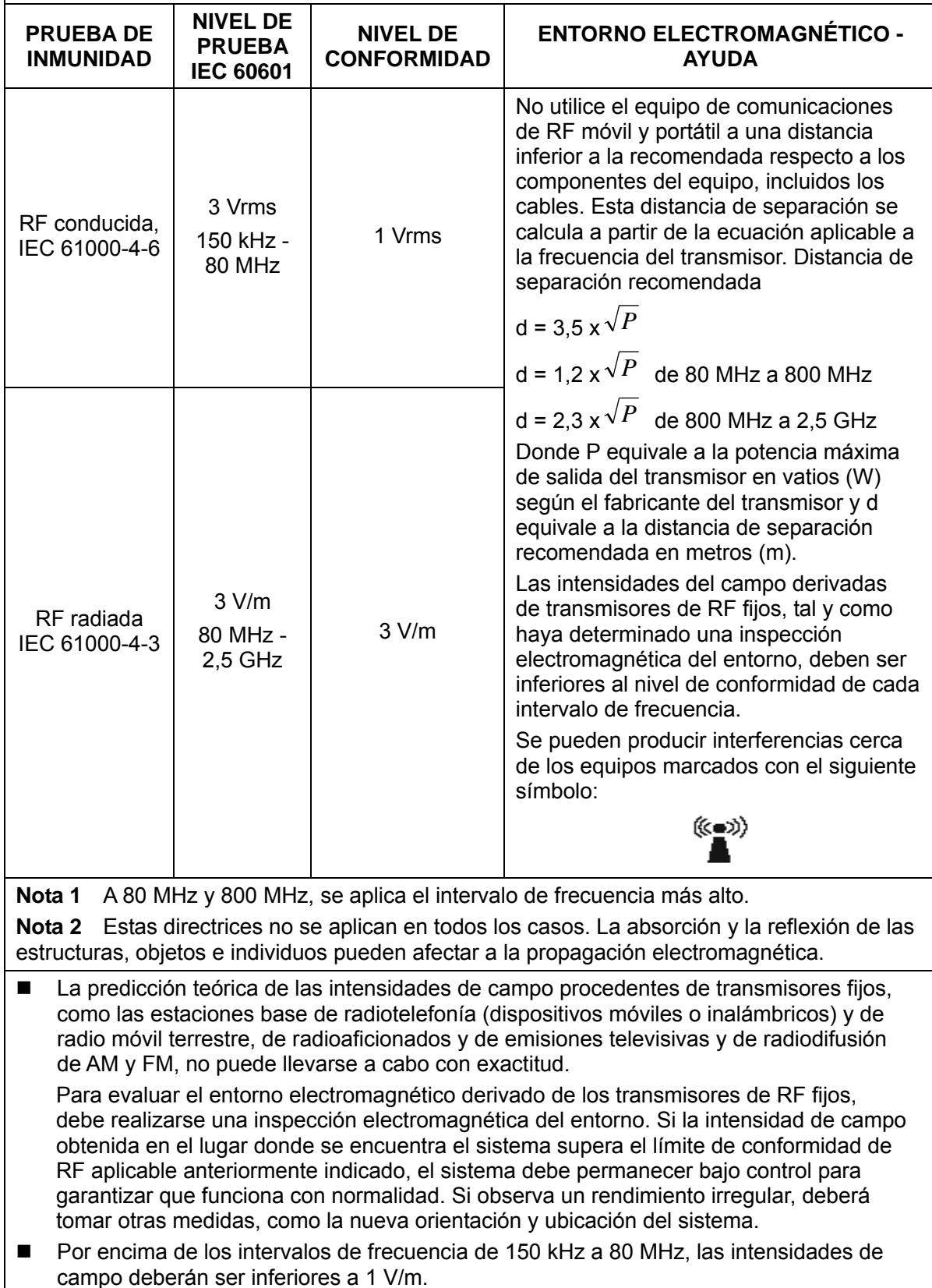

#### **DISTANCIAS DE SEPARACIÓN RECOMENDADAS ENTRE LA COMUNICACIÓN DE RF PORTÁTIL Y MÓVIL Y EL SISTEMA**

El sistema se ha diseñado para utilizarse en el entorno electromagnético en el que están controladas las perturbaciones de las radiofrecuencias radiadas. El cliente o usuario del sistema puede ayudar a evitar las interferencias electromagnéticas; para ello, debe mantener una distancia mínima entre los equipos de comunicación de RF portátiles y móviles (transmisores), el equipo y el sistema, tal como se recomienda a continuación, de acuerdo con la potencia de salida máxima de los equipos de comunicación.

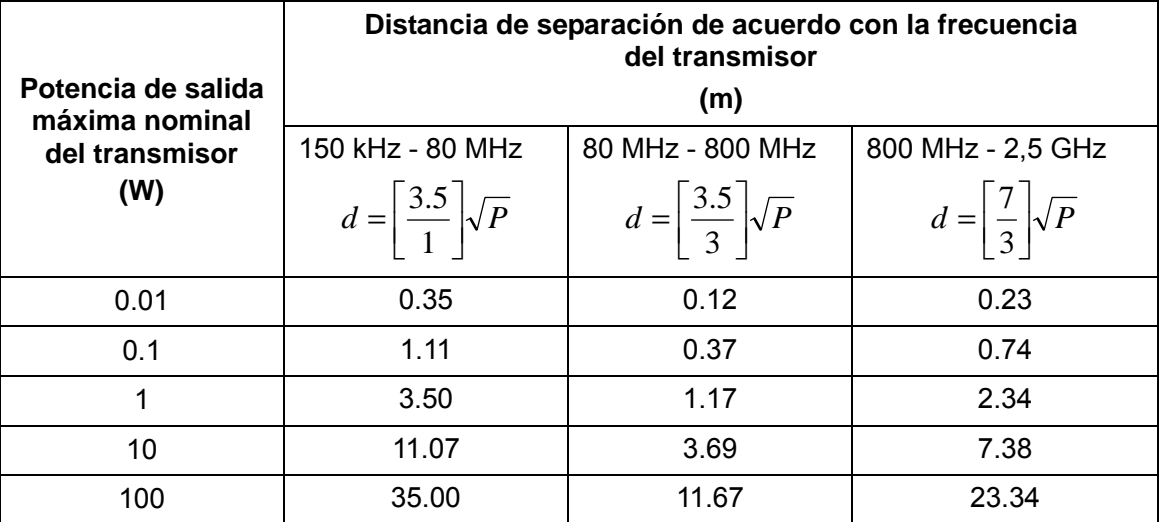

Para aquellos transmisores cuya potencia de salida máxima no esté recogida anteriormente, puede determinar la distancia de separación recomendada en metros (m) a partir de la ecuación aplicable a la frecuencia del transmisor, donde P equivale a la potencia máxima de salida nominal del transmisor en vatios (W), de acuerdo con el fabricante del transmisor.

Si se produce la distorsión de la imagen del sistema, puede que sea necesario colocar el sistema lejos de las fuentes de ruido de RF conducida o instalar el filtro de fuente de potencia externa para reducir el ruido de RF a un nivel aceptable.

Nota 1 A 80 MHz y 800 MHz, se aplica la distancia de separación para el intervalo de frecuencia más elevada.

Nota 2 Estas directrices no se aplican en todos los casos. La absorción y la reflexión de las estructuras, objetos e individuos pueden afectar a la propagación electromagnética.

# **16 Mantenimiento del sistema**

El usuario deberá realizar un mantenimiento habitual del sistema. Mientras en sistema esté en garantía, el mantenimiento del servicio será realizado por los ingenieros de servicio de Mindray. El mantenimiento del sistema una vez caducada la garantía es responsabilidad total del propietario/operador.

- **ADVERTENCIA: 1. Sólo podrá realizar una tarea de mantenimiento no especificada en el Manual del operador un ingeniero del servicio de Mindray.** 
	- **2. Por el bien del rendimiento y la seguridad del sistema, debería realizar comprobaciones periódicas del sistema.**

### **16.1 Mantenimiento diario**

Es responsable del mantenimiento diario.

### **16.1.1 Limpieza del sistema**

**ADVERTENCIA: Antes de limpiar el sistema, compruebe que está apagado y que se ha desconectado el cable de alimentación de la toma de corriente. Si limpia el sistema mientras la alimentación está conectada, puede producirse una descarga eléctrica.** 

Limpieza de la sonda

Consulte el manual del operador del transductor correspondiente o "12.1.5 Limpieza y desinfección de las sondas" para obtener información sobre la limpieza y la desinfección.

- Limpieza del cable de la sonda
	- a) Utilice un paño suave y seco para eliminar las manchas del cable de la sonda.
	- b) Si resultan difíciles de eliminar por completo, utilice un paño suave humedecido en jabón suave y luego déjelo secar al aire.
- Limpieza del monitor

Con un paño suave, aplique un limpiacristales directamente en el paño y limpie el monitor para eliminar las marcas de dedos, el polvo y las manchas en general. Déjelo secar.

- **NOTA:** 1. No utilice limpiacristales a base de hidrocarburos ni los limpiadores usados con los equipos OA (automatización de oficina) para limpiar el monitor. Estas sustancias pueden deteriorar el monitor.
	- 2. El teclado del panel de control se debe limpiar periódicamente. En caso contrario, las teclas se pueden bloquear debido a la acumulación de suciedad y dejar de funcionar.
- Limpieza del panel de control, la cubierta y el soporte

Utilice un paño suave y seco para limpiar la superficie del sistema. Si el sistema está muy sucio, humedezca el paño suave con un jabón suave o neutro y limpie las manchas. Utilice un paño suave y seco para eliminar la humedad y deje que se sequen todas las superficies rígidas.

- Limpieza de la bola de control
	- Herramienta: toallitas o un paño limpio y seco
	- Método:

La bola de seguimiento del panel de control se utiliza para mover el cursor y es un componente fundamental en la comunicación entre el usuario y el equipo. Dado que es uno de los componentes más usados del panel de control, puede dejar de funcionar debido a la acumulación de suciedad en el módulo de la bola seguimiento.

a) Desmontaje de la bola de control:

Gire la anilla de retención de la bola de seguimiento 35 grados en sentido antihorario. Cuando de la anilla de retención se levante, retire la anilla y la bola de seguimiento. Puede retirar la bola con cinta adhesiva. Observe las figuras siguientes.

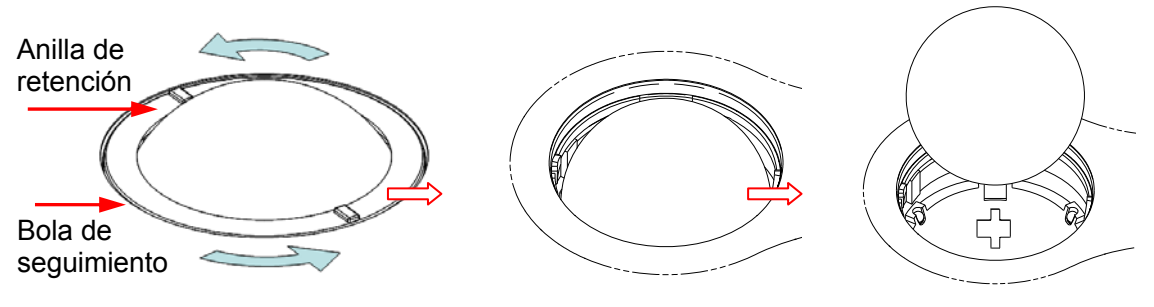

Gire la anilla de retención Retire la anilla de retención Retire la bola 35 grados en sentido antihorario

b) Limpieza

Limpie la lente suavemente con un paño hasta que no queden restos. A continuación, limpie los demás componentes y el filtro de polvo. Asegúrese de ejercer la presión justa cuando limpie la bola pequeña, ya que podría caerse. Consulte la siguiente figura. No es necesario apagar el sistema durante el procedimiento de limpieza. Vuelva a colocar la bola y la anilla de retención una vez finalizada la limpieza.

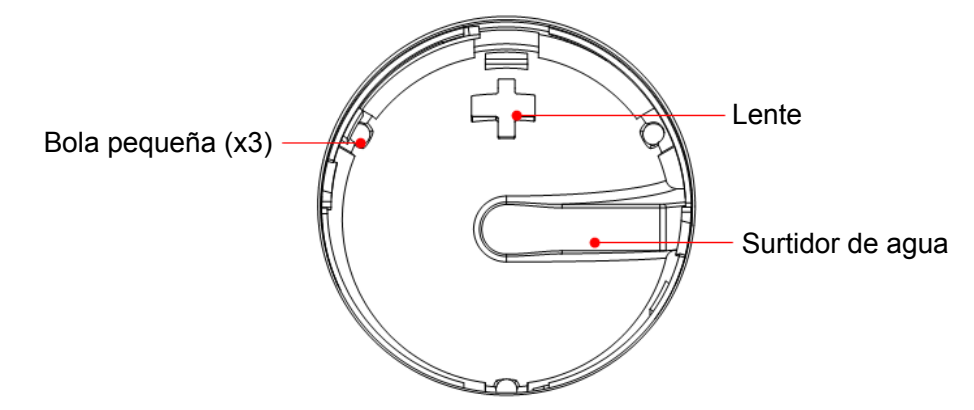

Si se pulveriza líquido sobre el área de la bola de seguimiento, la mayor parte del líquido puede salir por el surtidor de agua y además puede secar el agua que quede con un paño. c) Montaje de la bola de control

Coloque la bola, alinee el enganche con la abertura de la tapa frontal, presione la anilla de retención con ambas manos y gírela 35 grados en sentido horario hasta oír un clic en el enganche. A continuación, la anilla de retención no se puede desplazar más y se ajusta en su posición. Consulte la siguiente figura. Consulte la siguiente figura.

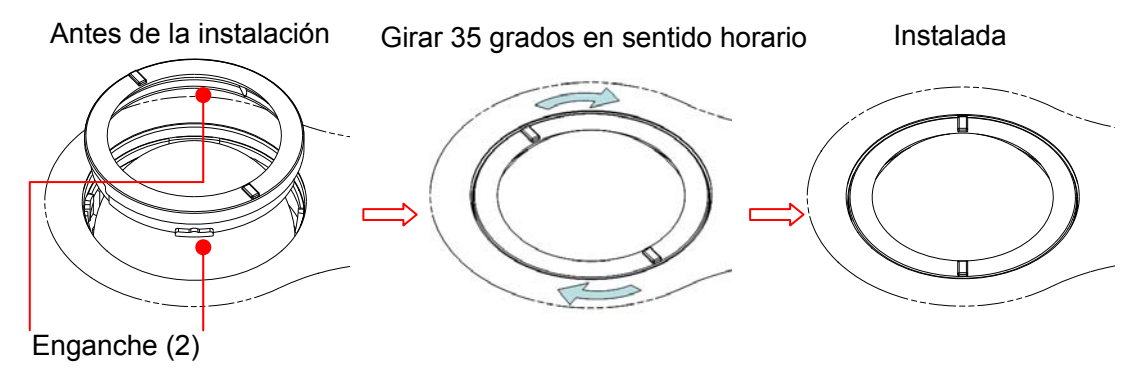

### **16.1.2 Comprobación del transductor**

Compruebe si el conector del transductor presenta grietas antes de cada uso. NO utilice el transductor si encuentra alguna grieta. Debe realizar una inspección minuciosa del transductor (incluido el cable y el conector) cada vez que lo limpie.

### **16.1.3 Copia de seguridad del disco duro del sistema**

Para evitar el deterioro o la pérdida de los datos almacenados en el disco duro del sistema, cree una copia de seguridad del disco duro a intervalos regulares.

### **16.2 Comprobaciones de mantenimiento realizadas por el ingeniero de servicio**

Deben realizarse los siguientes exámenes para garantizar y mantener el rendimiento y la seguridad del sistema. Póngase en contacto con el Departamento de Atención al Cliente de Mindray o con el representante de ventas para programar y realizar estos exámenes.

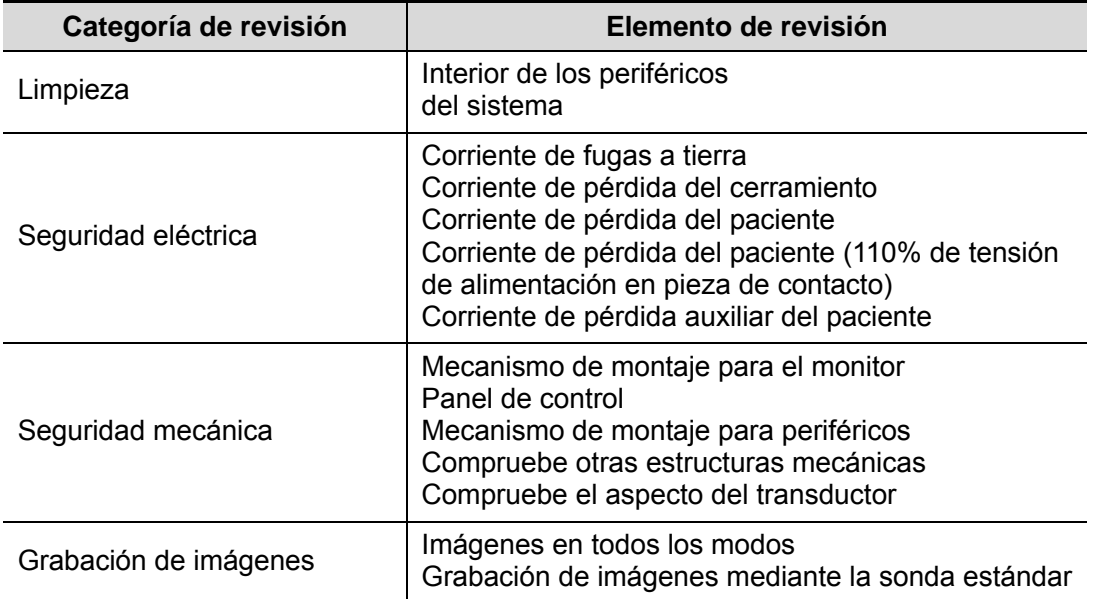

### **16.3 Elementos fungibles y piezas de sustitución periódica**

Este sistema contiene algunos elementos fungibles y piezas que deben sustituirse de forma periódica.

Antes de sustituirlas, póngase en contacto con el Departamento de atención al cliente de Mindray o con el representante de ventas para que le proporcionen instrucciones al respecto.

### **16.4 Solución de problemas**

Para garantizar el funcionamiento adecuado del sistema, se recomienda establecer un plan de mantenimiento e inspección con el objetivo de verificar periódicamente la seguridad del sistema. Si observa un funcionamiento incorrecto del sistema, póngase en contacto con el Departamento de Atención al Cliente de Mindray o con el representante de ventas.

Si observa un funcionamiento incorrecto del sistema que persiste, como un mensaje de error en pantalla, una pantalla de imágenes en blanco o la ausencia de menús, consulte la siguiente tabla. Si el fallo no puede solucionarse, póngase en contacto con el Departamento de Atención al Cliente de Mindray o con el representante de ventas.

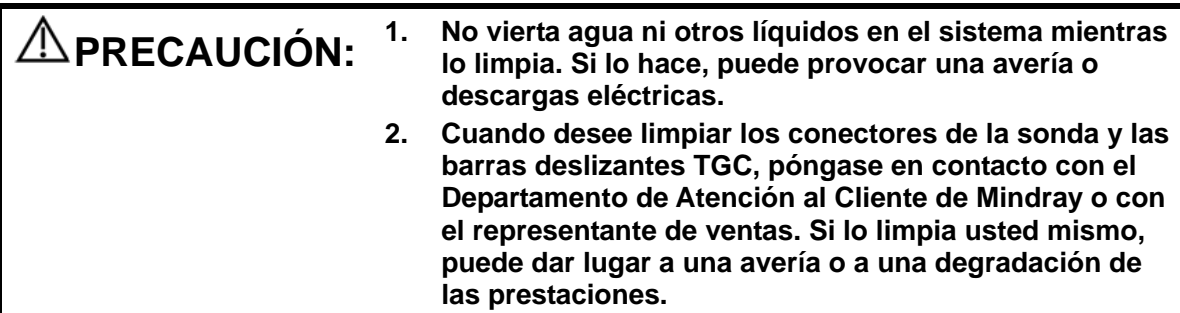

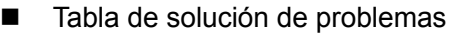

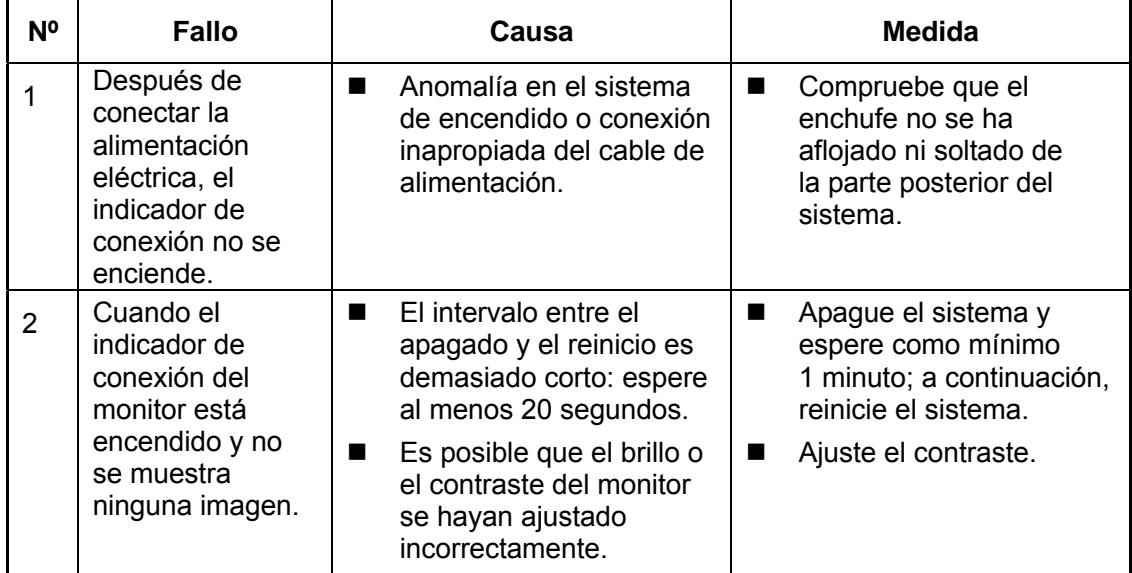

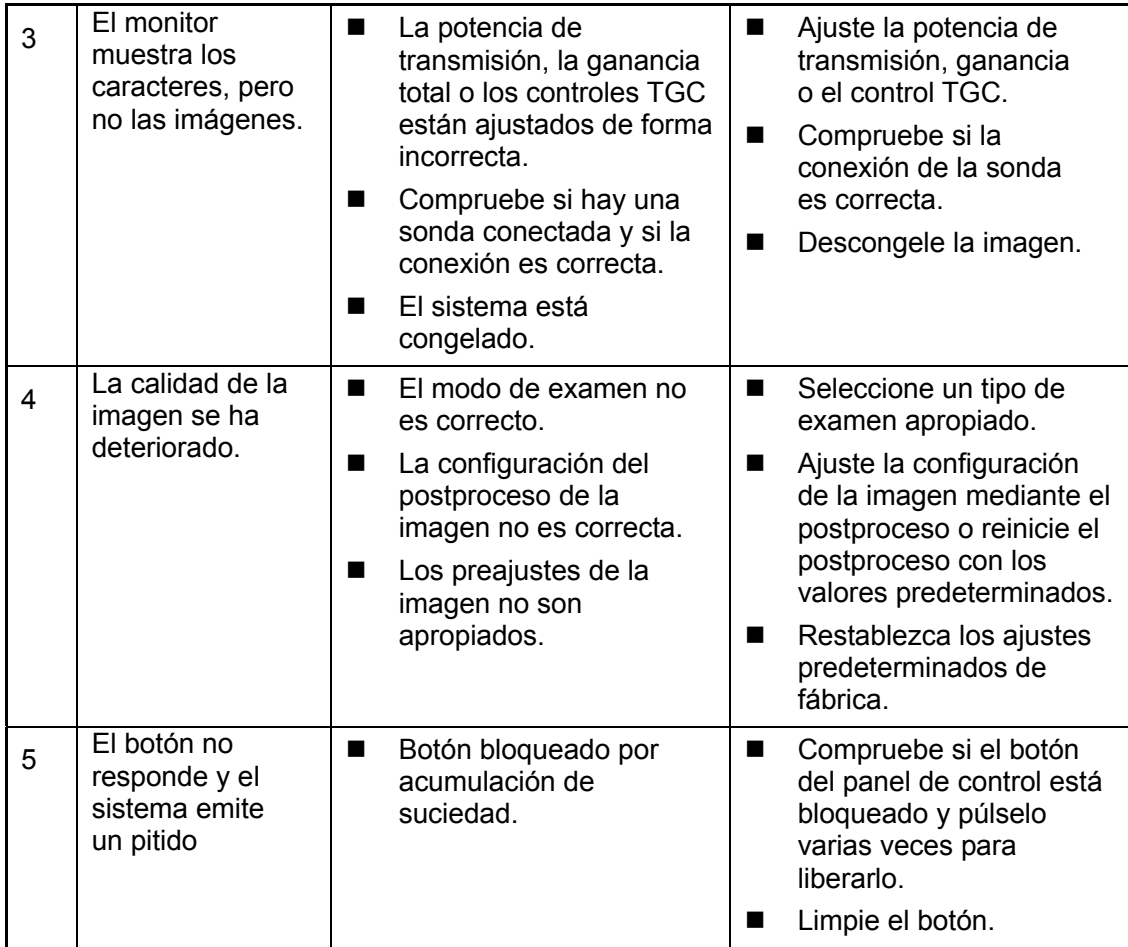
# **Appendix A LAN inalámbrica**

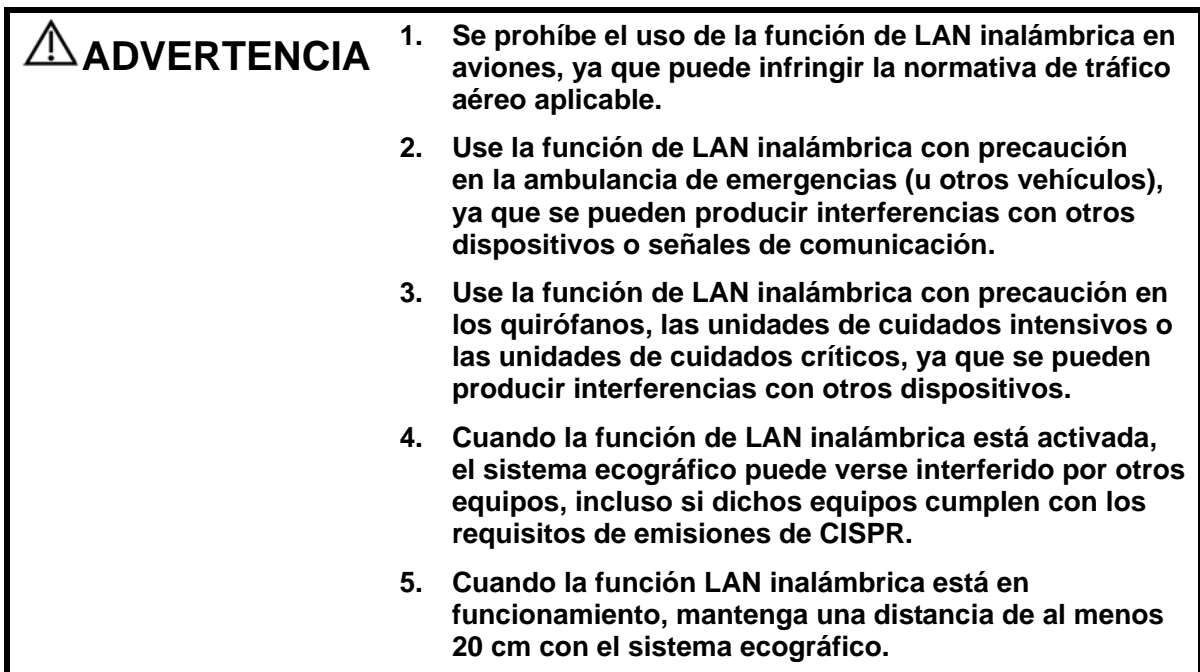

# **A.1 Para utilizar la función de LAN inalámbrica**

El sistema se puede configurar con un adaptador de red inalámbrico incorporado como complemento de la comunicación de información.

- 1. Configuración de TCP/IP local en el preajuste:
	- a) Pulse <Confg> para acceder al menú Confg.
	- b) Desplace el cursor hasta [Preaj red] para abrir la pantalla:

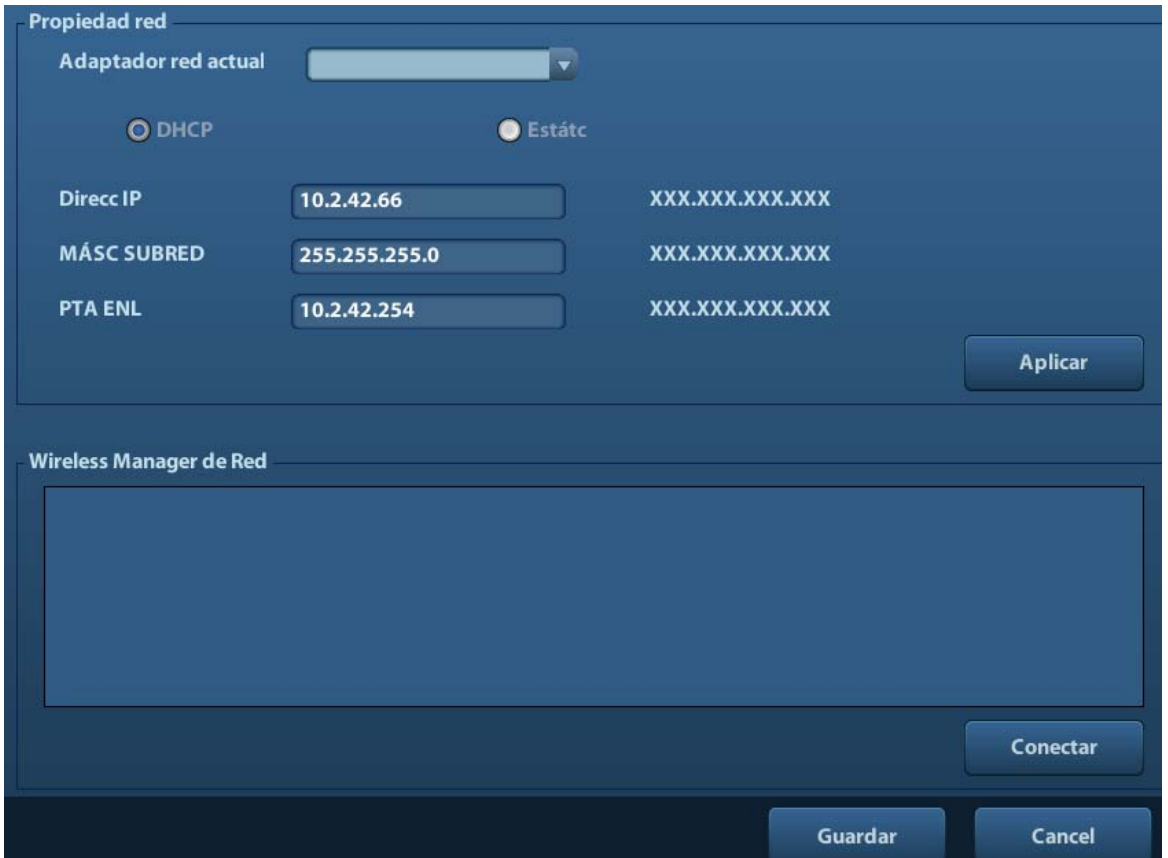

c) Los elementos de preajuste de TCP/IP local se describen del siguiente modo:

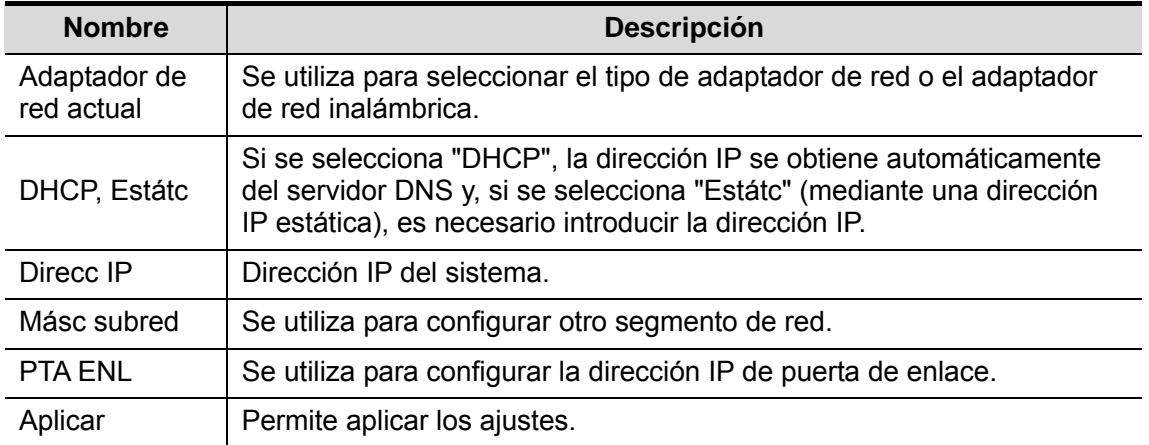

La dirección IP del sistema no puede coincidir con la de otros sistemas de la red LAN, ya que se puede producir un fallo.

2. Haga clic para seleccionar la red de la lista de Wireless Manager de Red y haga clic en [Conectar] para conectarse a la red.

Cuando se conecte a una red encriptada, en primer lugar, tendrá que introducir la contraseña en el campo ubicado a la izquierda.

3. Si la conexión se establece de forma satisfactoria, el icono se mostrará en la esquina inferior derecha de la pantalla.

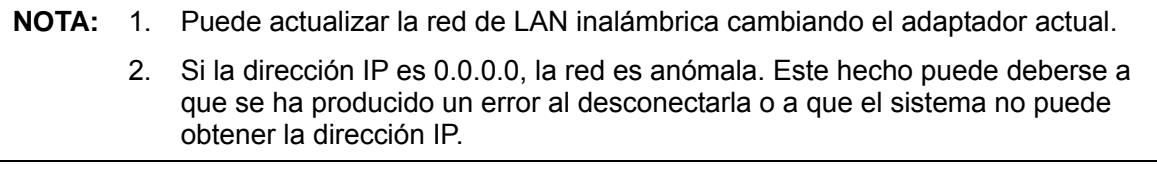

# **Appendix B Lector de códigos de barras**

El producto admite lectores para registrar datos como la ID de paciente: Lector de código de barras 1-D (SYMBOL LS2208). Este lector incluye un sistema láser de clase 2.

#### **ADVERTENCIA: El sistema de láser de clase 2 incluye un LED visible de baja potencia. NO mire fijamente al haz, ya que existen riesgos de radiación transitoria desconocidos en el caso de los sistemas láser de clase 2.**

#### **PRECAUCIÓN: Asegúrese de que la información adquirida por el lector de códigos de barras coincide con la información real.**

Hay dos modos de funcionamiento:

Modo manual: pulse el disparador para activar la descodificación.

Modo de manos libres: coloque el lector en el soporte para acceder a este modo y permitir que el lector realice la descodificación automáticamente.

Nota: el lector no admite la descodificación en varios idiomas.

## **B.1 Lector de códigos de barras 1-D**

### **B.1.1 Descripción general**

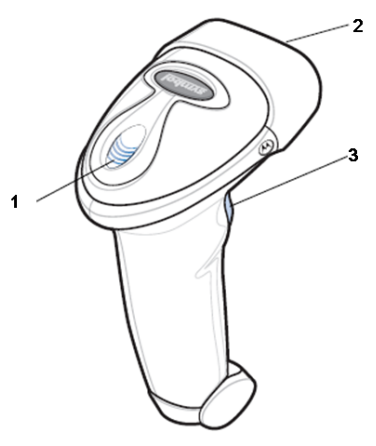

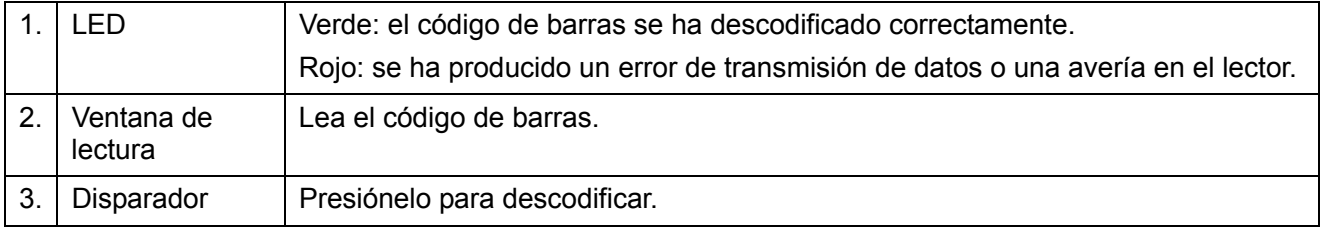

## **B.1.2 Configuración del lector (ejemplo: LS2208)**

- 1. Conecte el conector modular del cable de interfaz al puerto de interfaz de cable de la parte inferior del mango del lector y asegúrese de que el conector está acoplado correctamente.
- 2. Conecte el otro extremo del cable de interfaz al host.

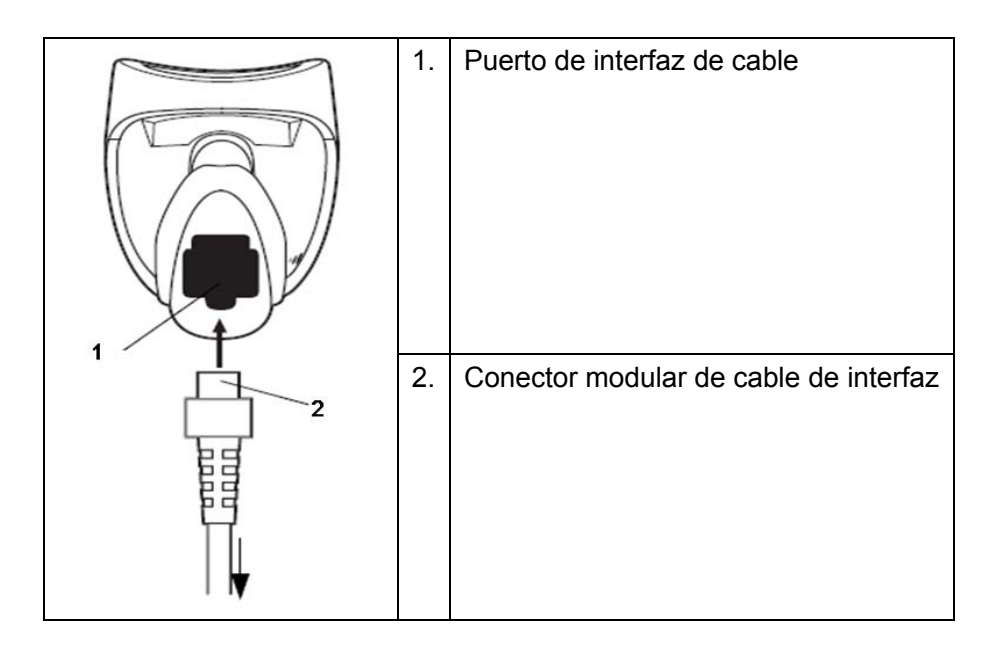

## **B.1.3 Configuración**

El lector se suministra con la configuración de fábrica. Consulte A.4 para obtener información detallada. El lector admite determinadas funciones definidas por el usuario, algunas de las cuales se describen a continuación.

Para obtener información detallada, póngase en contacto con los distribuidores del lector SYMBOL o con el departamento de atención al cliente de Mindray.

Ajuste del volumen:

Lea el siguiente código de barras para configurar el parámetro de volumen.

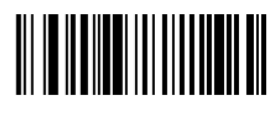

**Volumen bajo** 

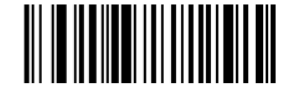

**Volumen medio** 

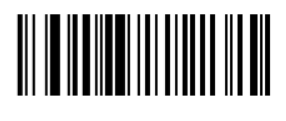

**Volumen alto** 

■ Lectura de Code 93 y de código de barras:

Para activar o desactivar Code 93, lea el siguiente código de barras.

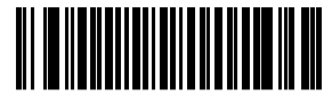

**Activación de Code 93** 

Para activar el código de barras, lea el siguiente código de barras.

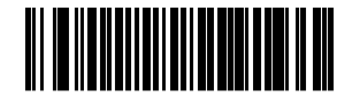

**Desactivar Codabar**

■ Lectura de Code 39 Full ASCII:

Code 39 Full ASCII es una variante de Code 39 que empareja caracteres para codificar el conjunto de caracteres ASCII completo. Para activar o desactivar el código 39 de Full ASCII, lea el siguiente código de barras.

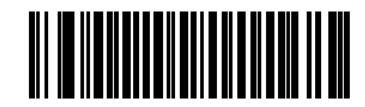

**Desactivar Code 39 Full ASCII** 

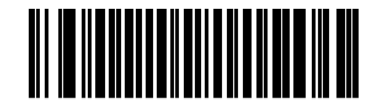

**Deshabilitar Code 39 Full ASCII** 

■ Configuración de símbolos I 2 of 5:

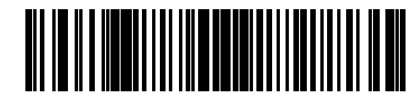

**I 2 of 5 – One Discrete Length** 

Seleccione esta opción para descodificar solamente los símbolos I 2 of 5 con una longitud determinada. Para seleccionar la longitud, use los siguientes códigos de barras numéricos. Por ejemplo, para descodificar solamente los símbolos I 2 of 5 con 8 caracteres, lea **I 2 of 5 - One Discrete Length** y, a continuación, lea **0** seguido de **8**.

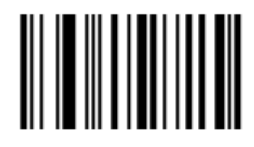

ŋ

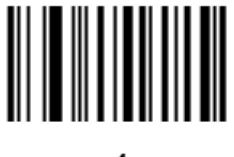

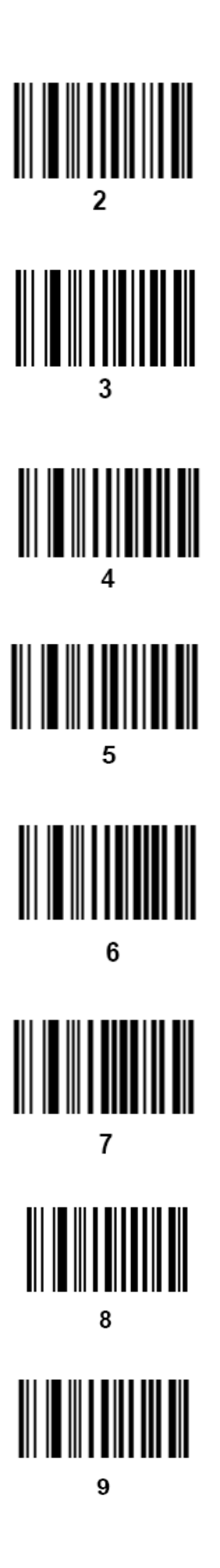

## **B.1.4 Lectura en el modo manual**

1. Asegúrese de que todas las conexiones son correctas.

2. Apunte al código de barras con el lector. Presione el disparador.

Nota: Asegúrese de que la línea de lectura atraviesa cada barra y espacio del símbolo (consulte la siguiente figura).

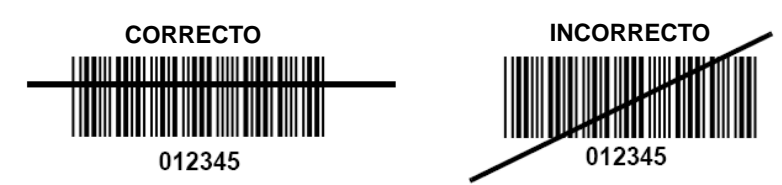

3. Una vez finalizada la descodificación correctamente, el lector emite un pitido y el LED cambia a verde.

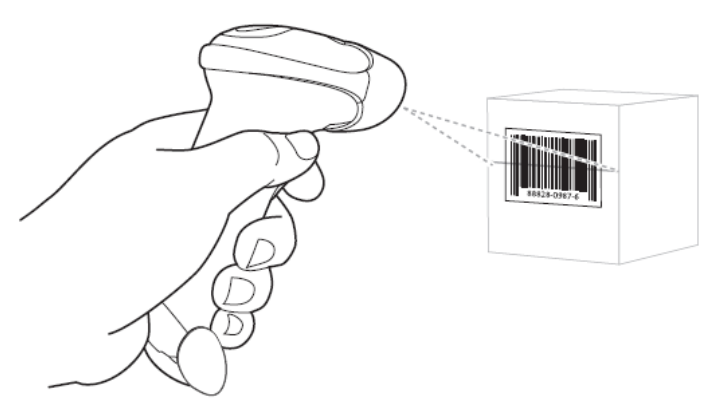

Sugerencias: No sostenga el lector directamente sobre el código de barras. La luz láser reflejada *directamente* en el lector desde el código de barras se llama reflexión especular. Esta reflexión especular puede dificultar la lectura. Puede inclinar el lector hasta 55° hacia adelante o hacia atrás para realizar la descodificación correctamente.

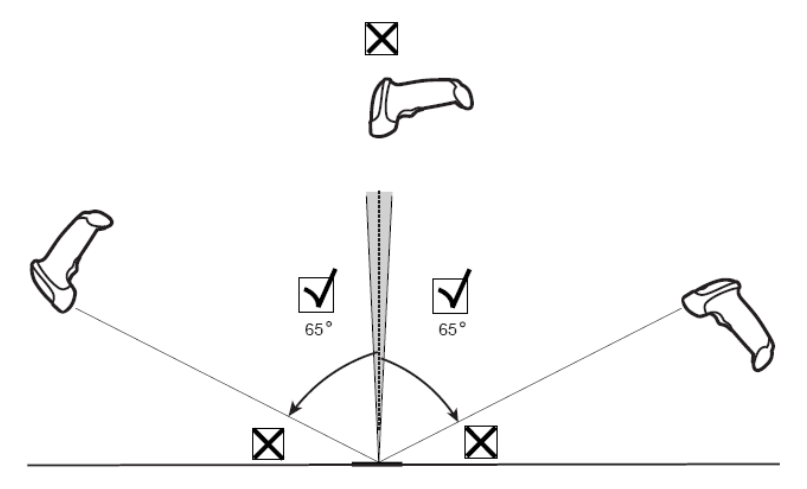

### **B.1.5 Lectura en el modo de manos libres**

#### **B.1.5.1 Montaje de Intellistand**

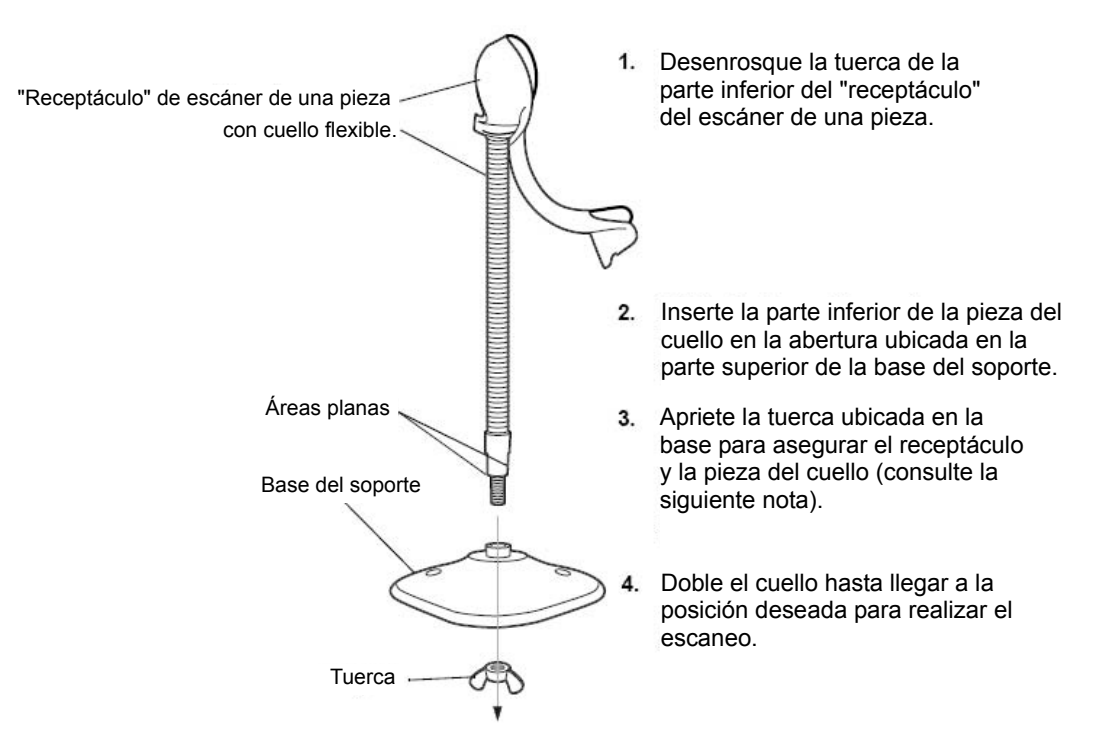

NOTA: antes de apretar la tuerca de mariposa debajo de la base, asegúrese de que las áreas planas del cuello flexible estén acopladas correctamente en las ranuras de la base.

#### **B.1.5.2 Montaje del soporte (opcional)**

Puede acoplar la base del soporte del lector a una superficie plana con dos tornillos o cinta aislante por las dos caras (no suministrada).

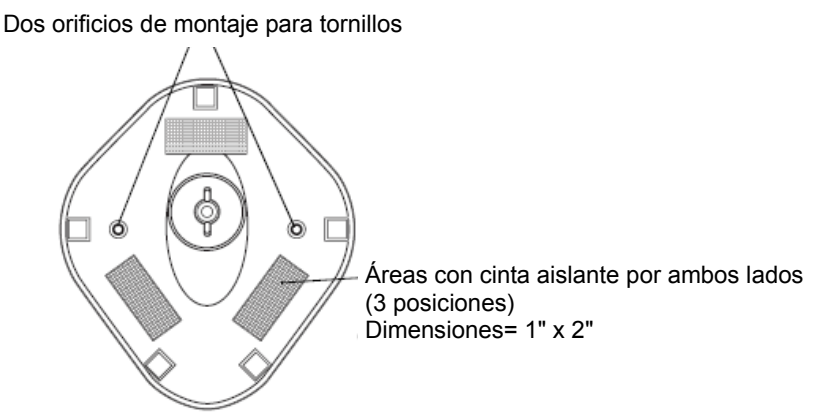

- Colocación de los tornillos
- 1. Coloque la base montada sobre una superficie plana.
- 2. Atornille un tornillo para madera n.º 10 en cada orificio de montaje hasta que la base del soporte esté bien sujeta.
- Colocación de la cinta
- 1. Retire la lámina de papel de una cara de cada trozo de cinta y coloque la superficie adherente sobre cada una de las tres áreas rectangulares para la cinta.
- 2. Retire la lámina de papel de la cara expuesta de cada trozo de cinta y presione el soporte sobre una superficie plana hasta que esté bien sujeto.

#### **B.1.5.3 Lectura en el modo de manos libres**

Al colocar el lector en el "receptáculo" del soporte, el sensor integrado cambia el lector al modo de manos libres. Al retirar el lector del soporte, se cambia al modo manual normal.

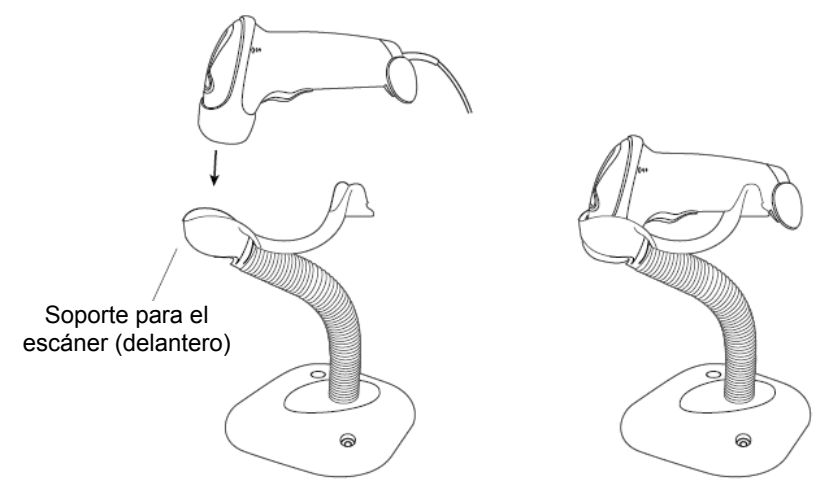

## **B.2 Valores predeterminados de los parámetros**

En la siguiente tabla, consulte los valores predeterminados de los parámetros de LS2208.

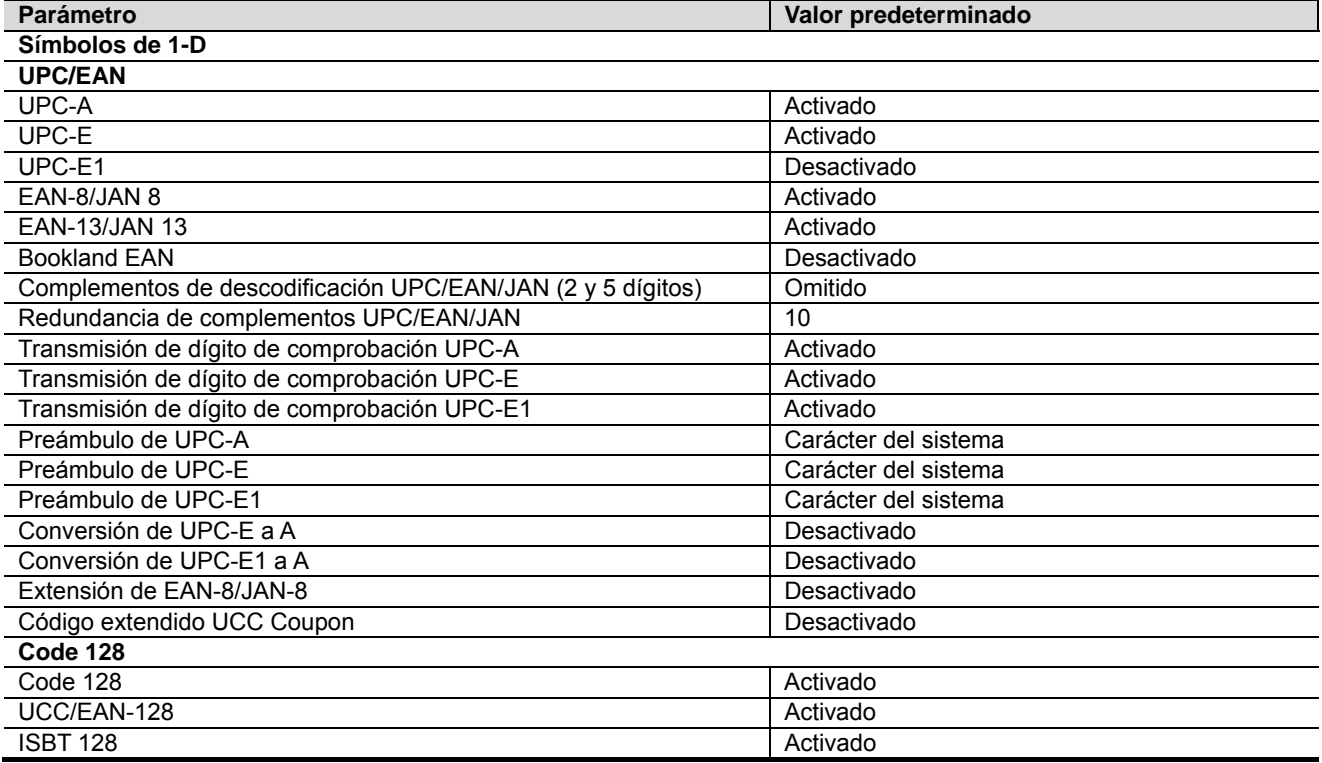

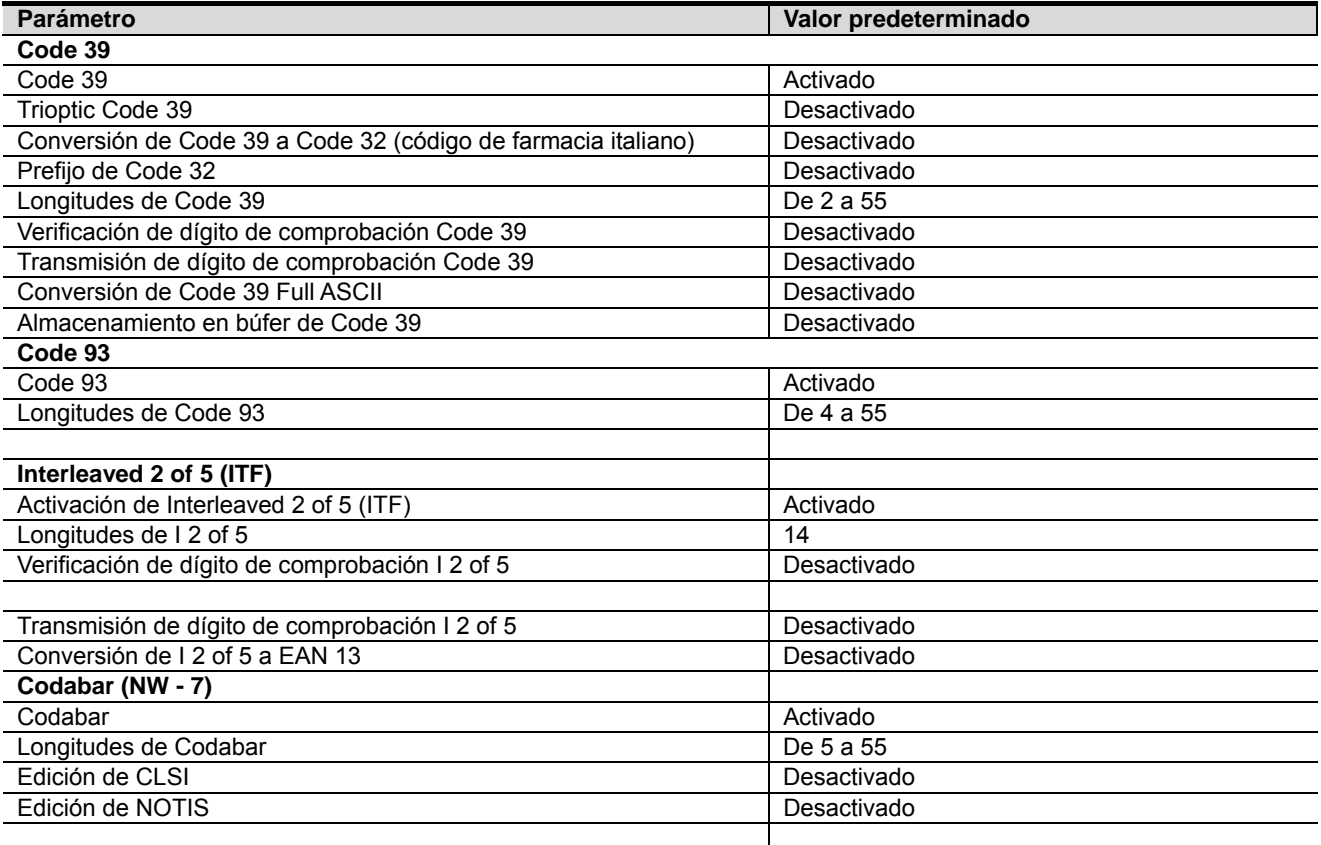

# **B.3 Mantenimiento**

La limpieza de la ventana de salida es el único mantenimiento necesario. La acumulación de suciedad en la ventana puede afectar a la exactitud de la lectura.

- Evite el contacto de sustancias abrasivas con la ventana.
- Retire los restos de suciedad con un paño húmedo.
- $\bullet$  Limpie la ventana con una toallita humedecida con amoníaco y agua.
- $\bullet$  No pulverice agua ni ningún líquido de limpieza directamente en la ventana.